# **TOSHIBA Leading Innovation >>>**

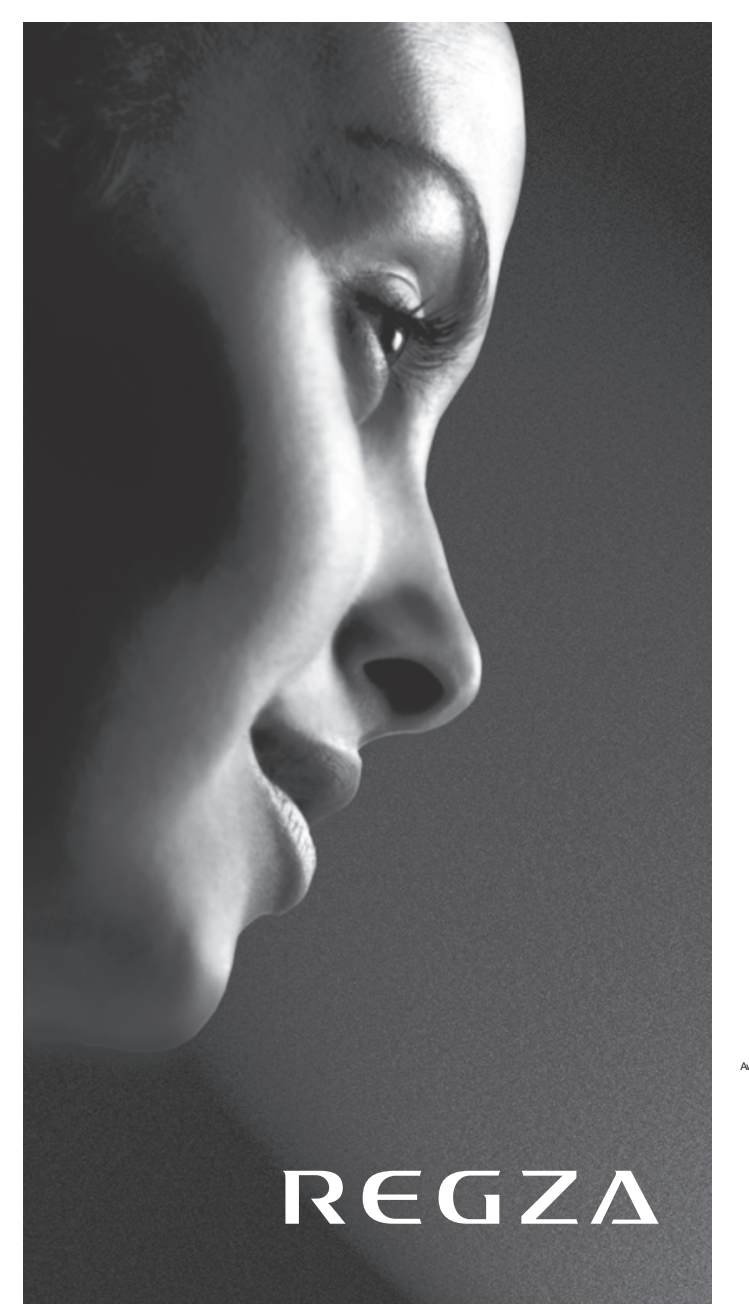

**Série WL86\* numérique Série YL86\* numérique Série YL87\* numérique**

EUROPEAN UNION ECOLABEL

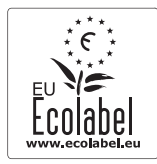

Awarded to goods or services which meet the environmental requirements of the EU ecolabelling scheme

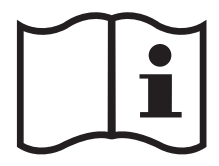

## **Sommaire**

## **INSTALLATION DU TÉLÉVISEUR**

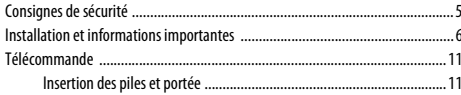

## **CONNEXION DE VOTRE TÉLÉVISEUR**

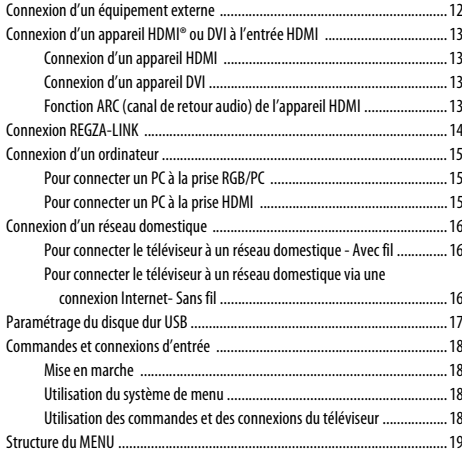

## **CONFIGURATION DE VOTRE TÉLÉVISEUR**

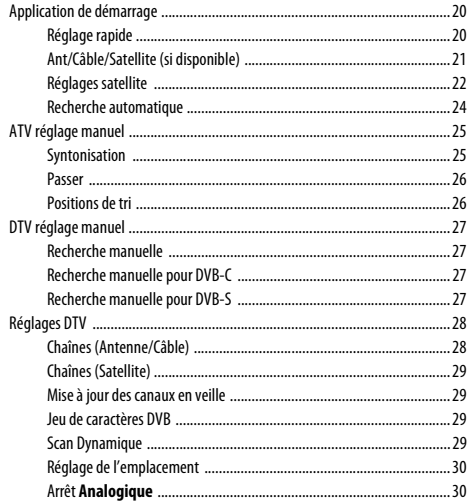

#### **COMMANDES ET FONCTIONS**

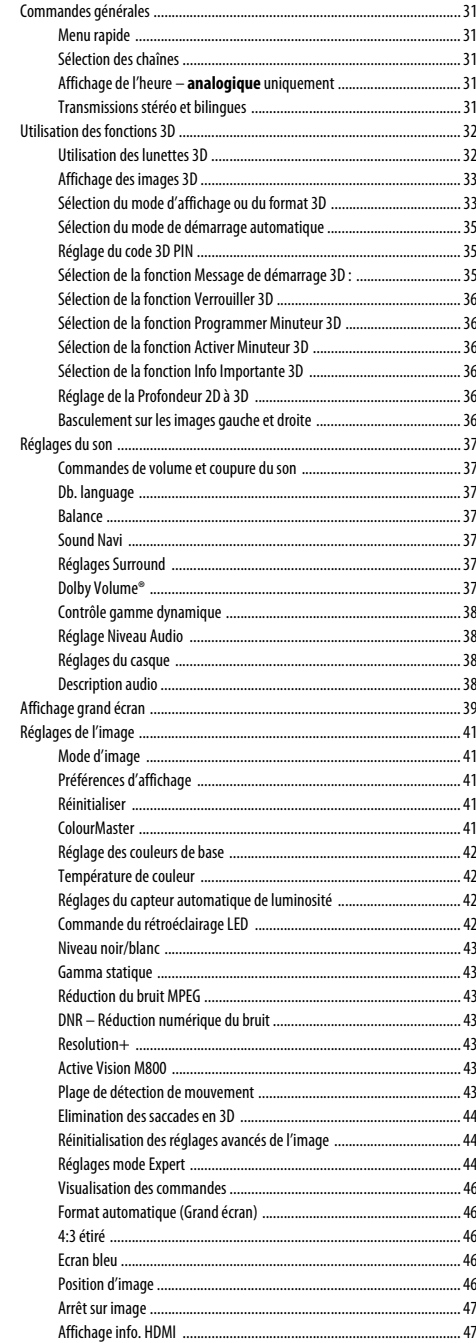

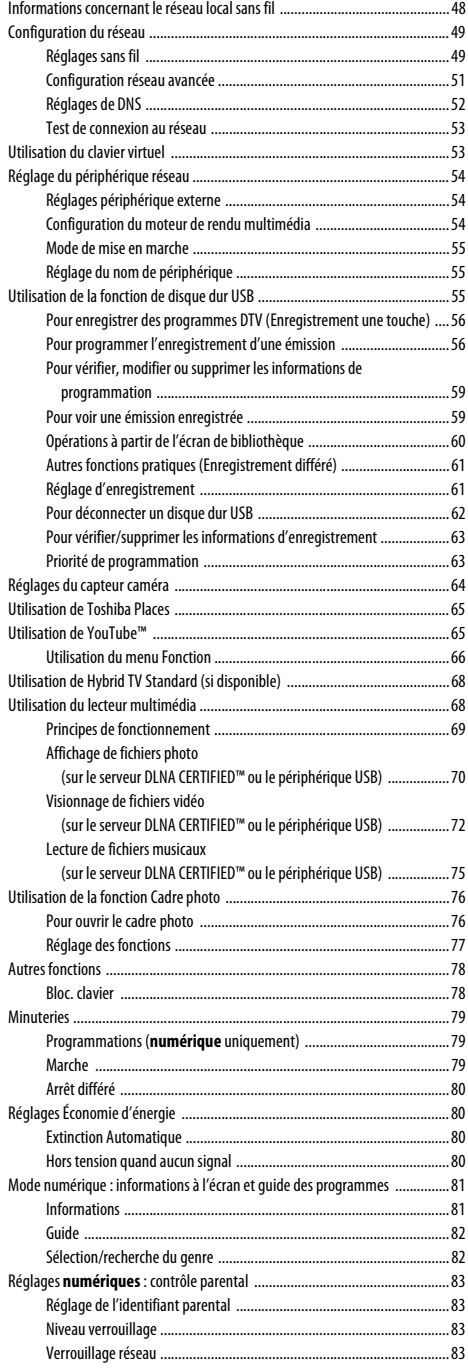

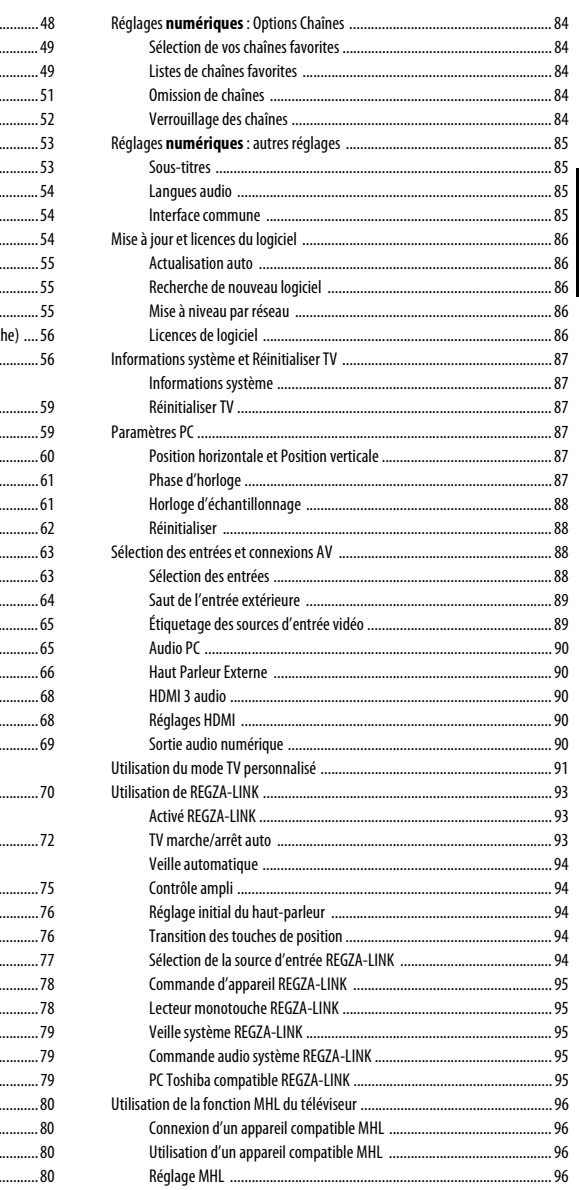

#### **SERVICES DE TEXTE**

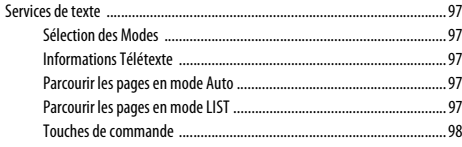

## RÉSOLUTION DES PROBLÈMES

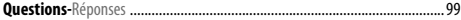

### **INFORMATIONS**

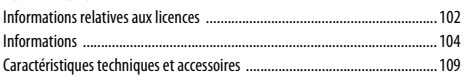

## <span id="page-4-1"></span><span id="page-4-0"></span>**Consignes de sécurité**

Cet appareil a été conçu et fabriqué conformément aux normes internationales de sécurité. Toutefois, comme tout appareil électrique, il convient de respecter certaines consignes afin d'assurer un fonctionnement optimal en toute sécurité. Veuillez lire attentivement ce qui suit pour votre propre sécurité. Il s'agit de remarques d'ordre général s'appliquant à tous les appareils électroniques grand public : il est donc possible que certaines ne concernent pas le produit que vous venez d'acquérir.

## **Ventilation**

Prévoyez un espace de plus de 10 cm tout autour du téléviseur pour permettre une ventilation adéquate. Cela permet d'éviter toute surchauffe susceptible d'endommager l'appareil. Évitez également les endroits poussiéreux.

## **Chaleur excessive**

Votre téléviseur risque d'être endommagé par la lumière directe du soleil ou par la chaleur d'un radiateur. Évitez les endroits trop chauds ou humides. Placez-le dans une pièce dont la température ne descend pas en dessous de 5 °C et ne dépasse pas 35 °C.

## **Alimentation secteur**

L'alimentation secteur requise pour cet appareil est 220-240 V CA 50/60 Hz. Ne le raccordez jamais à une source de courant continu ou toute autre source d'alimentation électrique. ASSUREZ-VOUS que le cordon d'alimentation n'est pas coincé sous l'appareil. Utilisez uniquement le cordon d'alimentation fourni. NE COUPEZ PAS la fiche secteur : elle contient un filtre antiparasites spécial dont le retrait affectera le fonctionnement du téléviseur.

EN CAS DE DOUTE, CONSULTEZ UN ELECTRICIEN QUALIFIE.

## **Conseils**

*LISEZ* le mode d'emploi avant de mettre l'appareil en marche.

*ASSUREZ-VOUS* que tous les branchements électriques, y compris la fiche secteur, les rallonges et les interconnexions entre les différents appareils sont corrects et conformes aux instructions du fabricant. Éteignez et débranchez l'appareil avant de faire ou de modifier un branchement.

*CONSULTEZ* votre revendeur en cas de doute sur l'installation, le fonctionnement ou la sécurité de votre appareil.

**AVERTISSEMENT :** Pour éviter toute blessure, cet appareil doit être fixé solidement au mur ou au sol conformément aux instructions d'installation. Voir page [6.](#page-5-1)

*FAITES ATTENTION* aux panneaux ou aux portes en verre de l'appareil.

**N'ENLEVEZ AUCUN CACHE FIXE SOUS PEINE D'ÉLECTROCUTION.**

**LA FICHE SECTEUR SERT DE DISPOSITIF DE DÉCONNEXION ET DOIT DONC ÊTRE FACILE À MANIER.**

## **Mises en garde**

*N'OBSTRUEZ PAS* les ouvertures de ventilation de l'appareil, par exemple par des journaux, nappes, rideaux, etc. Une surchauffe endommagera l'équipement et réduira sa durée de vie.

*NE LAISSEZ PAS* l'appareil exposé à des gouttes ou éclaboussures et n'y placez pas de récipients remplis de liquides, comme des vases.

*NE PLACEZ PAS* d'objets chauds ou de sources de flammes nues, comme des bougies ou des veilleuses, sur l'appareil ou à proximité immédiate. Les températures élevées risquent de faire fondre le plastique et de provoquer des incendies.

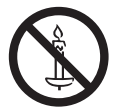

**AVERTISSEMENT :** Afin d'éviter la propagation d'un incendie, placez à tout moment les bougies ou les autres flammes nues à l'écart de ce produit.

*N'UTILISEZ PAS* de supports de fortune et ne fixez JAMAIS de pieds avec des vis à bois. Pour garantir une sécurité totale, utilisez toujours le support, les consoles ou les pieds agréés par le fabricant, avec les fixations fournies conformément aux instructions.

*NE LAISSEZ PAS* votre appareil branché sans surveillance à moins qu'il ne soit spécialement conçu pour un fonctionnement sans surveillance ou qu'il dispose d'un mode de veille. Débranchez l'appareil de la prise de courant et assurez-vous que tous les membres de votre famille savent le faire. Des mesures particulières seront éventuellement nécessaires pour les personnes handicapées.

*N'UTILISEZ PAS* votre équipement si vous avez le moindre doute quant à son bon fonctionnement, ou s'il présente un dommage quelconque – éteignez-le, débranchez-le et consultez votre revendeur.

**AVERTISSEMENT** – une pression sonore excessive en provenance d'écouteurs ou d'un casque peut entraîner une perte auditive.

**PAR-DESSUS TOUT – Ne laissez JAMAIS personne, surtout des enfants, pousser ou frapper l'écran et la carcasse, enfoncer des objets dans les trous, les fentes ou tout orifice du boîtier. Ces actions risqueraient d'endommager l'écran ou les pièces internes.**

**Ne connectez JAMAIS le câble adaptateur COMPONENT fourni, le câble adaptateur AV-SCART ou le câble adaptateur AV à une prise murale. Ces câbles sont EXCLUSIVEMENT réservés à la prise composant située à l'arrière ou sur le côté du téléviseur.**

**NE CHERCHEZ JAMAIS à deviner quoi que ce soit et ne prenez aucun risque avec des appareils électriques – prudence est mère de sûreté.**

## <span id="page-5-0"></span>**Installation et informations importantes**

## **Où installer l'appareil**

<span id="page-5-1"></span>Placez le téléviseur à l'abri de la lumière directe du soleil et des éclairages puissants. Un éclairage doux et indirect est recommandé pour un meilleur confort de visualisation. Utilisez des rideaux ou des stores pour empêcher que la lumière du soleil n'éclaire directement l'écran.

**Placez le téléviseur sur une surface stable et plane capable de supporter le poids du téléviseur. Afin d'éviter de vous blesser et d'assurer la stabilité de cet appareil, fixez le téléviseur à la surface plane à l'aide de la courroie, ou à un mur à l'aide d'une attache solide et des clips en P fournis. Sinon, fixez le téléviseur sur la surface plate en utilisant la vis de montage fournie.**

Les écrans d'affichage à cristaux liquides sont fabriqués au moyen d'une technologie de précision extrêmement avancée. Toutefois, il peut arriver que certaines parties de l'écran soient dépourvues d'éléments d'image ou présentent des points lumineux. Ceci ne doit pas être considéré comme un signe de mauvais fonctionnement.

Assurez-vous que le téléviseur soit placé dans une position dans laquelle il ne peut pas être poussé ou heurté par des objets, car la pression risquerait de casser ou d'endommager l'écran. Veillez aussi à ce qu'il ne soit pas possible d'insérer des petits objets dans les fentes ou les ouvertures de l'enceinte.

#### **Lors de l'utilisation du support mural**

Pour les séries 46WL, 55WL, 46YL et 55YL, utilisez les vis recommandées par le fabricant du support mural.

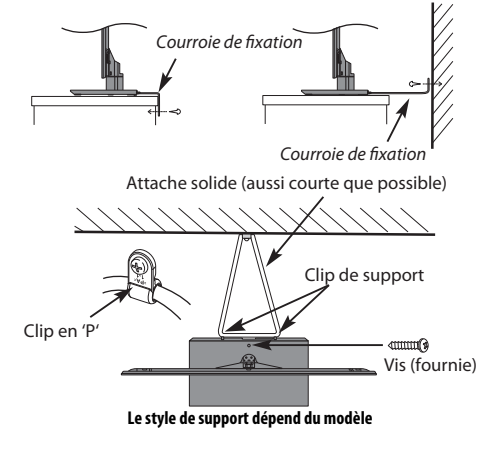

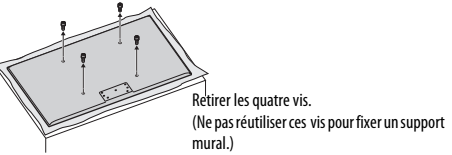

## **Lors de l'utilisation de MHL (Mobile High-definition Link)**

- L'interopérabilité avec les appareils MHL d'autres fabricants n'est pas garantie.
- Les défaillances opérationnelles, comme celles décrites ci-dessous, ne sont donc pas garanties par Toshiba si une source MHL est connectée au téléviseur.
	- Aucun son, ni image
- Certaines fonctions sont inopérantes en commandant l'appareil à distance depuis le téléviseur
- Si l'interface MHL ne fonctionne pas correctement, contactez également le fabricant de l'appareil source pour des conseils sur son utilisation.
- Ne débranchez pas la fiche secteur avec le téléviseur sous tension et l'appareil MHL connecté.
- Ne débranchez pas la fiche secteur avec le téléviseur en mode de veille et l'appareil MHL connecté.

## **Veuillez prendre note**

La fonction de réception numérique de ce téléviseur n'est disponible que dans les pays énumérés à la section « Pays » du menu « RÉGLAGES/Configuration du système ». Selon le pays et la zone, certaines fonctions du téléviseur pourront ne pas être disponibles. La réception de services supplémentaires ou modifiés à l'avenir ne peut être garantie avec ce téléviseur.

Si des images stationnaires produites par des émissions au format 4:3, le télétexte, des logos d'identification de chaîne, des affichages informatiques, des jeux vidéo, des menus à l'écran, etc., sont affichés sur l'écran de télévision pendant un certain temps, il est vivement conseillé de réduire les réglages de lumière et de contraste.

Une utilisation très longue et continue de l'image 4:3 sur un écran 16:9 risque de provoquer une image rémanente sur les contours de l'image 4:3 ; ce phénomène n'est pas considéré comme défaut du téléviseur à cristaux liquides et n'est pas couvert par la garantie du fabricant. L'utilisation régulière d'autres formats (par exemple, Cinéma) permet d'éviter ce phénomène de rémanence.

## CLAUSE D'EXCLUSION

Toshiba ne pourra en aucun cas être tenu responsable de toute perte et/ou tout dommage du produit causés par :

- i) Un incendie ;
- ii) Un tremblement de terre ;
- iii) Un dommage accidentel :
- iv) Une mauvaise utilisation délibérée ;
- v) Une utilisation du produit dans des conditions anormales ;
- vi) Une perte et/ou un dommage causés au produit alors qu'il était en possession d'un tiers ;
- vii) Tout dommage ou toute perte résultant du non-respect et/ou de la mauvaise application des instructions figurant dans le manuel de l'utilisateur ;
- viii) Toute perte ou tout dommage résultant directement de la mauvaise utilisation ou d'un défaut de fonctionnement du produit lorsqu'il est utilisé simultanément avec un appareil associé ;

Par ailleurs, Toshiba ne pourra en aucun cas être tenu responsable de toute perte et/ou tout dommage consécutifs, notamment mais non limitativement, les pertes de profit, les interruptions d'activité, la perte de données enregistrées, résultant du fonctionnement normal ou d'une mauvaise utilisation du produit.

## **Lors de l'utilisation du disque dur USB (non fourni)**

- **La fonction d'enregistrement a été conçue pour une utilisation privée et un divertissement à domicile. Veuillez noter que toute utilisation commerciale de la fonction d'enregistrement peut entraîner une violation des droits d'auteur. Toshiba vous demander de respecter la propriété intellectuelle des tierces parties.**
- **Avant d'enregistrer sur un périphérique connecté au téléviseur, réalisez un test d'enregistrement et vérifiez les performances d'enregistrement.**
- **Les émissions qui sont interdites à la copie à cause d'une protection des droits d'auteur ne peuvent pas être enregistrées.**
- **Toshiba ne peut pas être tenu responsable pour toute compensation ou dommages indirects de quelle que sorte que ce soit à cause d'un contenu qui n'a pas été correctement enregistré ou qui a été modifié ou perdu.**
- **Toshiba ne peut être tenu responsable pour tout dommages de quelle que sorte que ce soit (panne du périphérique d'enregistrement, modifications ou perte du contenu enregistré, etc.) résultant d'un mauvais fonctionnement, d'une erreur de fonctionnement ou d'une opération incorrecte à la suite d'une utilisation combinée avec un autre périphérique connecté.**
- **Si vous connectez et enregistrez un disque USB qui a été utilisé avec un ordinateur ou un autre téléviseur, toutes les données et les émissions enregistrées stockées sur le disque seront effacées.**
- **Pour utiliser un disque dur USB qui a été utilisé avec ce téléviseur sur un ordinateur, le disque dur doit d'abord être formaté avec l'ordinateur. Toutes les données stockées en utilisant le téléviseur seront alors effacées.**
- **Ne mettez pas le disque dur USB hors tension ni ne déconnectez le câble de connexion pendant que le disque dur USB est en cours de fonctionnement.**

Cela pourrait entraîner une perte des données enregistrées ou un mauvais fonctionnement du disque dur USB.

- **Si vous connectez un périphérique USB avec alimentation par bus au port USB 1, il peut interférer avec l'enregistrement sur le disque dur USB.**
- **La fonction d'enregistrement n'est pas disponible dans tous les pays.**
- **Veuillez noter que les enregistrements sur le disque dur USB ne peuvent plus être lus si la carte principale du téléviseur est remplacée lors d'une réparation.**

## <span id="page-7-0"></span>**Lors de l'utilisation des lunettes 3D**

#### **Lunettes 3D disponibles : Toshiba FPT-AG02G Séries YL86 et YL87 : Fournies Série WL86 : Non fournies**

**• La fonction 3D a été conçue pour une utilisation privée et un divertissement à domicile.** 

**Veuillez noter que toute utilisation commerciale de la fonction 3D peut entraîner une violation des droits d'auteur. Toshiba vous demander de respecter la propriété intellectuelle des tierces parties.**

#### **Consignes de sécurité**

**• Ne laissez pas les lunettes 3D ou les accessoires à la portée des jeunes enfants.**

En effet, tout contact avec les voies respiratoires ou digestives présente un risque d'étouffement ou de lésions au niveau de l'estomac.

En cas d'ingestion, consultez immédiatement un médecin.

**• N'essayez pas de réparer, modifier ou désassembler les lunettes 3D par vos propres moyens.**

Cela pourrait entraîner un incendie ou une indisposition lors de la visualisation d'images 3D.

Contactez le Centre d'appel de Toshiba pour demander la réparation de vos lunettes 3D.

**• N'exposez pas les lunettes à une chaleur excessive telle que la lumière du soleil, un feu ou quelque chose de similaire.**

#### **Recommandations d'usage**

**• N'utilisez pas les lunettes 3D si elles sont défectueuses ou endommagées.**

En continuant à les utiliser dans cet état, vous risquez de vous blesser, d'éprouver une fatigue oculaire ou d'être indisposé.

Évitez d'utiliser les lunettes 3D si elles sont cassées ou fêlées.

**• Ne restez pas debout et ne marchez pas lorsque vous portez les lunettes 3D.**

Vous risquez de perdre l'équilibre et par conséquent de tomber, de vous blesser ou de provoquer des dégâts matériels.

**• Ne portez pas les lunettes 3D dans un autre but que de visionner un film 3D.**

Les lunettes 3D ne sont pas des lunettes de soleil.

**• Ne faites pas tomber les lunettes, n'exercez pas de pression et ne marchez pas dessus.**

Vous risqueriez alors d'endommager les verres et, par conséquent, de vous blesser.

Le contact avec un liquide ou des températures excessives risquent d'endommager l'obturateur LC (cristaux liquides).

**• Si votre nez ou vos tempes deviennent rouges ou que les lunettes vous font mal, arrêtez d'utiliser les lunettes 3D.**

Les symptômes décrits précédemment peuvent apparaître si vous portez les lunettes pendant une période prolongée et peuvent aussi provoquer une indisposition.

**• Faites attention de de pas vous pincer les doigts avec les charnières des lunettes 3D.**

#### **Précautions relatives au visionnage des images 3D**

**• Certaines personnes peuvent être sujettes à des crises ou des malaises lors de l'exposition au clignotement d'images ou aux signaux lumineux de certaines images du téléviseur ou de jeux vidéo 3D.** Après toute crise, perte de conscience ou symptômes caractéristiques de

l'épilepsie ou en cas d'antécédents familiaux d'épilepsie, il est nécessaire de consulter un médecin avant d'utiliser la fonction 3D.

- **Évitez d'utiliser la fonction 3D si vous avez consommé de l'alcool.**
- **Si vous êtes malade ou vous sentez mal, il est conseillé de ne pas visionner d'images 3D et de consulter, si nécessaire, votre médecin.**
- **Si vous faites l'objet des symptômes suivants lors du visionnages d'images vidéo 3D, cessez le visionnage et consultez votre médecin :** Convulsions, tics oculaires ou musculaires, perte de conscience, altération de la vision, mouvements involontaires, désorientation, fatigue oculaire, nausée/ vomissements, vertige, maux de tête.
- **Si vous ressentez une fatigue oculaire ou d'autres désagréments durant le visionnage d'images vidéo en 3D, arrêtez d'utiliser les lunettes 3D jusqu'à ce que la gêne s'estompe.**
- **Certaines personnes peuvent éprouver une sensation de vertiges et/ou de désorientation au cours du visionnage d'images 3D.**

Par conséquent, pour éviter tout accident, ne placez pas le téléviseur près d'escaliers ouverts, de balcons ou de grillages.

De même, ne vous asseyez pas à côté d'objets qui cassent pour ne pas les faire tomber par mégarde.

- **Lorsque vous visionnez des images 3D, portez toujours les lunettes 3D.** Regarder des images 3D sans lunettes 3D risque d'entraîner une fatigue oculaire. Utilisez les lunettes 3D indiquées.
- **Pour regarder les images 3D avec des lunettes 3D, placez-vous bien en face sans être en position allongée.**

Si vous visionnez les images 3D en position allongée ou de côté, vous ne profiterez pas des effets 3D et risquez d'éprouver une fatigue oculaire.

- **Aucun angle d'inclinaison vertical ou horizontal n'est permis par rapport à l'écran.**
- **Si vous portez des lunettes de correction ou des lentilles de contact, portez les lunettes 3D par dessus celles-ci.**  Regarder des images 3D sans votre correction habituelle risque d'entraîner une fatique oculaire.
- **Si vous voyez les images 3D en double ou si vous ne parvenez pas à voir les images en 3D, cessez immédiatement le visionnage.** Continuer de regarder l'écran dans ces conditions risque d'entraîner une fatigue oculaire.
- **Du fait de l'impact possible sur le développement de la vision, les images 3D doivent être réservées aux personnes de plus de 6 ans.**

Les répercussions possibles sur la santé liées aux images 3D concernent plus particulièrement les enfants et les adolescents. Il convient de les placer sous étroite surveillance afin d'éviter toute utilisation prolongée du téléviseur 3D. **• Le fait de regarder la télévision de trop près pendant une longue période peut entraîner des troubles oculaires.** 

La distance idéale à respecter correspond au moins à trois fois la hauteur de l'écran.

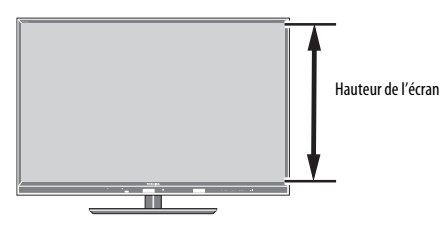

#### **• Regardez le téléviseur avec l'angle de vue effectif.**

Sinon vous ne pourrez pas voir les images 3D correctement. Angle de vue effectif:

- Moins de 30° horizontal, 20° vertical

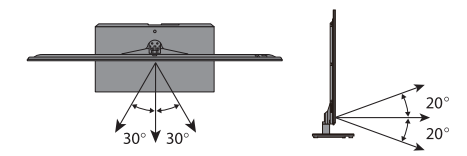

#### **Remarques sur le traitement des lentilles de l'obturateur à cristaux liquides des lunettes 3D**

- **N'exercez pas de pression excessive sur les lentilles.**
- **Veillez à ne pas rayer la surface des lentilles en les mettant en contact avec des objets pointus.**
- **Veillez à ne pas tordre, ni faire tomber les lunettes 3D.**

**Remarques sur les communications par infrarouge**

- **Veillez à ne pas obstruer le signal du capteur infrarouge du téléviseur en plaçant des objets devant.**
- **N'apposez pas d'autocollants ou d'étiquettes sur le capteur infrarouge des lunettes 3D.**
- **Veillez à ce que le capteur infrarouge sur les lunettes 3D reste propre.**
- **L'utilisation des lunettes 3D peut interférer avec les autres appareils de communication IR. Les autres appareils de communication IR peuvent perturber le fonctionnement correct des lunettes 3D.**

**Utilisez le téléviseur et les lunettes 3D dans un endroit où ils ne risquent pas d'interférer avec d'autres dispositifs ou produits.**

#### **Remarques sur le visionnage du téléviseur**

- **L'effet 3D et la qualité de l'image peut varier en fonction de la qualité du contenu et de la capacité/fonctions/réglages du dispositif d'affichage.**
- **Si vous utilisez un périphérique tel qu'un téléphone portable sans fil, près des lunettes 3D, les lunettes 3D risquent de ne pas fonctionner correctement.**
- **Utilisez le produit dans la plage de températures suivante sous peine de compromettre la qualité de l'image 3D ou la fiabilité du produit.**

- Lunettes 3D : 0°C à 40°C - Téléviseur : 0°C à 35°C

- **Si vous utilisez un éclairage fluorescent, il est susceptible de s'allumer par intermittence en fonction de la fréquence de la lumière. En pareil cas, réduisez la luminosité de l'éclairage fluorescent ou recourez à un autre type d'éclairage. (Il est déconseillé de regarder le téléviseur dans une pièce non éclairée et tout particulièrement en présence d'enfants.)**
- **Portez les lunettes 3D correctement pour profiter pleinement des images 3D.**
- **Lorsque vous ne regardez pas un programme en 3D sur le poste, quittez**  les lunettes 3D. En effet, il peut être difficile de voir l'écran d'autres **équipements comme celui d'un ordinateur ou le cadran d'une montre numérique ou d'une calculatrice, etc.**

#### **À propos du câble de connexion**

**• Utilisez un câble HDMI haut débit et haute qualité lorsque vous raccordez un périphérique au téléviseur, notamment un lecteur BD compatible 3D ou un ordinateur. Un câble HDMI standard ne permet pas d'afficher les images 3D.**

#### **À propos de la batterie rechargeable au Lithium-ion polymère**

**• N'enfoncez pas de clou dans la batterie, ne la frappez pas avec un marteau et ne marchez pas dessus.**

Cela pourrait causer un court-circuit, entraînant une surchauffe, une craquelure ou un incendie.

**• Ne surchauffez pas, ne démontez pas, ni ne court-circuitez la batterie, et ne la jetez pas dans le feu.**

Cela pourrait causer une craquelure ou un incendie.

**• Ne connectez pas les cordons de la batterie avec des objets en métal tels que des fils. De plus, ne transportez pas ni ne rangez la batterie avec des objets métalliques tels que des colliers ou des broches à cheveux.**

Cela pourrait causer un court-circuit, entraînant une surchauffe, une craquelure ou un incendie.

#### **Si vous avez oublié le code PIN 3D :**

Utilisez le code PIN passe-partout 1276, puis changez-le en un code de votre choix. Sélectionnez **Réglage du code PIN 3D** dans le menu **Préférences** / **Réglages 3D** pour saisir le code PIN.

## **À propos du capteur de caméra**

Le capteur de caméra installé dans ce téléviseur peut détecter le visage d'une personne ou un mouvement et identifier des individus par leur visage enregistré. Veuillez noter que certains facteurs peuvent affecter les performances de la fonction de capteur, comme il est décrit cidessous.

#### **Fonction générale du capteur**

- Pour que le capteur fonctionne (pour chaque fonction) vous devez vous trouver dans la plage de détection du capteur, comme indiqué ci-dessous.
- La plage de détection effective approximative du capteur de caméra est indiquée ci-dessous. (Remarque: La distance et l'angle de la plage de détection sont basés sur un environnement et des conditions de visualisation standard.)
- $-$  Angle horizontal: environ 58° (environ 29°  $\times$  2)

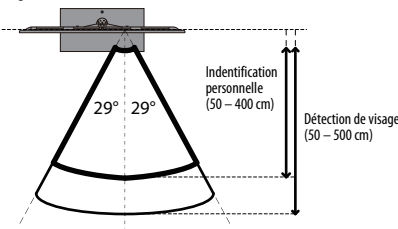

– Angle vertical: environ 34° (environ 27° vers le haut, environ 7° vers le bas)

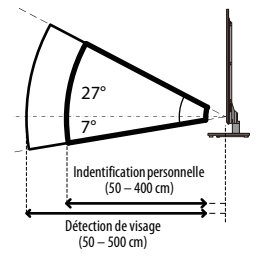

- Distance: environ 50 cm à 500 cm (Fonction d'identification personnelle: environ 50 cm à 400 cm)
- **Ne placez rien devant le téléviseur qui peut gêner la détection ou réduire la plage de détection du capteur.**

#### **Fonction de détection de mouvement**

- La détection de mouvement peut être affectée par l'environnement tel que la luminosité de la pièce. De plus, les mouvements très faibles, courts ou très brefs peuvent ne pas être détectés.
- Les performances du capteur peuvent être améliorées en s'assurant que la pièce est suffisamment éclairée et en utilisant des mouvements prolongés et évidents.
- Des rideaux en mouvement, un animal domestique ou des variations d'éclairage dans la plage de détection peuvent être détectés comme un mouvement même s'il n'y a personne.
- Vous pouvez utiliser le menu de confirmation du capteur de caméra pour vérifier qu'aucun mouvement réalisé par d'autres personnes n'a été détecté.

#### **Fonction de détection de visage**

- Le capteur peut détecter un maximum de huit personnes.
- La détection de visage peut être affectée si:
- Votre visage est caché entièrement ou partiellement, comme par exemple avec vos cheveux, un masque ou un chapeau.
- Votre tête est inclinée ou tournée de côté, ou
- Vous portez des lunettes sombres ou l'éclairage se reflète dans vos lunettes.
- Vous pouvez utiliser le menu de confirmation du capteur de caméra pour vérifier si votre visage est détecté.
- Le capteur de caméra peut détecter des images de fond, telles qu'un portrait sur une image ou un motif sur le mur comme étant des yeux et un nez même s'il n'y a personne. Vous pouvez utiliser l'écran de confirmation pour vérifier si un tel objet dans la plage de détection a été incorrectement détecté comme visage.
- La détection de visage peut être moins efficace pour les teints sombres et dans les environnements sombres.
- La détection de visage peut être améliorée en vous assurant que votre visage est bien visible et uniformément éclairé. Si la pièce est sombre, la détection de visage peut être améliorée en s'assurant que la pièce suffisamment éclairée. Si l'environnement lumineux crée une ombre sur votre visage, la détection de visage peut être améliorée en ajustant l'éclairage pour éviter les ombres.

#### **Fonction d'identification personnelle**

- La fonction d'identification personnelle fait partie de la fonction de détection de visage. Les facteurs affectant la fonction de détection de vidage décrits ci-dessus s'appliquent aussi à la fonction d'identification personnelle.
- L'identification personnelle peut en plus être affectée par:
	- Un motif d'ombre différent qu'au moment de l'enregistrement de votre visage. La précision de l'identification personnelle peut être améliorée en enregistrant des images faciales supplémentaires dans différentes conditions.
	- Un environnement d'éclairage différent de celui utilisé lors de l'enregistrement de votre visage, comme pendant le jour et la nuit. La précision de l'identification personnelle peut être améliorée en enregistrant votre visage dans divers environnements d'éclairage.
	- Selon que vous portez des lunettes ou non. Si vous portez des lunettes, nous recommandons que vous enregistriez votre visage avec et sans lunettes.
	- Une expression faciale différente. La précision de l'identification personnelle peut être améliorée en enregistrant des expressions faciales différentes.
- L'identification personnelle peut être affectée quand des visages ont des caractéristiques similaires (par exemple, frères, sœurs, jumeaux).
- L'identification personnelle est moins efficace sur les visages des jeunes enfants.

#### **Fonction d'enregistrement des visages**

- Un maximum de quatre personnes peuvent être enregistrées par la fonction d'identification personnelle. La même personne ne peut pas être enregistrée deux fois.
- Un maximum de 10 images faciales différentes par personne peut être enregistré. La précision de l'identification personnelle peut être améliorée en enregistrant différentes images faciales, comme décrit ci-dessus.
- Il peut être utile d'enregistrer votre visage dans votre position de visualisation habituelle et avec votre expression faciale naturelle. Enregistrer votre visage trop près ou trop loin de l'écran peut perturber les performances d'identification.

## <span id="page-10-2"></span><span id="page-10-0"></span>**Télécommande**

Référence rapide de votre télécommande.

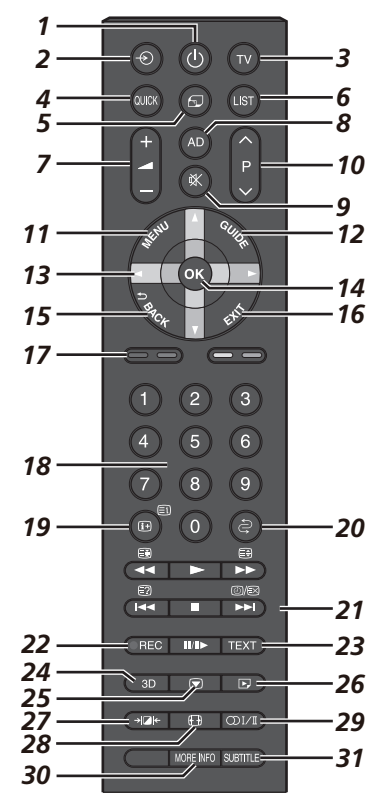

- *1* Pour allumer/mettre en veille
- *2* Pour sélectionner une entrée parmi des sources externes
- *3* Pour sélectionner le mode TV
- *4* Pour accéder au Menu rapide
- *5* Pour accéder à la page d'accueil « TOSHIBA PLACES » Quand le réseau n'est pas connecté, un message d'erreur apparaît.
- *6* Pour accéder à la liste des chaînes analogiques ou numériques
- *7* Pour modifier le volume du téléviseur
- *8* Pour activer/désactiver la description audio
- *9* Pour couper le son du téléviseur
- *10* Pour modifier les positions des chaînes Pour modifier les positions des pages télétexte
- *11* Menus à l'écran
- *12* Pour afficher le Guide des programmes numériques
- *13* Lors de l'utilisation des menus, les flèches permettent de déplacer le curseur à l'écran vers le haut, le bas, la gauche ou la droite.
- *14* **OK** pour valider votre sélection
- *15* Pour revenir au menu précédent
- *16* Pour quitter les Menus
- *17* **Touches de couleur :** Touches de commande du texte et du service interactif
- *18* Touches numériques
- *19* Pour afficher les informations à l'écran Pour accéder à la page d'index en mode Texte
- 

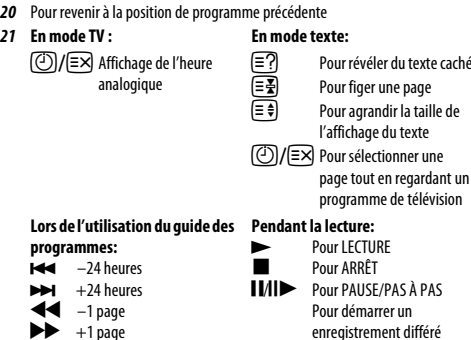

en regardant un prode télévision WAS À PAS er<br>Pour de marco enregistrement différé Pour SAUT ARRIÈRE Pour RETOUR RAPIDE **AVANCE RAPIDE** Pour SAUT AVANT

du texte

- *22* Pour enregistrer des émissions de télévision
- *23* Pour appeler des services de texte
- *24* Pour commuter entre le mode 2D et 3D
- *25* Arrêt sur image
- *26* Pour accéder au menu Lecteur multimédia
- *27* Sélection des préférences d'affichage
- *28* Affichage plein écran
- **29** (C)I/II Réception stéréo/bilingue
- *30* Pour accéder au menu Plus d'informations
- *31* Sous-titres numériques ou, le cas échéant, pages de sous-titres de texte analogiques

## **Insertion des piles et portée**

<span id="page-10-1"></span>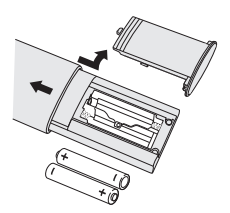

Retirez le cache arrière pour ouvrir le compartiment des piles et assurez-vous de bien respecter les polarités. Les types de piles appropriés pour cette télécommande sont AAA, IEC R03 1,5 V.

N'associez pas une pile usée avec une nouvelle pile et ne mélangez pas des types de piles différents. Retirez immédiatement les piles déchargées pour éviter que de l'acide ne s'écoule dans le compartiment des piles. Jetez les piles en suivant les instructions de la [page 103](#page-102-0) de ce document.

**Avertissement :** Les piles ne doivent pas être exposées à des sources de chaleur excessive, telles que la lumière directe du soleil, les flammes, etc.

La performance de la télécommande se détériorera au-delà d'une distance de 5 m ou hors d'un angle de 30 degrés par rapport au centre du téléviseur. Si la plage de fonctionnement se réduit, il peut être nécessaire de remplacer les piles.

Français

## <span id="page-11-1"></span><span id="page-11-0"></span>**Connexion d'un équipement externe**

*Avant de connecter un équipement externe, débranchez toutes les connexions au secteur. S'il n'y a pas d'interrupteur, débranchez les fiches des prises murales.*

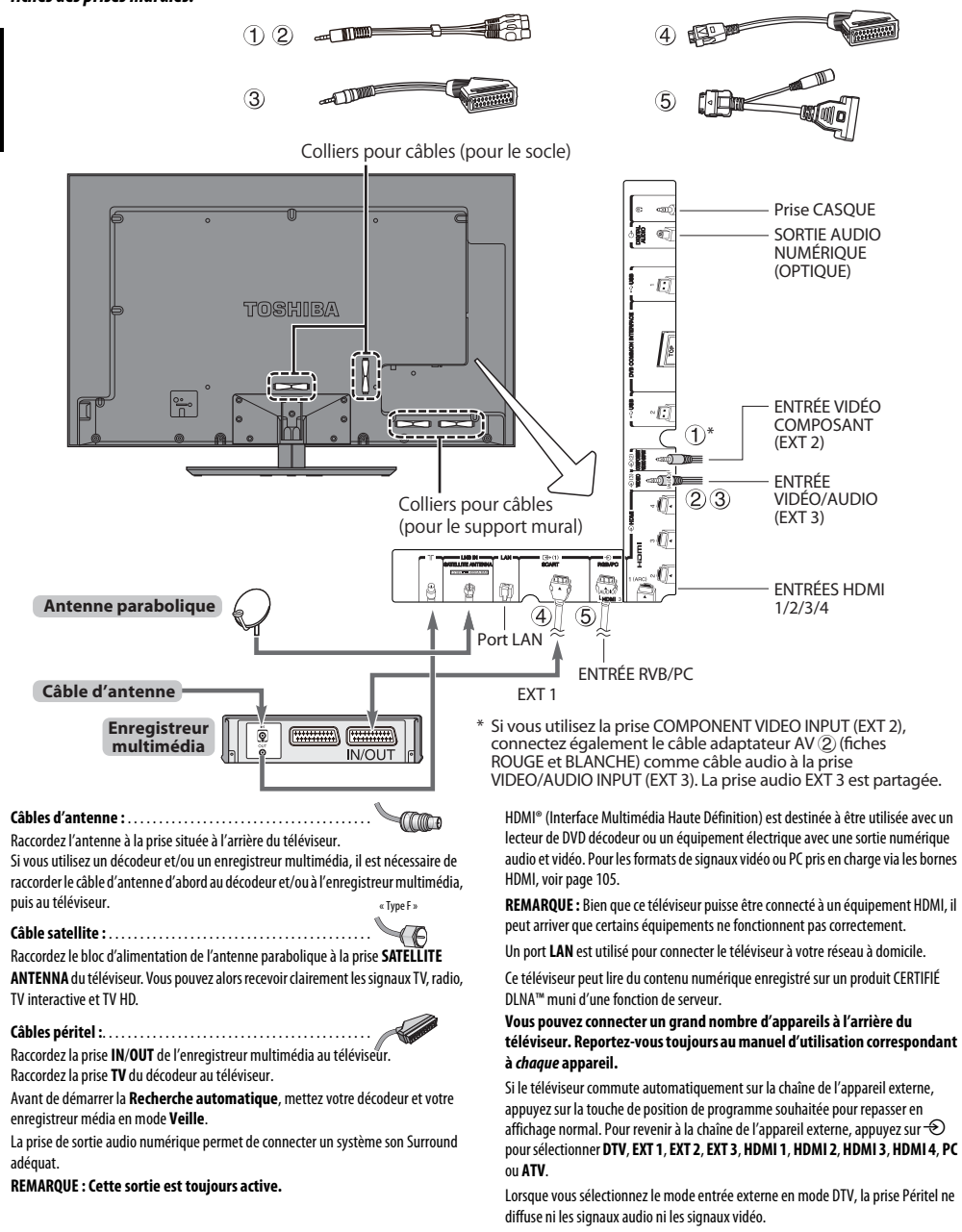

12

## <span id="page-12-0"></span>**Connexion d'un appareil HDMI® ou DVI à l'entrée HDMI**

L'entrée HDMI de votre téléviseur reçoit le signal audio numérique et le signal vidéo numérique non compressé d'un appareil source HDMI, ou le signal vidéo compressé d'un appareil source DVI (Digital Visual Interface).

Cette entrée est conçue pour accepter des émissions HDCP (protection des contenus numériques à haute définition) sous forme numérique d'un appareil électronique grand public compatible EIA/CEA-861-D (comme un décodeur ou un lecteur DVD muni d'une sortie HDMI ou DVI). Pour les formats de signaux acceptables, voir [page 105.](#page-104-0)

#### **REMARQUE :**

- Certains équipements HDMI antérieurs peuvent ne pas fonctionner correctement avec votre nouveau téléviseur HDMI, en raison de l'adoption d'une nouvelle norme. Débranchez tout d'abord votre câble HDMI, puis essayez de définir les options **INSTAPORT™** et **Autoriser le type de contenu** sur « **Arrêt**». Votre source HDMI antérieure doit fonctionner correctement avec votre téléviseur. Voir [page 90.](#page-89-6)
- Format audio pris en charge : PCM linéaire, Dolby Digital (AC-3), taux d'échantillonnage 32/44,1/48 kHz.

## **Connexion d'un appareil HDMI**

<span id="page-12-1"></span>Connexion d'un câble HDMI (connecteur de type A) à la prise HDMI.

Pour un fonctionnement correct, il est recommandé d'utiliser un câble HDMI portant le logo HDMI (HDMI').

- Si votre connexion HDMI a une capacité de 1080p ou si votre téléviseur prend en charge des taux de rafraîchissement supérieurs à 50 Hz, vous devez vous procurer un câble de catégorie 2. Un câble HDMI/DVI classique risque de ne pas fonctionner correctement avec ce modèle.
- Un câble HDMI transfère des signaux audio et vidéo. Des câbles audio analogiques séparés ne sont pas nécessaires (voir illustration).
- Reportez-vous à la section « [HDMI 3 audio](#page-89-5) » de la [page 90](#page-89-5).

#### **l'arrière de votre téléviseur**

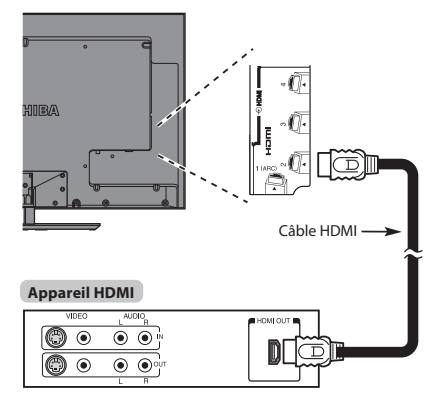

Pour visualiser le signal vidéo de l'appareil HDMI, appuyez sur la touche  $\ominus$  pour sélectionner le mode HDMI 1, HDMI 2, HDMI 3 ou HDMI 4.

## **Connexion d'un appareil DVI**

<span id="page-12-2"></span>Connectez un câble adaptateur HDMI-à-DVI (connecteur HDMI de type A) à la prise HDMI 3 et les câbles audio à la prise PC/HDMI 3 (AUDIO) (voir illustration).

- La longueur recommandée du câble adaptateur HDMI-à-DVI est de 2 m.
- Un câble adaptateur HDMI-à-DVI transfère uniquement des signaux vidéo. Des câbles audio analogiques séparés sont nécessaires.
- Reportez-vous à la section « [HDMI 3 audio](#page-89-5) » de la [page 90.](#page-89-5)

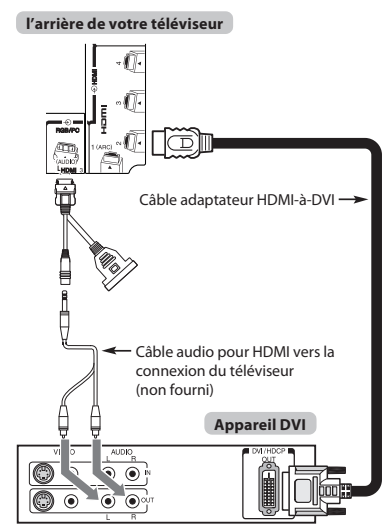

#### **REMARQUE :**

Pour assurer la remise à zéro correcte de l'appareil HDMI ou DVI, il est recommandé d'appliquer les procédures suivantes :

- Lorsque vous mettez sous tension vos composants électroniques, mettez d'abord le téléviseur sous tension, et ensuite l'appareil HDMI ou DVI.
- Lorsque vous mettez hors tension vos composants électroniques, mettez d'abord l'appareil HDMI ou DVI hors tension, et ensuite le téléviseur.

## <span id="page-12-3"></span>**Fonction ARC (canal de retour audio) de l'appareil HDMI**

Cette fonction permet d'envoyer le signal audio provenant du téléviseur à l'amplificateur AV via le câble HDMI. Il n'est donc pas nécessaire de relier la borne de sortie audio du téléviseur à la borne d'entrée audio de l'amplificateur AV à l'aide d'un câble pour restituer le son reçu par le syntoniseur du téléviseur via l'amplificateur AV.

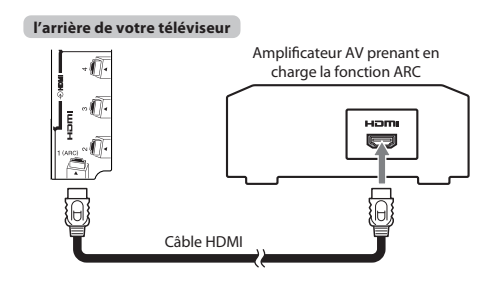

## <span id="page-13-0"></span>**Connexion REGZA-LINK**

Vous pouvez commander les fonctions de base des appareils audio/vidéo connectés à l'aide de la télécommande du téléviseur si vous connectez un amplificateur AV ou un lecteur compatible REGZA-LINK. Pour une explication de la configuration et de l'utilisation, voir pages [93–](#page-92-3)[95](#page-94-5).

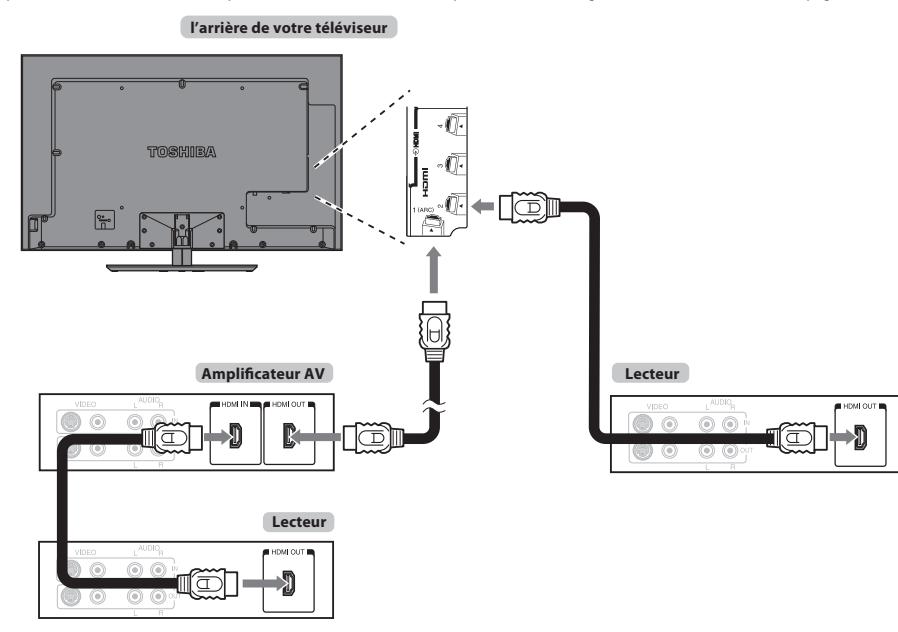

Pour la configuration illustrée ci-dessus, trois câbles HDMI sont nécessaires.

#### **REMARQUE :**

- Si plusieurs appareils sont connectés, la fonction REGZA-LINK risque de ne pas fonctionner correctement.
- Pour un fonctionnement correct, il est recommandé d'utiliser des câbles HDMI portant le logo HDMI (HOMI').
- Cette fonction est disponible lorsqu'un ordinateur et un amplificateur AV sont connectés séparément. Il est néanmoins possible qu'elle ne fonctionne pas correctement si l'ordinateur est connecté via l'amplificateur AV.

#### **Avant de commander le(s) appareil(s) :**

- Après avoir réalisé les connexions ci-dessus, configurez le menu Réglage REGZA-LINK selon vos désirs (voir [page 93\)](#page-92-4).
- Les appareils connectés doivent également être réglés. Pour plus de détails, voir le manuel d'utilisation de chaque appareil.
- La fonction REGZA-LINK utilise la technologie CEC telle que régulée par la norme HDMI.
- Cette fonction est limitée aux modèles dotés de la fonction REGZA-LINK de Toshiba. Toshiba n'est cependant pas responsable de ces opérations. Reportezvous aux manuels d'utilisation des différents appareils pour des informations relatives à la compatibilité.

## <span id="page-14-0"></span>**Connexion d'un ordinateur**

Une connexion RGB/PC ou HDMI vous permet de visionner l'écran de votre ordinateur sur le téléviseur et d'écouter le son via les hautparleurs de ce dernier.

## **Pour connecter un PC à la prise RGB/PC**

<span id="page-14-1"></span>Pour connecter un ordinateur à la prise RGB/PC du téléviseur, utilisez un câble d'ordinateur RGB (15 broches) analogique et un câble audio PC sur la prise PC/HDMI 3 (AUDIO). Sélectionnez **PC** parmi les options **PC/HDMI 3 audio** du menu **Connexions AV** dans le menu **Préférences**.

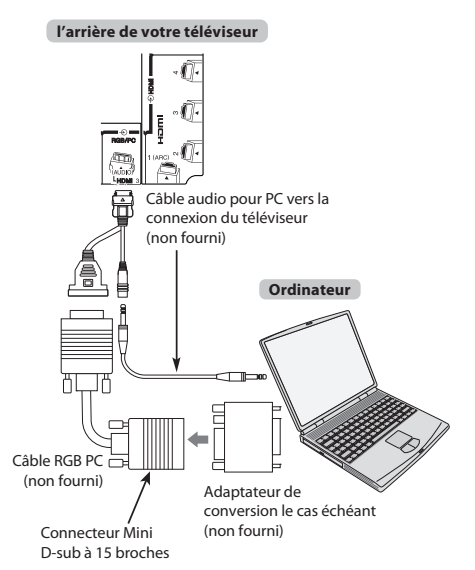

Pour utiliser un PC, réglez la résolution de sortie du moniteur de l'ordinateur avant de le raccorder au téléviseur. Pour connaître les formats de signaux PC pris en charge, voir [page 104.](#page-103-2)

Pour afficher une image optimale, utilisez la fonction Réglage PC (voir [page 87](#page-86-6)).

#### **REMARQUE :**

- La prise d'entrée PC audio du téléviseur est partagée avec la prise d'entrée audio analogique HDMI 3 (voir [page 90\)](#page-89-7).
- Certains modèles d'ordinateurs ne peuvent pas être connectés à ce téléviseur.
- Un adaptateur n'est pas nécessaire pour les ordinateurs avec une borne mini D-sub à 15 broches compatible.
- Selon le titre du DVD et les spécifications de l'ordinateur sur lequel vous reproduisez le DVD vidéo, certaines scènes peuvent être sautées ou il se peut que vous ne puissiez pas activer le mode pause durant des scènes multi-angles.
- Une bande peut apparaître sur les bords de l'écran ou des parties de l'image peuvent être obscurcies. Cela est dû à la mise à l'échelle de l'image par l'appareil ; il ne s'agit pas d'un dysfonctionnement.
- Lorsque le mode d'entrée PC est sélectionné, certaines fonctions du téléviseur sont inopérantes, notamment **Système couleur** dans le menu **Réglage**/ **Configuration du système**.
- Il est possible que certains modèles d'ordinateurs émettent des signaux que le téléviseur est incapable de détecter (voir [page 104\)](#page-103-1).
- Si vous connectez un ordinateur avec un signal PC unique, le signal de l'ordinateur risque de ne pas être correctement détecté.

## **Pour connecter un PC à la prise HDMI**

<span id="page-14-2"></span>Pour connecter un ordinateur à la prise HDMI du téléviseur, utilisez un câble adaptateur HDMI-à-DVI et un câble audio analogique.

Si vous connectez un PC avec une prise HDMI, utilisez un câble HDMI (connecteur de type A). Un câble audio analogique séparé n'est pas nécessaire.

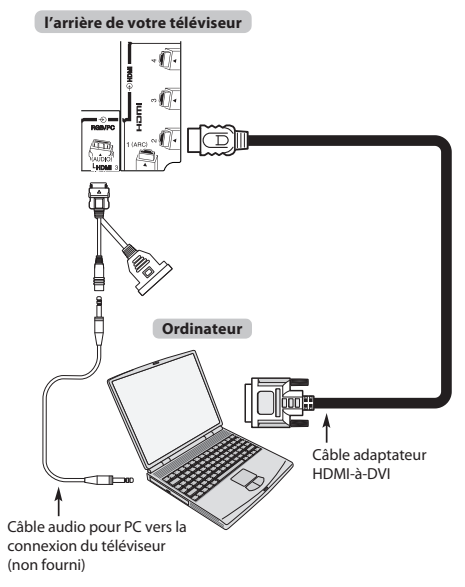

Pour les formats de signaux acceptables, voir [page 105](#page-104-0).

#### **REMARQUE :**

- Il est possible que les bords de l'image soient cachés.
- Si vous connectez un ordinateur avec un signal PC unique, le signal de l'ordinateur risque de ne pas être correctement détecté.

## <span id="page-15-0"></span>**Connexion d'un réseau domestique**

Le port LAN vous permet de connecter le téléviseur TV à votre réseau domestique. Grâce à ce système de mise en réseau révolutionnaire, spécialement conçu pour les particuliers, vous pouvez accéder aux fichiers image, vidéo et audio enregistrés sur un serveur DLNA CERTIFIED™ et les lire/afficher sur votre téléviseur.

### **REMARQUE :**

Français

- Si vous vous connectez à un réseau partagé hors de chez vous, nous vous conseillons d'utiliser un routeur. Veillez à toujours utiliser des produits DLNA CERTIFIED™ dans des environnements de réseau privés.
- Si vous utilisez un concentrateur ou un interrupteur pour connecter le téléviseur au réseau domestique, il vous sera impossible d'utiliser la fonction de configuration automatique ; vous devrez donc configurer manuellement l'adresse de réseau. Reportez-vous à la [page 52](#page-51-1).
- Si vous utilisez un routeur disposant d'une fonction DHCP intégrée, procédez à la configuration automatique. La configuration manuelle peut s'avérer impossible.
- Si vous connectez le téléviseur et l'ordinateur directement, utilisez un câble LAN inverseur **Pour connecter le téléviseur à un réseau**

<span id="page-15-1"></span>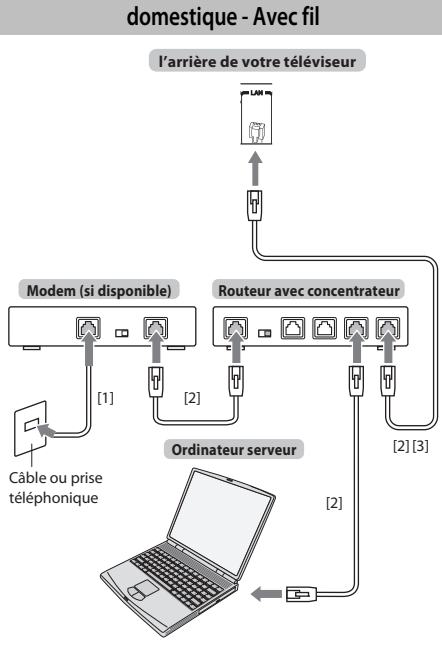

[1] Câble coaxial ou téléphonique (selon le type de modem utilisé)

[2] Câble réseau standard

[3] Ne raccordez PAS une prise téléphonique directement au port réseau de votre téléviseur.

## <span id="page-15-2"></span>**Pour connecter le téléviseur à un réseau domestique via une connexion Internet- Sans fil**

Reportez-vous à la section « [Réglages sans fil](#page-48-2) » à la [page 49.](#page-48-2)

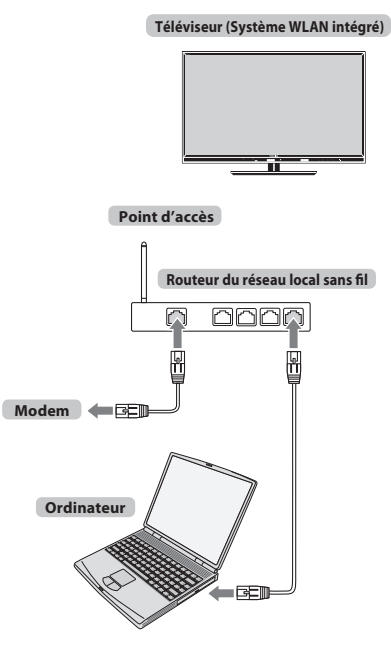

16

## <span id="page-16-0"></span>**Paramétrage du disque dur USB**

#### **Pour connecter un disque dur USB (non fourni)**

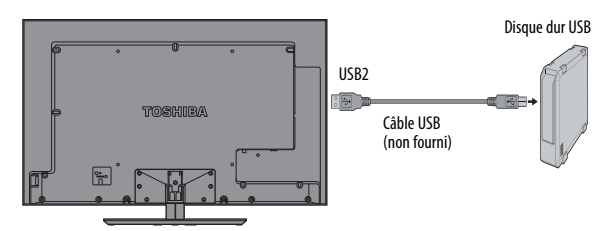

**REMARQUE :**Pour les informations sur disque dur USB disponibles, reportez-vous à « Information sur le produit » sur le site Web.

#### **Pour enregistrer un disque dur USB**

Quand vous connectez un nouveau disque dur USB au port USB 2 sur le téléviseur, l'écran suivant apparaît.

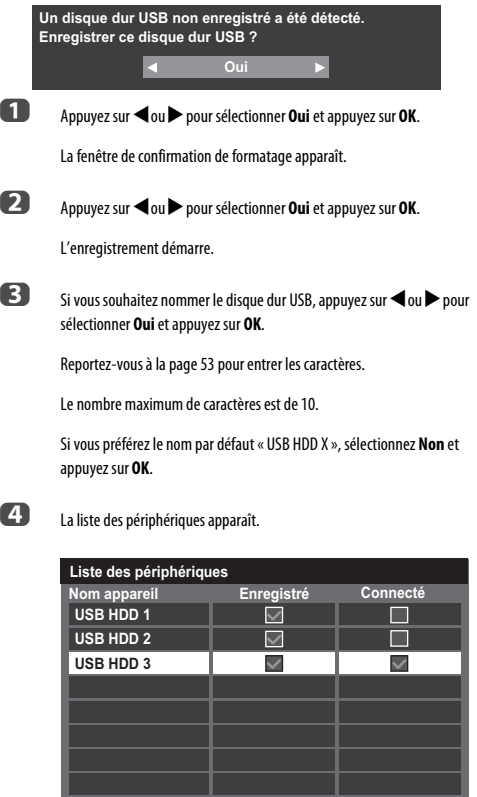

Vous pouvez maintenant utiliser les disques durs USB enregistrés.

Pendant le mode de liste, les touches suivantes peuvent etre utilisees de la façon suivante:

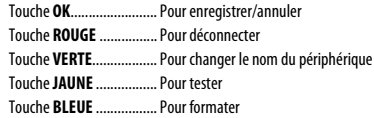

#### **REMARQUE :**

- Pour déconnecter un disque dur USB du téléviseur, effectuez la procédure de la section « [Pour déconnecter un disque dur USB](#page-61-1) » [\(page 62](#page-61-1)).
- Lors de l'utilisation d'un disque dur USB, si nécessaire, réalisez les réglages et les opérations indiqués dans la section « [Utilisation de la fonction de disque dur](#page-54-3)  [USB](#page-54-3) » [\(page 55](#page-54-3)).
- Connectez le disque dur USB au port USB 2. L'enregistrement et la lecture ne peuvent pas être effectués si le disque dur est raccordé au port USB 1.
- Un maximum de 8 disques durs USB peuvent être enregistrés sur ce téléviseur.
- Les émissions enregistrées sur le disque dur USB peuvent uniquement être vues sur ce téléviseur. Elles ne peuvent pas être vues si le disque dur est connecté à un autre téléviseur (y compris le même modèle de téléviseur), un ordinateur ou un autre appareil.
- Si un disque dur USB est enregistré de nouveau, il ne sera pas formaté.
- Quand le disque dur USB est formaté, toutes les données mémorisées sur le disque dur seront supprimées.

## <span id="page-17-0"></span>**Commandes et connexions d'entrée**

Il est possible de connecter un grand nombre d'équipements externes différents aux prises d'entrée sur le côté du téléviseur. Tous les réglages nécessaires du téléviseur se font par la télécommande. Les touches à l'avant de l'appareil peuvent toutefois être utilisées pour certaines fonctions.

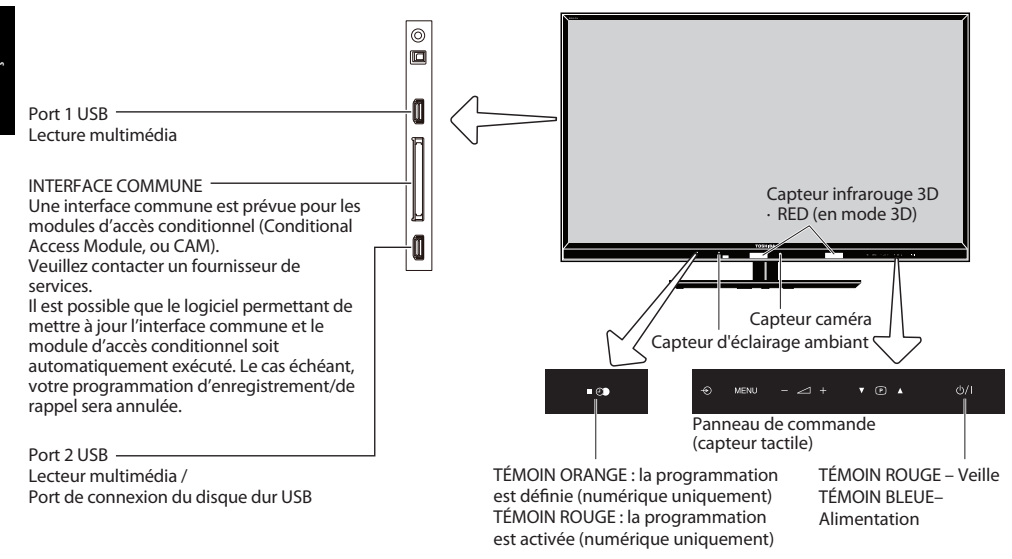

### **Mise en marche**

<span id="page-17-1"></span>Si le TÉMOIN ROUGE n'est pas allumé, vérifiez que la prise est raccordée au secteur, puis appuyez sur le bouton  $\bigcup$  sur la télécommande et patientez quelques instants. Le TÉMOIN BLEU s'allume.

Pour mettre le téléviseur en veille, appuyez sur la touche  $\bigcirc$  de la télécommande. Pour regarder la télévision, appuyez sur  $\bigcirc$  une nouvelle fois. L'image peut prendre quelques secondes avant d'apparaître.

#### **Pour une économie d'énergie :**

Nous vous recommandons d'utiliser le téléviseur selon les réglages usine. Les réglages usine sont destinés à économiser de l'énergie.

Pour qu'un téléviseur ne consomme pas d'énergie, débrancher la prise secteur. Procédez de la sorte si vous n'utilisez pas le téléviseur pendant une période prolongée, notamment lorsque vous partez en vacances.

Diminuer la luminosité de l'écran peut également réduire la consommation d'énergie.

Un appareil écoénergétique diminue considérablement la consommation d'énergie. Résultat : plus d'économies sur vos factures d'électricité.

<span id="page-17-2"></span>**REMARQUE :**Le téléviseur consomme toujours de l'énergie lorsqu'il est en veille.

#### **Utilisation du système de menu**

Appuyez sur la touche **MENU** de la télécommande pour afficher le menu.

Les icônes des cinq rubriques initiales apparaissent. Chaque symbole peut être choisi en appuyant sur  $\triangleleft$  ou  $\blacktriangleright$  sur la télécommande. Appuyez sur  $\triangleleft$   $\blacktriangleright$   $\blacktriangleleft$   $\blacktriangleright$  pour accéder à un sous-menu, puis accédez à un niveau de sous-menu supplémentaire pour afficher les options.

**REMARQUE :** Quel que soit le mode sélectionné DTV (télévision numérique) ou ATV (télévision analogique), le menu qui s'affiche est le même ; notez toutefois que certains éléments apparaissent grisés s'ils ne sont pas disponibles dans un mode.

Pour utiliser l'option, appuyez sur les touches  $\blacktriangle$  et  $\nabla$  de la télécommande pour vous déplacer vers le haut et vers le bas et appuyez sur les touches  $\blacktriangleleft$  ou  $\blacktriangleright$  pour sélectionner le réglage de votre choix. Suivez les instructions à l'écran. Les fonctions de chaque menu sont décrites en détail dans ce manuel.

### <span id="page-17-3"></span>**Utilisation des commandes et des connexions du téléviseur**

Pour régler le volume, appuyez délicatement sur  $-\angle 1 + \cdots$ 

Pour modifier la position du programme, appuyez sur  $\nabla \mathbf{P} \blacktriangle$ .

Appuyez sur **MENU** et  $\nabla \mathbf{P}$   $\blacktriangle$ ,  $-\angle$  + pour régler le son et les options d'image.

Appuyez sur **MENU** pour valider.

Pour sélectionner une entrée externe, touchez  $\bigcirc$  de façon répétée jusqu'à ce que la source d'entrée désirée soit sélectionnée.

La fonction Lecteur multimédia permet d'accéder aux fichiers photo, vidéo et musique enregistrés sur un périphérique mémoire USB connecté au port USB 1 ou USB 2 ou sur un appareil en réseau.

Le port USB 2 doit être utilisé avec un disque dur USB (non fourni) afin d'enregistrer/ lire des émissions de télévision.

**REMARQUE :** La prise USB a une fonctionnalité limitée et Toshiba ne peut assumer aucune responsabilité pour tout dégât occasionné aux autres équipements raccordés.

Pour plus de détails, référez-vous toujours au mode d'emploi de l'appareil à brancher.

**REMARQUE :** Les jeux vidéo interactifs qui demandent de tirer sur une cible sur l'écran peuvent ne pas fonctionner avec ce téléviseur.

## <span id="page-18-0"></span>**Structure du MENU**

Pour afficher le menu principal (illustration ci-dessous), appuyez sur **MENU** sur la télécommande ou le panneau de commande du téléviseur.

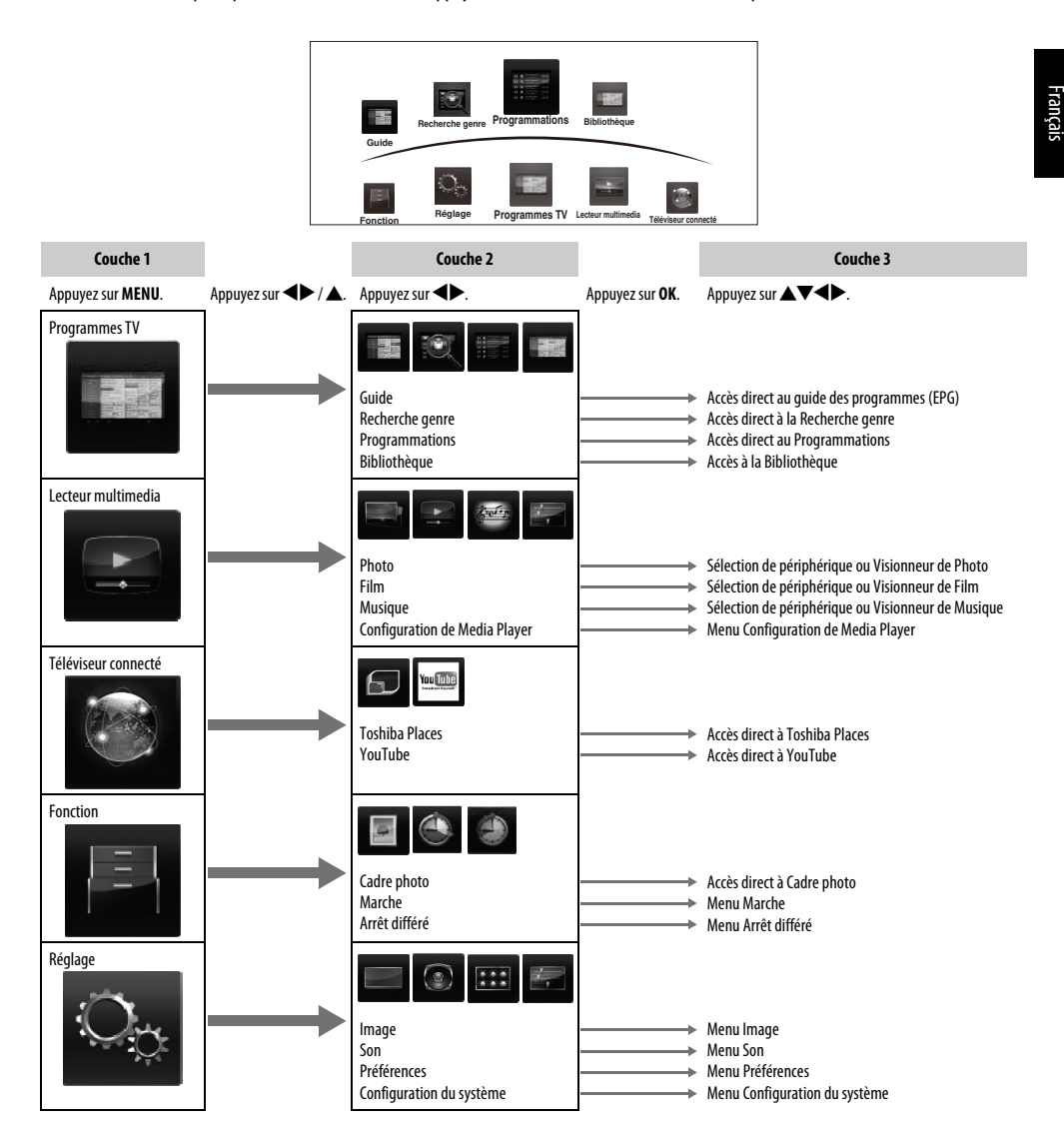

## <span id="page-19-1"></span><span id="page-19-0"></span>**Application de démarrage**

Avant d'allumer le téléviseur, réglez votre décodeur et votre enregistreur multimédia en mode **Veille**, le cas échéant. Pour configurer le téléviseur, utilisez les touches de la télécommande comme indiqué à la [page 11](#page-10-2).

<span id="page-19-2"></span>Français

### **Réglage rapide**

**1. Appuyez sur la touche (<sup>L</sup>). L'écran Menu language** (Langue menu) s'affichera. Cet écran s'affiche la première fois que vous allumez le téléviseur et à chaque fois que vous sélectionnez l'option **Réinitialiser TV**.

Appuyez sur  $\blacktriangle \blacktriangledown \blacktriangle \blacktriangleright$  pour sélectionner la langue du menu, puis appuyez sur **OK**.

**C** Mettez en surbrillance **Pays**, puis appuyez sur **C** ou pour sélectionner. Le téléviseur est maintenant défini pour rechercher les chaînes correspondant à votre pays.

#### **Réglage rapide**

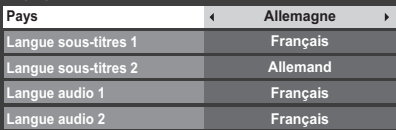

#### **REMARQUE :**

- Les menus d'affichage suivants seront légèrement différents en fonction du pays sélectionné.
- Si le pays de votre choix ne figure pas dans la liste, sélectionnez **Autres**.

d Appuyez sur **OK** pour afficher l'écran **Lieu**.

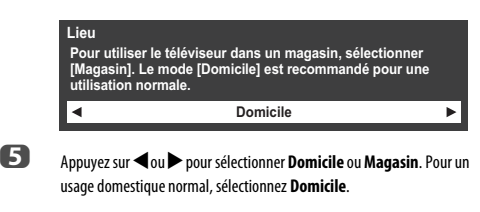

f Appuyez sur **OK** pour faire apparaître l'écran **Installation du téléviseur**, appuyez sur  $\triangleleft$  ou  $\triangleright$  pour sélectionner **Socle** ou Mur.

> **Installation du téléviseu Si vous installez le téléviseur sur un mur, veuillez sélectionner [Mur]. [Socle] est recommandé pour les autres utilisations. Ce réglage peut être changé plus tard dans l'option Sound Navi du menu Son.**  $\blacktriangleleft$ **Socle**  $\mathbf{r}$

g Appuyez sur **OK**, pour faire apparaître l'écran **AutoView**. Appuyez sur C ou c pour sélectionner **Oui** ou **Non**.

> **AutoView Le mode AutoView ajuste automatiquement les réglages de l'image en fonction des conditions d'éclairage. Souhaitez-vous activer le mode AutoView ?**  $\blacksquare$ **Non** ь

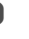

h Appuyez sur **OK**. Si l'écran **Ant/Câble/Satellite** apparaît, appuyez sur **▲ ou ▼ pour sélectionner Antenne, Câble ou Satellite, puis appuyez** sur **OK** pour cocher  $(\swarrow)$ .

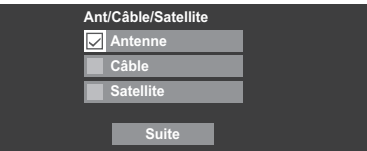

Si le système de diffusion DVB-C n'est pas pris en charge dans votre région, **Câble** ne s'affiche pas.

- Lorsque vous sélectionnez **Antenne** ou **Câble**, suivez les étapes 9 à 12.
- Lorsque vous sélectionnez **Satellite**, passez à l'étape 13.
- Lorsque vous sélectionnez **Antenne** (ou **Câble**) et **Satellite**, l'écran Réglages satellite principal s'affiche automatiquement une fois le balayage de l'**Antenne** (ou du **Câble**) terminé et après avoir appuyé sur **OK**.
- i Sélectionnez **Suite**, puis appuyez sur **OK**. L'écran de démarrage **Recherche automatique** s'affiche et vous permet de sélectionner l'option **DTV et ATV**, **DTV** ou ATV, si disponible. Utilisez ◀ ou▶ pour sélectionner le mode approprié.
- j Appuyez sur B ou b pour mettre en surbrillance **Commencer scan**, puis appuyez sur **OK**.

Le téléviseur commencera à rechercher toutes les chaînes **DTV** et/ou **ATV**. La barre de progression indique l'état de la recherche.

#### *Vous devez laisser le téléviseur mener la recherche jusqu'à son terme.*

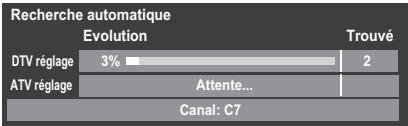

Une fois la recherche terminée, le téléviseur sélectionnera automatiquement la position 1.

L'écran **Recherche automatique** s'affiche et indique le nombre total de services détectés.

**REMARQUE :** S'il y a plusieurs chaînes avec le même numéro, une fenêtre de confirmation apparaît.

Appuyez sur  $\triangleleft$  ou  $\triangleright$  pour sélectionner celle que vous préférez.

- **k** Appuyez sur  $\triangleleft$  ou  $\triangleright$  pour afficher la liste des chaînes **DTV** (numériques) ou des chaînes **ATV** (analogiques).
- $\mathbf{D}$  Appuyez sur  $\blacktriangle$  ou  $\blacktriangledown$  pour vous déplacer dans la liste et sélectionner une chaîne, puis appuyez sur **OK** pour la voir.

En mode **ATV**, il est possible que certaines stations soient dupliquées selon la zone dans laquelle vous vous trouvez. Si l'image n'est pas suffisamment nette ou si le signal reçu est faible, vous pouvez modifier l'ordre des chaînes à l'aide de la fonction **ATV réglage manuel**.

**N'OUBLIEZ PAS :** Appuyez à tout moment sur **TV** pour sélectionner le mode **ATV** ou **DTV** (DTV Ant TV/Radio/Texte, DTV Cable TV/Radio/Texte, DTV Sat TV/Radio/Texte, si disponible).

**REMARQUE :** L'heure est automatiquement réglée par la transmission, mais vous pouvez l'avancer ou la retarder en utilisant la fonction **Réglage heure locale** dans l'écran **Réglages DTV**.

m Sélectionnez **Suite**, puis appuyez sur **OK**. L'écran **Réglages satellite** s'affiche. À partir de cette fenêtre, vous pouvez ajouter les satellites que vous souhaitez régler et paramétrer chacun d'eux de façon individuelle. Reportez-vous à la section « [Réglages satellite](#page-21-0) » à la [page 22](#page-21-0))

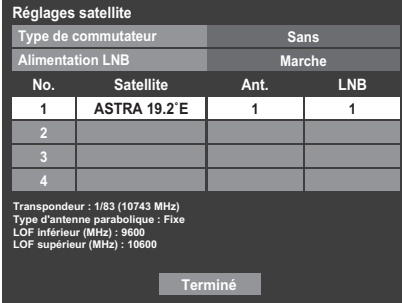

Mettez en surbrillance **Terminé**, puis appuyez sur **OK**.

n Si votre antenne parabolique est mobile, l'écran **Positionnement** suivant s'affiche.

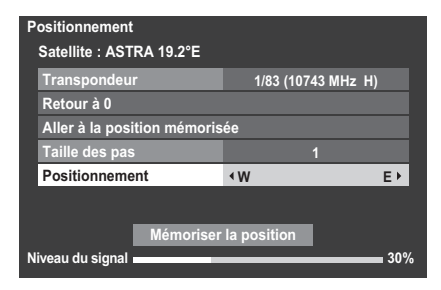

Appuyez sur **A** ou  $\nabla$  pour mettre en surbrillance **Positionnement**, puis appuyez sur  $\triangleleft$  ou  $\triangleright$  pour trouver la position de l'antenne correspondant à la puissance de signaux maximale.

Appuyez sur  $\triangle$  ou  $\nabla$  pour mettre en surbrillance **Mémoriser la position**, puis appuyez sur **OK** pour mémoriser la position de l'antenne parabolique. Répétez les étapes 13 et 14 pour le prochain satellite si nécessaire.

Si votre antenne parabolique n'est pas mobile, l'écran **Positionnement** ne s'affiche pas.

Réglez manuellement la position de l'antenne parabolique correspondant à la puissance de signaux maximale.

Mettez en surbrillance **Terminé**, puis appuyez sur **OK**.

**o Si le test de réception aboutit, l'écran Accord automatique** s'affiche.

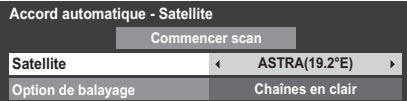

Vous pouvez sélectionner **Option de balayage** dans **Chaînes en clair** et **Tout**.

**16** Appuyez sur **A** ou  $\nabla$  pour mettre en surbrillance **Commencer scan**, puis appuyez sur **OK**.

> Le téléviseur commence à rechercher toutes les chaînes **DVB-S** disponibles. La barre de progression indique l'état de la recherche.

Lorsque la recherche est terminée, l'écran résultats **Accord automatique** s'affiche et indique le nombre total de services détectés.

 $\Pi$  Appuyez sur ▲ ou ▼ pour vous déplacer dans la liste et sélectionner une chaîne, puis appuyez sur **OK** pour la voir.

#### **VEUILLEZ NOTER**

Vous pouvez accéder à tout moment au menu **Réglage rapide** à partir du menu **Réglage/Configuration du système**.

## **Ant/Câble/Satellite (si disponible)**

Ce menu permet de définir la configuration de l'entrée RF.

- <span id="page-20-0"></span>**1** Appuyez sur **MENU** /  $\blacklozenge$  pour mettre en surbrillance l'icône **Réglage**.
- **b** Appuyez sur  $\blacktriangle$  /  $\blacktriangle$  pour mettre en surbrillance l'icône **Configuration du système**.
- c Appuyez sur **OK** pour afficher le menu **Configuration du système**.
- **4** Appuyez sur ▲ ou ▼ pour sélectionner Ant/Câble/Satellite et appuyez sur ◀ ou ▶ pour sélectionner **Antenne**, **Câble** ou Satellite.

**REMARQUE :** Si vous tentez de modifier le réglage **Ant/Câble/Satellite**, un message d'avertissement s'affiche suivi de la zone de saisie du code PIN (si un code PIN a été défini), et vous êtes invité à effectuer une **Recherche automatique**.

e Lorsque la fonction **Ant/Câble/Satellite** est définie sur **Câble**, les options de réglage suivantes s'affichent dans l'écran **Recherche automatique**.

> Appuyez sur  $\blacktriangle$  ou  $\blacktriangledown$  pour sélectionner un élément, puis sur  $\blacktriangleleft$  ou  $\blacktriangleright$ pour sélectionner l'option de votre choix.

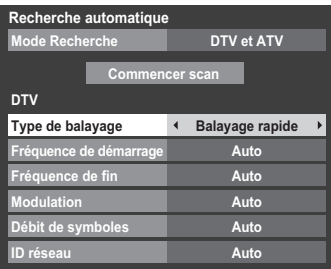

À l'exception des options **Type de balayage DTV** et **Modulation DTV**, toutes les options suivantes disposent de 2 modes de fonctionnement. Le premier est un mode **Auto** où les valeurs de chaque option sont prédéfinies par le système. Le second correspond à un mode d'**Entrée** qui vous permet de remplacer la valeur prédéfinie par une unique valeur. Si aucune chaîne n'est syntonisée et si vous sélectionnez l'état **Entrée**, une valeur système par défaut s'affiche. Néanmoins, si une chaîne est actuellement syntonisée lorsque vous accédez à cette option, la valeur de la chaîne actuelle s'affiche.

#### **Type de balayage DTV :**

Cette option indique si un **Balayage rapide** ou un **Balayage complet** va être effectué.

Le **Balayage rapide** est une version simplifiée du **Balayage complet**, conçue pour effectuer la recherche plus rapidement.

#### **Fréquence de démarrage DTV :**

Cette option définit la fréquence à partir de laquelle le balayage commence.

#### **Fréquence de fin DTV :**

Cette option définit la fréquence à laquelle le balayage se termine.

#### **Modulation DTV :**

Cinq réglages de modulation QAM sont disponibles.

#### **Débit de symboles DTV :**

Il s'agit du débit en bauds (KS/s) du balayage.

#### **ID réseau DTV :**

Il s'agit de l'ID réseau à utiliser pour le balayage. Cette option n'est pas disponible lorsque l'option Type de balayage DTV est réglée sur « Balayage complet ».

### **Réglages satellite**

<span id="page-21-0"></span>Le menu Configuration du système vous permet d'ajouter les satellites que vous souhaitez régler et de les paramétrer de façon individuelle.

#### **Pour ajouter un satellite :**

**1** Appuyez sur **MENU** /  $\blacklozenge$  pour mettre en surbrillance l'icône **Réglage**.

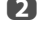

**b** Appuyez sur  $\triangle$  /  $\blacklozenge$  pour mettre en surbrillance l'icône **Configuration du système**.

c Appuyez sur **OK** pour afficher le menu **Configuration du système**.

**d Appuyez sur ▲ ou ▼ pour sélectionner Réglages satellite** puis appuyez sur **OK**.

| Réglages satellite                                                                                                    |                  |               |            |
|----------------------------------------------------------------------------------------------------|------------------|---------------|------------|
| Type de commutateur                                                                                                    |                  | <b>Sans</b>   |            |
| <b>Alimentation LNB</b>                                                                                                    |                  | <b>Marche</b> |            |
| No.                                                                                                    | <b>Satellite</b> | Ant.          | <b>LNB</b> |
|                                                                                                    | ASTRA 19.2°E     |               |            |
|                                                                                                    |                  |               |            |
| F                                                                                                    |                  |               |            |
| Ą                                                                                                    |                  |               |            |
| Transpondeur: 1/83 (10743 MHz)<br>Type d'antenne parabolique : Fixe<br>LOF inférieur (MHz) : 9600<br>LOF supérieur (MHz) : 10600<br><b>Terminé</b> |                  |               |            |

 $\bullet$  Appuyez sur  $\blacktriangledown$  pour mettre en surbrillance une nouvelle ligne en vue d'ajouter un autre satellite puis appuyez sur **OK**.

 $\bigcirc$  Appuyez sur  $\blacktriangledown$  jusqu'à ce que le satellite souhaité s'affiche, puis appuyez sur **OK**.

#### **Pour supprimer un satellite :**

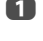

**1** Dans le menu **Réglages satellite**, appuyez sur **A** ou  $\blacktriangledown$  pour sélectionner le satellite que vous souhaitez supprimer.

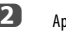

**2** Appuyez sur la touche **ROUGE**. Une fenêtre de confirmation s'affiche.

**c** Appuyez sur  $\triangleleft$  ou sur  $\triangleright$  pour sélectionner **Oui**, puis appuyez sur **OK**.

**REMARQUE :** Il est impossible de supprimer la position nº 1.

#### **Pour modifier les réglages satellite :**

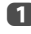

**a Dans le menu Réglages satellite**, appuyez sur **A** pour mettre en surbrillance **Type de commutateur**.

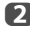

**2** Appuyez sur  $\triangleleft$  ou  $\triangleright$  pour sélectionner Sans, ToneBurst, DiSEqC 2way ou **DiSEqC 4way** comme type de commutateur de satellite.

**C** Appuyez sur **v** pour mettre en surbrillance **Alimentation LNB**, puis appuyez sur < ou > pour sélectionner Marche ou Arrêt.

#### **Pour ajouter un transpondeur :**

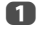

**a Dans le menu Réglages satellite**, appuyez sur ▲ ou sur ▼ pour mettre en surbrillance la ligne que vous souhaitez modifier, puis appuyez sur **OK**.

**1 11 ASTRA 19.2˚E**

b Appuyez sur la touche **VERTE**. L'écran **Réglages du transpondeur** s'affiche.

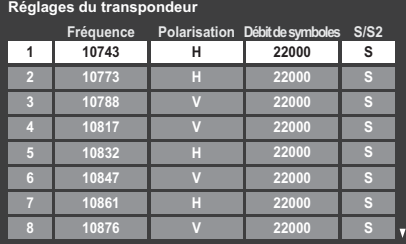

**C** Appuyez sur **A** pour mettre en surbrillance une nouvelle ligne.

#### **Réglages du transpondeur**

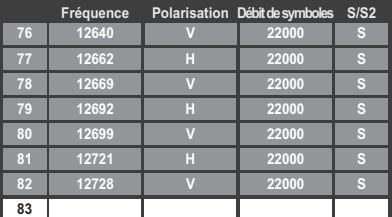

#### d Appuyez sur **OK**.

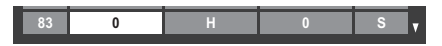

e Modifiez chaque paramètre, puis appuyez sur **OK**.

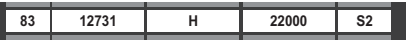

#### **Pour supprimer un transpondeur :**

**a** Dans le menu **Réglages du transpondeur**, appuyez sur ▲ ou sur ▼

b Appuyez sur la touche **ROUGE**.

#### **Pour modifier les réglages du transpondeur :**

**10** Dans le menu **Réglages du transpondeur**, appuyez sur **A** ou sur pour mettre en surbrillance la ligne que vous souhaitez modifier, puis appuyez sur **OK**.

pour mettre en surbrillance la ligne que vous souhaitez supprimer.

- **2** Appuyez sur  $\triangleleft$  ou sur  $\triangleright$  pour sélectionner **Fréquence**, **Polarisation**, **Débit de symboles** ou **S/S2** et, le cas échéant, sélectionnez l'option de votre choix à l'aide des touches numériques.
- **es** Appuyez sur **OK** pour enregistrer vos réglages.
- d Répétez les étapes 1 à 3 pour les autres lignes.
- e Appuyez sur la touche **BLEUE** pour valider la modification et revenir aux réglages satellite.

Appuyez sur la touche **VERTE** pour annuler les modifications que vous venez de faire.

Appuyez sur la touche **JAUNE** pour rétablir les réglages par défaut du transpondeur.

#### **Pour sélectionner le type d'antenne parabolique :**

**1** Dans le menu **Réglages satellite**, appuyez sur **A** ou  $\nabla$  pour sélectionner la ligne de satellite requise, puis appuyez sur **OK**.

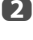

**2** Appuyez sur  $\triangleleft$  ou  $\triangleright$  pour mettre en surbrillance **Ant.**, puis appuyez sur la touche **VERTE**.

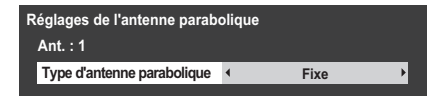

**c** Appuyez sur **<** ou sur  $\triangleright$  pour sélectionner **Type d'antenne parabolique**. Vous pouvez sélectionner **Mobile** ou **Fixe** comme Type d'antenne parabolique.

#### **Pour sélectionner Réglages LNB :**

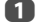

**1** Dans le menu **Réglages satellite**, appuyez sur **A** ou  $\blacktriangledown$  pour sélectionner la ligne de satellite requise, puis appuyez sur **OK**.

**b Appuyez sur**  $\triangle$  ou sur  $\triangleright$  pour mettre en surbrillance LNB, puis appuyez sur la touche **VERTE**.

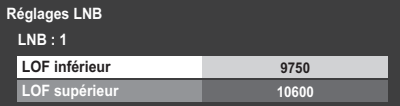

**B** Appuyez sur **A** ou sur **V** pour sélectionner **LOF inférieur** ou **LOF supérieur** et indiquez les fréquences appropriées.

#### **Recherche automatique**

<span id="page-23-0"></span>**REMARQUE :** Quand de nouveaux services sont diffusés, il est nécessaire de régler à nouveau le téléviseur pour pouvoir y accéder.

La **Recherche automatique** effectue à nouveau les réglages du téléviseur et peut être utilisée pour mettre à jour la liste des chaînes.

*Il est conseillé d'exécuter régulièrement une Recherche automatique pour s'assurer que tous les nouveaux services sont ajoutés*. Les chaînes et les réglages actuels, notamment les chaînes verrouillées, seront alors perdus.

**4** Appuyez sur **MENU** /  $\blacklozenge$  pour mettre en surbrillance l'icône **Réglage**.

 $\bullet$  Appuyez sur  $\blacktriangle / \blacktriangle$  pour mettre en surbrillance l'icône **Configuration du système**.

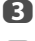

c Appuyez sur **OK** pour afficher le menu **Configuration du système**.

**4.** Appuyez sur **A** ou **V** pour sélectionner **Recherche automatique**, puis appuyez sur **OK**.

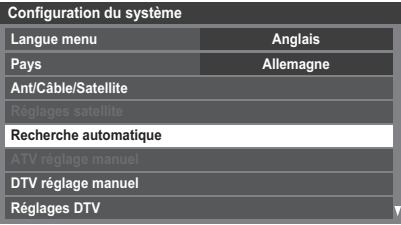

### e **Pour le réglage du DTV/ATV :**

Un écran vous indiquant que les programmes et les réglages précédents vont être perdus s'affiche.

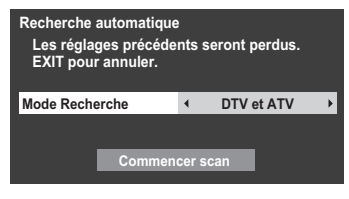

Appuyez sur  $\triangleleft$  ou  $\triangleright$  pour sélectionner **DTV et ATV**. **DTV** ou **ATV**, si disponible, mettez en surbrillance **Commencer scan**, puis appuyez sur **OK** pour poursuivre la **Recherche automatique**.

**REMARQUE :** si vous avez sélectionné « **Autres**» dans le champ **Pays** du menu **Configuration du système** et si vous avez sélectionné un mode de syntonisation autre que « **DTV** », choisissez le système de diffusion ATV optimal (B/G, I, D/K ou L).

Le téléviseur se met à rechercher tous les services DTV et/ou ATV disponibles.

#### *Vous devez laisser le téléviseur mener la recherche jusqu'à son terme.*

Lorsque la recherche est terminée, l'écran **Recherche automatique** s'affiche et indique les services détectés.

#### **Pour le réglage du satellite :**

Un écran vous indiquant que les programmes et les réglages précédents vont être perdus s'affiche.

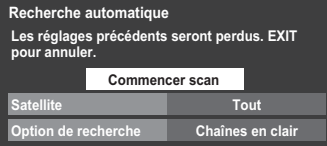

Appuyez sur **A** ou sur  $\nabla$  pour mettre en surbrillance **Satellite**, puis appuyez sur  $\triangleq$  ou sur  $\triangleright$  pour sélectionner le satellite de votre choix (**No.1 Sat** ~ **No.4 Sat** ou **Tout**).

Vous pouvez sélectionner **Chaînes en clair** ou **Tout** comme Option de recherche.

Mettez en surbrillance **Commencer scan**, puis appuyez sur **OK** pour poursuivre la **Recherche automatique**.

Lorsque la recherche est terminée, l'écran **Recherche automatique** s'affiche et indique les services détectés.

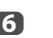

**f** Appuyez sur ▲ ou ▼ pour vous déplacer dans la liste et sélectionner une chaîne, puis appuyez sur **OK** pour la voir.

## <span id="page-24-0"></span>**ATV réglage manuel**

### **Syntonisation**

<span id="page-24-1"></span>Le téléviseur peut être réglé manuellement à l'aide de la fonction **ATV réglage manuel**. Vous pouvez, par exemple, utiliser cette fonction lorsqu'il est impossible de raccorder un enregistreur multimédia/décodeur à l'aide d'un câble péritel, ou si vous souhaitez régler une chaîne sur un autre **Système**.

Utilisez < et > pour vous déplacer à l'écran, puis sélectionnez l'une des options de la fonction ATV réglage manuel. Utilisez ensuite  $\blacktriangle$  ou  $\nabla$  pour effectuer les réglages.

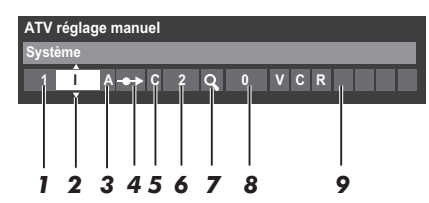

#### *1* **Position**

La touche numérique à enfoncer sur la télécommande pour régler la chaîne.

#### *2* **Système**

Spécifique à certaines zones.

#### *3* **Système couleur**

Réglé en usine sur Auto, et ne doit être modifié que si vous avez des problèmes, c'est-à-dire entrée NTSC depuis la source externe.

#### *4* **Passer**

Réglez la fonction Passer sur Marche (<a>) ou sur Arrêt (- $\leftrightarrow$ ) pour la chaîne sélectionnée. Voir page [26](#page-25-0).

#### *5* **Catégorie du signal**

La catégorie des chaînes.

#### *6* **Canal**

Le numéro du canal sur lequel une chaîne est diffusée.

#### *7* **Recherche**

Recherche d'un signal par balayage.

#### *8* **Réglage fin manuel**

Utilisé uniquement en cas de parasites/signal faible. Voir page [99](#page-98-2).

#### *9* **Chaîne**

Identification de la chaîne. Utilisez les touches  $\blacktriangle \blacktriangledown$  et  $\blacktriangle \blacktriangleright$  pour saisir jusqu'à sept caractères.

Pour affecter une position du téléviseur à un décodeur et un enregistreur multimédia : mettez le décodeur sous tension, insérez une cassette préenregistrée dans l'enregistreur multimédia, puis appuyez sur la touche PLAY avant de procéder à une recherche manuelle.

**1** Dans le menu **Configuration du système** , appuyez sur  $\blacktriangledown$  pour sélectionner **ATV réglage manuel** puis appuyez sur **OK**.

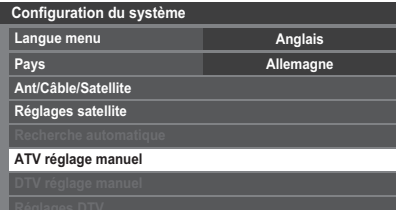

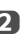

Utilisez  $\blacktriangle$  ou  $\nabla$  pour sélectionner la position souhaitée. Nous suggérons *Pos. 0* pour un enregistreur multimédia.

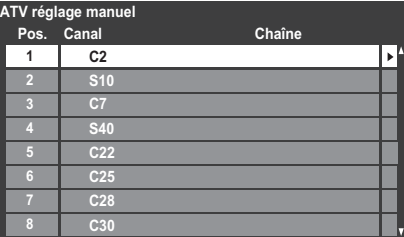

Différents numéros de **Canal** peuvent être affichés.

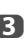

c Appuyez sur **OK** pour sélectionner. Si vous avez défini le saut de chaîne pour l'enregistreur multimédia, vous devez annuler l'option Passer avant de mémoriser.

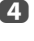

**d** Appuyez sur▶ pour sélectionner **Système** et appuyez sur ▲ ou ▼ pour changer le réglage si nécessaire.

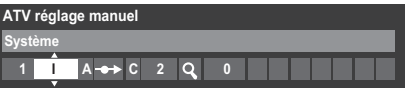

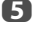

**e Appuyez ensuite sur > pour sélectionner Recherche.** 

**6** Appuyez sur ▲ ou ▼ pour lancer la recherche. Le symbole de recherche clignotera.

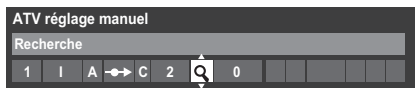

- g Chaque signal apparaîtra à l'écran. S'il ne s'agit pas de votre enregistreur multimédia, appuyez à nouveau sur ▲ ou ▼ pour relancer la recherche.
- **8** Lorsque le signal de votre enregistreur multimédia est localisé, appuyez sur pour sélectionner **Chaîne**. Utilisez **A**,  $\nabla$ , **<de** pour insérer les caractères requis, par exemple **VCR**.

**ATV réglage manuel Chaîne 1 A C 2 0 V C I R** 

i Appuyez sur **OK** pour mémoriser.

j Répétez l'opération pour chaque *position* que vous souhaitez régler, ou appuyez sur **BACK** pour revenir à la liste des chaînes et sélectionner le numéro suivant.

**10** Appuyez sur **EXIT** une fois que vous avez terminé.

### **VEUILLEZ NOTER**

Ce téléviseur est équipé d'une fonction de mémorisation directe. Sélectionnez l'écran **ATV réglage manuel** à l'*Étape 3*. Entrez le **Numéro de la position**, le **Système**, puis **C** pour les chaînes standard (terrestres) ou **S** pour les chaînes câblées suivi du numéro de **Canal**. Appuyez sur **OK** pour mémoriser.

#### **Passer**

<span id="page-25-0"></span>Pour empêcher la visualisation de certaines chaînes, vous pouvez les bloquer.

a Sélectionnez **ATV réglage manuel** dans le menu **Configuration du système**.

Utilisez les touches  $\blacktriangle$  ou  $\nabla$  pour mettre en surbrillance la position de programme que vous souhaitez bloquer, puis appuyez sur **OK** pour effectuer la sélection.

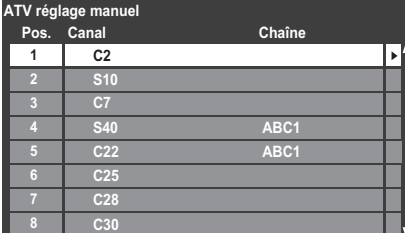

**3** Appuyez sur pour sélectionner **Passer**.

**d** Utilisez **A** ou **v** pour activer la fonction **Passer**. Appuyez sur **OK**.

> Le symbole  $\rightarrow$  affiché à l'écran indique que la position de chaîne est bloquée.

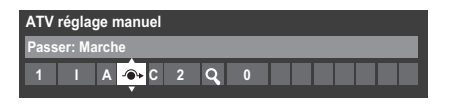

e Appuyez sur **BACK** et répétez depuis l'*Étape 2* ou appuyez sur **EXIT**.

Chaque position doit être sélectionnée séparément. Pour désactiver la fonction **Passer**, répétez la procédure pour chaque position.

Les chaînes sautées *ne peuvent pas* être sélectionnées à l'aide des touches **P**∧ et **P**∨ ou à l'aide des touches du téléviseur, mais *sont toujours* accessibles via les touches numériques de la télécommande.

### **Positions de tri**

<span id="page-25-1"></span>Il est possible de déplacer et de mémoriser les chaînes aux positions de votre choix.

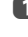

a Sélectionnez **ATV réglage manuel** dans le menu **Configuration du système**.

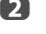

**b** La liste des chaînes étant indiquée, utilisez  $\triangle$  ou  $\blacktriangledown$  pour mettre en surbrillance la chaîne que vous souhaitez déplacer, puis appuyez sur  $\blacktriangleright$ .

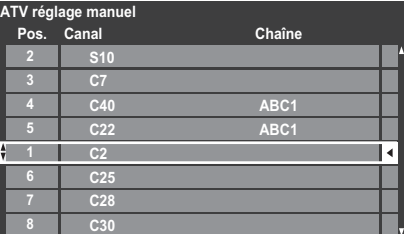

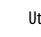

C Utilisez les touches  $\blacktriangle$  ou  $\nabla$  pour vous déplacer dans la liste jusqu'à votre position préférée. Les autres chaînes se déplaceront en conséquence pour faire de la place.

**4.** Appuyez sur **S** pour mémoriser votre changement.

Répétez cette opération si nécessaire, puis appuyez sur **EXIT**.

## <span id="page-26-0"></span>**DTV réglage manuel**

**REMARQUE :** Le contenu de ce menu varie en fonction de l'entrée DTV (Antenne, Câble ou Satellite) qui est actuellement sélectionnée.

### **Recherche manuelle**

<span id="page-26-1"></span>Cette fonction est destinée aux techniciens ou vous pouvez l'utiliser pour saisir directement des chaînes si vous connaissez le canal multiplex.

a Sélectionnez **DTV réglage manuel** dans le menu **Configuration du système**, puis appuyez sur **OK**.

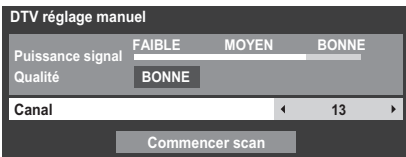

**2** Entrez le numéro multiplex à l'aide des touches numériques, ou utilisez ◆ ou ▶ pour augmenter ou réduire la valeur.

c Mettez en surbrillance **Commencer scan**, puis appuyez sur **OK**. Le téléviseur effectue ensuite une recherche automatique de ce multiplex.

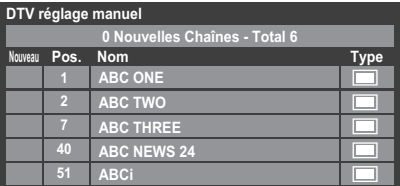

Une fois le multiplex trouvé, tous les canaux ne figurant pas dans la liste des chaînes sont ajoutés et les informations de chaîne situées en haut de l'écran sont mises à jour.

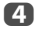

d Répétez en fonction des besoins. Appuyez sur **EXIT** pour terminer.

### **Recherche manuelle pour DVB-C**

<span id="page-26-2"></span>Lorsque la fonction **Ant/Câble/Satellite** est définie sur **Câble**, les options de la fonction **DTV réglage manuel** disponibles sont les suivantes :

**Fréquence** : entrez la fréquence à utiliser pour le balayage

**Modulation** : choisissez l'une des cinq options de modulation QAM disponibles

**Débit de symboles**: entrez le débit en bauds (KS/s) à utiliser pour le balayage manuel

Mettez en surbrillance **Commencer scan**, puis appuyez sur **OK**.

### **Recherche manuelle pour DVB-S**

<span id="page-26-3"></span>Lorsque la fonction **Ant/Câble/Satellite** est définie sur **Satellite**, les options de **Accord manuel TVN** sont les suivantes :

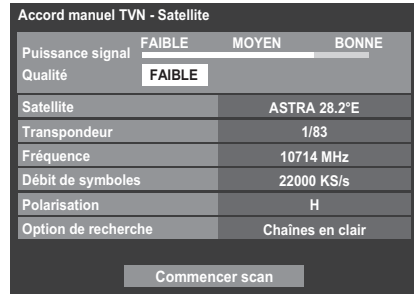

Appuyez sur **A** ou  $\nabla$  pour mettre en surbrillance un élément (**Satellite**, **Transpondeur**, **Fréquence**, **Débit de symboles**, **Polarisation** ou **Option de recherche**), puis appuyez sur  $\triangleleft$  ou  $\triangleright$  pour sélectionner l'option souhaitée.

Mettez en surbrillance **Commencer scan**, puis appuyez sur **OK**.

Français

## <span id="page-27-0"></span>**Réglages DTV**

### **Chaînes (Antenne/Câble)**

<span id="page-27-1"></span>L'ordre des chaînes peut être modifié en fonction des préférences personnelles.

a Sélectionnez **Réglages DTV** dans le menu **Configuration du système**, puis appuyez sur **OK**.

b Sélectionnez **Chaînes**, puis appuyez sur **OK**.

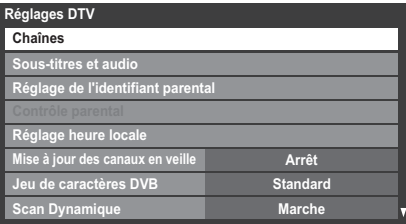

c Vous pouvez atteindre des points spécifiques de la liste en utilisant l'une des deux méthodes suivantes.

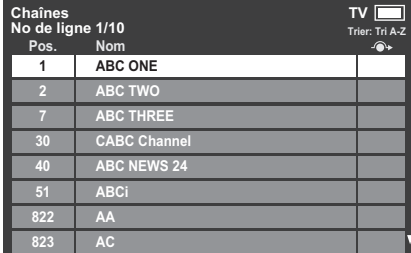

**Saut No de ligne**— Appuyez sur les **touches numériques** (0-9) pour entrer le numéro de ligne que vous souhaitez sélectionner, puis appuyez sur **OK**.

**Saut Nom**— Appuyez sur CC ou cc pour passer directement au prochain nom de chaîne dont la lettre initiale diffère.

Il est également possible de modifier le numéro de position d'une chaîne particulière.

<span id="page-27-2"></span>**Renumérotation**— Appuyez sur la touche **ROUGE** pour retaper le numéro de la chaîne mise en surbrillance. Modifiez le numéro de chaîne à l'aide des **touches numériques**, puis appuyez sur **OK**. Si le numéro de position entré existe déjà, une fenêtre de confirmation apparaît.

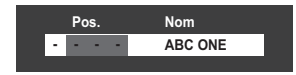

<span id="page-27-3"></span>**Dép.** — Appuyez sur la touche **VERTE** pour activer la fonction **Dép.**. Appuyez sur les touches  $\blacktriangle$  ou  $\nabla$  pour sélectionner la chaîne que vous souhaitez déplacer et appuyez sur **OK** pour vérifier.

Si vous souhaitez déplacer plusieurs chaînes à la fois, sélectionnez une autre chaîne, puis validez de la même façon. Recommencez la procédure autant de fois que nécessaire.

Une fois que vous avez vérifié toutes les chaînes souhaitées, appuyez sur les touches  $\blacktriangle$  ou  $\nabla$  pour mettre en valeur la position sur laquelle vous souhaitez déplacer les chaînes. Les chaînes sont insérées au-dessus de la chaîne mise en surbrillance. Appuyez sur la touche **VERTE** pour exécuter le déplacement.

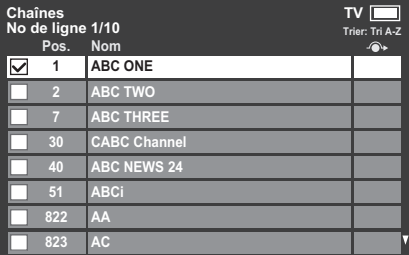

**Trier**— Appuyez sur la touche **JAUNE**. Un message de confirmation s'affiche. Appuyez sur < ou > pour sélectionner **Oui**, puis appuyez sur **OK**.

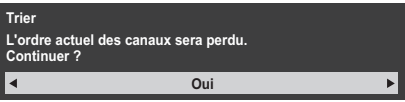

La fenêtre de sélection du **Type de tri** apparaît.

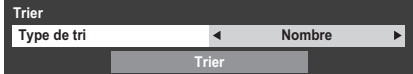

Appuyez sur  $\blacktriangleleft$  ou  $\blacktriangleright$  pour définir le type de tri.

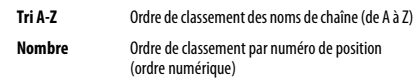

Appuyez sur  $\blacktriangledown$  pour mettre en surbrillance **Trier**, puis appuyez sur OK.

## **Chaînes (Satellite)**

<span id="page-28-0"></span>a Sélectionnez **Réglages DTV** dans le menu **Configuration du système**, puis appuyez sur **OK**.

b Sélectionnez **Chaînes**, puis appuyez sur **OK**.

La liste des chaînes satellite s'affiche.

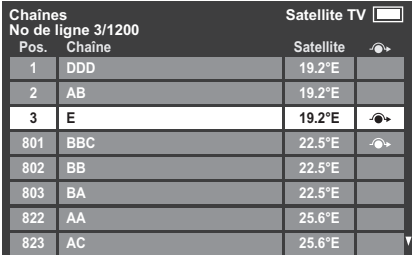

c Vous pouvez modifier et classer la liste des chaînes comme bon vous semble.

> **Saut No de ligne**— Appuyez sur les **touches numériques** (0-9) pour entrer le numéro de ligne que vous souhaitez sélectionner, puis appuyez sur **OK**.

> **Salut Initiale station** — Appuyez sur <<<<r >  $\blacktriangleleft$  ou $\blacktriangleright$  pour passer directement au prochain nom de chaîne dont la lettre initiale diffère.

**Saut Satellite** — Appuyez sur **144** ou **>>I** pour passer directement à la chaîne suivante dont le satellite diffère.

**Renumérotation**— Idem que pour les chaînes Antenne/Câble. Voir [page 28.](#page-27-2)

**Dép.**— Idem que pour les chaînes Antenne/Câble. Voir [page 28.](#page-27-3)

**Trier**— Appuyez sur la touche **JAUNE**. Une fenêtre de confirmation s'affiche. Appuyez sur < ou sur pour sélectionner *Oui*, puis appuyez sur **OK**.

Le menu **Trier** s'affiche.

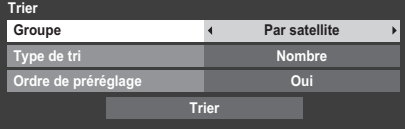

**Groupe** — Appuyez sur < ou > pour sélectionner **Tout** ou Par **satellite**.

**Type de tri** ─ Appuyez sur ◀ ou ▶ pour régler le type de tri.

- **Tri A-Z** Ordre de classement des noms de chaîne (de A à Z)
- **Nombre** Ordre de classement par numéro de position (ordre numérique)

**Ordre de préréglage**— Appuyez sur < ou > pour régler Oui ou Non.

Cet élément est affiché quand Pays est réglé sur Allemagne et s'applique uniquement au satellite Astra 19.2°E.

Appuyez sur  $\blacktriangledown$  pour mettre en surbrillance **Trier** et appuyez sur OK.

#### **Mise à jour des canaux en veille**

<span id="page-28-1"></span>Si la fonction **Mise à jour des canaux en veille** est définie sur **Marche**, lorsque le téléviseur est en mode veille, la recherche numérique est automatiquement lancée et toutes les nouvelles chaînes sont mémorisées.

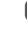

a Sélectionnez **Réglages DTV** dans le menu **Configuration du système**, puis appuyez sur **OK**.

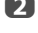

**b Appuyez sur**  $\blacktriangledown$  **pour sélectionner Mise à jour des canaux en veille** et appuyez sur < ou > pour sélectionner Marche.

## **Jeu de caractères DVB**

<span id="page-28-2"></span>Cette fonction vous permet de régler manuellement le jeu de caractères (**Standard** = Table 0, **Ouest** = Table 5 ou **Alphabet Latin 9**) à utiliser pour les chaînes DVB-C ou DVB-T.

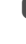

a Sélectionnez **Réglages DTV** dans le menu **Configuration du système**, puis appuyez sur **OK**.

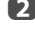

**b Appuyez sur** v pour sélectionner **Jeu de caractères DVB** et appuyez sur < ou > pour sélectionner Standard, Ouest ou Alphabet Latin 9.

## **Scan Dynamique**

<span id="page-28-3"></span>Si les informations de diffusion ont été modifiées dans votre zone de réception DVB-T, l'écran du téléviseur affiche le message suivant :« **Des modifications ont eu lieu. Voulez-vous rescanner maintenant ?***»*. Sélectionnez **Oui** ou **Non**. Si vous ne souhaitez pas que le téléviseur détecte les modifications et vous demande de relancer la recherche, définissez cette fonction sur « **Arrêt**».

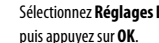

a Sélectionnez **Réglages DTV** dans le menu **Configuration du système**,

**2** Appuyez sur  $\blacktriangledown$  pour sélectionner **Scan Dynamique** et appuyez sur < ou **b** pour sélectionner **Marche**.

## **Réglage de l'emplacement**

<span id="page-29-0"></span>Vous pouvez sélectionner le mode **Domicile** ou **Magasin**. **Domicile** est recommandé pour un usage domestique normal. Sélectionnez **Magasin** lorsque vous utilisez un téléviseur dans un magasin, etc.

a Sélectionnez **Lieu** dans le menu **Configuration du système**.

Français

**2** Appuyez sur **L**ou **E** pour sélectionner **Domicile** ou Magasin.

## **Arrêt Analogique**

<span id="page-29-1"></span>Ce téléviseur est un appareil **numérique** conçu pour permettre l'utilisation de services **numériques** et **analogiques**. Cependant, pendant la durée de vie de ce téléviseur, il est plus que probable que les services **analogiques** soient suspendus pour permettre l'activation nouveaux services **numériques**.

Cet « arrêt » se déroulera en plusieurs étapes, qui seront annoncées dans votre région bien à l'avance. Il est recommandé de régler à nouveau le téléviseur lors de chaque étape pour s'assurer que les services **numériques** nouveaux et existants puissent être visualisés sans perturbation.

## <span id="page-30-1"></span><span id="page-30-0"></span>**Commandes générales**

## **Menu rapide**

<span id="page-30-2"></span>Le **Menu rapide** vous permet d'accéder rapidement à certaines options, notamment **Mode d'image**, **Format d'image**, **Accès aux comptes utilisateurs**, **Plus d'information**, **Arrêt différé**, etc.

Appuyez sur **QUICK** pour afficher le **Menu rapide**, puis sélectionnez l'option de votre choix à l'aide de la touche  $\blacktriangle$  ou  $\nabla$ .

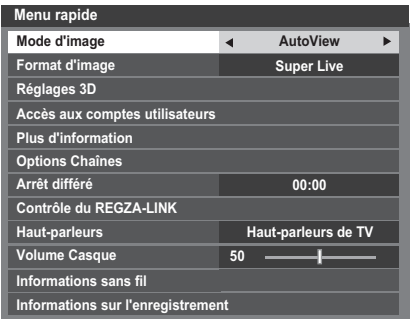

**REMARQUE :** Les options du **Menu rapide** changent selon le mode actuellement sélectionné.

#### **Exemple d'option du Menu rapide**

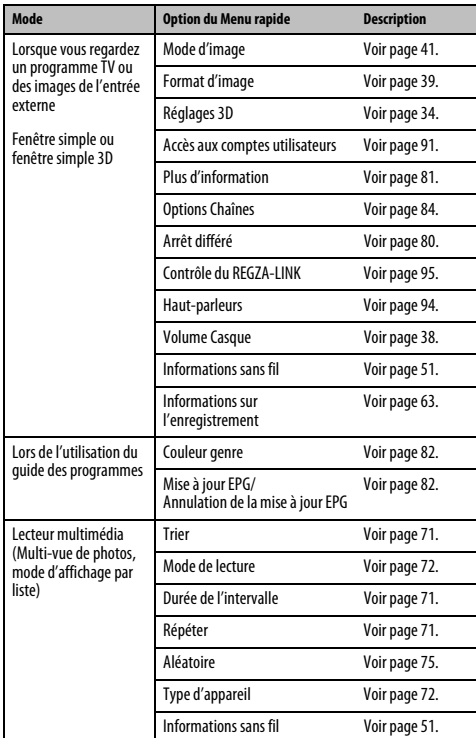

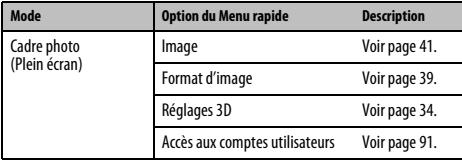

## **Sélection des chaînes**

<span id="page-30-3"></span>Pour sélectionner une chaîne, utilisez les touches numériques de la télécommande.

Les chaînes peuvent aussi être sélectionnées en utilisant **P**<br/><br>A et **P**<sub>U</sub>.

Pour afficher des informations à l'écran notammentt la chaîne, le mode d'entrée ou le signal stéréo/mono, appuyez sur  $\left(\frac{1}{1+}\right)$ . Appuyez une seconde fois pour les faire disparaître.

### <span id="page-30-4"></span>**Affichage de l'heure – analogique uniquement**

La fonction d'affichage de l'heure permet de voir l'heure actuelle (télétexte) sur l'écran de télévision.

Lorsque vous regardez une émission, appuyez sur  $\circled{1}/\circled{=}$  pour faire apparaître l'heure (diffusée par la chaîne de télévision). L'heure restera affichée pendant 5 secondes.

**REMARQUE :** Il est possible que dans certains cas, cet affichage ne soit pas disponible.

#### **Transmissions stéréo et bilingues**

### <span id="page-30-5"></span>**Pour les programmes DTV**

Pour les diffusions en stéréo ou en mono bilingue, appuyez sur (DJ / II, puis utilisez  $\triangleleft$  ou  $\triangleright$  pour sélectionner les réglages.

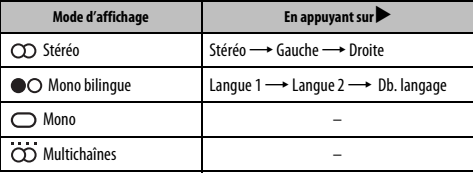

pour modifier la langue audio (reportez-vous à la section « [Langues audio](#page-84-2) » à la Si l'émission comporte plusieurs pistes audio, appuyez plusieurs fois sur  $\bigcirc$ I/II [page 85\)](#page-84-2).

#### **Pour les programmes ATV**

Chaque fois que vous changez de position, les mots Stéréo ou Db. langage s'affichent à l'écran pendant quelques secondes en cas de transmission d'émissions stéréo ou bilingues. Si l'émission n'est pas en stéréo, le mot Mono s'affiche.

**Stéréo...** Appuyez sur *mI/II* pour sélectionner Stéréo ou Mono.

**Bilingue…** Les transmissions bilingues sont rares. Le cas échéant, les mots **Db. langage** s'affichent à l'écran. Choisissez le numéro de programme requis et, si les mots **Db. Langage** apparaissent, appuyez sur  $\bigcirc$  *I* / *II* pour sélectionner **Langue 1**, **Langue 2** ou **Mono**.

## <span id="page-31-0"></span>**Utilisation des fonctions 3D**

Avant d'utiliser les programmes 3D, lisez la section « [Lors de](#page-7-0)  [l'utilisation des lunettes 3D](#page-7-0) », [page 8](#page-7-0).

#### **Pour regarder un programme 3D, vous devez vous procurer :**

- Des lunettes 3D TOSHIBA FPT-AG02G Séries YL86 et YL87 : Fournies Série WL86 : Non fournies
- Un appareil de lecture compatible 3D ou une source 3D
- <span id="page-31-1"></span>• Un câble HDMI haute qualité compatible 3D

## **Utilisation des lunettes 3D**

#### **Noms et fonctions**

Français

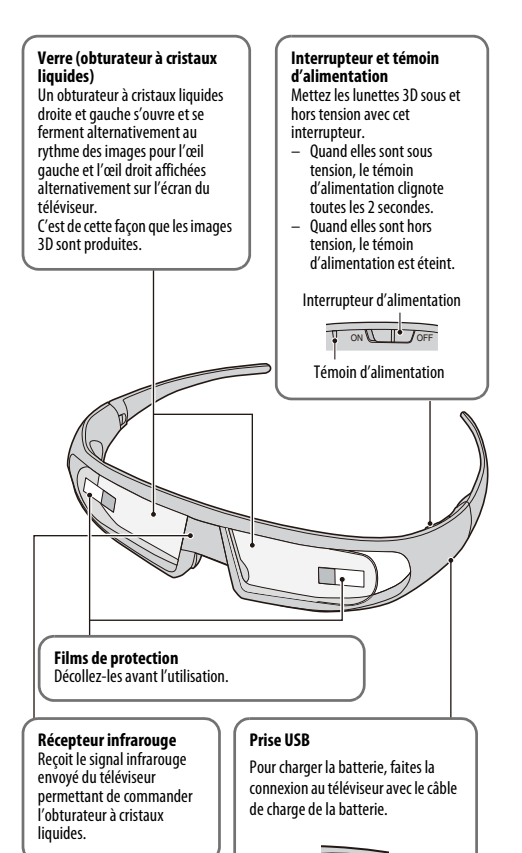

DC IN

#### **Pour régler les lunettes 3D:**

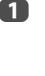

**1** Lorsque vous les utilisez pour le première fois, décollez les films de protection des verres.

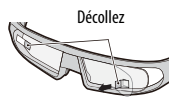

**b Mettez les lunettes 3D sous tension** avec l'interrupteur d'alimentation.

**REMARQUE :** Si la communication infrarouge de données entre le téléviseur et les lunettes 3D est perdue pendant 5 minutes, les lunettes 3D se mettent automatiquement hors tension pour économiser l'énergie.

#### **Pour charger la batterie:**

Si les lunettes 3D sont mises sous tension alors que la batterie est faible, le témoin d'alimentation clignote 5 fois. (Si la batterie est complètement déchargée, le témoin d'alimentation ne clignote pas ni ne s'allume.)

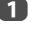

**a Mettez les lunettes 3D hors tension avec l'interrupteur d'alimentation et** connectez-les au téléviseur avec le câble de charge de la batterie.

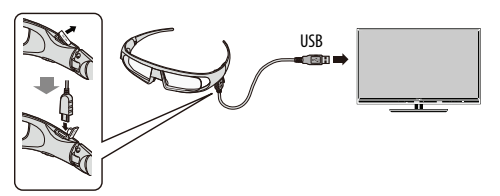

#### **REMARQUE :**

- Si les lunettes 3D sont sous tension, la batterie ne se charge pas.
- Si le téléviseur est hors tension ou en mode de veille, la batterie ne se charge pas.
- Pour la charge de la batterie, l'utilisation d'un autre câble USB que le câble de charge de la batterie fourni n'est pas couvert par la garantie.
- **b Le témoin d'alimentation clignote.**
- **3** Quand il s'éteint, c'est que la charge est terminée.

#### **REMARQUE :**

- Il faut environ deux heures pour charger la batterie.
- Si la durée d'utilisation est extrêmement courte même après une charge complète de la batterie, il se peut que la batterie soit usée. Contactez votre revendeur.

#### **Pour vérifier le niveau de la batterie:**

Quand les lunettes 3D sont sous tension, le comportement du témoin d'alimentation est différent.

- Chargée: S'allume pendant 2 secondes
- Charge faible: Clignote 5 fois

**ATTENTON :** Danger d'explosion si la batterie est mise au rebut de façon incorrecte.

## **Affichage des images 3D**

<span id="page-32-0"></span>Les signaux vidéo entrant peuvent être au format 2D ou 3D. Un signal 2D peut être vue en 2D ou en 3D, et un signal 3D peut être vue en 2D ou en 3D. Si la télévision détecte

qu'un signal est en 3D, elle peut passer automatiquement en mode 3D – Voir « [Sélection du mode de démarrage automatique](#page-34-0) » (à la [page 35](#page-34-0)). Sinon, vous pouvez modifier le mode de visualisation à l'aide du bouton 3D. Enfin, le format du signal 3D

peut être soit SBS (Side by Side), soit TB (Top and Bottom). Si votre téléviseur ne peut pas le détecter automatiquement, vous devrez peut-être choisir le bon format

manuellement – voir « [Sélection du mode d'affichage ou du format 3D](#page-32-1) », ci-après. De plus, vous pouvez changer les images 2D en images 3D en appuyant sur la touche 3D pendant que vous regardez un signal 2D.

#### **REMARQUE :**

- Lorsque vous ne recevez pas les signaux au format 3D, il est impossible de basculer sur le mode d'affichage 3D.
- Si vous ne sélectionnez pas le mode et le format appropriés, les images 3D ne sont pas correctement affichées.
- Certaines restrictions s'appliquent aux réglages du format d'image du mode 3D et du mode 2D.
- Il existe des différences individuelles de perception des images 3D.
- Lorsque vous regardez des images 3D, portez des lunettes 3D.
- Le fonction de conversion 2D à 3D est activée et commandée par vous en fonction de vos préférences.
- La fonction de conversion 2D à 3D est destinée à vous permettre de profiter en 3D et selon vos préférences, de vos vidéos personnelles 2D ainsi que d'autres contenus 2D.
- La fonction de conversion 2D à 3D n'est pas destinée à être utilisée avec un contenu 2D pré-enregistré et protégé par des droits d'auteur appartenant à une tierce partie, sauf si le propriétaire des droits en donne directement ou indirectement l'autorisation, ou si les lois en vigueur autorisent une telle utilisation.

## <span id="page-32-1"></span>**Sélection du mode d'affichage ou du format 3D**

Il existe quatre modes de visualisation des images du téléviseur.

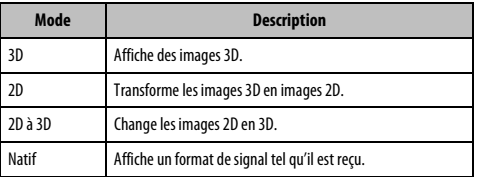

#### **Sélectionner Format 3D :**

Si les images droite et gauche sont les mêmes en mode Natif, sélectionnez SBS.

Si les images supérieure et inférieure sont les mêmes en mode Natif, sélectionnez TB. Les formats 3D sont les suivants.

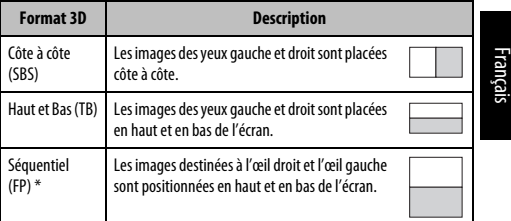

\* Il est impossible de sélectionner ce format manuellement.

#### **Fonctionnement de la touche 3D :**

Le comportement **3D** lors de l'utilisation du mode Natif est différent en fonction du mode d'entrée.

En fonction du mode d'entrée, l'écran de sélection 2D ou 3D est affiché ou le mode d'affichage commute directement entre 2D et 3D.

#### **Pour passer au mode 3D :**

- Réglez **Préférences** / **Réglages 3D** / **Démarrage 3D auto**. sur **3D**.
- Appuyez sur **3D** en mode 2D ou en mode Natif.

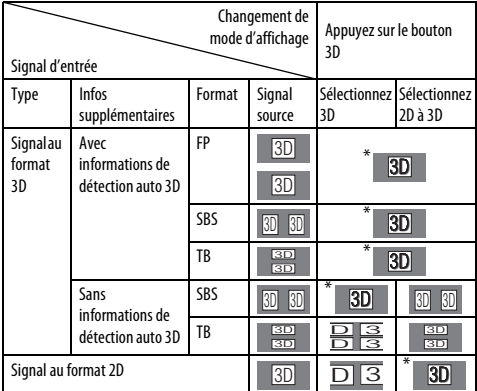

Corrigez l'image 3D

Français

<span id="page-33-0"></span>**Pour sélectionner le format 3D dans le Menu rapide en mode 3D :**

a Appuyez sur **QUICK** pour ouvrir le **Menu rapide**.

- **b Appuyez sur A** ou **V** pour sélectionner **Réglages 3D**, puis appuyez sur OK.
- **C** Appuyez sur ▲ ou ▼ pour sélectionner Sélectionner Format 3D, puis appuyez sur **OK**.

Appuyez sur < ou > pour sélectionner Côte à côte ou Haut et Bas.

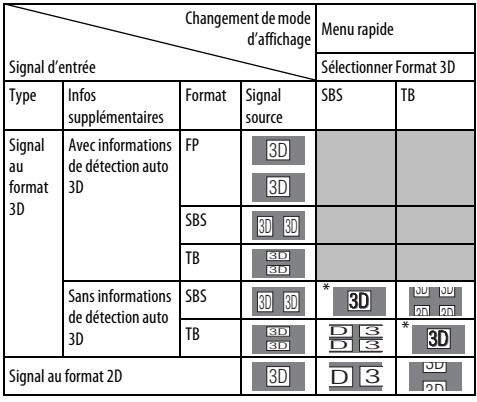

\* Corrigez l'image 3D

#### **Pour passer au mode 2D :**

- Réglez **Préférences** / **Réglages 3D** / **Démarrage 3D auto**. sur **2D**.
- Appuyez sur **3D** en mode 3D ou en mode Natif.

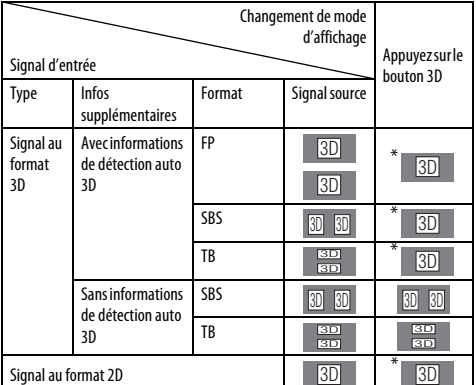

Corrigez l'image 2D

**Pour sélectionner le format 2D dans le Menu rapide en mode 2D :**

- a Appuyez sur **QUICK** pour ouvrir le **Menu rapide**.
- **b Appuyez sur A** ou **V** pour sélectionner **Réglages 3D**, puis appuyez sur **OK**.
- **ED** Appuyez sur ▲ ou ▼ pour sélectionner **Sélectionner Format 2D**, puis appuyez sur **OK**.
	-
- d Appuyez sur C ou c pour sélectionner **2D (SBS)** ou **2D (TB)**.

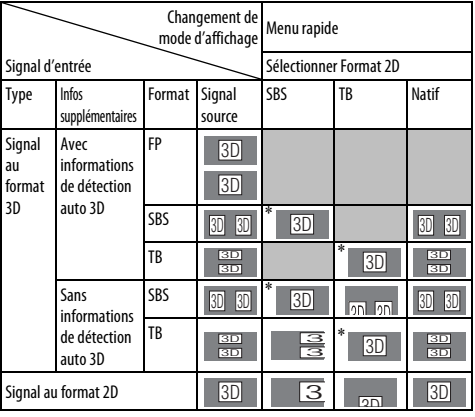

\* Corrigez l'image 2D

**REMARQUE :** retirez les lunettes 3D en mode 2D.

#### **Pour passer au mode Natif :**

- Appuyez sur **3D** en mode 3D.
- Appuyez sur **3D** pendant l'utilisation du mode 2D à 3D.

**REMARQUE :** Quand un signal au format 3D avec une information de détection auto 3D est reçu, il n'est pas possible de commuter sur Natif.

- Dans le **Menu rapide** en mode 2D.
- **10** Dans le **Menu rapide**, appuyez sur  $\triangle$  ou  $\nabla$  pour sélectionner **Réglages 3D**, puis appuyez sur **OK**.
- **b Appuyez sur A ou**  $\nabla$  **pour sélectionner Sélectionner Format 2D, puis** appuyez sur **OK**.
- **3** Appuyez sur **<** ou **>** pour sélectionner Natif.

**REMARQUE :** lorsque le mode Séquentiel est sélectionné, la fonction Sélectionner Format 2D est grisée.

#### **Pour commuter sur le mode 2D à 3D:**

Appuyez sur **3D** et sélectionnez **2D à 3D** pendant la visualisation en mode 2D ou Natif.

**REMARQUE :** En fonction du mode d'entrée, le mode affiché commute entre 2D et 3D.

<span id="page-34-0"></span>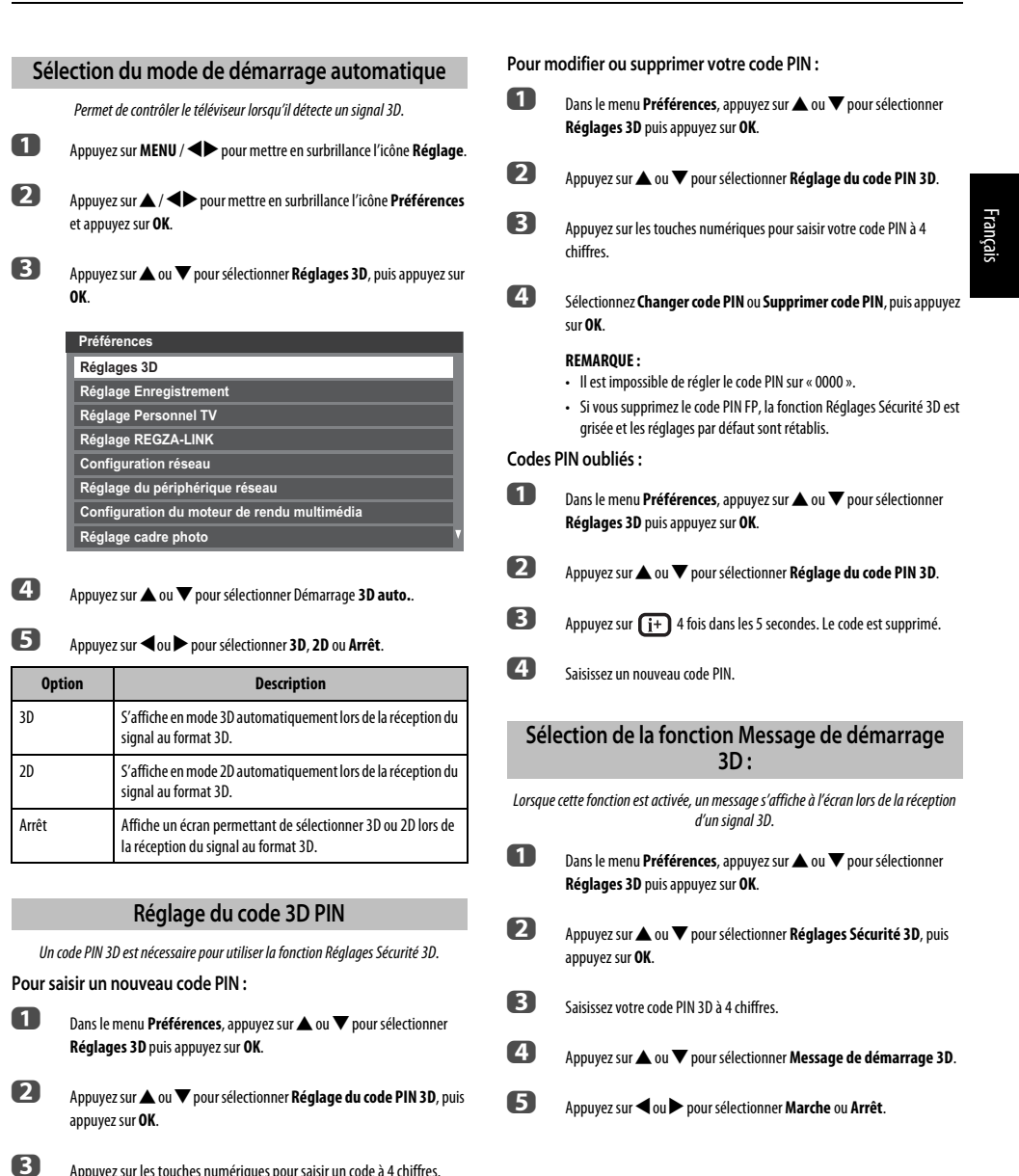

35

<span id="page-34-2"></span><span id="page-34-1"></span>Confirmez le code.

**REMARQUE :** il est impossible de régler le code PIN sur « 0000 ».

<span id="page-35-5"></span><span id="page-35-4"></span><span id="page-35-3"></span><span id="page-35-2"></span><span id="page-35-1"></span><span id="page-35-0"></span>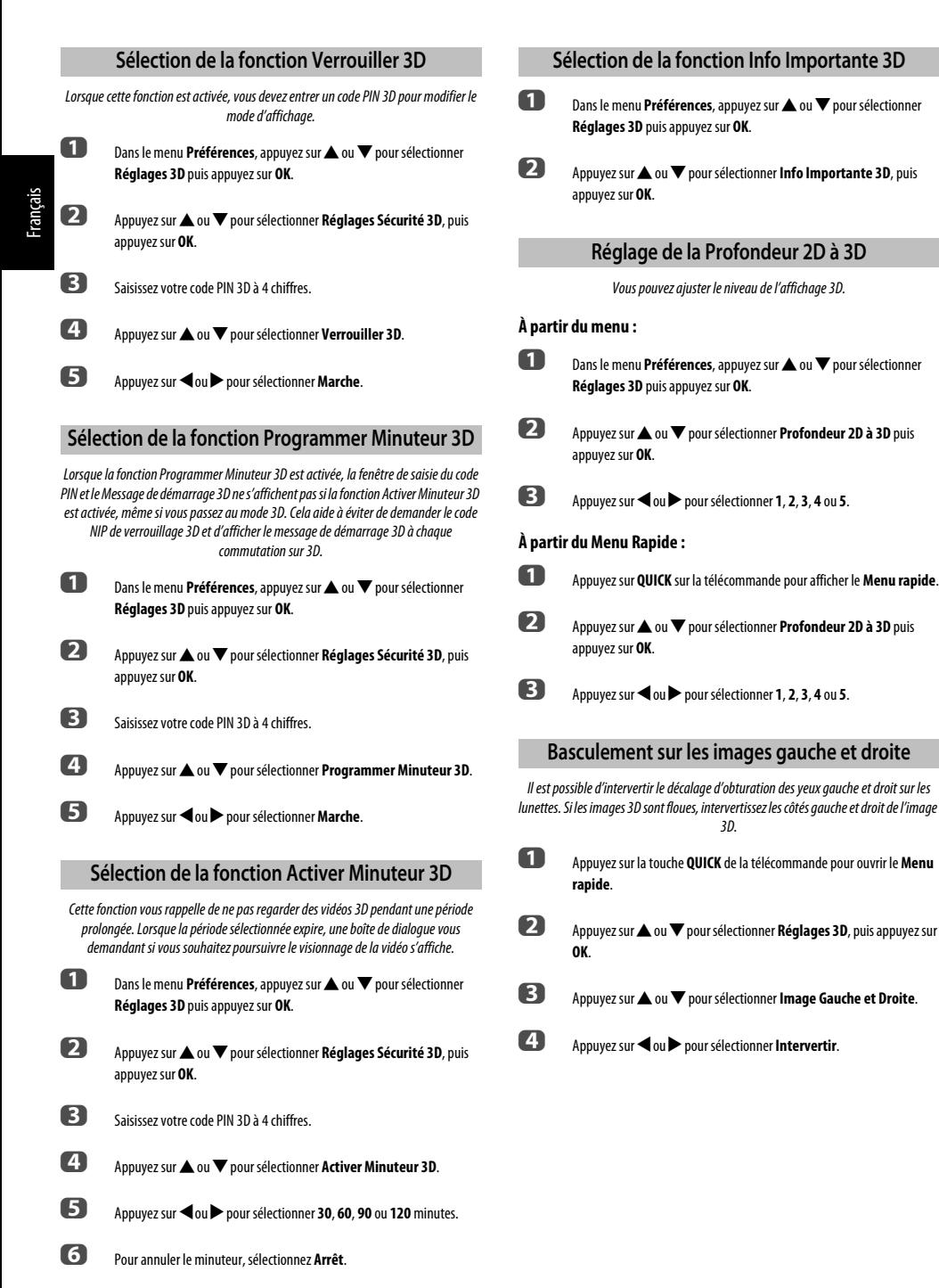
## **Réglages du son**

#### **Commandes de volume et coupure du son**

#### **Volume**

 $\frac{1}{2}$  appuyez sur les touches  $\mathcal{Q}$  ou  $\mathcal{Q}$  pour régler le volume.

#### **Son coupé**

Appuyez sur la touche  $\mathbb{M}$  pour couper le son. Appuyez une seconde fois pour remettre le son.

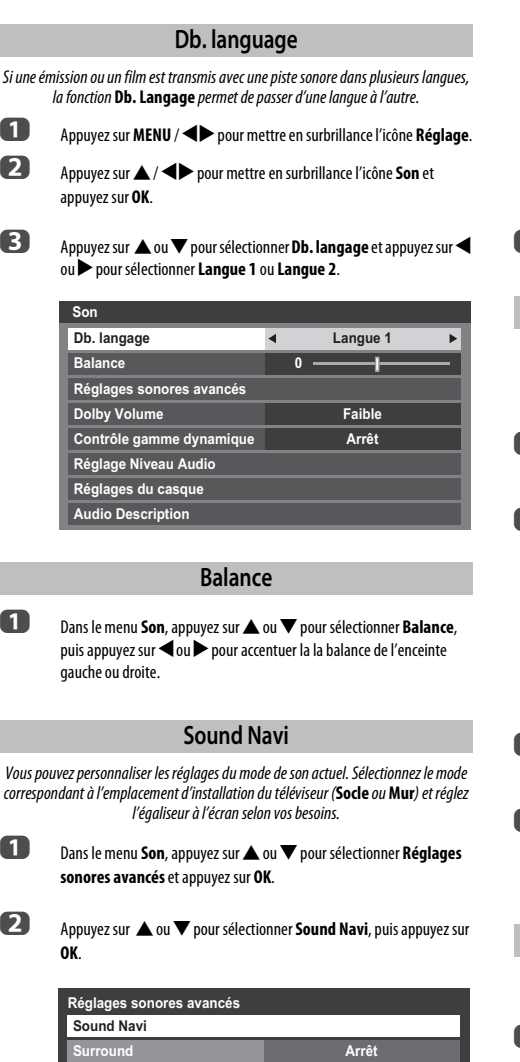

**Amélioration des voix Marche** 

**Faible**

**Accentuation dynamique des graves**

**c** Appuyez sur  $\triangleleft$  ou  $\triangleright$  pour sélectionner **Socie** ou **Mur** en fonction de l'emplacement d'installation de votre téléviseur, puis appuyez sur la touche **ROUGE**.

**4.** Appuyez sur  $\triangleleft$  ou  $\triangleright$  pour sélectionner la plage de fréquences que vous souhaitez régler dans la fenêtre de l'égaliseur, puis appuyez sur  $\blacktriangle$  ou  $\blacktriangledown$ pour en régler le niveau.

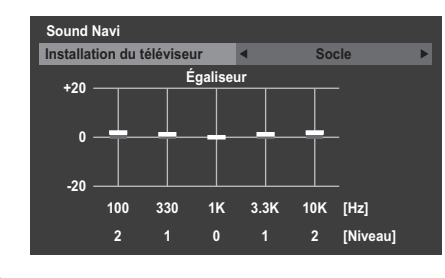

E Répétez l'étape 4 pour les autres fréquences.

#### **Réglages Surround**

Les réglages **Surround**, **Amélioration des voix** et **Accentuation dynamique des graves** permettent d'obtenir un son surround enveloppant avec des effets de graves profonds et puissants via des sources externes. Le son de votre téléviseur est d'une profondeur, d'une richesse et d'une puissance exceptionnelles.

**■** Dans le menu **Son**, appuyez sur ▲ ou ▼ pour sélectionner **Réglages sonores avancés** et appuyez sur **OK**.

**b Appuyez sur A ou**  $\nabla$  **pour sélectionner Surround** et appuyez sur  $\blacktriangle$  ou c pour sélectionner **Arrêt**, **Spatial** ou **Cinéma**.

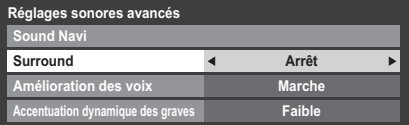

- **ed** Appuyez sur  $\blacktriangledown$  pour mettre en surbrillance **Amélioration des voix** et appuyez sur < ou > pour sélectionner Marche.
- **d.** Appuyez sur  $\blacktriangledown$  pour mettre en surbrillance **Accentuation dynamique des graves** et appuyez sur  $\triangleleft$  ou  $\triangleright$  pour sélectionner le niveau extension des graves (**Arrêt**, **Faible** ou **Fort**).

#### **Dolby Volume®**

Cette fonction permet d'obtenir un volume sonore équilibré quels que soient les programmes, les chaînes ou les sources d'entrée sélectionnés.

**1** Dans le menu **Son**, sélectionnez **A** ou  $\nabla$  pour mettre en surbrillance **Dolby Volume**.

**2** Appuyez sur  $\triangleleft$  ou  $\triangleright$  pour sélectionner **Faible**, **Fort** ou **Arrêt**.

#### **REMARQUE :**

- Le réglage **Dolby Volume** a une incidence sur les réglages **Contrôle gamme dynamique** et **Sortie audio numérique**.
- Cette fonction permet de commuter automatiquement sur **Arrêt** quand **Contrôle gamme dynamique** est réglé sur **Marche** ou que **Sortie audio numérique** est réglé sur **Auto**.

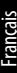

#### **Contrôle gamme dynamique**

Cette fonction vous permet de contrôler la compression du son de certains programmes TV numériques (les programmes audio MPEG-1 et MPEG-2 ne sont pas pris en charge).

- **■** Dans le menu Son, sélectionnez ▲ ou ▼ pour sélectionner Contrôle **gamme dynamique**.
	- b Appuyez sur C ou c pour sélectionner **Marche** ou **Arrêt**.

**REMARQUE :** Cette fonction permet de commuter automatique sur **Arrêt** quand **Dolby Volume** est réglé sur **Faible** ou **Fort**.

#### **Réglage Niveau Audio**

Lorsque vous passez d'une chaîne DTV à 5,1 canaux à une chaîne DTV à 2 canaux, à une chaîne ATV ou à une entrée externe, il peut parfois exister de grandes différences entre les niveaux de volume. La fonction **Réglage Niveau Audio** permet de réduire ces différences de volume.

- **a Réglez le volume au niveau souhaité lorsque vous regardez un** programme DTV à 5,1 canaux.
- **2** Sélectionnez une chaîne DTV à 2 canaux, une chaîne ATV ou l'entrée externe.
- **3** Dans le menu Son, appuyez sur ▲ ou ▼ pour sélectionner Réglage **Niveau Audio** et appuyez sur **OK**.

**4.** Appuyez sur  $\triangle$  ou  $\nabla$  pour sélectionner une option, puis appuyez sur  $\triangle$ ou pour ajuster le niveau de volume.

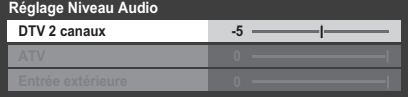

#### **REMARQUE :**

- Les options disponibles varient en fonction de la source d'entrée actuelle. Par exemple, lorsque vous regardez un programme DTV à 2 canaux, seule l'option **DTV 2 canaux** est disponible ; les deux autres options sont grisées dans le menu. Cette fonction vous permet d'effectuer des réglages précis en fonction de chaque condition.
- Lorsque vous regardez un programme DTV à 5,1 canaux, cette fonction n'est pas disponible.

#### **Réglages du casque**

Ce réglage permet d'ajuster le son lors de la connexion des écouteurs.

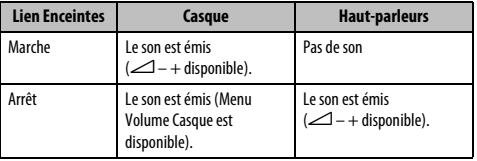

**■** Dans le menu Son, appuyez sur ▲ ou ▼ pour sélectionner Réglages **du casque** et appuyez sur **OK**.

**b Appuyez sur A ou**  $\nabla$  **pour sélectionner Lien Enceintes** et appuyez sur

c Si vous sélectionnez **Arrêt**, mettez en surbrillance **Volume Casque**, puis réglez le volume du casque à l'aide de la touche  $\blacktriangleleft$  ou  $\blacktriangleright$ .

C ou c pour sélectionner **Marche** ou **Arrêt**.

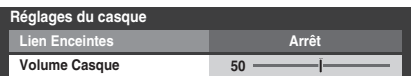

#### **Description audio**

La fonction Audio Description est une piste sonore narrative permettant aux personnes ayant une déficience visuelle de mieux comprendre les scénarii. Les lettres AD s'affichent dans la bannière de la chaîne lorsque les programmes disposent de contenus AD.

**1** Dans le menu **Son**, sélectionnez **Audio Description**, puis appuyez sur **OK**.

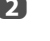

**b Appuyez sur A ou**  $\nabla$  **pour sélectionner Audio Description et appuyez** sur < ou > pour sélectionner Marche.

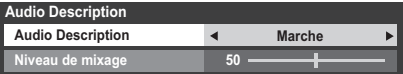

Il est également possible d'utiliser la touche **AD** de la télécommande pour activer et désactiver la fonction **Audio Description**.

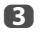

c Pour régler le niveau sonore de la description audio sur le son principal, mettez en surbrillance **Niveau de mixage** et appuyez sur **<a>** ou<br/>  $\blacktriangleright$ .

Français

## **Affichage grand écran**

En fonction du type d'émission diffusée, les programmes peuvent être affichés en plusieurs formats.

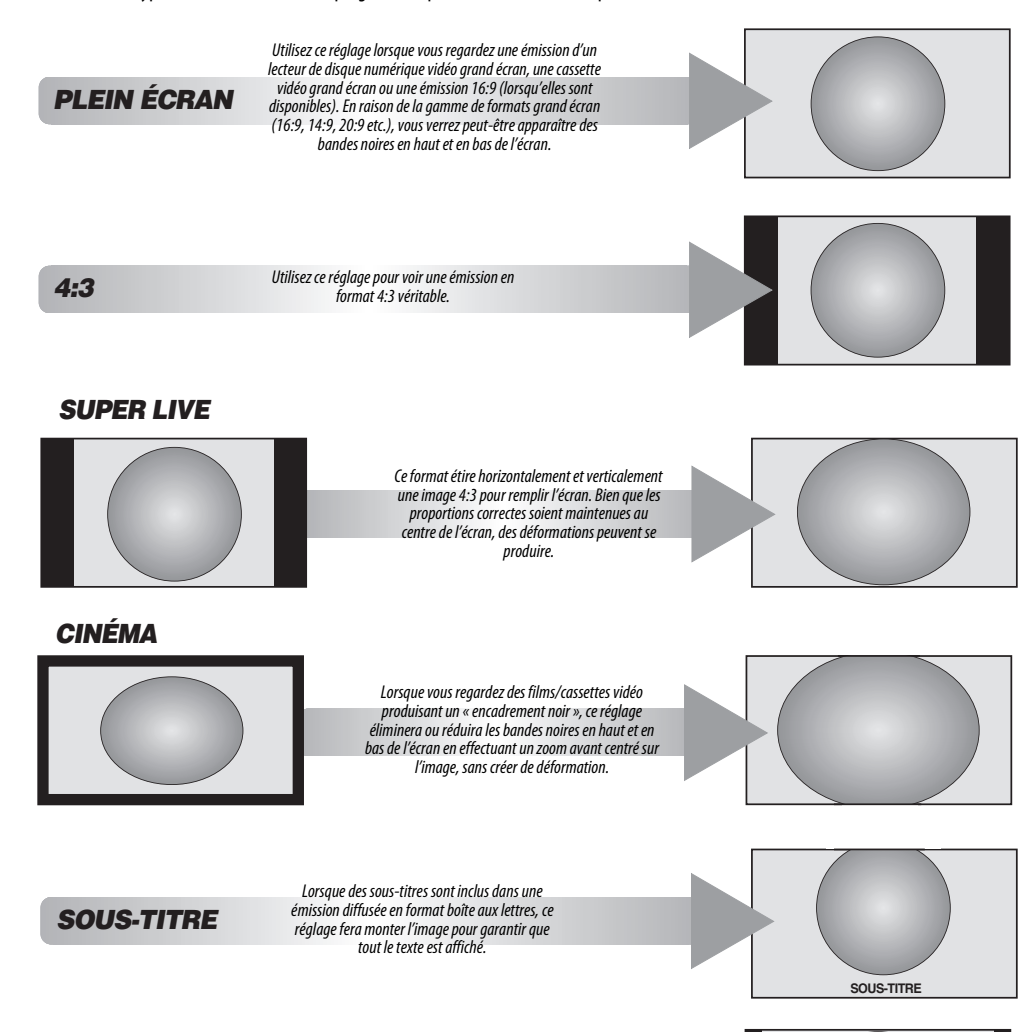

*14:9* Utilisez ce réglage lorsque vous regardez une émission en format 14:9.

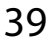

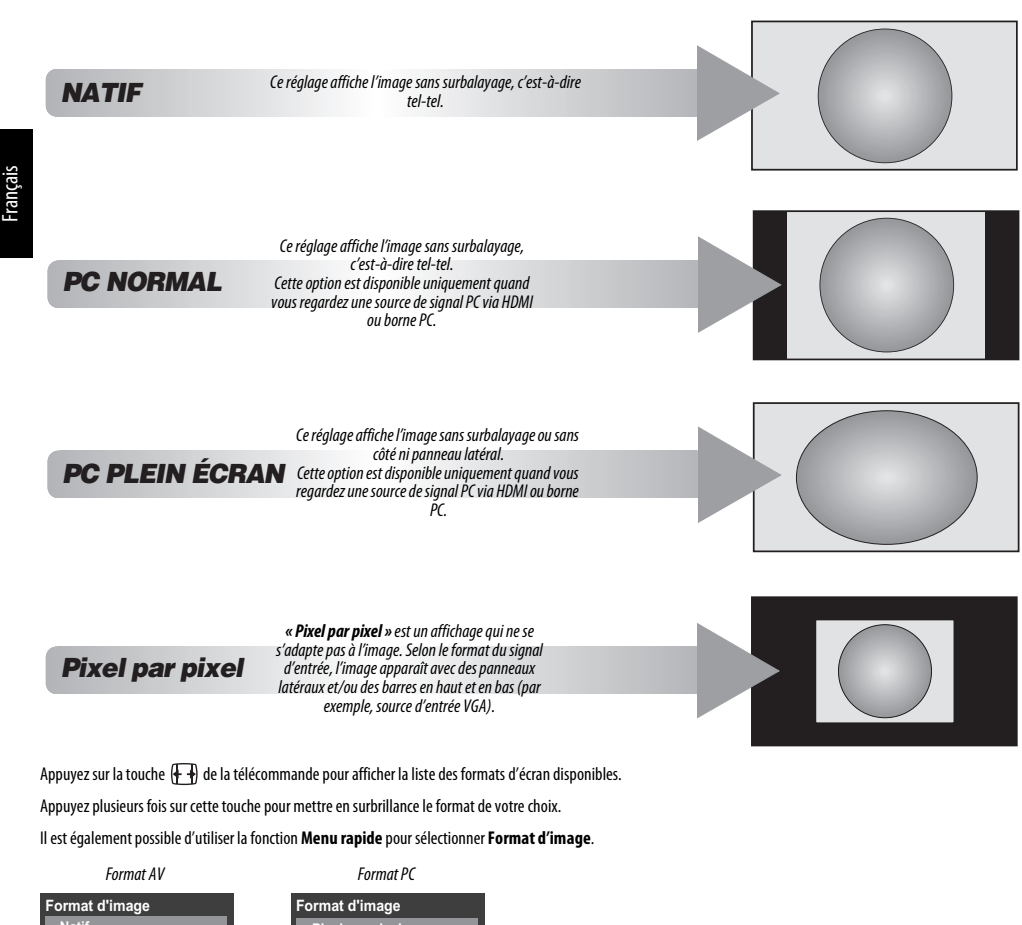

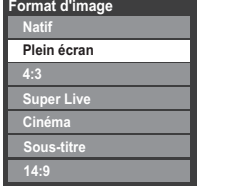

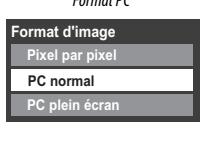

L'utilisation des fonctions spéciales visant à modifier la dimension de l'image affichée (notamment le rapport hauteur/largeur) en vue d'une diffusion publique ou à des fins commerciales peut constituer une infraction aux droits d'auteur.

## **Réglages de l'image**

La plupart des commandes et des réglages d'image sont disponibles en modes **numérique** et **analogique**.

VEUILLEZ NOTER : Les fonctions non disponibles sont grisées.

#### **Mode d'image**

Ce téléviseur vous permet de personnaliser le style de l'image.

**AutoView**, **Dynamique**, **Standard**, **Nuit Hollywood**, **Jour Hollywood**, **Hollywood Pro**, **Magasin**, **Jeux** et **PC** correspondent à des options préréglées qui affectent de nombreux réglages/fonctions du téléviseur.

#### **REMARQUE :**

- Étant donné que le mode **AutoView** règle automatiquement l'image en fonction des conditions d'éclairage et du contenu du signal d'entrée, les menus **Capteur automatique de luminosité** et **Mode expert** sont grisés lorsque celui-ci est sélectionné.
- Le mode **Magasin** est disponible uniquement lorsque l'option **Lieu** est définie sur **Magasin**.
- Le mode **Jeux** est disponible en mode d'entrée externe (autre que l'entrée antenne). Lorsque vous sélectionnez le mode **Jeux**, les formats grand écran correspondants sont sélectionnés.
- Le mode **PC** est disponible en mode d'entrée RGB/PC ou HDMI.

**1** Appuyez sur **MENU** /  $\blacklozenge$  pour mettre en surbrillance l'icône **Réglage**.

b Appuyez sur B / Cc pour mettre en surbrillance l'icône **Image** et appuyez sur **OK** pour afficher le menu **Image.**

**C** Appuyez sur **A** ou **V** pour sélectionner **Mode d'image**.

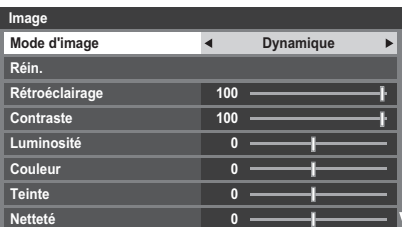

**4.** Appuyez sur  $\triangleleft$  ou  $\triangleright$  pour sélectionner le mode d'image de votre choix, puis appuyez sur **OK**.

**REMARQUE :** Le mode d'image que vous sélectionnez n'a une incidence que sur l'entrée actuelle. Vous pouvez sélectionner un mode d'image différent pour chaque entrée.

#### **Préférences d'affichage**

Vous pouvez personnaliser les réglages de mode d'image courants comme vous le souhaitez. Par exemple, lorsque vous sélectionnez *«* **Dynamique** *»*, si vous modifiez certaines options telles que **Rétroéclairage**, **Contraste**, **Luminosité**, **Couleur**, **Teinte**, **Netteté**, ainsi que les options des **Réglages avancés de l'image**, vos

nouveaux réglages sont enregistrés pour le mode d'image *«* **Dynamique** *»*.

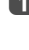

**1** Dans le menu **Image**, appuyez sur **A** ou  $\nabla$  pour sélectionner **Rétroéclairage**, **Contraste**, **Luminosité**, **Couleur**, **Teinte** ou **Netteté**, puis appuyez sur **OK**.

**2** Appuyez sur **<** ou **>** pour effectuer les réglages.

#### **Réinitialiser**

- Cette fonction permet de rétablir tous les réglages d'image par défaut, à l'exception du **Mode d'image**.
- **1** Dans le menu **Image**, appuyez sur ▲ ou ▼ pour sélectionner **Réin.**, puis appuyez sur **OK**.
- **2** Un message de confirmation s'affichera. Appuyez sur < ou > pour sélectionner **Oui** puis appuyez sur **OK**.

#### **ColourMaster**

Lorsque la fonction **ColourMaster** est définie sur **Marche**, la fonction « Réglage des couleurs de base » est disponible.

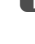

**■** Dans le menu **Image**, appuyez sur ▲ ou ▼ pour sélectionner **Réglages avancés de l'image**, puis appuyez sur **OK**.

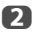

**2** Appuyez sur **A** ou **V** pour sélectionner **ColourMaster**.

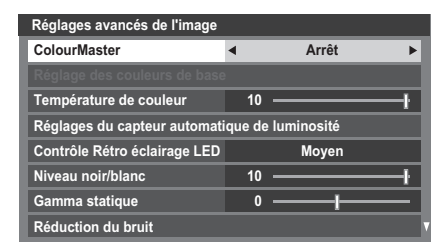

**C** Appuyez sur  $\triangleleft$  ou  $\triangleright$  pour sélectionner **Marche** ou **Arrêt**, puis appuyez sur **OK**.

La fonction **Réglage des couleurs de base** permet de régler les couleurs individuelles selon vos préférences. Elle peut s'avérer utile en cas d'utilisation d'une source externe. **1** Dans le menu **Réglages avancés de l'image**, appuyez sur  $\blacktriangle$  ou  $\blacktriangledown$ pour sélectionner **Réglage des couleurs de base**, puis appuyez sur **OK**.

**Réglage des couleurs de base**

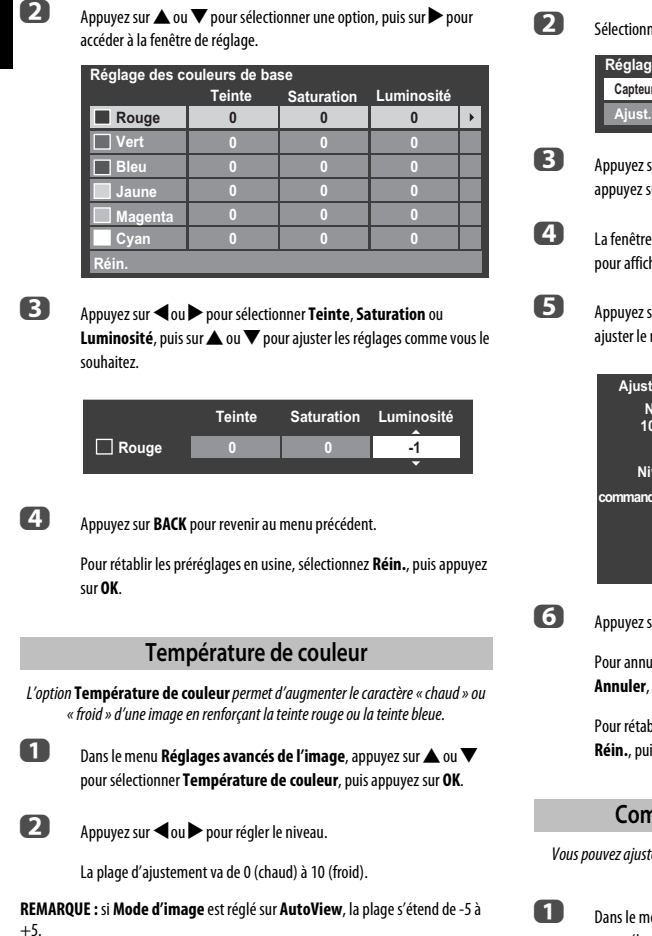

#### **Réglages du capteur automatique de luminosité**

La fonction Capteur automatique de luminosité permet d'optimiser automatiquement le niveau de rétroéclairage en fonction des conditions d'éclairage ambiant de la pièce.

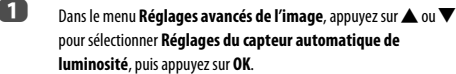

b Sélectionnez **Marche** à l'aide des touches C ou c, puis appuyez sur **OK**.

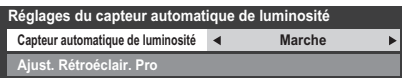

- **cur A** ou  $\nabla$  pour sélectionner **Ajust. Rétroéclair. Pro**, puis ar **OK**.
	- d La fenêtre **Ajust. Rétroéclair. Pro** s'affiche. Appuyez à nouveau sur **OK** her la fenêtre de réglage.
		- $\mathsf{sur}\blacktriangle$  ou  $\blacktriangleright$  pour sélectionner le point, puis sur  $\blacktriangle$  ou  $\blacktriangledown$  pour niveau.

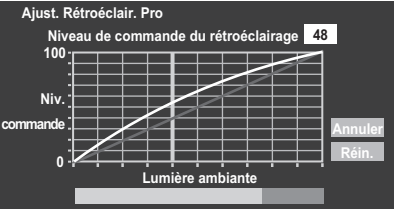

sur OK pour valider le réglage.

Iler le réglage lors de la sélection d'un point, sélectionnez **Annuler**, puis appuyez sur **OK**.

plir les réglages par défaut de tous les points, sélectionnez **Réin.**, puis appuyez sur **OK**.

#### **Commande du rétroéclairage LED**

er le rétroéclairage des zones noires de l'image et améliorer le contraste.

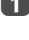

enu **Réglages avancés de l'image**, appuyez sur ▲ ou ▼ pour sélectionner **Contrôle Rétro éclairage LED**.

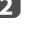

**2** Appuyez sur  $\triangleleft$  ou  $\triangleright$  pour sélectionner **Faible**, Moyen, Fort, Auto ou **Arrêt**.

**REMARQUE :** Quand **Mode d'image** est réglé sur un autre mode que **AutoView**, **Auto** est grisé.

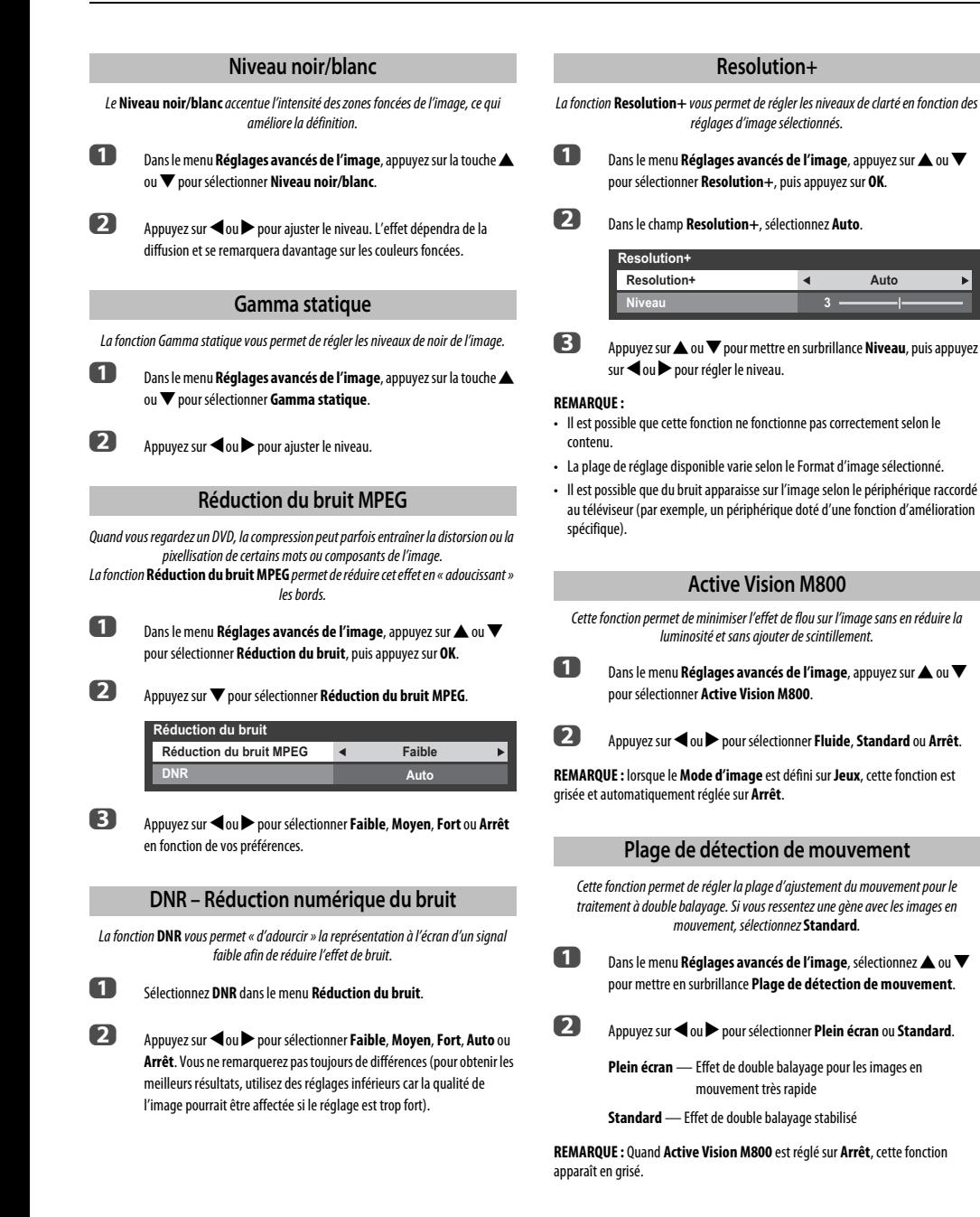

Cette fonction réduit le flou des images 3D sans ajouter des papillotement.

**Elimination des saccades en 3D**

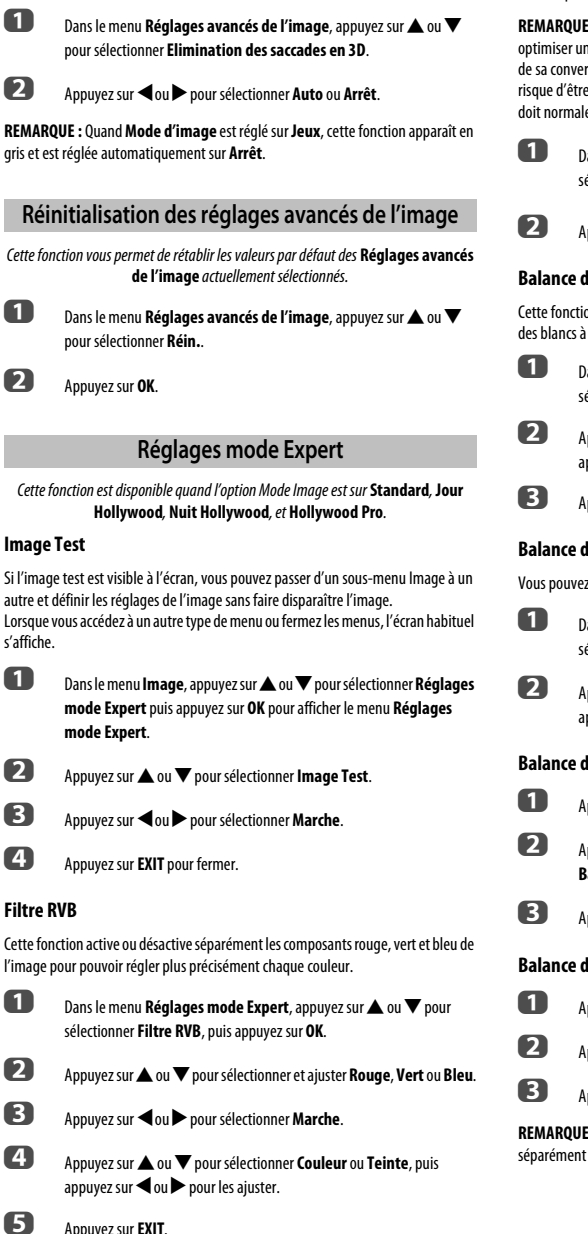

#### **REMARQUE :** il est impossible de désactiver les trois couleurs en même temps.

#### **Décodage Couleur**

Si vous visionnez les DVD sur ce téléviseur, il est possible de régler l'option Décodage Couleur pour assurer la reproduction de la colorimétrie.

**REMARQUE :** les modes, à l'exclusion de **Auto** (**BT601** et **BT709**), sont prévus pour optimiser un signal de sortie irrégulier du DVD, etc., sans correction de couleur, lors de sa conversion. En cas de réception d'un signal normal, la correction des couleurs risque d'être incorrecte si vous choisissez le mode **BT601** ou **BT709**. Cette fonction doit normalement être définie sur **Auto**.

**1** Dans le menu **Réglages mode Expert**, sélectionnez  $\blacktriangle$  ou  $\nabla$  pour sélectionner **Décodage Couleur**.

**2** Appuyez sur  $\triangleleft$  ou  $\triangleright$  pour sélectionner **Auto**, **BT601** ou **BT709**.

#### **Balance des Blancs-Fenêtre d'affichage**

Cette fonction affiche un modèle de fenêtre spécial à utiliser pour régler la balance des blancs à l'aide d'un appareil de mesure.

**10** Dans le menu **Réglages mode Expert**, appuyez sur  $\triangle$  ou  $\nabla$  pour sélectionner **Balance des Blancs** puis appuyez sur **OK**.

**2** Appuyez sur  $\triangle$  ou  $\nabla$  pour sélectionner **Fenêtre d'affichage** et appuyez sur <a>ou <a>b</a>pour sélectionner Marche.

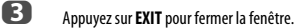

#### **Balance des Blancs-Paramètres avançées**

Vous pouvez choisir un des deux types de réglage de la balance des blancs.

- **1** Dans le menu **Réglages mode Expert**, appuyez sur **A** ou  $\blacktriangledown$  pour sélectionner **Balance des Blancs** puis appuyez sur **OK**.
- **22 Appuyez sur A ou**  $\blacktriangledown$  **pour sélectionner Paramètres avancées** et appuyez sur C ou c pour sélectionner **2P** ou **10P**.

#### **Balance des Blancs-Balance des Blancs 2P**

- a Appuyez sur b pour sélectionner **Balance des Blancs 2P**.
- **2** Appuyez sur  $\triangle$  ou  $\nabla$  pour sélectionner **Balance rouge**, **Balance vert**, **Balance bleu**, **Gain rouge**, **Gain vert** ou **Gain bleu**.
- **C** Appuyez sur **<** ou **>** pour effectuer le réglage.

#### **Balance des Blancs-Balance des Blancs 10P**

- **Appuyez sur**  $\nabla$  **pour sélectionner Balance des Blancs 10P.**
- **2** Appuyez sur ▲ ou ▼ pour sélectionner **IRE**, **Rouge**, Vert ou Bleu.
- **C** Appuyez sur **I** ou **P** pour effectuer le réglage.

**REMARQUE :** Les valeurs définies pour Rouge / Vert / Bleu sont mémorisées séparément pour chaque paramètre IRE. (Il existe dix paramètres IRE de 10 à 100.)

rançais

44

#### **Calibration des couleurs**

Le but de la Calibration des couleurs est de mesurer et/ou d'ajuster la réponse chromatique (balance des blancs) de votre écran LCD.

La Calibration des couleurs est utilisée dans différents domaines, tels que les jeux, la photographie, l'ingénierie, la médecine, etc. Afin de calibrer(étalonner) un écran correctement, vous avez besoin d'un analyseur de couleur **TPA-1** (non fourni).

**REMARQUE :** Cette fonction est disponible quand le Mode Image est réglé sur l'option **Hollywood Pro**.

#### **Appliquer la calibration**

**1** Dans le menu **Réglages mode Expert** , appuyez sur  $\blacktriangle$  ou  $\nabla$  pour sélectionner **Calibration des couleurs** et appuyez sur **OK**.

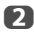

Appuyez sur **A** ou  $\nabla$  pour sélectionner **Appliquer la calibration** et appuyez sur < ou > pour sélectionner Activé.

#### **Calib. manuelle des couleurs**

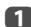

**1** Dans le menu **Calibration des couleurs** , appuyez sur **A** ou  $\nabla$  pour sélectionner **Calib. manuelle des couleurs** et appuyez sur **OK**.

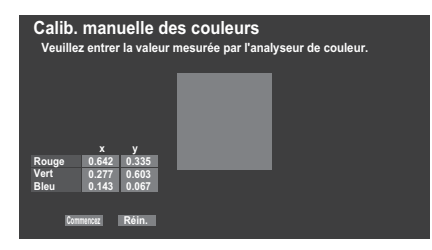

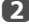

Placez la sonde de l'analyseur de couleur sur le carré sur l'écran pour mesurer.

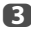

Entrez la valeur mesurée avec l'analyseur de couleur en utilisant les touches numériques (0-9).

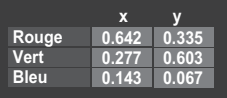

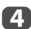

**d** Appuyez sur  $\blacktriangle \blacktriangledown \blacktriangle \blacktriangleright$  et entrez les valeurs de façon à remplir le tableau RGBxy.

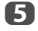

e Mettez en surbrillance **Commencez** et appuyez sur **OK**.

Veuillez attendre jusqu'à ce que « L'étalonnage manuel des couleurs est terminé. » (la calibration de couleur manuelle est terminée) apparaisse sur l'écran.

#### **Pour revenir aux réglages de l'usine**

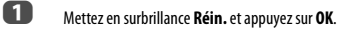

**1** Dans le menu **Réglages mode Expert**, appuyez sur  $\blacktriangle$  ou  $\nabla$  pour sélectionner **Réin.** et appuyez sur **OK**.

Un écran de confirmation s'affiche.

**Réinitialisation du paramètre par défaut**

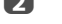

45

b Sélectionner **Oui** et appuyez sur **OK**.

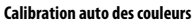

**1** Dans le menu **Calibration des couleurs** , appuyez sur **A** ou  $\nabla$  pour sélectionner **Calibration auto des couleurs** et appuyez sur **OK**.

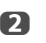

**2** Connectez l'analyseur de couleur USB à la prise USB 1 ou USB 2.

Placez la sonde de l'analyseur de couleur USB sur le carré sur l'écran et appuyez sur **OK**.

La **Calibration auto des couleurs** démarre.

Veuillez attendre jusqu'à ce que « L'étalonnage automatique des couleurs est terminé. » apparaisse.

#### **Calibration gamma**

- **1** Dans le menu **Réglages mode Expert**, appuyez sur **A** ou  $\nabla$  pour sélectionner **Calibration gamma** et appuyez sur **OK**.
- **b Appuyez sur A ou**  $\nabla$  **pour sélectionner Appliquer la calibration** et appuyez sur < ou > pour sélectionner **Activé**.
- **es** Appuyez sur  $\triangle$  ou  $\nabla$  pour sélectionner **Étalonnage auto du gamma** et appuyez sur **OK**.

d Connectez l'analyseur de couleur USB à la prise USB 1 ou USB 2.

Entrez la valeur cible et placez l'analyseur de couleur USB sur le carré sur l'écran.

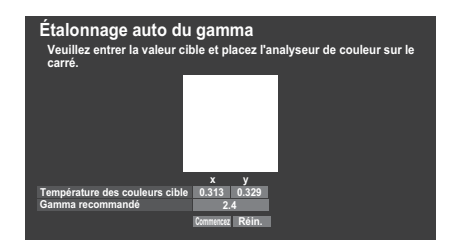

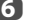

f Mettez en surbrillance **Commencez** et appuyez sur **OK**.

L'Étalonnage auto du gamma démarre.

Veuillez attendre jusqu'à ce que « l'Étalonnage auto du gamma est terminé. » apparaisse sur l'écran.

#### **Pour revenir aux réglages de l'usine**

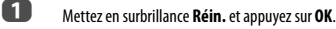

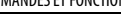

Français

#### **Visualisation des commandes**

Cette fonction permet d'afficher l'histogramme de luminosité et la courbe de contrôle du signal vidéo actuel

**a Dans le menu Image**, appuyez sur **A** ou **V** pour sélectionner **Visualisation des commandes**, puis appuyez sur **OK**. La fenêtre de l'histogramme s'affiche.

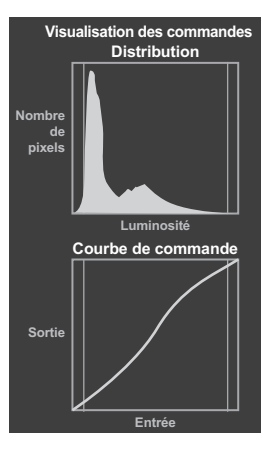

**2** Appuyez sur **BACK** pour revenir au menu précédent.

#### **Format automatique (Grand écran)**

Si ce téléviseur reçoit une image en format grand écran véritable et que la fonction **Format auto** est définie sur **Marche**, l'émission est automatiquement affichée en format grand écran, indépendamment des réglages précédents du téléviseur.

- a Appuyez sur **MENU** / Cc pour mettre en surbrillance l'icône **Réglage**.
- b Appuyez sur B / Cc pour mettre en surbrillance l'icône **Préférences** et appuyez sur **OK**.
- **c B** Appuyez sur  $\triangle$  ou  $\nabla$  pour sélectionner **Réglages d'affichage** et appuyez sur **OK**.
- **d Appuyez sur ▲ ou ▼ pour sélectionner Format auto** et appuyez sur < ou c pour sélectionner **Marche** ou **Arrêt**.

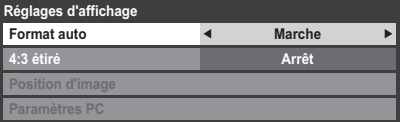

## Lorsque l'option **4:3 étiré** est activée, le système de modification de la taille transforme les émissions de format 4:3 en images plein écran. **1** Dans le menu **Préférences**, appuyez sur  $\triangle$  ou  $\nabla$  pour sélectionner **Réglages d'affichage**, puis appuyez sur **OK**. **b Appuyez sur A ou**  $\nabla$  **pour sélectionner 4:3 étiré** et appuyez sur  $\blacktriangle$  ou c pour sélectionner **Marche** ou **Arrêt**. Lorsque **Ecran bleu** est sélectionné, l'écran devient bleu et le son est désactivé en modes canaux analogiques et en entrée externe lorsque aucun signal n'est reçu. **REMARQUE :** il est possible que les sons de certaines entrées externes ne soient pas coupés. **■** Dans le menu **Préférences**, sélectionnez ▲ ou ▼ pour mettre en surbrillance **Ecran bleu**. **2** Appuyez sur < ou > pour sélectionner Marche ou Arrêt. La position de l'image peut être ajustée en fonction de vos préférences personnelles ; cette fonction peut être particulièrement utile pour les entrées externes. **■** Dans le menu **Préférences**, appuyez sur ▲ ou ▼ pour sélectionner **Réglages d'affichage** et appuyez sur **OK**. **2** Dans le menu **Réglages d'affichage**, appuyez sur  $\triangle$  ou  $\nabla$  pour sélectionner **Position d'images**. **4:3 étiré Ecran bleu Position d'image**

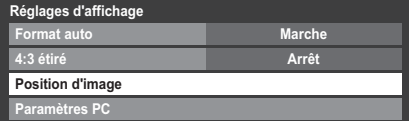

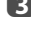

c Appuyez sur **OK** pour voir les options disponibles pour le format d'image sélectionné.

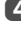

**d** Appuyez sur ▲ ou ▼ pour sélectionner une option et sur ◀ ou ▶ pour ajuster les réglages.

> Les options changent en fonction du format d'écran sélectionné et du signal d'entrée.

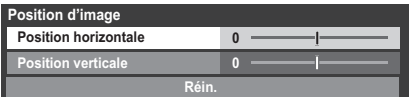

Pour revenir aux préréglages en usine, sélectionnez **Réin.** dans le menu **Position d'image**, puis appuyez sur **OK**.

#### **Arrêt sur image**

Cette fonction permet d'arrêter une image sur l'écran.

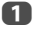

**4** Appuyez sur √ pour arrêter une image sur l'écran et à nouveau sur **v** pour annuler l'arrêt sur image.

## **Affichage info. HDMI**

Lorsque la fonction Affichage info. HDMI est activée et que vous regardez une source d'entrée HDMI, appuyez sur la touche  $\prod$  pour afficher la bannière d'informations du signal HDMI.

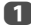

**10** Dans le menu **Préférences**, appuyez sur **A** ou  $\nabla$  pour sélectionner **Affichage Info. HDMI**.

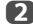

**2** Appuyez sur **<** ou **>** pour sélectionner Marche.

Les informations sur le signal HDMI sont les suivantes : Résolution, Type de scan, Fréquence image\*, Format, Profondeur de bit, Espace Colorimétrique, RGB/YUV, Format chrominance et Type de contenu (si disponible).

\* Si la source d'entrée HDMI est entrelacée, « **Balayage** » est apparaît à la place de « **Fréquence image** ».

## **Informations concernant le réseau local sans fil**

Les périphériques Bluetooth™ et LAN sans fil fonctionnent sous la même bande de fréquences radio. Des interférences risquent donc de se produire entre ses appareils. Si vous utilisez des périphériques Bluetooth™ et LAN sans fil simultanément, les performances de votre réseau risquent de diminuer. Il est également probable que vous perdiez la connexion réseau.

Le cas échéant, éteignez immédiatement votre périphérique Bluetooth™ ou votre périphérique LAN sans fil.

Les performances réelles peuvent varier. Par exemple, la capacité du réseau sans fil, le débit, la portée et la couverture peuvent diminuer. Les performances dépendent de nombreux facteurs, conditions et variables, notamment de la distance du point d'accès, du volume du trafic réseau, des matériaux de construction, du système d'exploitation utilisé, des appareils sans fil utilisés simultanément, des interférences et d'autres conditions défavorables.

#### **Réseau sans fil et impact sur la santé**

Les appareils LAN sans fil, tels que les appareils radio, émettent des fréquences radio qui contiennent de l'énergie électromagnétique. Le niveau d'énergie émise par les périphériques LAN sans fil est toutefois nettement inférieur à l'énergie électromagnétique émise par d'autres périphériques sans fils comme les téléphones portables.

Étant donné que les produits LAN sans fil ont été conçus conformément aux normes et recommandations de sécurité en matière de fréquences radio, TOSHIBA pense que les réseaux sans fil sont sans danger pour les utilisateurs. Ces normes et recommandations reflètent le consensus de la communauté scientifique et sont le fruit de délibérations de groupes de scientifiques qui revoient et interprètent continuellement la vaste documentation en la matière.

Dans certaines situations ou environnements, il est possible que le propriétaire de l'immeuble ou que les représentants de l'organisation limitent l'accès au réseau sans fil. Ces restrictions peuvent s'appliquer dans un environnement où le risque d'interférences avec d'autres périphérique est possible ou identifié comme nuisible.

Si vous ne connaissez pas les règles d'utilisation des périphériques sans fil d'une organisation ou d'un environnement spécifique, nous vous invitons à demander l'autorisation d'utiliser le réseau sans fil avant de mettre votre équipement sous tension.

#### **Lors de l'utilisation du téléviseur dans un réseau local sans fil :**

- La fonction IEEE802.11 n'est pas prise en charge.
- Le mode ad-hoc n'est pas pris en charge.
- Il est recommandé d'utiliser IEEE 802.11a ou IEEE 802.11n sur 5 GHz pour la diffusion audio et vidéo SD.
- Il est recommandé d'utiliser IEEE 802.11n sur 5 GHz pour la diffusion vidéo HD.
- La vitesse d'encodage du contenu vidéo en cours de diffusion ne doit pas dépasser 20 Mbits/s.
- Il n'est pas recommandé d'utiliser 2,4 GHz pour la diffusion audio et vidéo.
- Il est possible que la lecture soit interrompue par les interférences environnantes.

#### **Déclaration pour l'Europe**

Ce module WLAM intégré peut être utilisé dans les pays ci-dessous:

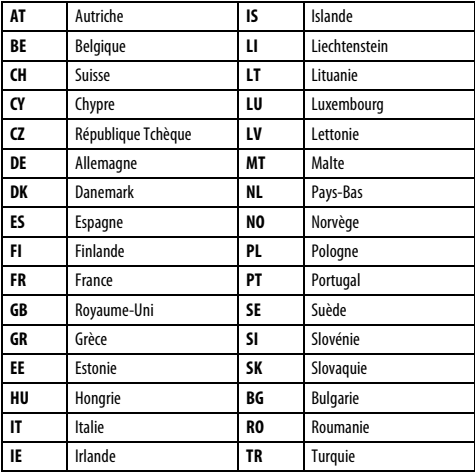

• Si vous utilisez ce périphérique dans une bande de fréquences comprises entre 5,15 GHz et 5,35 GHz, son utilisation est limitée à un environnement intérieur.

- Si vous utilisez ce périphérique pour la fonction 802.11 b/g/n dans une bande de fréquences comprises entre 2,454 GHz et 2,4835 GHz en France, son utilisation est limitée à un environnement intérieur.
- Une autorisation générale est requise pour utiliser ce périphérique à l'extérieur ou dans des lieux publics en Italie.
- Il est INTERDIT d'utiliser ce périphérique dans la zone géographique se trouvant dans un rayon de 20 km du centre de Ny-Alesund en Norvège.

#### **Déclaration de l'Ukraine**

Contenu approuvé du module intégré WLAN, nom de modèle: WLU5060-D4 (ROHS), approuvé par CB « UkrCERTRADIO ».

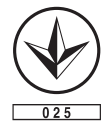

48

## **Configuration du réseau**

Vous pouvez sélectionner le type de réseau.

**10** Appuyez sur **MENU** /  $\blacklozenge$  pour mettre en surbrillance l'icône **Réglage**.

b Appuyez sur B / Cc pour mettre en surbrillance l'icône **Préférences** et appuyez sur **OK**.

**c** Appuyez sur  $\triangle$  ou  $\nabla$  pour sélectionner **Configuration réseau** et appuyez sur **OK**.

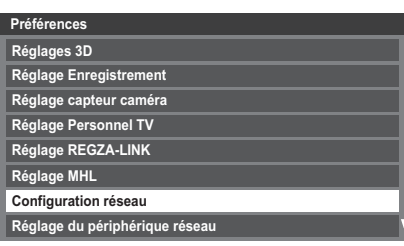

**d Appuyez sur ▲ ou ▼ pour sélectionner Type de réseau** et appuyez sur C ou c pour sélectionner **Avec fil** ou **Sans fil**

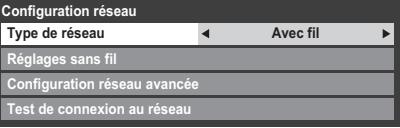

e Si vous avez sélectionné **Avec fil**, reportez-vous à la section « [Configuration réseau avancée](#page-50-0) » à la [page 51.](#page-50-0)

#### **Réglages sans fil**

**REMARQUE :** La connexion ininterrompue du point d'accès n'est pas garantie. Il est possible que la connexion soit perdue lorsque vous regardez la télévision.

#### **Il existe trois méthodes pour effectuer les réglages sans fil : Réglage facile (WPS)**

Si le point d'accès prend en charge WPS, vous pouvez utiliser cette méthode.

• WPS est une norme industrielle créée pour faciliter la connexion des équipements de réseau sans fil et la création d'un environnement sécurisé. WPS configure automatiquement tous les paramètres sans fil.

**REMARQUE :** Il se peut que le criptage WEP ne puisse pas être configuré par le réglage facile.

#### **Réglage assisté (réglage à l'aide des informations de notification du point d'accès)**

Les paramètres Nom du réseau, Authentification et Cryptage sont définis en fonction des informations du point d'accès. Vous devez configurer manuellement le code de sécurité.

#### **Réglages manuelle (saisie manuelle de tous les paramètres)**

#### **Réglage facile via PBC (configuration à l'aide d'un bouton de commande)**

- **■** Dans le menu **Préférences**, appuyez sur ▲ ou ▼ pour sélectionner **Configuration réseau** et appuyez sur **OK**.
- **2** Appuyez sur **A** ou **V** pour sélectionner **Réglages sans fil** et appuyez sur **OK**.
- **C** Appuyez sur  $\triangle$  ou  $\nabla$  pour sélectionner **Réglage facile** et appuyez sur **OK**.

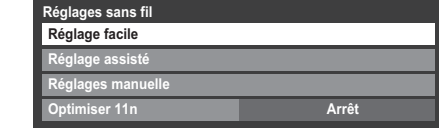

- **4.** Appuyez sur **I** ou **P** pour sélectionner **PBC**.
- **e Appuyez sur**  $\blacktriangledown$  pour mettre en surbrillance **Commencer scan**, puis appuyez sur **OK**.
- f Suivez les instructions à l'écran et appuyez sur la commande appropriée de votre point d'accès.
- **g Lorsqu'une fenêtre indiquant que la configuration est terminée s'affiche,** appuyez sur **OK**.

**Pour annuler la recherche d'un point d'accès :**

Appuyez sur **BACK** lors de la recherche d'un point d'accès. Un message s'affiche. Appuyez alors sur < ou > pour sélectionner **Oui**, puis appuyez sur **OK**.

#### **Réglage facile à l'aide d'un code PIN (numéro d'identification personnel)**

- **■** Dans le menu **Préférences**, appuyez sur ▲ ou ▼ pour sélectionner **Configuration réseau** et appuyez sur **OK**.
- **2** Appuyez sur  $\triangle$  ou  $\nabla$  pour sélectionner **Réglages sans fil** et appuyez sur **OK**.
- **C** Appuyez sur **A** ou **V** pour sélectionner **Réglage facile** et appuyez sur **OK**.
- Appuyez sur < ou > pour sélectionner PIN.
- **example 3** Appuyez sur  $\nabla$  pour sélectionner **Commencer scan** et appuyez sur OK.
- **6** Appuyez sur  $\triangle$  ou  $\nabla$  pour sélectionner le point d'accès de votre choix, puis appuyez sur **OK**.

**REMARQUE :** Vérifiez le nom du réseau et l'adresse MAC sur l'étiquette du point d'accès ou dans le manuel et sélectionnez votre point d'accès.

g Lorsque la fenêtre du code PIN s'affiche, entrez le code indiqué sur votre point d'accès, puis appuyez sur **Suite** pour poursuivre la configuration du code PIN. Lorsqu'un message indiquant que la configuration est terminée s'affiche, appuyez sur **OK**.

**Pour annuler la recherche d'un point d'accès :**

Appuyez sur **BACK** lors de la recherche d'un point d'accès. Un message s'affiche. Appuyez alors sur **<a>** ou pour sélectionner **Oui**, puis appuyez sur **OK**.

#### **Réglage assisté**

- Français **■** Dans le menu **Préférences**, appuyez sur ▲ ou ▼ pour sélectionner **Configuration réseau** et appuyez sur **OK**.
	- **b Appuyez sur A ou**  $\nabla$  **pour sélectionner Réglages sans fil et appuyez** sur **OK**.
	- **63** Appuyez sur ▲ ou ▼ pour sélectionner **Réglage assisté** et appuyez sur **OK**.
	- $\Box$  Appuyez sur  $\blacktriangle$  ou  $\nabla$  pour sélectionner le point d'accès de votre choix, puis appuyez sur **OK**.

**REMARQUE :** Vérifiez l'adresse MAC sur l'étiquette du point d'accès ou dans le manuel, puis sélectionnez votre point d'accès.

- e Mettez en surbrillance **Code de sécurité**, puis appuyez sur **OK**. La fenêtre Clavier virtuel s'affiche.
- f Entrez le code de sécurité à l'aide du clavier virtuel (voir [page 53\)](#page-52-0). Pour enregistrer vos paramètres, appuyez sur la touche **BLEUE**.

#### **REMARQUE :**

- Le code de sécurité doit respecter les conditions suivantes :
	- TKIP/AES : 8-63 caractères ASCII ou 64 caractères hexadécimaux
	- WEP : 5 ou 13 caractères ASCII, ou 10 ou 26 caractères hexadécimaux
- Il n'existe qu'un seul ID de code à configurer pour le cryptage WEP.

g Mettez en surbrillance **Terminé** et appuyez sur **OK**.

**REMARQUE :** Si le **Nom du réseau** n'est pas affiché, reportez-vous aux étapes 4 et 5 de la section **Réglages manuelle** ci-dessous pour configurer le **Nom du réseau** avant d'appuyer sur **Terminé**.

**REMARQUE :** Les paramètres ne sont pas enregistrés si vous appuyez sur **BACK** avant de sélectionner **Terminé**.

#### <span id="page-49-0"></span>**Réglages manuelle**

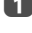

**1** Dans le menu **Préférences**, appuyez sur **A** ou **V** pour sélectionner **Configuration réseau** et appuyez sur **OK**.

- **b Appuyez sur A ou**  $\nabla$  **pour sélectionner Réglages sans fil et appuyez** sur **OK**.
- **63** Appuyez sur ▲ ou ▼ pour sélectionner **Réglages manuelle** et appuyez sur **OK**.
- **d Appuyez sur ▲ ou ▼ pour sélectionner Nom du réseau** et appuyez sur **OK**. La fenêtre Clavier virtuel s'affiche.
- e Entrez le nom du réseau à l'aide du clavier virtuel (voir [page 53](#page-52-0)). Pour enregistrer vos paramètres, appuyez sur la touche **BLEUE**.

**6** Appuyez sur **A** ou **V** pour sélectionner **Authentification** et appuyez sur C ou c pour sélectionner **Système ouvert**, **Clé secrète**, **WPA-PSK** ou **WPA2-PSK**.

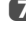

**12** Appuyez sur **A** ou **V** pour sélectionner **Cryptage** et appuyez sur  $\blacktriangle$  ou c pour sélectionner **Sans**, **WEP**, **TKIP** ou **AES**.

#### **REMARQUE :**

- Certains types de cryptage ne sont compatibles qu'avec des types d'authentification spécifiques.
	- Lorsque l'authentification est définie sur Système ouvert, seuls les cryptages WEP ou Sans sont compatibles.
	- Lorsque l'authentification est définie sur Clé secrète, seul le cryptage WEP est compatible.
	- Lorsque l'authentification est définie sur WPA-PSK ou WPA2-PSK, seuls les cryptages TKIP et AES sont compatibles.
- En cas de combinaisons Authentification/Cryptage incompatibles, un message d'avertissement s'affiche et aucune tentative de connexion n'a lieu tant que l'incompatibilité n'est pas résolue.
- Il n'existe qu'un seul ID de code à configurer pour le cryptage WEP.
- **€** Appuyez sur ▲ ou ▼ pour sélectionner **Code de sécurité** et appuyez sur **OK**.
- i Entrez le code de sécurité à l'aide du clavier virtuel (voir [page 53\)](#page-52-0). Pour enregistrer vos paramètres, appuyez sur la touche **BLEUE**.

**REMARQUE :** Cette option est estompée lorsque **Cryptage** est défini sur **Sans**.

j Mettez en surbrillance **Terminé**, puis appuyez sur **OK**.

**REMARQUE :** Lorsque **Cryptage** est défini sur **Sans**, un message s'affiche. Appuyez sur <au
b<br/> pour sélectionner **Oui**, puis appuyez sur **OK**.

**REMARQUE :** Les paramètres ne sont pas enregistrés si vous appuyez sur **BACK** avant de sélectionner **Terminé**.

#### **Optimiser 11n**

Quand **Optimiser 11n** est réglé sur **Marche**, la fonctionnalité Canal double (40MHz) est disponible.

**REMARQUE :** Par ailleurs, 11n autres fonctions facultatives seront activées.

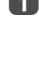

**■** Dans le menu **Préférences**, appuyez sur ▲ ou ▼ pour sélectionner **Configuration réseau** et appuyez sur **OK**. Mettez en surbrillance **Réglages sans fil**, puis appuyez sur **OK**.

**b Appuyez sur A ou**  $\blacktriangledown$  **pour sélectionner Optimiser 11n et appuyez sur** C ou c pour sélectionner **Marche**.

#### **Informations sans fil**

Vous pouvez confirmer les paramètres définis lors des réglages sans fil.

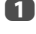

a Appuyez sur **QUICK** pour ouvrir le **Menu rapide**.

**2** Appuyez sur **A** ou **V** pour sélectionner **Informations sans fil**, puis appuyez sur **OK**.

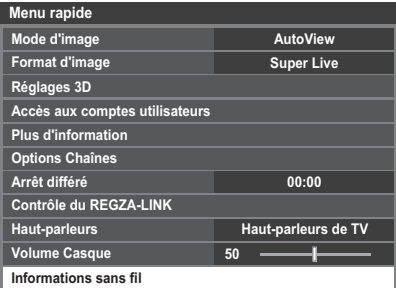

c Quand **Type de réseau** est réglé sur **Sans fil**, une fenêtre d'information de connexion sans fil apparaît.

> **REMARQUE :** Appuyez sur la touche **ROUGE** pour rechercher tous les points d'accès.

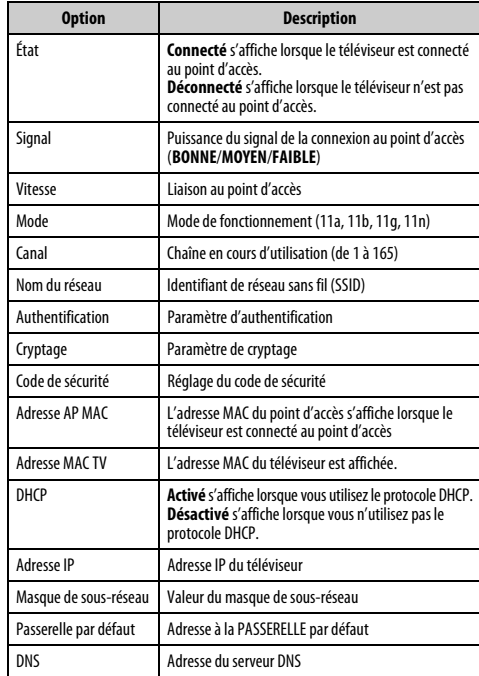

**REMARQUE :** même lors de l'utilisation d'un point d'accès pour IEEE 802.11n lorsque l'option **Cryptage** est définie sur **WEP** ou **TKIP**, il est possible que la valeur Vitesse soit faible. Il est recommandé de régler l'option **Cryptage** sur **AES** (reportezvous à la section « [Réglages manuelle](#page-49-0) » à la voir [page 50](#page-49-0)).

#### **Remarques concernant l'environnement de réseau local sans fil :**

- La fonction IEEE802.11 n'est pas prise en charge.
- Le mode ad-hoc n'est pas pris en charge.
- Il est recommandé d'utiliser IEEE 802.11a ou IEEE 802.11n sur 5 GHz pour la diffusion audio et vidéo SD.
- Il est recommandé d'utiliser IEEE 802.11n sur 5 GHz pour la diffusion vidéo HD.
- La vitesse d'encodage du contenu vidéo en cours de diffusion ne doit pas dépasser 20 Mbits/s.
- Il n'est pas recommandé d'utiliser 2,4 GHz pour la diffusion audio et vidéo.
- <span id="page-50-0"></span>• Il est possible que la lecture soit interrompue par les interférences environnantes.

#### **Configuration réseau avancée**

#### **REMARQUE :**

- Lorsque la fonction DHCP du routeur raccordé au téléviseur est activée, vous pouvez définir **Config auto** sur **Marche** ou sur **Arrêt**. (Cette option doit normalement être définie sur **Marche**.)
- Lorsque la fonction DHCP du routeur est désactivée, définissez **Config auto** sur **Arrêt**, puis configurez l'adresse IP manuellement.

#### **Configuration adresse IP**

**Config auto :**

- **1** Dans le menu **Préférences**, appuyez sur **A** ou  $\nabla$  pour sélectionner **Configuration réseau** et appuyez sur **OK**.
- **2** Appuyez sur  $\triangle$  ou  $\nabla$  pour sélectionner **Configuration réseau avancée** et appuyez sur **OK**.

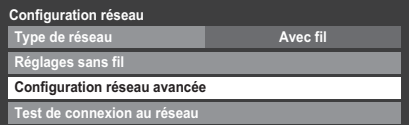

**C** Appuyez sur **A** ou  $\nabla$  pour sélectionner **Configuration adresse IP** et appuyez sur **OK**.

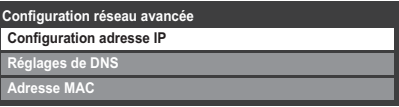

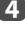

**d** Mettez en surbrillance **Config auto**, puis appuyez sur **d** ou **b** pour sélectionner **Marche**.

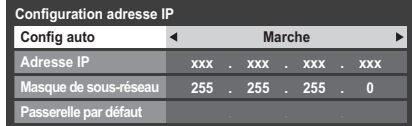

**REMARQUE :** les autres options sont estompées lorsque vous définissez **Config auto** sur **Marche**.

#### **Réglages manuelle :**

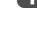

**a Dans le menu Préférences**, appuyez sur ▲ ou ▼ pour sélectionner **Configuration réseau** et appuyez sur **OK**.

**2** Appuyez sur  $\triangle$  ou  $\nabla$  pour sélectionner **Configuration réseau avancée** et appuyez sur **OK**.

**B** Appuyez sur **A** ou **V** pour sélectionner **Configuration adresse IP** et appuyez sur **OK**.

**4** Mettez en surbrillance **Config auto**, puis appuyez sur  $\triangle$  ou  $\triangleright$  pour sélectionner **Arrêt**.

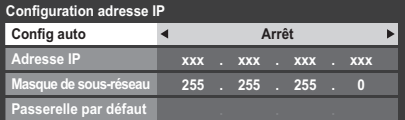

**E** Appuyez sur ▲ ou ▼ pour sélectionner Adresse IP.

**6** Appuyez sur  $\triangleleft$  ou  $\triangleright$  pour mettre en surbrillance le champ que vous souhaitez modifier, puis utilisez les touches numériques pour saisir l'adresse IP. Pour enregistrer vos paramètres, appuyez sur **OK**.

> **REMARQUE :** les numéros saisis dans le champ Adresse IP doivent être compris entre 0 et 255. Une fois les numéros saisis dans chaque champ, appuyez sur **OK** pour enregistrer l'adresse complète. Si l'adresse IP complète est incorrecte, un message d'avertissement s'affiche après avoir appuyé sur **OK**.

 $7$  Appuyez sur ▲ ou ▼ pour sélectionner **Masque de sous-réseau**, puis modifiez ce paramètre en procédant de la même façon que l'adresse IP.

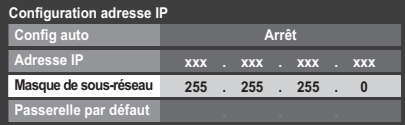

**18 Appuyez sur A ou**  $\nabla$  **pour sélectionner Passerelle par défaut**, puis procédez à la modification de la même manière que l'adresse IP.

**REMARQUE :** Si vous configurez manuellement l'adresse IP, vous ne devez pas utiliser la même adresse IP pour tous les périphériques. L'adresse IP que vous utilisez doit être privée.

#### **Réglages de DNS**

**REMARQUE :** Lorsque la fonction DHCP du routeur raccordé à ce téléviseur est réglée sur Arrêt, réglez Config auto sur Arrêt, puis définissez manuellement la ou les adresses DNS. Votre fournisseur de services Internet a dû vous fournir ces adresses.

#### **Config auto :**

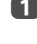

**1** Dans le menu **Préférences**, appuyez sur ▲ ou ▼ pour sélectionner **Configuration réseau** et appuyez sur **OK**.

**2** Appuyez sur  $\triangle$  ou  $\nabla$  pour sélectionner **Configuration réseau** 

**avancée** et appuyez sur **OK**.

**C** Appuyez sur ▲ ou ▼ pour sélectionner **Réglages de DNS** et appuyez sur **OK**.

**4.** Appuyez sur **A** ou **V** pour mettre en surbrillance **Config auto** et appuyez sur < ou > pour sélectionner Marche.

**REMARQUE :** Les autres options sont estompées lorsque vous réglez **Config auto** sur **Marche**.

#### **Réglages manuelle :**

- **a Dans le menu Préférences**, appuyez sur **A** ou  $\nabla$  pour sélectionner **Configuration réseau** et appuyez sur **OK**.
- **22** Appuyez sur **A** et **V** pour sélectionner **Configuration réseau avancée** et appuyez sur **OK**.
- **€** Appuyez sur ▲ ou ▼ pour sélectionner **Réglages de DNS** et appuyez sur **OK**.
- **d Appuyez sur A ou**  $\nabla$  **pour sélectionner Config auto** et appuyez sur < ou pour sélectionner Arrêt.

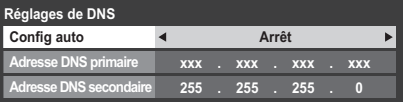

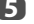

**e Appuyez sur A ou**  $\nabla$  **pour sélectionner Adresse DNS primaire.** 

 $\bigodot$  Appuyez sur  $\blacktriangleleft$  ou  $\blacktriangleright$  pour mettre en surbrillance le champ que vous souhaitez modifier, puis utilisez les touches numériques pour saisir l'adresse DNS primaire. Pour enregistrer vos paramètres, appuyez sur **OK**.

> **REMARQUE :** Les numéros saisis dans le champ de l'adresse DNS doivent être compris entre 0 et 255. Si vous saisissez un numéro incompatible et appuyez sur **OK**, le numéro du champ reprendra la valeur précédente.

**12** Appuyez sur  $\triangle$  ou  $\nabla$  pour sélectionner **Adresse DNS secondaire**, puis modifiez ce paramètre en procédant de la même façon que l'adresse DNS primaire.

#### **Adresse MAC**

Vous pouvez voir l'adresse MAC fixée pour le téléviseur.

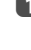

**■** Dans le menu **Préférences**, appuyez sur ▲ ou ▼ pour sélectionner **Configuration réseau** et appuyez sur **OK**.

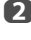

**2** Appuyez sur  $\triangle$  ou  $\nabla$  pour sélectionner **Configuration réseau avancée** et appuyez sur **OK**.

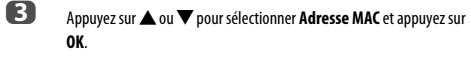

#### **Test de connexion au réseau**

Cette fonction permet de vérifier la connectivité Internet.

**1** Dans le menu **Préférences**, appuyez sur **A** ou  $\nabla$  pour sélectionner **Configuration réseau** et appuyez sur **OK**.

**b Appuyez sur**  $\triangle$  **ou**  $\nabla$  **pour sélectionner Test de connexion au réseau** et appuyez sur **OK**.

Un message s'affiche pour indiquer si la connexion a abouti ou a échoué.

**REMARQUE :** Le résultat du test de connexion au réseau ne garantit pas toujours la connexion. Selon le cas, il est possible que vous ne puissiez pas utiliser YouTube.

#### **Pour annuler le test de connexion au réseau :**

Appuyez sur **BACK** lors de la recherche d'une connexion Internet.

## <span id="page-52-0"></span>**Utilisation du clavier virtuel**

Vous pouvez saisir du texte à l'aide du clavier virtuel. La fenêtre du clavier virtuel s'affiche lorsque vous appuyez sur **OK** dans un champ compatible avec la saisie de texte.

#### **Pour saisir du texte à l'aide du clavier virtuel :**

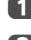

**a Mettez en surbrillance le caractère souhaité sur le clavier virtuel à l'écran.** 

b Appuyez sur **OK**.

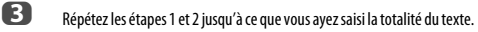

d Appuyez sur la touche **BLEUE** pour fermer le clavier virtuel et revenir à l'écran précédent.

> **REMARQUE :** si vous appuyez sur **BACK**, les modifications ne sont pas enregistrées et la fenêtre du clavier virtuel se ferme. Le texte reste tel qu'il était avant l'utilisation du clavier virtuel.

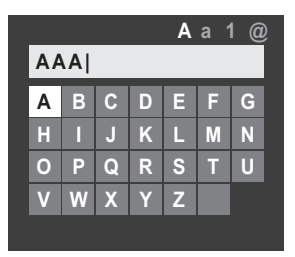

#### **Opérations de saisie sur la télécommande :**

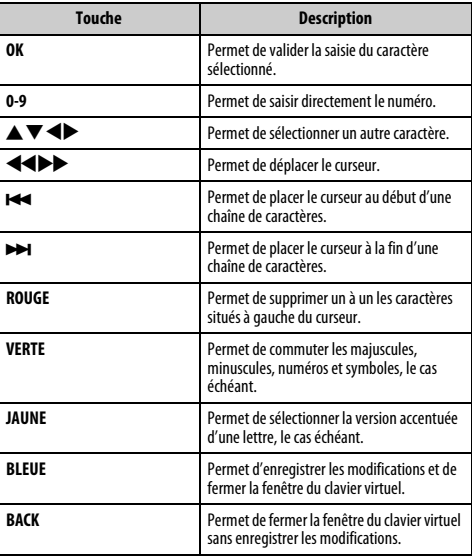

## **Réglage du périphérique réseau**

#### **Réglages périphérique externe**

Cette installation vous permet de commander un réseau domestique connecté à votre téléviseur à partir d'un appareil extérieur.

#### **Réglage du contrôleur multimédia**

Français

**1** Dans le menu **Préférences**, appuyez sur ▲ ou ▼ pour sélectionner **Réglage du périphérique réseau** et appuyez sur **OK**.

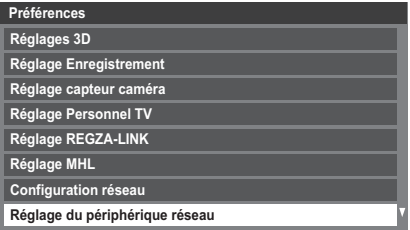

**2** Appuyez sur  $\triangle$  ou  $\nabla$  pour sélectionner **Réglages périphérique externe** et appuyez sur **OK**.

**63** Appuyez sur ▲ ou ▼ pour sélectionner une option et appuyez sur OK.

La fenêtre du clavier virtuel apparaît.

**Nom d'utilisateur** — Entrez le nom d'utilisateur (pour commander le téléviseur à partir de l'iPhone, etc.) en utilisant le clavier virtuel sur l'écran (voir [page 53](#page-52-0)). Le nombre maximum de caractères est de 16.

**Mot de passe** — Entrez le mot de passe (pour commander le téléviseur à partir de l'iPhone, etc.) en utilisant le clavier virtuel sur l'écran (voir [page 53\)](#page-52-0). Le nombre maximum de caractères est de 16.

**REMARQUE :** Toshiba ne garanti pas un fonctionnement normal avec tous les appareils connectés.

#### **Configuration du moteur de rendu multimédia**

#### **Terminologie :**

DMS : DLNA CERTIFIED™ server (serveur)

DMR : DLNA CERTIFIED™ Renderer (moteur de rendu)

DMC : DLNA CERTIFIED™ Controller (contrôleur)

Ce téléviseur peut être configuré comme un DRM. Lorsque vous l'utilisez comme DMR, le téléviseur diffuse le contenu fourni par un DMS. La sélection du contenu multimédia est effectuée par le DMC ; en d'autres termes, le téléviseur ne sélectionne pas l'entrée. Le téléviseur peut lire des fichiers image, vidéo ou audio lorsqu'il est utilisé comme DMR.

#### <span id="page-53-0"></span>**Moteur de rendu multimédia**

- **1** Dans le menu **Préférences**, appuyez sur **A** ou  $\nabla$  pour sélectionner **Réglage du périphérique réseau** et appuyez sur **OK**.
- **b Appuyez sur A ou**  $\blacktriangledown$  **pour sélectionner Configuration du moteur de rendu multimédia** puis appuyez sur **OK**.
- **c** Appuyez sur **A** ou  $\nabla$  pour sélectionner **Moteur de rendu multimédia** et appuyez sur <a>
ou bour sélectionner Marche ou **Arrêt**.

#### **Réglage du contrôleur multimédia**

Vous pouvez indiquer quel DMC peut commander ce téléviseur. Si la fonction Contrôle d'accès est activée, seuls les DMC cochés sont autorisés à commander ce téléviseur.

- **a Dans le menu Configuration du moteur de rendu multimédia** appuyez sur ▲ ou ▼ pour sélectionner **Réglage du contrôleur multimédia**, puis appuyez sur **OK**.
- **b Appuyez sur A ou**  $\blacktriangledown$  **pour sélectionner Access control et appuyez sur** C ou c pour sélectionner **Marche**.
- **€** Appuyez sur ▲ ou ▼ pour sélectionner **Sélectionner le contrôleur multimédia** et appuyez sur **OK**.
- $\overline{a}$  Appuyez sur  $\triangle$  ou  $\blacktriangledown$  pour mettre en surbrillance l'option que vous souhaitez sélectionner, et appuyez sur **OK**. Une coche apparaît dans la case correspondante.

Pour supprimer la coche, appuyez une nouvelle fois sur **OK**.

**e Appuyez sur > pour mettre en surbrillance Terminé** et appuyez sur OK.

#### **REMARQUE :**

- Vous pouvez sélectionner jusqu'à 8 DMC.
- Si vous ne souhaitez pas limiter les DMC pouvant commander ce téléviseur, définissez **Contrôle d'accès** sur **Arrêt**.
- Il est possible que des appareils autres que les DMC s'affichent dans la liste. Confirmez l'adresse MAC du DMC et configurez-la.

#### **Réglage du volume maximum**

Cette fonction permet de régler le volume maximum du téléviseur lorsque celui-ci reçoit une commande de réglage du volume d'un DMC.

**a Dans le menu Configuration du moteur de rendu multimédia,** appuyez sur  $\triangle$  ou  $\nabla$  pour sélectionner **Réglage du volume maximum** et appuyez sur  $\triangleleft$  ou  $\triangleright$  pour régler le volume souhaité.

#### **REMARQUE :**

- Il est possible de régler le volume à l'aide de la télécommande du téléviseur, quelle que soit la valeur du paramètre **Réglage du volume maximum**.
- Lorsque la lecture du DMR est terminée, le volume du téléviseur reprend la valeur définie au démarragede la lecture du DMR.

#### **Mode de mise en marche**

Quand le téléviseur est raccordé à un réseau domestique par une connexion sans fil, la commande Wake-on-LAN peut être reçue par un appareil extérieur connecté au réseau domestique pour mettre le téléviseur sous tension.

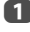

**■** Dans le menu **Préférences**, appuyez sur ▲ ou ▼ pour sélectionner **Réglage du périphérique réseau** et appuyez sur **OK**.

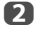

**b Appuyez sur A ou**  $\nabla$  **pour sélectionner Mode de mise en marche** et appuyez sur C ou c pour sélectionner **Marche** ou **Arrêt**.

#### **REMARQUE :**

- Quand **Avec fil** est sélectionné pour **Type de réseau** dans **Configuration réseau**, cette fonction sera en grisé.
- En fonction du périphérique connecté au réseau domestique, il se peut que la mise sous tension du téléviseur prenne un certain temps.
- En fonction du périphérique connecté au réseau domestique, il se peut que cette fonction ne fonctionne pas.
- Si le réglage sans fil non crypté est utilisé, cette fonction ne peut pas être utilisée.

#### **Réglage du nom de périphérique**

Le nom du DMR du téléviseur est modifiable. Vous pouvez confirmer le nom depuis le DMC.

- **a Dans le menu Préférences**, appuyez sur ▲ ou ▼ pour sélectionner **Réglage du périphérique réseau** et appuyez sur **OK**.
- **b Appuyez sur**  $\triangle$  **ou**  $\nabla$  **pour mettre en surbrillance Réglage du nom de périphérique** et appuyez sur **OK**.

c Mettez en surbrillance le champ **Nom appareil**, puis appuyez sur **OK**. La fenêtre Clavier virtuel s'affiche.

d Entrez le nom de l'appareil à l'aide du clavier virtuel (voir [page 53\)](#page-52-0). Appuyez sur la touche **BLEU**.

> **REMARQUE :** le nom de l'appareil peut comporter jusqu'à 127 caractères.

**e Mettez en surbrillance Terminé** puis appuyez sur OK pour enregistrer votre réglage.

## **Utilisation de la fonction de disque dur USB**

La fonction de disque dur USB peut être utilisée pour enregistrer et voir des émissions numériques diffusées. Lisez les précautions cidessous avant d'enregistrer ou de voir des émissions en utilisant la fonction de disque dur USB.

#### **REMARQUE :**

- Les émissions enregistrées sur le disque dur USB peuvent uniquement être vues sur ce téléviseur. Elles ne peuvent pas être vues si le disque dur est connecté à un autre téléviseur (y compris le même modèle de téléviseur), un ordinateur ou un autre appareil.
- Vous ne pouvez pas voir une chaîne pendant l'enregistrement d'une autre.
- Si la durée d'enregistrement sur le disque dur USB est trop courte, aucune donnée ne sera enregistrée.
- Vous ne pouvez pas enregistrer des signaux d'entrée vidéo sur le disque dur USB.
- Il se peut que tous les types d'émissions ne puissent pas être enregistrés.
- Après avoir programmé le téléviseur pour enregistrer une émission numérique, ne débranchez pas la fiche secteur avant que l'enregistrement démarre. De plus, laisser l'interrupteur d'alimentation sur « **Marche** » jusqu'à ce que l'enregistrement programmé démarre peut faire échouer l'enregistrement.
- Si l'enregistrement vidéo ou audio échoue à cause d'un mauvais fonctionnement du téléviseur ou d'une mauvaise réception, aucune indemnité ne sera payée.
- Vous pouvez réaliser un maximum de 64 programmes pour l'enregistrement ou la lecture.
- Si une coupure de courant se produit ou si la fiche secteur est débranchée pendant un enregistrement programmé, l'enregistrement s'arrête et ne reprendra pas quand l'alimentation sera rétablie ou la fiche secteur rebranchée.
- Ne débranchez pas la fiche secteur quand le témoin est allumé.
- Tout changement réalisé par la station de télévision peut affecter le programme réalisé.
- Si vous programmez plusieurs enregistrements consécutifs, il se peut que le début de chaque émission ne soit pas enregistré.
- Quand le «**Suivi de l'émission** » pour l'enregistrement programmé est réglé sur « **Marche** » et que l'heure de diffusion de l'émission programmée chevauche l'heure de démarrage de la minuterie de visualisation à cause d'un retard, d'une prolongation ou d'une autre cause, la minuterie de visualisation sera annulée.
- En fonction de la situation du moment, il se peut qu'aucun élément ne puisse être réglé ou changé. (« X » indique qu'il n'y a aucun réglage.)
- L'enregistrement programmé ne peut pas avoir lieu si la fiche secteur n'est pas branchée.
- Débrancher la fiche secteur pendant l'enregistrement peut entraîner une erreur de sauvegarde de l'émission enregistrée.
- Changer le **Réglage du Port USB 2** sur **Lecteur multimedia** rendra invalides tous les programmes d'enregistrement réalisés précédemment (voir [page 70\)](#page-69-0).

## <span id="page-55-1"></span>**Pour enregistrer des programmes DTV (Enregistrement une touche)**

Vous pouvez enregistrer facilement l'émission que vous êtes en train de regarder.

a Appuyez sur la touche ● **REC** sur la télécommande.

L'enregistrement des émissions en cours de visualisation démarre.

L'indicateur de programme (rouge) s'allume.

#### **Pour arrêter l'enregistrement**

Français

 $\Box$  Appuyez sur la touche  $\blacksquare$  (arrêt).

Une fenêtre de confirmation « Souhaitez-vous arrêter l'enregistrement ? » apparaît.

**2** Appuyez sur  $\triangleleft$  ou  $\triangleright$  pour sélectionner **Oui** et appuyez sur **OK**.

L'enregistrement s'arrête.

#### **Pour programmer l'enregistrement d'une émission**

La programmation d'un enregistrement peut être réalisée facilement en utilisant le Guide des émissions ou en spécifiant la date et l'heure.

#### **VEUILLEZ NOTER :**

Quand une émission programmée est sur le point de commencer, un écran d'informations s'affiche pour vous donner la possibilité de visualiser ou d'annuler l'émission. Les menus et les autres chaînes ne seront pas disponibles pendant l'émission programmée, sauf si le programmateur est annulé.

Il est seulement possible de réaliser ou modifier des programmations pour l'entrée DTV actuellement activée.

#### **Pour programmer un enregistrement d'émission en utilisant le Guide des émissions**

a Appuyez sur la touche **GUIDE** sur la télécommande (ou sélectionnez le menu **Programmes TV / Guide** à partir du menu système) pour afficher l'écran EPG.

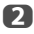

**2** Appuyez sur  $\blacktriangle \blacktriangledown \blacktriangle \blacktriangleright$  pour mettre en surbrillance l'émission que vous souhaitez enregistrer.

c Appuyez sur **OK**. Le menu **Réglerminuterie** apparaît.

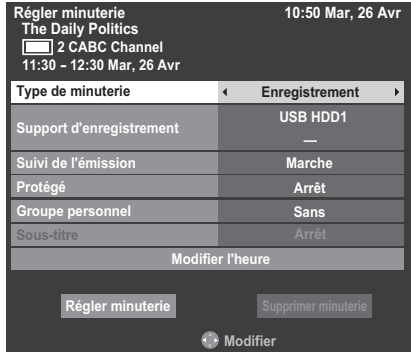

**4. Appuyez sur**  $\triangle$  **ou**  $\nabla$  **pour mettre en surbrillance Type de minuterie** et appuyez sur <a>
ou<br />
pour sélectionner **Enregistrement**.

**example 3** Appuyez sur **A** ou **V** pour mettre en surbrillance **Support d'enregistrement** et appuyez sur <a>
ou <a>
pour sélectionner le disque dur USB connecté.

<span id="page-55-0"></span>**6** Appuyez sur ▲ et ▼ pour vous déplacer dans la liste des détails de l'émission en utilisant les touches numériques et  $\blacktriangleleft$  et  $\blacktriangleright$  pour faire un choix.

#### **Suivi de l'émission:**

Si des informations de retard concernant l'émission sont envoyées par la station de télévision, le Suivi de l'émission corrige l'enregistrement avec un retard de trois heures maximum. Le Suivi de l'émission est activé quand **Marche** est sélectionné. (Il ne prend pas en charge l'avancée de l'heure de diffusion.)

#### **Protégé:**

Sélectionnez cette fonction si vous souhaitez protéger une émission enregistrée. Quand **Marche** est sélectionné, l'émission est protégée. Vous pouvez protéger et déprotéger des émissions enregistrées plus tard.

#### **Groupe personnel:**

Régler le mode personnel pour une émission enregistrée permet de la retrouver plus facilement plus tard pour la voir.

Sélectionnez votre **Mode personnel** préféré. Si vous sélectionnez **Sans**, l'émission est enregistrée sur **Tout** dans **Bibliothèque**.

**REMARQUE :** Pour changer le réglage **Heure de démarrage** ou **Horaire de fin**, sélectionnez **Modifier l'heure** et appuyez sur **OK**. Si vous sélectionnez **Sans**, l'émission est groupée dans **Tout** pour **Bibliothèque**.

**2008** Appuyez sur **A** ou  $\nabla$  pour mettre en surbrillance **Régler minuterie** et appuyez sur **OK**.

Le **TÉMOIN ORANGE** s'allume.

#### **Pour rechercher et programmer l'enregistrement de l'émission souhaitée en utilisant Recherche genre**

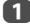

a Sans l'écran du guide, appuyez sur **QUICK**.

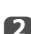

**b Appuyez sur A ou**  $\nabla$  **pour mettre en surbrillance Couleur genre** dans le **Menu rapide** et appuyez sur **OK**.

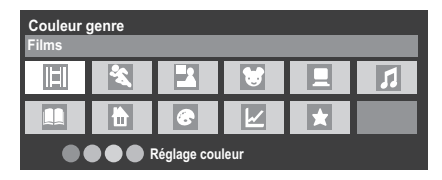

**C** Appuyez sur la touche de couleur de votre choix pour assigner la couleur au genre sélectionné. Quatre couleurs sont disponibles. Appuyez sur **BACK** pour revenir à l'écran du guide.

d Appuyez sur la touche **JAUNE** pour accéder à l'écran **Recherche genre**.

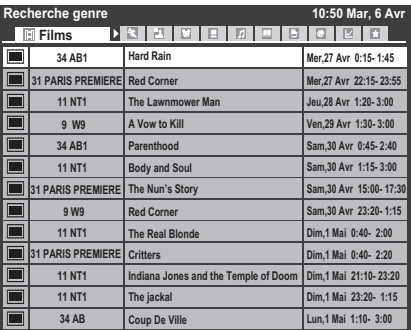

E Appuyez sur  $\triangleleft$  ou  $\blacktriangleright$  pour sélectionner le genre. Les émissions répertoriées correspondent au genre sélectionné. Appuyez sur  $\blacktriangle$  ou  $\blacktriangledown$ pour sélectionner l'émission pour laquelle vous souhaitez programmer un enregistrement.

f Appuyez sur **OK**. Le menu **Régler minuterie** apparaît.

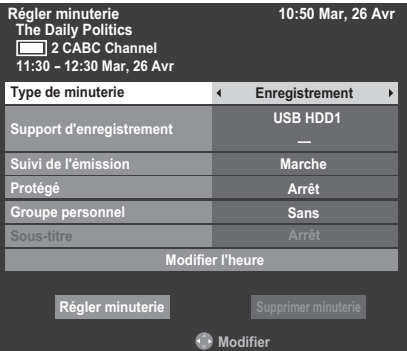

**12** Appuyez sur **A** ou **V** pour mettre en surbrillance **Type de minuterie** et appuyez sur < ou > pour sélectionner **Enregistrement**.

**18** Appuyez sur **A** ou  $\nabla$  pour mettre en surbrillance **Support d'enregistrement** et appuyez sur <a>
ou<br/> **D**<br/>pour sélectionner le disque dur USB connecté.

**● B** Appuyez sur ▲ et ▼ pour vous déplacer dans la liste des détails de l'émission en utilisant les touches numériques et  $\blacktriangleleft$  et  $\blacktriangleright$  pour faire un choix.

Reportez-vous à l'étape 6 de la [page 56](#page-55-0) pour des détails.

**in B** Appuyez sur ▲ ou ▼ pour mettre en surbrillance **Régler minuterie** et appuyez sur **OK**.

Le **TÉMOIN ORANGE** s'allume.

#### **Pour programmer la minuterie**

Appuyez sur **MENU** /  $\blacklozenge$  /  $\blacktriangle$  /  $\blacklozenge$  pour mettre en surbrillance les icônes **Programmes TV / Programmations** et appuyez sur **OK**.

**b Sélectionnez la colonne non programmée (colonne vierge) et appuyez** sur **OK**.

Le menu **Régler minuterie** apparaît.

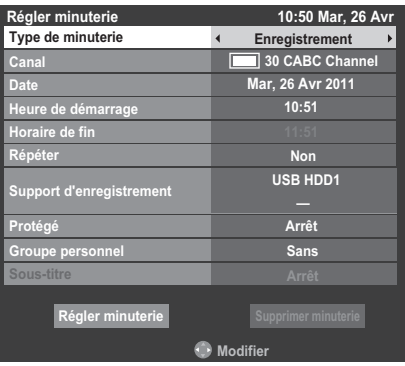

**C** Appuyez sur  $\triangle$  ou  $\nabla$  pour mettre en surbrillance **Type de minuterie** et appuyez sur <a>
ou <a>
pour sélectionner **Enregistrement**.

**4.** Appuyez sur  $\blacktriangle$  et  $\nabla$  pour vous déplacer dans la liste des détails de l'émission en utilisant les touches numériques et < et > pour faire un choix.

#### **Canal:**

Sélectionnez le canal pour l'enregistrement programmé.

#### **Date:**

Sélectionnez la date pour l'enregistrement programmé.

#### **Heure de démarrage:**

Choisissez l'heure de démarrage de l'enregistrement.

#### **Horaire de fin:**

Choisissez l'horaire de fin de l'enregistrement.

#### **Répéter:**

Sélectionnez « **Non** », « **Par jour**» ou « **Hebdo**. ».

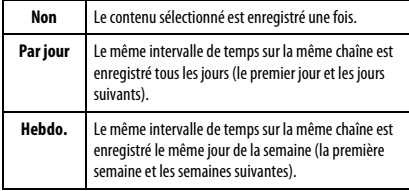

#### **Support d'enregistrement:**

Sélectionnez le disque dur USB connecté.

#### **Protégé:**

Sélectionnez cette fonction si vous souhaitez protéger une émission enregistrée. Quand **Marche** est sélectionné, l'émission est protégée. Vous pouvez protéger et déprotéger des émissions enregistrées plus tard.

#### **Groupe personnel:**

Sélectionnez un Mode personnel pour l'émission à enregistrer afin de la rendre plus facile à trouver plus tard pour la voir. Sélectionnez votre Mode personnel préféré. Si vous sélectionnez **Sans**, l'émission est enregistrée sur **Tout** dans la **Bibliothèque**.

#### **Sous-Titre:**

Sélectionnez **Marche** si vous souhaitez que les sous-titres soient inclus dans l'enregistrement.

**e** Appuyez sur ▲ ou ▼ pour mettre en surbrillance **Régler minuterie** et appuyez sur **OK**.

Le **TÉMOIN ORANGE** s'allume.

#### **Pour faire une programmation en utilisant l'écran d'informations**

Appuyez sur **i**+ pour afficher l'écran d'informations contenant les détails de la chaîne et de l'émission visualisée.

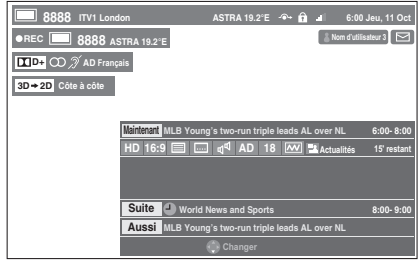

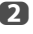

**b Appuyez sur A ou**  $\nabla$  **pour sélectionner Suite** et appuyez sur OK. Le menu **Régler minuterie** apparaît.

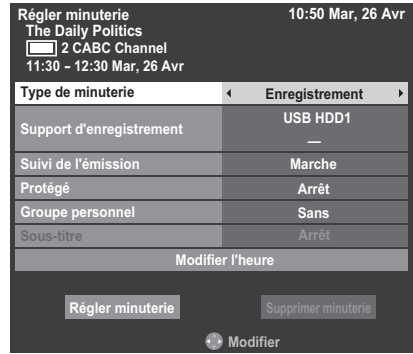

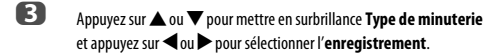

 $\overline{a}$  Appuyez sur  $\triangle$  ou  $\overline{\mathbf{v}}$  pour mettre en surbrillance Support d'enregistrement < ou > pour sélectionner le disque dur USB connecté.

**e Appuyez sur**  $\triangle$  **et**  $\nabla$  **pour vous déplacer dans la liste des détails de** l'émission en utilisant les touches numériques et ◀ et ▶ pour faire un choix.

Reportez-vous à l'étape 6 de la [page 56](#page-55-0) pour des détails.

**f** Appuyez sur  $\triangle$  ou  $\nabla$  pour mettre en surbrillance **Régler minuterie** et appuyez sur **OK**.

Le **TÉMOIN ORANGE** s'allume.

#### **Pour vérifier, modifier ou supprimer les informations de programmation**

Vous pouvez vérifier, modifier ou supprimer les informations de programmation.

**1** Appuyez sur **MENU** /  $\blacklozenge$  /  $\blacktriangle$  /  $\blacklozenge$  pour mettre en surbrillance les icônes **Programmes TV** / **Programmations** et appuyez sur **OK**. L'écran **Programmations** apparaît.

#### **Liste des enregistrements:**

- En fonction des informations de l'émetteur, l'heure de diffusion des émissions ou les autres informations peuvent ne pas être correctement affichées sur la liste des enregistrements.
- L'émission n'apparaît pas dans la liste des enregistrements immédiatement au début de l'enregistrement, mais apparaît quelques minutes après le début de l'enregistrement.
- Un maximum de 500 émissions peuvent être affichées sur la liste des enregistrements.
- Si les réglages de la chaîne sont changés, le numéro de la chaîne numérique ou d'autres informations peuvent ne pas apparaître correctement sur la liste des enregistrements.
- Comme l'heure de l'émission affichée est calculée à partir de l'information réelle de l'enregistrement, il se peut qu'il ne corresponde pas à l'heure d'enregistrement sur le disque dur USB.

#### **Pour vérifier une programmation**

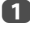

**4. Appuyez sur A ou**  $\nabla$  **sur l'écran Programmations** pour vérifier la programmation.

#### **Pour modifier une programmation**

**<sup>■</sup>** Appuyez sur ▲ ou ▼ sur l'écran **Programmations** pour sélectionner le titre de la programmation que vous souhaitez modifier et appuyez sur **OK**.

> L'écran **Régler minuterie** apparaît. Changez les réglages comme vous le souhaitez, en suivant la même procédure que pour le réglage de la programmation.

Appuyez sur ▲ ou ▼ pour mettre en surbrillance **Régler minuterie** et appuyez sur **OK**.

#### **Pour supprimer une programmation**

**■** Appuyez sur ▲ ou ▼ sur l'écran **Programmations** pour sélectionner le titre de la programmation que vous souhaitez supprimer.

#### b Appuyez sur la touche **ROUGE**.

Appuyez sur  $\triangleleft$  ou  $\triangleright$  sur la fenêtre de confirmation affichée pour sélectionner **Oui** et appuyez sur **OK**. La programmation sélectionnée est supprimée.

**REMARQUE :** Vous pouvez aussi supprimer une programmation en sélectionnant **Supprimer minuterie** à partir du menu **Régler minuterie** pour chaque méthode de programmation.

#### **Pour voir une émission enregistrée**

Affichez l'écran **Bibliothèque** et sélectionnez le titre de l'émission enregistrée sur la liste.

**Appuyez sur MENU / CA/A/ COUT mettre en surbrillance les** icohnes **Programmes TV / Bibliothèque** et appuyez sur **OK**. L'écran **Bibliothèque** apparaît.

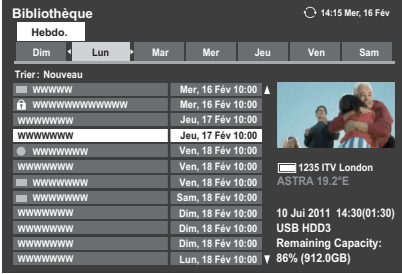

Appuyez sur A ou  $\nabla$  pour sélectionner le titre que vous souhaitez voir.

Le contenu du titre sélectionné sur l'écran des vignettes est affiché.

Pour changer l'ordre dans lequel les titres apparaissent sur la liste, appuyez sur la touche **BLEU** pour sélectionner **Nouveau** ou **Ancien**.

Pour afficher les titres par semaine ou par **Mode personnel**, appuyez sur la touche **JAUNE** pour sélectionner **Tout**, **Hebdo.** ou **Groupe personnel**.

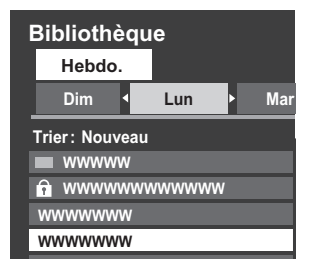

**REMARQUE :** Si aucun titre n'a été défini pour **Mode personnel**, **Groupe personnel** sera grisé.

**c** Appuyez sur OK.

Affichage des heures de début.

L'icône ● apparaît à coté du titre en cours d'enregistrement. Quand le titre actuellement enregistré est sélectionné et que vous appuyez sur **OK,** la lecture démarre à partir du début du programme en cours d'enregistrement.

#### **Opérations pendant la visualisation**

Les opérations suivantes peuvent être réalisées en utilisant les touches de la télécommande.

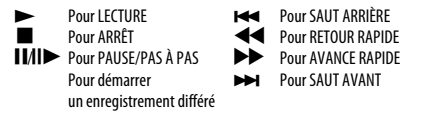

#### **Opérations à partir de l'écran de bibliothèque**

En plus de visualiser les titres enregistrés sur l'écran **Bibliothèque**, vous pouvez protéger ou supprimer des titres et aussi les inscrire au Mode personnel.

#### **Pour afficher l'écran Bibliothèque**

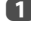

**Appuyez sur MENU / < > / A / < > pour mettre en surbrillance les** icohnes **Programmes TV / Programmations** et appuyez sur **OK**.

**2** Appuyez sur **A** ou **V** pour sélectionner **Bibliothèque**, puis appuyez sur **OK**. L'écran **Bibliothèque** apparaît.

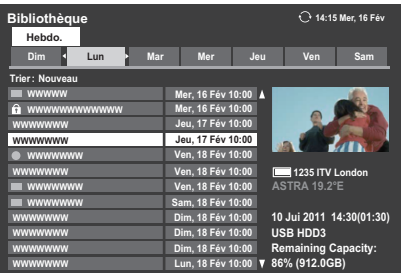

#### **Pour protéger ou déprotéger une émission enregistrée**

Protéger un programme empêche qu'il soit supprimer accidentellement. Sélectionnez le titre de l'émission que vous souhaitez protéger et appuyez sur la touche **VERT**. L'icône **a** apparaît à coté du titre et le programme est protégé. Si Protégé est réglé sur **Marche** quand l'émission est enregistrée, l'icône apparaît à coté du titre de l'émission enregistrée.

Quand un titre avec l'icône ma est sélectionné et que vous appuyez sur la touche **VERT**, l'icône **d** disparaît et le programme est déprotégé.

#### **Pour supprimer une émission enregistrée**

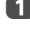

**a Appuyez sur la touche ROUGE**. Des cases à cocher apparaissent à côté des titres.

Appuyez sur  $\blacktriangle$  ou  $\nabla$  pour sélectionner le titre que vous souhaitez supprimer et appuyez sur **OK**. Une coche apparaît dans la case à cocher.

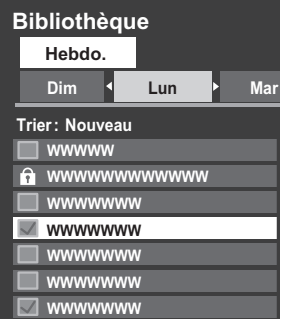

Pour cocher toutes les cases en même temps, appuyez sur la touche **VERT**.

Pour décocher toutes les cases en même temps, appuyez sur la touche **BLEU**.

#### **REMARQUE :**

- Les cases des titres protégés ne sont pas cochées.
- Notez qu'une fois qu'un titre est supprimé, il ne peut pas être récupéré.

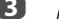

c Appuyez sur la touche **ROUGE**.

Sélectionnez **Oui** dans le fenêtre de confirmation et appuyez sur **OK**.

Tous les titres dont la case est cochée sont supprimés.

#### **Pour inscrire un titre enregistré sur le Mode personnel**

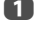

a Sélectionnez le titre que vous souhaitez inscrire sur le **Mode personnel**.

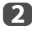

b Appuyez sur la touche **QUICK** pour afficher le menu d'inscription sur le **Mode personnel**.

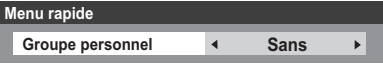

**C** Appuyez sur  $\triangleleft$  ou  $\triangleright$  pour sélectionner le **Mode personnel** sur lequel vous souhaitez inscrire le titre et appuyez sur **OK**.

Le titre est inscrit sur le **Mode personnel** sélectionné.

Vous pouvez retirer un titre du **Mode personnel** choisi en sélectionnant **Sans**.

#### **Pour vérifier la capacité restante du disque dur USB**

Vous pouvez vérifier la capacité restante du disque dur USB en utilisant **Capacité restante**.

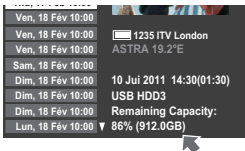

**REMARQUE :** La capacité restante affichée est seulement une indication et ne peut pas être garantie.

#### **Autres fonctions pratiques (Enregistrement différé)**

Si vous vous éloignez du téléviseur pour un moment, comme quand vous recevez un coup de téléphone, vous pouvez démarrer l'enregistrement facilement et rattraper l'émission plus tard.

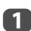

 $\blacksquare$  Appuyez sur  $\blacksquare$  Appuyez sur  $\blacksquare$  and  $\blacksquare$  and  $\blacksquare$  sur la télécommande pendant la visualisation d'une émission DTV.

> L'image est gelée sur l'écran et l'enregistrement démarre automatiquement.

La durée d'enregistrement correspond à la durée réglée pour l'**Enregistrement une touche** (voir [page 56\)](#page-55-1).

#### $\bullet$  Appuyez sur  $\bullet$  (lecture).

Le rattrapage démarre à partir de l'endroit où l'émission a été interrompue.

#### **Réglage d'enregistrement**

Vous pouvez régler les préférences de l'Enregistrement une touche ou de l'enregistrement programmé.

#### **Pour régler la durée d'enregistrement pour l'Enregistrement une touche**

- a Appuyez sur **MENU** / Cc pour mettre en surbrillance l'icône **Réglage**.
- b Appuyez sur B / Cc pour mettre en surbrillance l'icône **Préférences** et appuyez sur **OK**.
	-

**C** Appuyez sur  $\triangle$  ou  $\nabla$  pour sélectionner **Réglage Enregistrement** et appuyez sur **OK**.

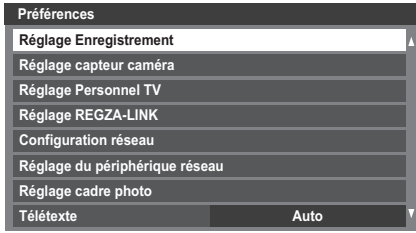

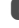

**d** Appuyez sur ▲ ou ▼ pour sélectionner Durée de l'enregistr. Une **touche** et appuyez sur **OK**.

| <b>Réglage Enregistrement</b>      |                                |
|------------------------------------|--------------------------------|
| Périphériques d'enregistrement     |                                |
| Durée de l'enregistr. Une touche   | « Heure de fin de l'émission » |
| Avan. l'heure de début d'enregist. | Sans                           |
| Prolonger l'enregistrement.        | Sans                           |

E Appuyez sur  $\blacktriangleleft$  ou  $\blacktriangleright$  pour sélectionner la durée d'enregistrement.

Vous pouvez régler l'**Heure de fin de l'émission** par incrément de 30 minutes dans une plage de 30 minutes à 360 minutes.

#### <span id="page-60-0"></span>**Pour régler la durée de marge pour l'heure de début et de fin de l'enregistrement programmé.**

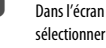

**1** Dans l'écran **Réglage Enregistrement**, appuyez sur  $\triangle$  ou  $\nabla$  pour sélectionner **Avan.l'heure de début d'enregist.**.

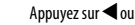

Appuyez sur **C** ou **D** pour sélectionner une durée.

Vous pouvez sélectionner **Sans**, 1 minute, 3 minutes, 5 minutes et 10 minutes. L'enregistrement démarre le nombre sélectionné de minutes avant l'heure de démarrage de l'enregistrement.

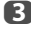

**C** Appuyez sur  $\triangle$  ou  $\nabla$  pour sélectionner **Prolonger l'enregistrement**.

**4** Appuyez sur **C** ou pour sélectionner une durée.

Vous pouvez sélectionner **Sans**, 1 minute, 3 minutes, 5 minutes et 10 minutes.

L'enregistrement se termine à l'heure de fin de l'enregistrement prolongé par le nombre sélectionné de minutes.

#### **Réglage du mode d'économie d'énergie du disque dur USB**

Français

**10** Dans le menu **Réglage Enregistrement**, appuyez sur  $\triangle$  ou  $\nabla$  pour sélectionner **Périphériques d'enregistrement** et appuyez sur **OK**.

**2** Appuyez sur  $\triangle$  ou  $\nabla$  pour sélectionner **Mode d'écon. d'énerg. du périph.**.

> **Périphériques d'enregistrement Liste des périphériques Mode d'écon. d'énerg. du périph. Normal**  $\overline{\phantom{a}}$

**c** Appuyez sur  $\triangleleft$  ou  $\triangleright$  pour sélectionner **Normal** ou **Économie d'énergie**.

#### **REMARQUE :**

- Quand le réglage est sur **Économie d'énergie**, le disque dur USB peut prendre un certain temps avant de fonctionner.
- Quand le réglage est sur **Économie d'énergie**, en fonction du type de disque dur USB, il se peut que le témoin du disque dur USB n'indique pas l'état d'attente même en mode d'attente.

#### **Pour changer le nom du disque dur USB**

**a Dans le menu Réglage Enregistrement**, appuyez sur **A** ou  $\nabla$  pour sélectionner **Périphériques d'enregistrement** et appuyez sur **OK**.

**2** Appuyez sur  $\blacktriangle$  ou  $\nabla$  pour sélectionner **Liste des périphériques** et appuyez sur **OK**. L'écran **Liste des périphériques** apparaît.

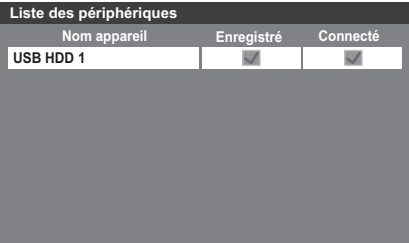

## c Appuyez sur la touche **VERT**.

Modifiez le nom de la façon souhaitée en utilisant le clavier virtuel (voir [page 53\)](#page-52-0). Le nombre maximum de caractères est de 10.

**REMARQUE :** Si plusieurs disque dur USB apparaissent sur l'écran **Liste des périphériques** à l'Étape 2, appuyez sur ▲ ou ▼ pour sélectionner le nom du disque dur USB que vous souhaitez changer.

#### **Pour réaliser un test de fonctionnement du disque dur USB**

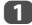

a Appuyez sur la touche **JAUNE** sur l'écran **Liste des périphériques**.

Le test de fonctionnement du disque dur USB démarre. Attendez que le test se termine.

**REMARQUE :** Les résultats du test du périphérique sont indiqués à titre de référence uniquement.

Il se peut que le périphérique ne fonctionne pas comme l'indiquent les résultats.

#### **Pour enregistrer un disque dur USB**

a Appuyez sur **OK** sur l'écran **Liste des périphériques**.

Appuyez sur < ou > pour sélectionner **Oui** dans la fenêtre de confirmation qui apparaît et appuyez sur **OK**. L'inscription du disque dur USB démarre. Attendez que l'inscription se termine.

#### **REMARQUE :**

- Si plusieurs disques USB apparaissent sur l'écran **Liste des périphériques**, appuyez sur  $\triangle$  ou  $\nabla$  pour sélectionner le disque dur USB que vous souhaitez inscrire.
- Si un disque dur USB est inscrit de nouveau, il ne sera pas formaté.

#### **Pour formater un disque dur USB**

a Appuyez sur la touche **BLEU** sur l'écran **Liste des périphériques**.

Appuyez sur < ou > pour sélectionner **Qui** dans la fenêtre de confirmation qui apparaît et appuyez sur **OK**. Le formatage démarre. Attendez que le formatage se termine.

#### **REMARQUE :**

- Si plusieurs disques USB apparaissent sur l'écran **Liste des périphériques**, appuyez sur  $\triangle$  ou  $\nabla$  pour sélectionner le disque dur USB que vous souhaitez formater.
- Quand le disque dur USB est formaté, toutes les données mémorisées sur le disque dur USB seront supprimées.

#### **Pour déconnecter un disque dur USB**

- **10** Appuyez sur **MENU** /  $\blacklozenge$  pour mettre en surbrillance l'icône **Réglage**.
- b Appuyez sur B / Cc pour mettre en surbrillance l'icône **Préférences** et appuyez sur **OK**.
- **es** Appuyez sur  $\triangle$  ou  $\nabla$  pour sélectionner **Réglage Enregistrement** et appuyez sur **OK**.
- **4** Appuyez sur ▲ ou ▼ pour sélectionner **Périphériques d'enregistrement** et appuyez sur **OK**. L'écran **Liste des périphériques** apparaît.

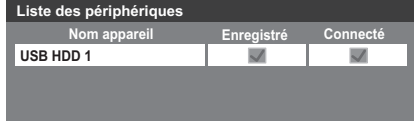

e Appuyez sur la touche **ROUGE**.

Appuyez sur < ou > pour sélectionner **Oui** dans la fenêtre de confirmation qui apparaît et appuyez sur **OK**. La case **Connecté** est décochée. Déconnectez le disque dur USB.

**REMARQUE :** Si plusieurs disques durs USB apparaissent sur l'écran **Liste des périphériques**, appuyez sur ▲ ou ▼ pour sélectionner le disque dur USB que vous souhaitez déconnecter.

#### **Pour vérifier/supprimer les informations d'enregistrement**

Si l'enregistrement programmé n'est pas effectué correctement ou si d'autres erreurs se produisent, vous pouvez vérifier le contenu des erreurs en utilisant **Informations sur** 

**l'enregistrement**. Un maximum de 64 entrées pour **Informations sur l'enregistrement** seront enregistrées et quand le maximum est atteint, les entrées seront supprimées en commençant par la plus ancienne. Vous pouvez supprimer les

**Informations sur l'enregistrement** après les avoir vérifiées.

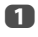

a Appuyez sur **QUICK** pour afficher le **Menu rapide**.

**2** Appuyez sur **A** ou  $\nabla$  pour sélectionner **Informations sur l'enregistrement** et appuyez sur **OK**. L'écran **Informations sur l'enregistrement** apparaît.

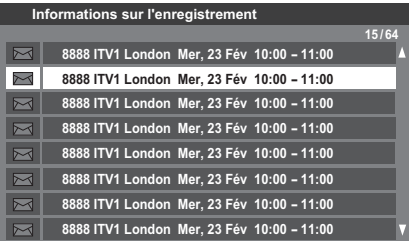

La liste des informations sur les enregistrements apparaît. L'icône (Jaune) apparaît à coté des informations sur l'enregistrement non lues.

#### **Pour vérifier le contenu des informations sur l'enregistrement**

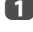

**1** Dans l'écran **Informations sur l'enregistrement**, appuyez sur  $\triangle$  ou  $\blacktriangledown$  pour sélectionner le titre que vous souhaitez afficher.

b Appuyez sur **OK**. Le contenu des **Informations sur l'enregistrement** apparaît.

#### **Exemple d'affichage**

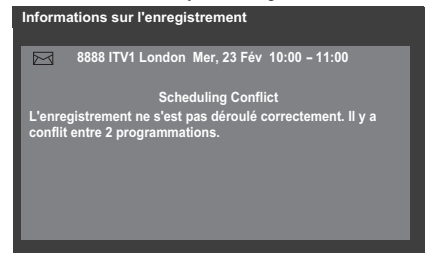

Une fois que vous avez vérifié le contenu, appuyez sur **BACK**. L'affichage retourne à l'écran précédent.

#### **Pour supprimer les informations sur l'enregistrement**

**10** Dans l'écran **Informations sur l'enregistrement**, appuyez sur  $\triangle$  ou b pour sélectionner l'**Informations sur l'enregistrement** que vous souhaitez supprimer et appuyez sur **OK**.

b Appuyez sur la touche **ROUGE**.

Sélectionnez **Oui** dans la fenêtre de confirmation qui apparaît et appuyez sur **OK**.

Les **Informations sur l'enregistrement** sont supprimées.

#### **Priorité de programmation**

Si les intervalles des programmations sont côte à côte et qu'il y a plus d'une minute entre l'heure de fin de la première programmation et l'heure de début de la programmation suivante, l'enregistrement programmé sera réalisé correctement.

• Quand **Avan. l'heure de début d'enregist.** et **Prolonger l'enregistrement** sont réglés (voir [page 61\)](#page-60-0), l'heure de début et l'heure de fin correspondent l'heure corrigée par les minutes spécifiées.

Si les heures de programmation se chevauchent, la priorité est donnée à l'enregistrement programmé qui démarre le premier. Quand l'enregistrement programmé qui démarre en premier se termine, l'enregistrement de la programmation suivante démarre. À ce moment, en fonction de l'importance du chevauchement des programmations, il se peut que le début de la programmation suivante ne soit pas enregistré.

• Quand **Prolonger l'enregistrement** est réglé pour le premier enregistrement programmé (voir [page 61\)](#page-60-0), et en fonction de l'importance du chevauchement, le réglage **Prolonger l'enregistrement** peut être ignoré et l'enregistrement de la programmation suivante démarre. Comme la priorité est donnée à l'heure réglée dans le menu **Régler minuterie** par rapport à la durée de marge, l'enregistrement démarre automatiquement quand l'heure de début de la programmation suivante arrive pendant la durée de marge **Prolonger l'enregistrement**.

## **Réglages du capteur caméra**

Le capteur caméra peut détecter le visage d'une personne ou un mouvement et identifier des individus par leur vidage enregistré. Le mode de coupure de l'écran et de veille fonctionne à partir de la détection de vidage et la détection de mouvement fonctionne à partir du capteur caméra, et cela permet une économie d'énergie.

**1** Dans le menu **Préférences**, appuyez sur  $\blacktriangle$  ou  $\blacktriangledown$  pour sélectionner **Réglage capteur caméra** et appuyez sur **OK**.

**2** Appuyez sur  $\triangle$  ou  $\nabla$  pour sélectionner **Capteur caméra** et appuyez sur < ou > pour sélectionner Marche (pour activer les réglages suivants).

**C** Appuyez sur  $\triangle$  ou  $\nabla$  pour sélectionner **Mode caméra** et appuyez sur C ou c pour sélectionner **Normal** ou **Économie d'énergie**.

• **Normal**

Si la caméra ne détecte personne pendant 60 secondes, la luminosité de l'écran diminue. De plus, après la durée réglée avec **Durée avant hors service**, l'image disparaît. De plus, après la durée réglée avec **Durée avant la veille**, le téléviseur se met hors tension (mode de veille).

#### • **Économie d'énergie**

Si la caméra ne détecte personne pendant 60 secondes après la durée réglée avec **Durée avant hors service**, l'image disparaît. De plus, après la durée réglée avec **Durée avant la veille**, le téléviseur se met hors tension (mode de veille).

**4.** Appuyez sur **A** ou **V** pour sélectionner **Durée avant hors service** et appuyez sur  $\triangleleft$  ou  $\triangleright$  pour sélectionner **10min**, **Test** (5 sec.) .... **60min**. (intervalles de 5 min).

> **REMARQUE :** Si le **Mode caméra** est réglé sur le mode **Économie d'énergie**, cette fonction est grisée.

**e Expresse avant la veille** et avant la veille et avant la veille et avant la veille et avant la veille et avant la veille et avant la veille et avant la veille et avant la veille et avant la veille et avant la veille et appuyez sur < ou > pour sélectionner **5min....60min**. (intervalles de 5 min.).

**f** Appuyez sur  $\triangle$  ou  $\nabla$  pour sélectionnr **Test du capteur** et appuyez sur **OK** pour afficher l'écran **Test du capteur.**

> La caméra détecte un visage ou un mouvement. L'icône de détection est mis en surbrillance.

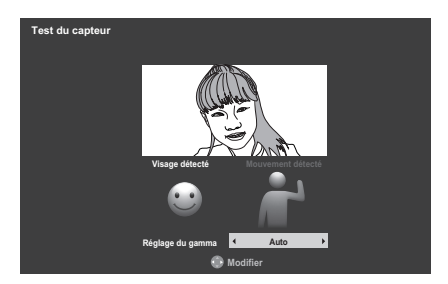

**g Si** la caméra ne détecte pas facilement une personne, appuyez sur < ou c pour sélectionner les options **Réglage du gamma Auto**, **1**, **2**, **3**, **4** ou **5** tout en regardant l'image de la caméra sur l'écran jusqu'à ce que la caméra détecte la personne.

## **Utilisation de Toshiba Places**

Un nouveau service en nuage, où divers contenus (séquences vidéo, photos, etc.) peuvent être vus et partagés sur le Web à l'aide d'une interface utilisateur simple appelée « Toshiba Places ».

**REMARQUE :** Vous devez configurer votre réseau local avant d'utiliser cette fonction (voir [page 16\)](#page-15-0).

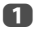

**a** Appuyez sur  $\bigoplus$  sur la télécommande, ou appuyez sur **MENU** / A / Cc pour mettre en surbrillance les icônes **Téléviseur connecté / Toshiba Places** et appuyez sur **OK**.

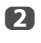

**2** Appuyez sur  $\blacktriangle \blacktriangledown \blacktriangle \blacktriangleright$  pour sélectionner l'emplacement souhaité et appuyez sur **OK**.

#### **REMARQUE :**

- Certaines fonctions nécessitent une connexion Internet à bande large permanente, une mise à jour du micrologiciel et/ou une bande passante supplémentaire dédiée à ce produit. Les services tiers Internet peuvent changer, ou être interrompus ou restreints à n'importe quel moment. Toshiba n'offre aucune garantie, représentation ni assurance à propos du contenu, de la disponibilité ou de la fonctionnalité du contenu ou des services tiers. L'utilisation de services tiers peut nécessiter une inscription par ordinateur et/ou le paiement de frais et d'adhésion. Il se certains services ou contenus ne soient pas disponibles sur ce produit, dans votre pays ou avec votre langue. Afin de profiter pleinement de ce produit, il se peut qu'il soit nécessaire d'utiliser des périphériques complètement compatibles. Pour en savoir plus, visitez http://www.toshibaplaces.com/about.
- Ce service peut être bloqué de force en fonction de la situation du service CSP.

## **Utilisation de YouTube™**

YouTube est un service de partage vidéo géré par YouTube, LLC. Ce téléviseur permet de visionner du contenu YouTube.

#### **REMARQUE :**

- Vous devez configurer un réseau domestique avant d'utiliser cette fonction (voir [page 16](#page-15-0)).
- Si vous réglez **Verrouillage réseau** sur **Marche**, vous devez obligatoirement saisir votre code à quatre chiffres en vue d'accéder aux fonctions réseau (voir [page 83](#page-82-0)).

**a Appuyez sur MENU / A / < > pour mettre en surbrillance les icônes Téléviseur connecté** / **YouTube** et appuyez sur **OK**.

La page principale de YouTube apparaît.

**bouwer sur AVI De nour sélectionner le fichier que vous souhaitez** afficher, puis appuyez sur **OK**.

#### **Pour fermer YouTube :**

**4** Appuyez sur **EXIT**.

#### **REMARQUE :**

- Le téléviseur peut ne pas être en mesure d'effectuer les mêmes opérations qu'un ordinateur.
- Selon l'environnement réseau et les conditions réelles, vous pouvez avoir des difficultés à visionner le contenu.
- Pour une même valeur de volume, le volume effectif peut varier considérablement selon le contenu.
- Le téléviseur peut mettre du temps à charger le contenu et à commencer la lecture.
- Le contenu du service et l'apparence de l'interface peuvent être modifiés à tout moment sans préavis.

# Français

### **Utilisation du menu Fonction**

Le menu Fonction permet d'accéder rapidement aux fonctions les plus fréquemment utilisées.

**1** Appuyez sur la touche **BLEUE** tout en ouvrant YouTube. La fenêtre du menu Fonction s'affiche.

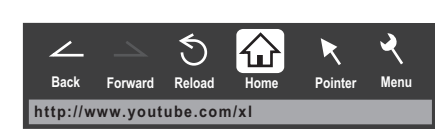

Appuyez sur < ou > pour sélectionner l'icône de votre choix, puis appuyez sur **OK**.

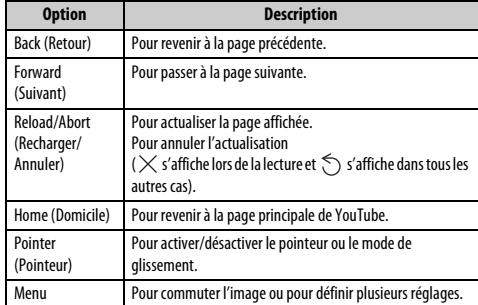

#### **Activation/désactivation du pointeur**

Pour utiliser l'écran, vous pouvez activer le pointeur ou le mode de glissement.

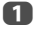

**CO** Dans le menu Fonction, appuyez sur < ou pour sélectionner **Pointeur**, puis appuyez sur **OK**.

Si vous sélectionnez  $\mathbb R$  , reportez-vous à la rubrique « Pour utiliser le [réglage Pointeur: MARCHE :](#page-65-0) » de cette page. Si vous sélectionnez  $\mathcal{S}^{\eta}$ . reportez-vous à « [Pour utiliser le mode de glissement :](#page-65-1) » sur cette page.

#### <span id="page-65-0"></span>**Pour utiliser le réglage Pointeur: MARCHE :**

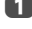

**10 Appuyez sur A ou**  $\nabla$  **pour sélectionner Pointeur: MARCHE** puis appuyez sur **OK**.

• <<br />
s'affiche.

**because** Appuyez sur  $\blacktriangle \blacktriangledown \blacktriangle \blacktriangleright$  à l'endroit où  $\mathbb{R}$  est remplacé par  $\{\cdot,\cdot\}$ , puis appuyez sur **OK**.

**REMARQUE :** Lorsque vous sélectionnez **Pointeur: ARRÊT** et appuyez sur  $\blacktriangle \blacktriangledown 4$  $\blacktriangleright$ , ce sont les zones associées qui sont mises en surbrillance.

<span id="page-65-1"></span>**Pour utiliser le mode de glissement :**

- **1** Appuyez sur **A** ou  $\nabla$  pour sélectionner **Pointeur: MARCHE** puis appuyez sur **OK**.
- b Appuyez sur la touche **BLEUE**.
- **C** Dans le menu Fonction, appuyez sur  $\triangleleft$  ou pour sélectionner **Pointeur**, puis appuyez sur **OK**.
- **4** Appuyez sur **A** ou **V** pour sélectionner **Mode de alissement** puis appuyez sur **OK**.
	- $\mathbb{S}^{\mathbb{O}}$  s'affiche.
- **e Appuyez sur OK**, pour que  $\delta^{n}$  se transforme en  $\binom{n}{k}$ .
- **6** Appuyez sur  $\blacktriangle$  **V**  $\blacktriangleright$  pour placer l'élément sélectionné à l'emplacement souhaité.

#### **Commutation des images**

- **1** Dans le menu Fonction, appuyez sur  $\triangleleft$  ou  $\triangleright$  pour sélectionner **Menu**, puis appuyez sur **OK**.
- **2** Appuyez sur  $\triangleleft$  ou  $\triangleright$  pour sélectionner Utilisation de la page.
- c Mettez en surbrillance **Commuter images** puis appuyez sur **OK**.

#### **Configuration de la fonction d'affichage**

- **1** Dans le menu Fonction, appuyez sur  $\triangleleft$  ou  $\triangleright$  pour sélectionner **Menu**, puis appuyez sur **OK**.
- **2** Appuyez sur **I** ou **P** pour sélectionner **Vue**.
- **6** Appuyez sur ▲ ou ▼ pour sélectionner l'option de votre choix, puis appuyez sur **OK**.
- **4.** Appuyez sur  $\triangle$  ou  $\nabla$  pour sélectionner le réglage de votre choix, puis appuyez sur **OK**.

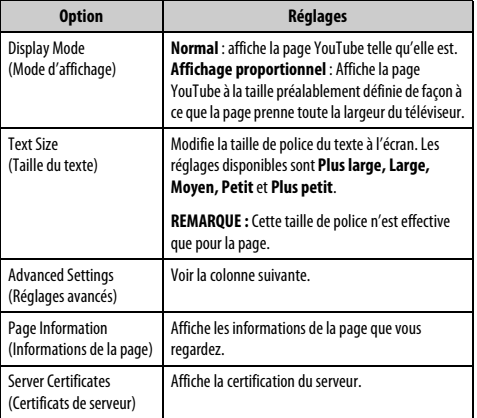

**Si vous sélectionnez Paramètres avancés :**

Appuyez sur  $\blacktriangle\nabla \blacktriangle\nabla$  pour sélectionner les options de réglage, puis appuyez sur **OK**. Une coche apparaît dans la case correspondante. Pour supprimer la coche, appuyez à nouveau sur **OK**.

**b Appuyez sur AVI Pour sélectionner le champ OK, puis appuyez sur OK**.

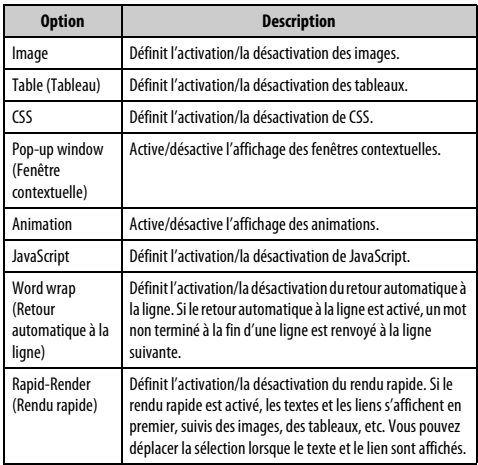

#### **Configuration d'autres fonctions**

**a D** Dans le menu Fonction, appuyez sur **<dou** pour sélectionner **Menu**, puis appuyez sur **OK**.

**2** Appuyez sur **I** ou **P** pour sélectionner **Réglages**.

- **€** Appuyez sur ▲ ou ▼ pour sélectionner l'option de votre choix, puis appuyez sur **OK**.
- **4.** Appuyez sur  $\triangle$  ou  $\nabla$  pour sélectionner le réglage de votre choix, puis appuyez sur **OK**.

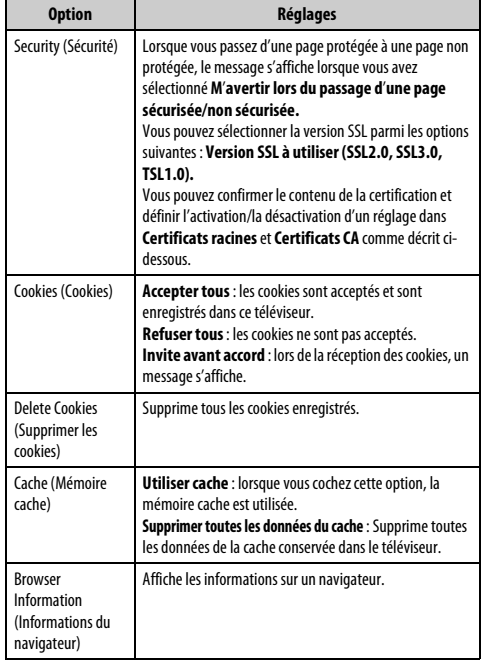

#### **REMARQUE :**

- Les cookies sont des informations techniques enregistrées dans le téléviseur par un site Web afin que ce dernier puisse vous reconnaître lorsque vous utilisez à nouveau le téléviseur.
- La mémoire cache est un système utilisé pour écourter la durée d'affichage en vérifiant les données enregistrées dans ce téléviseur lorsque vous revoyez une page que vous avez déjà consultée antérieurement.

**Pour confirmer les certificats racines ou les certificats CA :**

- **■** Appuyez sur ▲ ou ▼ pour sélectionner Sécurité à l'étape 3 de **Configuration d'autres fonctions**.
- **2** Appuyez sur  $\blacktriangle \blacktriangledown \blacktriangle \blacktriangleright$  pour sélectionner **Certificats racines** ou **Certificats CA**, puis appuyez sur **OK**.

Appuyez sur  $\blacktriangle$  ou  $\nabla$  pour sélectionner le certificat de votre choix.

- Lorsque vous appuyez sur **OK**, une fenêtre d'informations détaillées s'affiche.
- Lorsque vous appuyez sur la touche **BLEUE**, la barre **Désactivé** ou **Activé** s'affiche. Elle change dès que vous appuyez sur la touche **BLEUE**.

d Appuyez sur **BACK**.

67

Français

## **Utilisation de Hybrid TV Standard (si disponible)**

Hybrid TV Standard permet au téléviseur de recevoir les services HbbTV. Les services de téléviseur qui prennent en charge cette fonction indiquent toujours "appuyez sur ROUGE" sur l'écran.

**REMARQUE :** Vous devez configurer votre réseau local avant d'utiliser cette fonction (voir [page 16\)](#page-15-0). **Appuyez sur MENU / <ddd** / <ddd pour mettre en surbrillance les

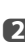

icônes **Réglage** / **Préférences** et appuyez sur **OK**.

**2** Appuyez sur  $\blacktriangledown$  pour sélectionner **Hybrid TV Standard**.

c Appuyez sur C ou c pour commuter entre **Désactivé** et **Activé**.

Quand vous commuter **Désactivé** sur **Activé**, un **Test de connexion au réseau** est réalisé. Si le résultat est OK, alors le réglage change sur **Activé**. Si non, le réglage reste sur **Désactivé**.

Quand "**appuyez sur ROUGE**" est indiqué sur l'écran, appuyez sur la bouche **ROUGE** pour accéder au site du service HbbTV, puis appuyez sur  $\blacktriangle \blacktriangledown \blacktriangle \blacktriangleright$  pour sélectionner le contenu souhaité.

#### **REMARQUE :**

- Ce service n'est pas disponible en dehors de l'Allemagne.
- L'indication du service HbbTV ou la commande des touches requises peuvent ne pas être possible en fonction du contenu du service. Dans ce cas, réglez **Hybrid TV Standard** sur **Désactivé**.
- Toshiba n'offre aucune garantie, représentation ni assurance sur le contenu.

## **Utilisation du lecteur multimédia**

Ce téléviseur vous permet d'écouter de la musique ou de regarder des photos ou des films stockés sur un périphérique USB connecté au port **LISB.** 

Vous pouvez par ailleurs lire des fichiers image, vidéo et audio depuis votre ordinateur en raccordant le téléviseur à votre réseau domestique.

#### **Terminologie :**

DMP : DLNA CERTIFIED™ Player (lecteur)

DMS : DLNA CERTIFIED™ Server (serveur)

DMR : DLNA CERTIFIED™ Renderer (moteur de rendu)

DMC : DLNA CERTIFIED™ Controller (contrôleur)

- DMP : le téléviseur peut contrôler et lire le contenu d'un DMS.
	- Un DMS est un appareil pouvant fonctionner comme serveur pour un DMP ou un DMR.
- DMR : le téléviseur peut lire le contenu d'un DMS. La lecture est contrôlée par un DMC.
	- Un DMC est un appareil qui peut demander au téléviseur d'afficher du contenu.

#### **REMARQUE :**

- Ne retirez ou n'insérez jamais un périphérique USB en cours d'utilisation.
- Le MENU n'est pas disponible pendant la lecture.
- Si vous souhaitez utiliser votre téléviseur comme DMR, définissez Moteur de rendu multimédia sur Marche (reportez-vous à la section « [Moteur de rendu](#page-53-0)  [multimédia](#page-53-0) » à la [page 54\)](#page-53-0).

#### **Caractéristiques techniques du lecteur multimédia**

#### Périphérique

Périphérique USB

Version de l'interface : USB 2.0 HS

Dispositifs de classe de stockage de masse USB (MSC)

#### **REMARQUE :**

- La connectivité n'est pas garantie pour tous les appareils.
- Il n'est pas possible d'utiliser un concentrateur USB.

Système de fichiers : FAT16 et FAT32 Taille mémoire maximale : illimitée

Serveur DLNA CERTIFIED™ : votre ordinateur (par exemple)

Le téléchargement et l'utilisation de contenus protégés par des droits de propriété intellectuelle sont soumis à l'autorisation du titulaire des droits. TOSHIBA n'accorde pas ce genre d'autorisation.

#### **Principes de fonctionnement**

#### **Utilisation du lecteur multimédia avec un périphérique USB**

Lorsque la fonction Démarrage auto est activée, vous êtes invité à indiquer si vous souhaitez démarrer le lecteur multimédia à l'insertion d'un périphérique USB. Si la fonction Démarrage auto est désactivée (ou si vous souhaitez raccorder un DMS au réseau), vous devez démarrer manuellement le lecteur multimédia à partir du menu.

Pour modifier le paramètre Démarrage auto :

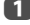

**Appuyez sur MENU / < > / A / < > pour mettre en surbrillance** les icônes **Lecteur multimédia** / **Configuration de Media Player** et appuyez sur **OK**.

**2** Appuyez sur **A** ou  $\nabla$  pour sélectionner **Démarrage auto USB**, puis appuyez sur < ou > pour sélectionner Marche ou Arrêt.

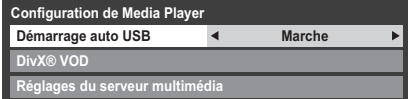

#### **Démarrage auto :**

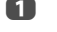

**a Insérez un périphérique USB dans la prise USB figurant sur le côté gauche** du téléviseur. Un message guide s'affiche.

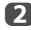

**2** Appuyez sur  $\triangleleft$  ou  $\triangleright$  pour sélectionner, puis appuyez sur OK.

**E** Appuyez sur ▲ ou ▼ pour sélectionner **Photo**, **Film** ou Musique, puis appuyez sur **OK**.

**REMARQUE :** si vous définissez **Démarrage auto** sur **Arrêt**, vous pouvez démarrer le lecteur multimédia manuellement.

#### **Démarrage manuel :**

- **a Insérez un périphérique USB dans la prise USB figurant sur le côté gauche** du téléviseur.
- **b Appuyez sur MENU / Commettre en surbrillance l'icône Lecteur multimédia**.
- c Appuyez sur B / Cc pour mettre en surbrillance l'icône **Photo**, **Film**  ou **Musique** et appuyez sur **OK**. La liste des contenus apparaît.

**Pour sélectionner un fichier dans la liste de contenu :**

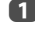

**Appuyez sur AV (<D) pour sélectionner un fichier ou un dossier.** 

b Appuyez sur **OK** pour accéder au niveau suivant ou sur **BACK** pour revenir au niveau précédent.

**Pour quitter le lecteur multimédia :**

**a** Appuyez sur **EXIT**.

#### **Utilisation du lecteur multimédia avec un serveur DLNA CERTIFIED™**

Vous devez configurer un réseau domestique avant d'utiliser cette fonction (voir [page 16](#page-15-1)).

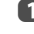

**1** Appuyez sur **MENU** /  $\blacklozenge$  pour mettre en surbrillance l'icône **Lecteur multimédia**.

**2** Appuyez sur  $\triangle$  /  $\blacklozenge$  pour mettre en surbrillance l'icône **Photo**, **Film** ou **Musique** et appuyez sur **OK**. L'affichage sous forme de vignettes (s'il s'agit de photos) ou la liste des fichiers (s'il s'agit de films ou de fichiers musicaux) apparaît.

> **REMARQUE :** s'il existe plusieurs serveurs multimédias sur le réseau, une liste de tous les serveurs multimédias s'affiche. Mettez en surbrillance le serveur que vous utilisez, puis appuyez sur **OK**.

**€** Appuyez sur ▲ ou ▼ pour sélectionner un DMS si la fenêtre de sélection est affichée.

#### **Pour sélectionner un fichier dans la liste de contenu :**

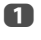

**Appuyez sur A** ou  $\nabla$  pour sélectionner un fichier ou un dossier.

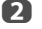

b Appuyez sur **OK** pour accéder au niveau suivant ou sur **BACK** pour revenir au niveau précédent.

#### **Pour quitter le lecteur multimédia :**

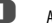

**4** Appuyez sur **EXIT**.

**Pour afficher les informations sur le périphérique :**

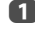

a Appuyez sur **QUICK** pour ouvrir le **Menu rapide** en mode de liste ou en mode d'affichage multiple.

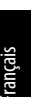

**b Appuyez sur A ou**  $\nabla$  **pour sélectionner Type d'appareil.** 

#### **Réglage du réveil du serveur DLNA CERTIFIED™ :**

Vous devez simplement configurer le serveur multimédia pour utiliser la fonction « Wake-on-LAN ».

**Appuyez sur MENU / < > / A / < > pour mettre en surbrillance les** icônes **Lecteur multimédia** / **Configuration de Media Player** et appuyez sur **OK**.

**2** Appuyez sur  $\triangle$  ou  $\nabla$  pour sélectionner **Réglages du serveur multimédia** et appuyez sur **OK**. Une liste des DMS actuellement disponibles s'affiche.

**C** Appuyez sur  $\triangle$  ou  $\nabla$  pour sélectionner l'appareil de votre choix, puis appuyez sur **OK**. Une coche apparaît dans la case correspondante. Pour supprimer la coche, appuyez à nouveau sur **OK**.

**d Appuyez sur ► pour mettre en surbrillance Terminé**, puis appuyez sur **OK** pour enregistrer.

#### **REMARQUE :**

- Vous pouvez sélectionner jusqu'à 8 DMS.
- Même si le périphérique coché est éteint, il s'affiche en grisé dans la fenêtre **Sélection de l'appareil**. Si vous appuyez sur **OK** alors qu'un élément grisé est en surbrillance, un écran de confirmation de l'activation de la fonction Wake-on-LAN s'affiche. Le téléviseur tente de réveiller le DMS si vous appuyez sur **Oui**. Le serveur démarre s'il prend en charge la fonction Wake-on-LAN.
- Lorsque des DMS sont connectés, le délai nécessaire à l'affichage de la liste peut être assez long. Pour actualiser la liste, procédez de la manière suivante.
	- Fermez, puis rouvrez la fenêtre de sélection de l'appareil.
	- Vous appuyez sur la touche **ROUGE**.

#### <span id="page-69-0"></span>**Réglage du Port USB 2 (si disponible)**

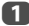

a Appuyez sur **MENU** / Cc pour mettre en surbrillance l'icône **Réglage**.

- **b** Appuyez sur  $\blacktriangle$  /  $\blacktriangle$  pour mettre en surbrillance l'icône **Configuration du système** et appuyez sur **OK**.
- **C** Appuyez sur **A** ou **V** pour sélectionner **Réglage du Port USB 2** et appuyez sur < ou > pour sélectionner **Enregistreur** ou **Lecteur multimedia**.

#### **Affichage de fichiers photo (sur le serveur DLNA CERTIFIED™ ou le périphérique USB)**

Il existe trois modes d'affichage.

#### **Affichage multiple**

Cet affichage vous permet de rechercher des photos dans la grille. Les photos son affichées selon les données d'utilisation de la vignette dans chaque fichier image.

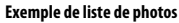

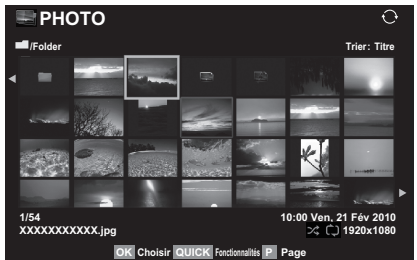

La vignette supérieure gauche correspond à la position initiale en mode d'affichage multiple.

Appuyez sur  $\blacktriangle \blacktriangledown \blacktriangle \blacktriangleright$  pour déplacer la sélection d'une fenêtre. Si toutes les photos ne rentrent pas dans un seul écran, la page précédente s'affiche lorsque vous appuyez sur <a>dans la vignette supérieure gauche. Inversement, lorsque vous appuyez sur dans la vignette inférieure droite, l'écran suivant s'affiche.

> Vous pouvez utiliser les touches **P**U**P**u pour parcourir les pages de la liste de photos, le cas échéant. Lorsque vous appuyez sur les touches **P P** $\vee$ , la vignette sélectionnée doit être celle qui se trouve en haut à gauche de la liste Précédent/Suivant.

**2** Lorsque vous sélectionnez un dossier, appuyez sur **OK** pour passer au niveau suivant. Appuyez sur **BACK** pour revenir au niveau précédent.

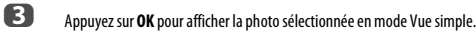

**REMARQUE :** lorsque vous utilisez le téléviseur comme DMR, cette fonction n'est pas disponible.

#### **Vue simple**

Dans ce mode, seuls les fichiers situés dans le répertoire sélectionné peuvent s'afficher. Cet affichage vous permet de changer de photo manuellement. Lorsque vous passez de l'affichage multiple au mode Vue simple, la photo actuellement sélectionnée s'affiche.

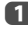

**4** Appuyez sur pour afficher la photo suivante. Appuyez sur  $\blacktriangleleft$  pour afficher la photo précédente.

Appuyez sur A pour faire pivoter l'image de 90° dans le sens des aiguilles d'une montre. Appuyez sur  $\blacktriangledown$  pour faire pivoter l'image de 90° dans le sens inverse des aiguilles d'une montre.

Français

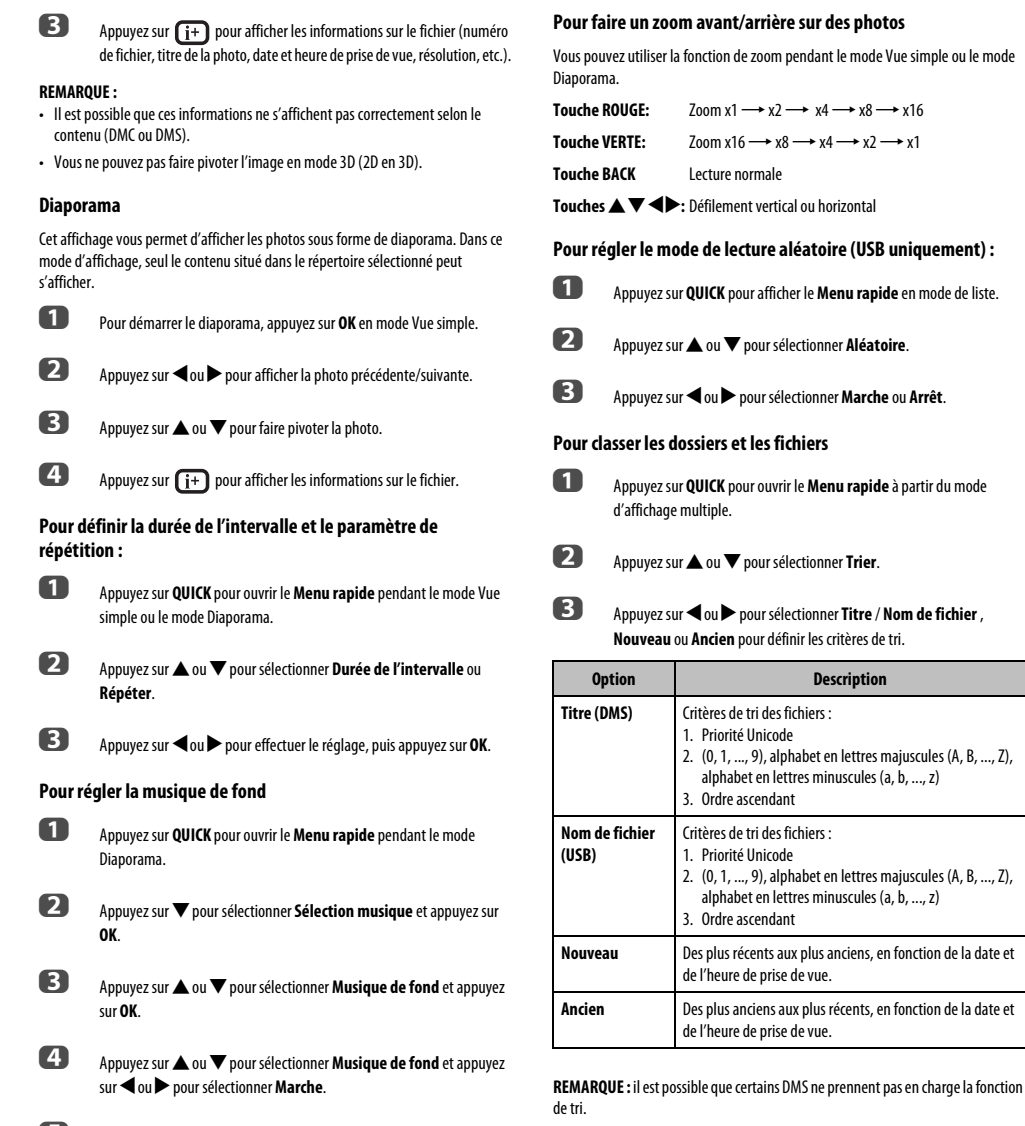

 $\overline{\mathbf{S}}$  Sélectionnez un fichier musical.

#### **REMARQUE :**

- La musique doit être sélectionnée à partir du même support (USB) ou du même serveur DMS que celui à partir duquel les fichiers image sont lus.
- Cette fonction n'est pas disponible quand aucune musique ne peut être sélectionnée.

## 71

#### **Sélection du mode de lecture**

Vous pouvez voir les photos 3D en 3D et vous pouvez aussi voir les photos 2D en 3D.

Sélectionnez le mode de lecture à partir du Menu rapide ou changez le mode de lecture en utilisant la touche **3D** sur la télécommande.

Le **Mode de lecture** actuel apparaît en haut à gauche du mode de liste.

**Pour sélectionner le mode de lecture à partir du Menu rapide**

a Appuyez sur **QUICK** pour ouvrir le **Menu rapide** en mode Multi vue.

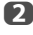

**b Appuyez sur A ou**  $\nabla$  **pour sélectionner le Mode de lecture** et appuyez sur < ou > pour sélectionner Mode 2D, Mode 3D 1 ou Mode 3D 2.

#### **Mode 2D**

Toutes les photos sont affichées en 2D.

#### **Mode 3D 1**

Les photos 3D sont affichées en 3D et les photos 2D en 2D.

#### **Mode 3D 2**

Toutes les photos sont affichées en 3D. Les photos 2D sont converties et affichées en 3D et les photos 3D sont affichées en 3D.

#### **Pour changer le mode de lecture en utilisant la télécommande**

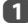

a Appuyez sur **3D** pendant le mode **Vue simple** .

Le mode commute entre **Mode 2D**, **Mode 3D 1** et **Mode 3D 2** chaque fois que vous appuyez sur **3D** .

#### **Pour afficher le type d'appareil**

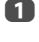

a Appuyez sur **QUICK** pour ouvrir le **Menu rapide** à partir du mode d'affichage multiple.

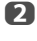

**b Appuyez sur A ou**  $\nabla$  **pour sélectionner Type d'appareil, puis appuyez** sur **OK**.

**REMARQUE :** lorsque vous utilisez les photos sur le périphérique USB, ou lorsque vous utilisez le téléviseur en tant que DMR, cette fonction n'est pas disponible.

#### **Pour fermer Photo Viewer**

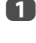

a Appuyez sur **EXIT**. La dernière chaîne visionnée ou la dernière entrée externe sélectionnée est activée.

#### **Compatibilité des fichiers**

Voir [page 106](#page-105-0).

#### **Visionnage de fichiers vidéo (sur le serveur DLNA CERTIFIED™ ou le périphérique USB)**

Vous pouvez sélectionner des films dans une liste de fichiers disponibles.

#### **Exemple de liste de films**

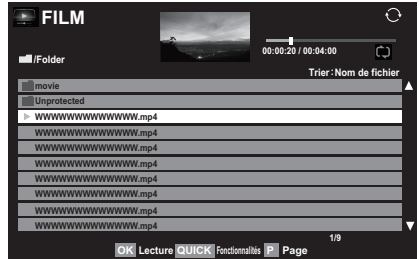

**4** Appuyez sur  $\blacktriangle$  ou  $\nabla$  pour sélectionner un fichier ou un dossier. Vous pouvez utiliser les touches **P< P**u pour parcourir les pages de la liste de films, le cas échéant.

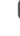

**2** Lorsque vous sélectionnez un dossier, appuyez sur **OK** pour passer au niveau suivant. Appuyez sur **BACK** pour revenir au niveau précédent.

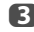

c Lorsque vous avez sélectionné le fichier de votre choix, appuyez sur **OK** ou sur  $\blacktriangleright$  (lecture) pour démarrer la lecture.

#### **REMARQUE :**

- Sur l'écran d'aperçu, si vous mettez en surbrillance le fichier sans appuyer sur **OK**, le contenu est lu sur un écran d'aperçu. Lorsque vous appuyez sur **OK**, le contenu s'affiche en mode plein écran.
- Selon la taille du fichier, il est possible que la lecture soit lente à démarrer.

**4.** Appuyez sur **v** pour arrêter la lecture.

#### **REMARQUE :**

- $\cdot$  Si la lecture se termine avant que vous appuyez sur  $\blacksquare$ , l'écran retourne à la liste.
- Selon la taille du fichier, il est possible que la lecture soit lente à démarrer.
# **Pendant la lecture :**

- Appuyez sur  $\text{MIP}$  pour mettre en pause. Vous pouvez vous déplacer vers la position de relecture souhaitée en appuyant sur <ou c en mode PAUSE. PAUSE et les opérations pendant une PAUSE peuvent ne pas être disponibles en fonction du contenu, DMC ou DMS.
- Pour reprendre normalement la lecture, appuyez sur  $\blacktriangleright$  (lecture).
- Pour une lecture en mode de retour rapide ou d'avance rapide, appuyez sur  $\blacktriangleleft$ ou  $\blacktriangleright$  pendant la lecture. Chaque fois que vous appuyez sur  $\blacktriangleleft$  ou  $\blacktriangleright$ , la vitesse de lecture change.

PAUSE et les opérations pendant une PAUSE peuvent ne pas être disponibles en fonction du contenu, DMC ou DMS.

- Pour rechercher un fichier spécifique, appuyez plusieurs fois sur  $\blacktriangleleft$  ou  $\blacktriangleright$ .
- Appuyez sur  $\left(\mathbf{i}+\right)$  pour afficher les informations sur le fichier (numéro, titre du film, durée, etc.).

#### **REMARQUE :**

- Il est possible que ces informations ne s'affichent pas correctement selon le contenu (DMC ou DMS).
- Pendant la lecture, vous pouvez régler les fonctions des menus Image, Format d'image et Son à partir du **Menu rapide**.

## **Pour sélectionner la langue audio et la langue des sous-titres**

- Appuyez plusieurs fois sur **SUBTITLE** pour sélectionner la langue des sous-titres de votre choix.
- Appuyez plusieurs fois sur  $\bigcirc$  I / II pour sélectionner la langue audio de votre choix.

**REMARQUE :** Cette peut ne pas être disponible en fonction du contenu.

#### **Pour définir le mode de répétition**

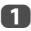

a Appuyez sur **QUICK** pour ouvrir le **Menu rapide**.

# **2** Appuyez sur  $\triangleleft$  ou  $\triangleright$  pour sélectionner **Arrêt**, **Tout** ou **1**.

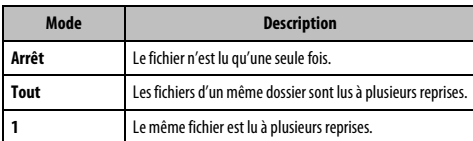

**c** Appuyez sur **BACK**.

**REMARQUE :** lorsque vous utilisez le téléviseur comme DMR, cette fonction n'est pas disponible.

## **Pour classer les dossiers et les fichiers**

- a Appuyez sur **QUICK** pour ouvrir le **Menu rapide** en mode de liste.
- **b Appuyez sur A ou**  $\nabla$  **pour sélectionner Trier.**

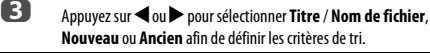

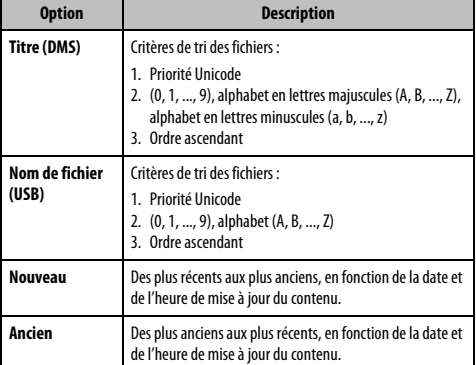

**REMARQUE :** il est possible que certains DMS ne prennent pas en charge la fonction de tri.

#### **Pour afficher le type d'appareil**

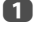

a Appuyez sur **QUICK** pour ouvrir le **Menu rapide** en mode de liste.

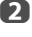

**b Appuyez sur A ou**  $\nabla$  **pour sélectionner Type d'appareil, puis appuyez** sur **OK**.

**REMARQUE :** lorsque vous visionnez les films sur le périphérique USB ou utilisez le téléviseur comme DMR, cette fonction n'est pas disponible.

#### **Pour fermer le lecteur vidéo**

**1** Appuyez sur **EXIT**.

#### **Compatibilité des fichiers**

Voir [page 106](#page-105-0).

#### **Pour enregistrer votre téléviseur sur un compte DivX®**

Ce téléviseur permet de lire les fichiers achetés ou loués auprès de services de vidéo à la demande (VOD) DivX®. Lorsque vous achetez ou louez des fichiers sur Internet sur des sites de vidéo à la demande DivX®, vous êtes invité à saisir un code d'inscription.

**1** Dans le menu **Configuration de Media Player** , appuyez sur **A** ou  $\blacktriangledown$ pou sélectionner **DivX® VOD** et appuyez sur **OK**.

**2** Appuyez sur ▲ ou ▼ pour sélectionner **Inscription DivX® VOD** et appuyez sur **OK**.

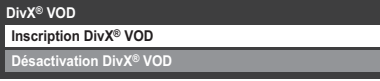

c La fenêtre **DivX® VOD** s'affiche et le code d'inscription apparaît. Pour de plus amples informations sur l'inscription, visitez le site Web de DivX® à l'adresse suivante :

http://vod.divx.com

d Copiez le fichier d'activation dans un périphérique mémoire, puis lisez-le sur le téléviseur.

#### **Pour désactiver votre dispositif**

**10** Dans l'étape 2 ci-dessus, mettez en surbrillance **Désactivation DivX<sup>®</sup> VOD**, puis appuyez sur **OK**.

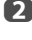

b Un message de confirmation s'affiche. Sélectionnez **Oui**, puis appuyez sur **OK**.

c La fenêtre **DivX® VOD** s'affiche et le code de désactivation apparaît. Pour de plus amples informations sur l'inscription, visitez le site Web de DivX® à l'adresse suivante :

#### http://vod.divx.com

À PROPOS DES SÉQUENCES VIDÉO DIVX: DivX® est un format vidéo créé par DivX, Inc. Cet appareil est un produit DivX Certified ou DivX Certified® officiel qui reproduit les séquences vidéo DivX. Consultez le site divx.com pour plus d'informations et pour vous procurer des logiciels utilitaires pour convertir vos fichiers au format vidéo DivX.

À PROPOS DIVX VIDEO-ON-DEMAND: Cet appareil DivX Certified® doit être enregistré afin de reproduire des séquences vidéo DivX Video-on-Demand (VOD) du commerce. Pour obtenir votre code d'enregistrement, localisez la section DivX VOD dans le menu de réglage de votre appareil. Consultez le site vod.divx.com pour en savoir plus sur la façon de réaliser l'enregistrement.

DivX Certified® pour lire des séquences vidéo DivX® et DivX Plus™ HD (H.264/MKV) jusqu'à 1080p HD y compris un contenu de qualité supérieur.

#### **Pour lire un contenu DivX Plus HD :**

- Pour utiliser l'avance ou le retour rapide pendant la lecture, appuyez sur  $\blacktriangleleft$ ou  $\blacktriangleright$  pendant la lecture. Chaque fois que vous appuyez sur  $\blacktriangleleft$  ou  $\blacktriangleright$  la vitesse de la lecture change.
- Ce téléviseur crée un point de chapitre original par incrément de 10% afin de créer 10 chapitre en tout, qui sont accessibles en utilisant les touches **numériques** de la télécommande.

Pendant la lecture, appuyez sur  $\blacktriangleright$  pour sauter au début du chapitre suivant. Quand vous appuyez deux fois à suivre sur  $\blacktriangleright$  , l'opération ci-dessus est répétée deux fois. Si vous appuyez sur  $\rightarrow$  pendant le dernier chapitre, la lecture saute au début du contenu suivant.

Appuyez sur **144** pour sauter au début du chapitre actuel.

Si vous appuyez deux fois à suivre sur  $\blacktriangleright$  / appareil saute au début du chapitre précédent. Si vous appuyez deux fois à suivre sur  $\blacktriangleleft$  pendant le premier chapitre, la lecture du contenu actuel s'arrête et l'appareil saute au début du contenu précédent.

Les touches numériques sont utilisées pour les sauts directs. Si vous appuyez sur la touche 3, la lecture saute au début du 3e chapitre. Même si le contenu de la lecture possède des chapitres d'origine, les touches numériques sont utilisées pour sauter directement aux chapitres créés automatiquement.

Si le contenu possède des chapitres d'origine,  $\blacktriangleleft$  /  $\blacktriangleright$  sont utilisez pour ces chapitres.

**REMARQUE :** En fonction du contenu, l'opération sur les données peut ne pas fonctionner.

#### **Utilisation des Multi-Titres et des Multi-Titres à chronologie alternative**

Les fichiers DivX Plus HD peuvent contenir un maximum de 100 titres.

Vous pouvez changer le titre (il contient le même fichier vidéo) en appuyant sur la touche **ROUGE** .

Quand vous appuyez sur la touche **ROUGE** , la fenêtre de changement de titre apparaît en bas de l'écran (au même endroit que la fenêtre de changement de soustitre ou de son).

Le titre change en boucle chaque fois que vous appuyez sur la touche **ROUGE** . La lecture démarre à partir de l'heure de début du titre sélectionné chaque fois que vous appuyez sur  $\blacktriangle$  ou  $\nabla$ .

**REMARQUE :** En fonction du contenu, l'opération sur les données peut ne pas fonctionner.

## **Lecture de fichiers musicaux (sur le serveur DLNA CERTIFIED™ ou le périphérique USB)**

Vous pouvez sélectionner des fichiers audio dans une liste de fichiers disponibles.

#### **Exemple de liste de fichiers musicaux**

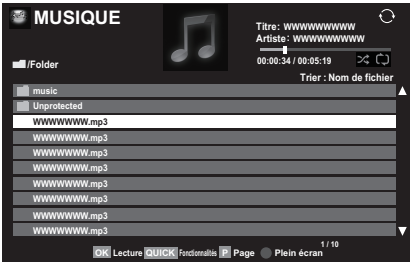

- Appuyez sur  $\blacktriangle$  ou  $\nabla$  pour sélectionner un fichier ou un dossier. Vous pouvez utiliser les touches **P**U **P**u pour parcourir les pages de la liste de musique lorsque le contenu de la liste ne rentre pas dans un seul écran.
- **22 Lorsque vous sélectionnez un dossier, appuyez sur OK** pour passer au niveau suivant. Appuyez sur **BACK** pour revenir au niveau précédent.

c Lorsque vous avez sélectionné le fichier de votre choix, appuyez sur **OK** ou sur  $\blacktriangleright$  (lecture) pour démarrer la lecture.

> **REMARQUE : OK** permet d'accéder à la lecture plein écran. La prévisualisation de la lecture démarre sans appuyer sur **OK**. Déplacer le curseur vers le haut/bas permet de lire la musique.

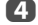

 $\overline{a}$  Appuyez sur pour arrêter la lecture.

#### **REMARQUE :**

- Selon la taille du fichier, il est possible que la lecture soit lente à démarrer.
- Pendant la lecture, vous pouvez régler les fonctions du menu **Son** à partir du **Menu rapide**.

#### **Pendant la lecture en plein écran :**

- Appuyez sur  $\text{MIP}$  pour mettre en pause.
- Pour reprendre normalement la lecture, appuyez sur $\blacktriangleright$  (lecture).
- Vous pouvez vous déplacer vers la position de relecture souhaitée en appuyant sur dou ren mode PAUSE.

PAUSE et les opérations pendant une PAUSE peuvent ne pas être disponibles en fonction du contenu, DMC ou DMS.

• Pour une lecture en mode de retour rapide ou d'avance rapide, appuyez sur  $\blacktriangleleft$ ou  $\blacktriangleright$ . Chaque fois que vous appuyez sur  $\blacktriangleleft$  ou  $\blacktriangleright$ , la vitesse de lecture change.

PAUSE et les opérations pendant une PAUSE peuvent ne pas être disponibles en fonction du contenu, DMC ou DMS.

#### **Pour définir le mode de répétition :**

- a Appuyez sur **QUICK** pour ouvrir le **Menu rapide** en mode de liste.
- **2** Appuyez sur ▲ ou ▼ pour sélectionner Répéter.
- **63** Appuyez sur  $\triangleleft$  ou  $\triangleright$  pour sélectionner **Arrêt**. **Tout** ou **1**.

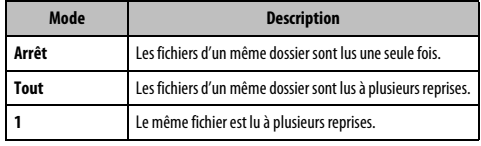

# d Appuyez sur **BACK**.

**REMARQUE :** lorsque vous utilisez le téléviseur comme DMR, cette fonction n'est pas disponible.

#### **Pour définir le mode aléatoire (USB uniquement) :**

- **4 Appuyez sur QUICK** pour ouvrir le **Menu rapide** en mode de liste.
- **2** Appuyez sur **A** ou  $\nabla$  pour sélectionner **Aléatoire**.

c Appuyez sur C ou c pour sélectionner **Marche** ou **Arrêt**.

#### **Pour classer les dossiers et les fichiers**

- 
- **Appuyez sur QUICK** pour ouvrir le **Menu rapide** en mode de liste.
- **2** Appuyez sur **A** ou **V** pour sélectionner Trier.
- **c** Appuyez sur  $\triangleleft$  ou  $\triangleright$  pour sélectionner **Titre** / **Nom de fichier**, **Nouveau** ou **Ancien** afin de définir les critères de tri.

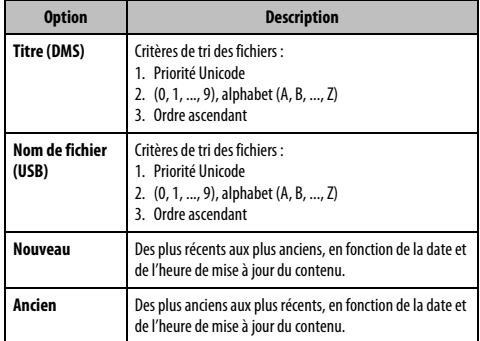

**REMARQUE :** il est possible que certains DMS ne prennent pas en charge la fonction de tri.

#### **Pour afficher le type d'appareil**

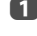

**4 Appuyez sur QUICK** pour ouvrir le **Menu rapide** en mode de liste.

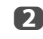

**2** Appuyez sur A ou **V** pour sélectionner **Type d'appareil**, puis appuyez sur **OK**.

Français

**REMARQUE :** Quand des fichiers musicaux sur un périphérique USB sont utilisés, ou que le téléviseur est utilisé comme DMR, cette fonction n'est pas disponible.

**a Appuyez sur** *i* pendant la lecture. Les informations s'affichent dans

## **Pour afficher les informations sur le fichier**

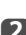

la partie inférieure de l'écran.

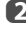

Appuyez une nouvelle fois sur  $\left( \frac{1}{k} \right)$  pour supprimer les informations.

**REMARQUE :** il est possible que ces informations ne s'affichent pas correctement selon le contenu (DMC ou DMS).

#### **Pour fermer le lecteur audio :**

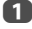

**1** Appuyez sur **EXIT**.

## **Compatibilité des fichiers**

Voir [page 106](#page-105-0).

# **Utilisation de la fonction Cadre photo**

Vous pouvez utiliser l'écran du téléviseur comme cadre photo numérique. Une seule image (préinstallée ou installée par l'utilisateur) peut être affichée. Vous pouvez, si vous le souhaitez, afficher la date et l'heure.

Vous pouvez remplacer le fichier image par l'un des fichiers contenus dans le périphérique de stockage USB ou le serveur DLNA CERTIFIED™.

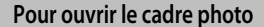

**Appuyez sur MENU / < > / A / < > pour mettre en surbrillance les** icônes **Réglage** / **Préférences** et appuyez sur **OK**.

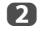

**b Appuyez sur A ou**  $\nabla$  **pour sélectionner Réglage cadre photo** et appuyez sur **OK**.

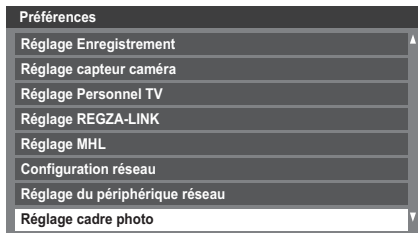

L'écran d'aperçu s'affiche.

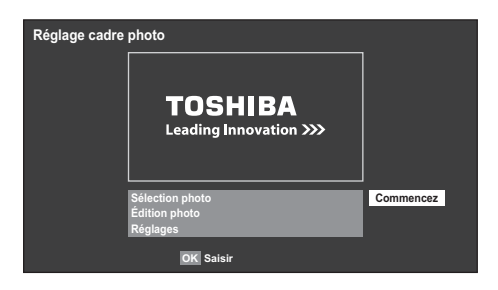

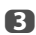

**c** Appuyez sur  $\triangleright$  pour sélectionner **Commencez** et appuyez sur **OK** pour ouvrir **Cadre photo**.

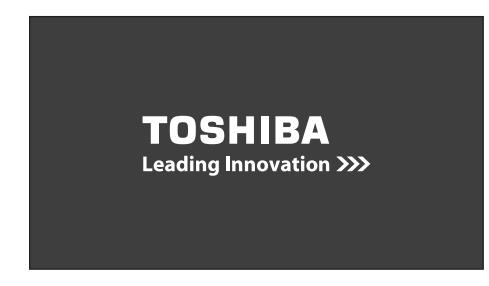

#### **Pour ouvrir depuis le Menu rapide**

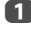

a Appuyez sur **QUICK** pour ouvrir le **Menu rapide**.

**b Appuyez sur A ou**  $\nabla$  **pour sélectionner Cadre photo et appuyez sur OK** pour ouvrir **Cadre photo**.

#### **Pour fermer le Cadre photo :**

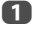

**a** Appuyez sur **EXIT**.

# **Réglage des fonctions**

Dans l'écran d'aperçu, vous pouvez définir plusieurs réglages pour le Cadre photo.

## **Sélection photo**

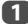

**1** Dans le menu **Réglage cadre photo**, appuyez sur **A** ou  $\blacktriangledown$  pour sélectionner **Sélection photo**, puis appuyez sur **OK**.

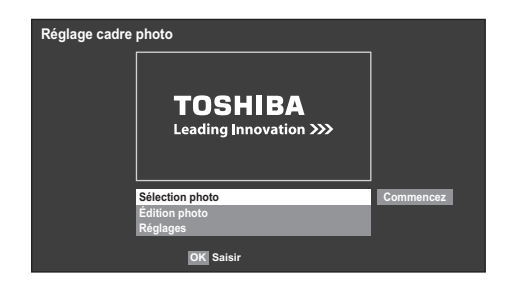

**b** Si l'écran de sélectionner de périphérique apparaît, appuyez sur  $\blacktriangle$  ou  $\blacktriangledown$ pour sélectionner le périphérique approprié et appuyez sur **OK**.

**C** Appuyez sur  $\blacktriangle \blacktriangledown \blacktriangle$  pour sélectionner la photo que vous souhaitez copier du périphérique de stockage USB ou le serveur DLNA CERTIFIED™ dans la mémoire flash du téléviseur, puis appuyez sur **OK**.

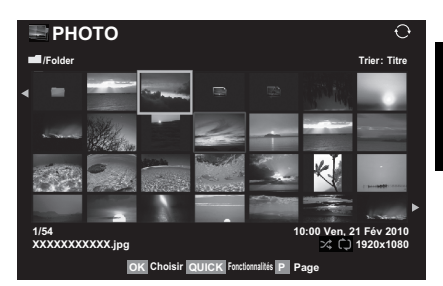

## **Édition photo**

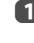

- **1** Appuyez sur **A** ou **V** pour sélectionner **Édition photo** et appuyez sur **OK**.
- 
- **b Appuyez sur A ou**  $\nabla$  **pour sélectionner Rotation ou Supprimer.**

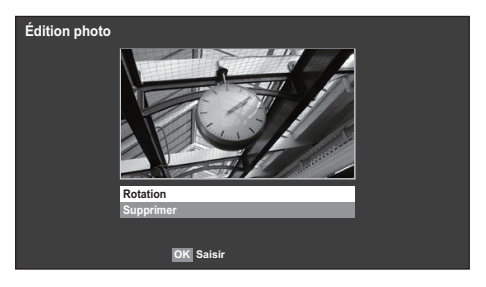

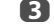

**c** Réglez les options suivantes comme indiqué.

- **Rotation** Appuyez sur **OK** pour faire pivoter l'image de 90° dans le sens des aiguilles d'une montre.
- **Supprimer** Appuyez sur **OK**. Un message de confirmation s'affiche. Appuyez sur  $\triangleleft$  ou  $\triangleright$  pour sélectionner **Oui**, puis appuyez sur **OK**.
- d Appuyez sur **BACK**.

#### **Réglages**

a Appuyez sur B ou b pour sélectionner **Réglages**, puis appuyez sur **OK**.

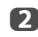

**2** Appuyez sur  $\triangle$  ou  $\nabla$  pour sélectionner **Horloge**, **Position** ou Mise **hors tension auto**.

Français

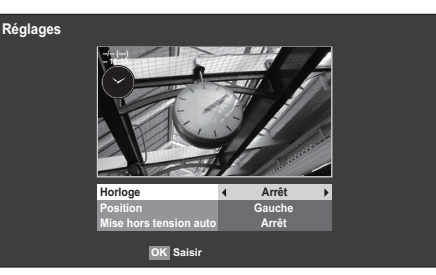

- **es** Réglez les options suivantes comme indiqué.
	- **Horloge** Appuyez sur < ou > pour sélectionner Arrêt, Horloge **digitale**, **Horloge analogique** ou **Analogique + digital**.
	- **Position** Appuyez sur  $\triangleleft$  ou  $\triangleright$  pour sélectionner **Gauche** ou **Droite**.
	- Mise hors tension auto Appuyez sur <ou > pour sélectionner **Arrêt**, **00:30**, **01:00**, **02:00**, **04:00**, **06:00** ou **12:00**.

Si vous laissez la fenêtre Cadre photo ouverte, le téléviseur s'éteint automatiquement après le laps de temps défini (maximum 12 heures).

# d Appuyez sur **BACK**.

e Sélectionnez **Commencez** et appuyez sur **OK**.

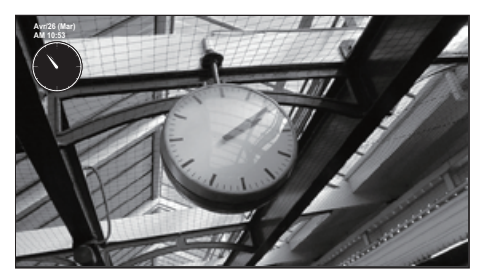

#### **REMARQUE :**

- L'affichage de l'horloge apparaît uniquement en cas de réception d'une émission numérique.
- Les affichages photo et horloge sont déplacés de 4 points toutes les 5 minutes pour minimiser le risque d'une altération de l'écran.
- Le fichier photo préinstallé est enregistré dans la mémoire flash du téléviseur avant la livraison.
- Vous pouvez sélectionner le Format d'image (Normal/ Pixel par pixel) en appuyant sur la touche **QUICK**. Toutefois, si la résolution correspond à 1920 x 1080 ou est supérieure, le menu de sélection de la taille de l'image est grisé.

# **Autres fonctions**

# **Bloc. clavier**

La fonction **Bloc. clavier** vous permet de désactiver les touches du téléviseur. Toutes les touches de la télécommande continueront de fonctionner normalement.

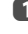

**Appuyez sur MENU / < > / A / < > pour mettre en surbrillance les** icônes **Réglage** / **Préférences** et appuyez sur **OK**.

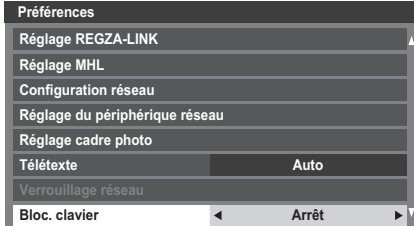

Lorsque la fonction **Bloc. clavier** est définie sur **Marche**, un message de rappel apparaît à l'écran si vous tentez d'utiliser les touches du téléviseur. **Si vous appuyez sur la touche de veille, le téléviseur s'éteindra et ne pourra être rallumé qu'en utilisant la télécommande.**

# **Minuteries**

#### **Programmations (numérique uniquement)**

Cette fonction permet de programmer le téléviseur pour qu'il se règle sur une chaîne spécifique à une heure choisie. Elle peut être utilisée pour visualiser une émission donnée, ou pour visualiser plusieurs programmes en réglant le mode sur l'option quotidien ou hebdomadaire.

**Appuyez sur MENU / < > / A / < > pour mettre en surbrillance les** icônes **Programmes TV** / **Programmations** et appuyez sur **OK**.

**2** Appuyez sur  $\blacktriangledown$  pour sélectionner **Programmations**, puis appuyez sur **OK**.

 $\bullet$  Appuyez sur  $\blacktriangledown$  si nécessaire pour sélectionner une position de programmation, puis appuyez sur **OK**. Le menu **Régler minuterie** s'affiche à l'écran.

**4.** Appuyez sur  $\triangle$  et  $\nabla$  pour parcourir la liste et ajouter les détails de l'émission à l'aide des touches numériques, puis appuyez sur  $\blacktriangleleft$  et  $\blacktriangleright$ pour valider les sélections.

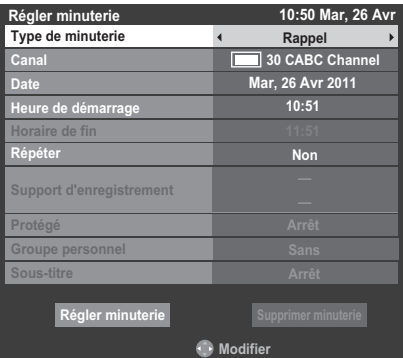

e Une fois tous les détails saisis, mettez en surbrillance **Régler minuterie**, puis appuyez sur **OK** pour mémoriser la programmation.

> Le voyant ORANGE/ROUGE de la programmation situé à l'avant du téléviseur s'allume (voir [page 101](#page-100-0) pour plus de détails).

**VEUILLEZ NOTER :** Quand une émission programmée est sur le point de commencer, un écran d'informations s'affiche pour vous donner la possibilité de visualiser ou d'annuler l'émission. Les menus et les autres chaînes ne seront pas disponibles pendant l'émission programmée, sauf si le programmateur est annulé. Vous pourrez créer ou modifier des minuteries uniquement pour l'entrée DTV actuellement réglée.

# **Marche**

Cette fonction vous permet de régler le téléviseur de façon à ce qu'il se mette en marche automatiquement sur une chaîne spécifique à une heure précise ou après un certain lans de temps

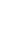

**Appuyez sur MENU / < > / A / < > pour mettre en surbrillance les** icônes **Fonction** / **Marche** et appuyez sur **OK**.

**2008** Appuyez sur **A** ou **V** pour sélectionner **Activation Minuterie** puis appuyez sur < ou > pour sélectionner **Marche**.

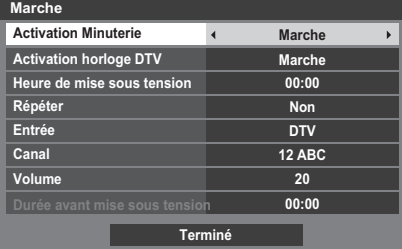

**C** Appuyez sur **v** pour sélectionner **Activation horloge DTV**, puis appuyez sur < ou > pour sélectionner Marche ou Arrêt.

**4.** Appuyez sur  $\triangle$  ou  $\nabla$  pour parcourir la liste et ajouter les détails de la minuterie de marche à l'aide des touches numériques, puis appuyez sur  $\blacktriangleleft$  et  $\blacktriangleright$  pour valider les sélections.

> **Heure de mise sous tension** (uniquement en mode Activation horloge DTV) **:** réglez l'heure de votre choix à l'aide des touches numériques. **Répéter** (uniquement en mode Activation horloge DTV) **:** sélectionnez la fréquence de la minuterie de marche de votre choix (**Non**, **Tous les jours**, **Lun-Ven**, **Lun-Sam**, **Sam-Dim**).

> **Entrée:** sélectionnez une source d'entrée vidéo (ATV, DTV, EXT 1, EXT 2, EXT 3, HDMI 1, HDMI 2, HDMI 3, HDMI 4 ou PC).

**Canal:** réglez la chaîne qui est syntonisée lorsque le téléviseur est allumé.

**REMARQUE :** Lorsque vous sélectionnez une entrée externe dans le champ **Entrée**, il est impossible de sélectionner un canal.

**Volume :** Réglez le volume qui sera appliqué à la mise sous tension du téléviseur.

**Durée avant mise sous tension** (uniquement en mode Activation horloge DTV) **:** Réglez la durée avant la mise sous tension du téléviseur à l'aide des touches numériques (maximum 12 heures).

**E** Appuyez sur ▲ ou ▼ pour mettre en surbrillance l'icône **Terminé** et appuyez sur **OK**.

#### **Pour annuler la minuterie de marche**

79

**10 Dans le menu Marche, sélectionner Activation Minuterie.** 

**2** Appuyez sur **I** ou **P** pour sélectionner **Arrêt**.

Français

## **Arrêt différé**

Le téléviseur peut être réglé pour **Arrêt** automatiquement après un certain temps.

**a** Appuyez sur **MENU** /  $\blacklozenge$  /  $\blacktriangle$  /  $\blacklozenge$  pour mettre en surbrillance les icônes **Fonction** / **Arrêt différé** et appuyez sur **OK**.

**2** Utilisez les touches numériques pour saisir l'heure souhaitée. Par exemple, pour éteindre le téléviseur dans une heure et demie, tapez 01:30, ou appuyez sur  $\blacktriangleright$  /  $\blacktriangleleft$  pour augmenter/diminuer l'heure en incréments de 10 minutes. (La durée maximale est de 12 heures)

**3** Appuyez sur **EXIT** pour terminer.

d Pour annuler l'**Arrêt différé**, entrez quatre zéros dans le réglage cidessus.

# **Réglages Économie d'énergie**

## **Extinction Automatique**

Le téléviseur s'éteint automatiquement (il passe en mode de veille) au bout de 4 heures si vous n'appuyez sur aucune touche de la télécommande ou du téléviseur.

- **Appuyez sur MENU / < > / A / < > pour mettre en surbrillance les** icônes **Réglage** / **Préférences** et appuyez sur **OK**.
- **2** Appuyez sur **A** ou **V** pour sélectionner **Réglages Économie d'énergie**, puis appuyez sur **OK**.
	-
- **extending a pour selectionner Extinction Automatique.**
- **4.** Appuyez sur  $\triangleleft$  ou  $\triangleright$  pour sélectionner **Marche** ou **Arrêt**, puis appuyez sur **OK**.

#### **REMARQUE :**

- Cette fonction est définie sur **Marche** lorsque le paramètre **Lieu** est défini sur **Domicile**.
- 1 minute avant de passer en mode de veille, un message d'avertissement s'affiche.
- Lorsque les fonctions suivantes sont définies, c'est la fonction définie pour l'heure la plus proche qui se déclenche.
	- Extinction Automatique
	- Arrêt différé
	- Cadre photo/Mise hors tension auto
	- Mise hors tension automatique après 1 heure d'inactivité (après une mise sous tension avec la fonction Marche)
	- Mise hors tension auto quand aucun signal (après 15 minutes d'absence de signal)

# **Hors tension quand aucun signal**

Le téléviseur se met automatiquement hors tension au bout de 15 minutes si aucun signal n'est détecté. Vous pouvez définir ce réglage sur Arrêt dans les cas suivants :

- Signal faible de la chaîne analogique (pas de détection de signal).
- Seule Audio L/R est raccordée à l'entrée externe pour écouter de la musique via les haut-parleurs du téléviseur.

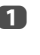

**1** Dans le menu **Réglages Économie d'énergie**, appuyez sur **A** ou  $\blacktriangledown$ pour sélectionner **Hors tension quand aucun signal** et appuyez sur **OK**.

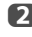

Appuyez sur **A** ou  $\nabla$  pour sélectionner l'élément que vous souhaitez changer et appuyez sur < ou > pour sélectionner Marche ou Arrêt.

#### **REMARQUE :**

- Le réglage par défaut est Marche.
- Un message d'avertissement s'affiche 1 minute avant la mise hors tension.

# **Mode numérique : informations à l'écran et guide des programmes**

En mode **numérique**, les informations à l'écran et le guide des programmes donnent accès aux détails des émissions pour toutes les chaînes disponibles.

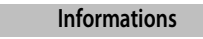

**1** Appuyez sur  $(i+)$  pour afficher l'écran d'informations. Celui-ci contient les détails de la chaîne et de l'émission visualisée.

**Exemple d'affichage**

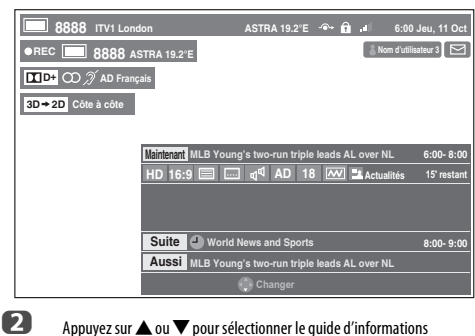

« **Maintenant**», «**Suite** » ou « **Aussi**».

c Pour enregistrer la prochaine émission programmée, sélectionnez «**Suite** », puis appuyez sur **OK**. L'écran **Régler minuterie** s'affiche ensuite.

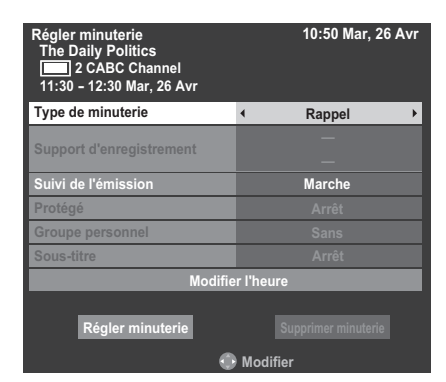

d Les détails de l'émission ont été ajoutés à la programmation. Mettez en surbrillance **Régler minuterie**, puis appuyez sur **OK** pour enregistrer.

> Pour indiquer qu'une Programmation d'enregistrement a été réglée, une icône d'horloge s'affiche dans les champs **Suite** et **Aussi** de l'écran d'informations. Une coche apparaît si la programmation est une Programmation de rappel.

**e Appuyez sur**  $\blacktriangledown$  **pour sélectionner Aussi.** Les informations concernant les émissions qui ont commencé sur d'autres chaînes s'affichent. Utilisez  $\triangleleft$ ou  $\triangleright$  pour modifier le contenu affiché.

## **Pour afficher Plus d'information**

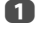

a Appuyez sur **QUICK** pour ouvrir le **Menu rapide**.

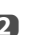

**b Appuyez sur**  $\blacktriangledown$  **pour mettre en surbrillance Plus d'information**, puis appuyez sur **OK**.

#### **Icônes des informations à l'écran**

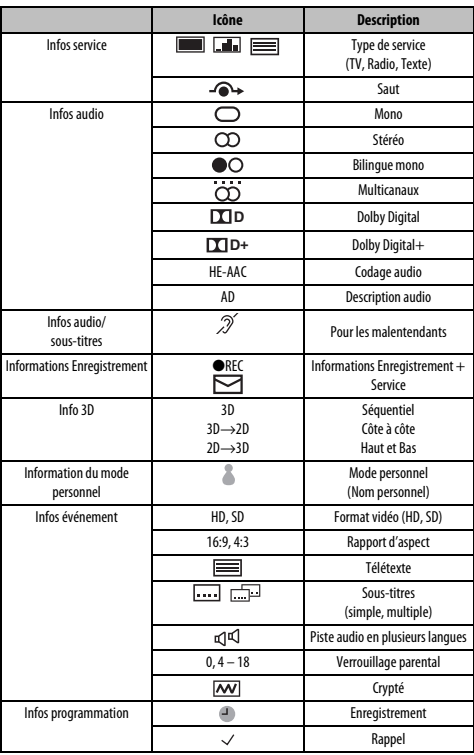

**Guide**

a La touche **GUIDE** permet d'afficher le guide à l'écran, avec les détails de la chaîne et de l'émission visualisée en surbrillance. Il peut prendre quelques instants pour s'afficher.

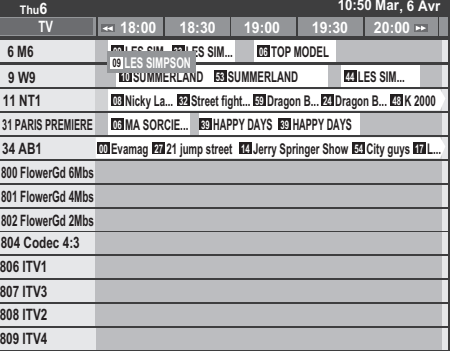

Vous pouvez choisir un intervalle de 1,25 ou de 2,5 heures en appuyant sur la touche **VERTE**.

**REMARQUE :** Les chaînes s'affichent dans des groupes par type de service (TV, Radio, Texte). Appuyez sur la touche **TV** pour changer de type de service.

**2** Appuyez sur  $\triangleleft$  ou  $\triangleright$  pour afficher les informations sur les autres émissions programmées de la chaîne sélectionnée. Pour mettre en surbrillance la première émission dans la grille de genre, appuyez sur la touche **ROUGE**.

c Pour consulter les détails des autres émissions disponibles, appuyez sur  $\blacktriangle$  et  $\nabla$  pour parcourir la liste des chaînes. Une fois la chaîne sélectionnée, les détails de l'émission en cours de diffusion s'affichent. Appuyez sur  $\triangleleft$  ou  $\triangleright$  pour afficher les informations des prochaines émissions.

**4.** Pour obtenir des informations sur une émission en surbrillance, appuyez sur  $\left(\overline{\mathbf{i}^+}\right)$ .

e Pour régler le programmateur pour cette émission, appuyez sur la touche **BLEUE** afin d'afficher le menu **Programmations**.

> **REMARQUE :** Pour que l'enregistrement soit possible, l'heure de programmation de l'enregistreur multimédia doit correspondre avec celle du téléviseur. Pour plus de détails sur la procédure d'enregistrement, consultez le mode d'emploi de votre appareil d'enregistrement.

**6** Appuyez sur **P**u pour passer à la page suivante ou sur **P**u pour revenir à la page précédente.

# **Sélection/recherche du genre**

Dans l'écran du guide, vous pouvez utiliser les fonctions de sélection et de recherche du genre.

a Sans l'écran du guide, appuyez sur **QUICK**.

**b Appuyez sur A ou**  $\nabla$  **pour mettre en surbrillance Couleur genre** dans le **Menu rapide** et appuyez sur **OK**.

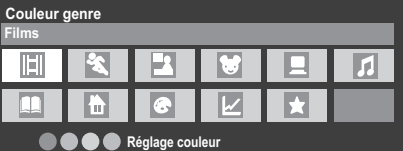

- cuand un genre particulier est mis en valeur, appuyez sur la touche de couleur souhaitée pour fair d'affectation. Quatre couleurs sont disponibles. Appuyez sur **BACK** pour revenir à l'écran du guide.
- 

d Appuyez sur la touche **JAUNE** pour accéder à l'écran **Recherche genre**.

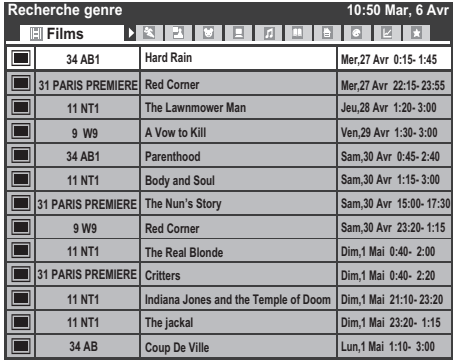

E Appuyez sur  $\triangleleft$  ou  $\blacktriangleright$  pour sélectionner le genre. Les émissions répertoriées correspondent au genre sélectionné. Appuyez sur  $\blacktriangle$  ou  $\blacktriangledown$ pour mettre en surbrillance l'émission de votre choix.

f Une fois l'émission sélectionnée, appuyez sur **OK** pour la regarder. Lorsque vous sélectionnez une émission qui va être diffusée prochainement, appuyez sur **OK** pour ouvrir le menu **Régler minuterie**.

**2** Pour obtenir des informations sur une émission en surbrillance, appuyez sur  $\left[\overline{\mathbf{i}^+}\right]$ .

**8 Pour quitter l'écran Recherche genre** et revenir à l'écran du guide, appuyez sur la touche **JAUNE**.

# **Réglages numériques : contrôle parental**

Pour empêcher la visualisation de films ou d'émissions inappropriés, il est possible de verrouiller des chaînes ou des menus. Une fois verrouillés, il est uniquement possible d'y accéder en tapant un code PIN.

# **Réglage de l'identifiant parental**

<span id="page-82-0"></span>

Appuyez sur **MENU** /  $\blacktriangle$  /  $\blacktriangle$  /  $\blacktriangle$  pour mettre en surbrillance les icônes **Réglage** / **Configuration du système** et appuyez sur **OK**.

**2** Appuyez sur ▲ ou ▼ pour sélectionner **Réglages DTV**, puis appuyez sur **OK**.

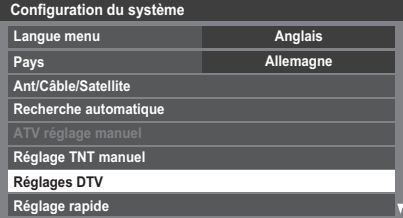

**3** Appuyez sur ▲ ou ▼ pour mettre en surbrillance l'icône **Réglage de l'identifiant parental** et appuyez sur **OK**.

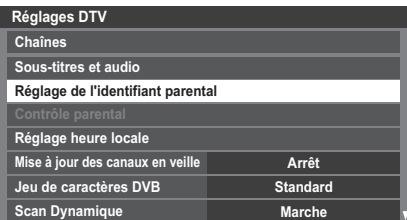

**4. Entrez un numéro à quatre chiffres à l'aide des touches numériques. Vous** êtes alors invité à saisir le code une nouveau fois afin de le confirmer.

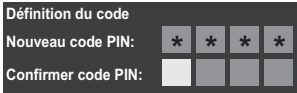

Le code PIN est à présent paramétré.

Si vous définissez un code PIN, ce code vous sera demandé lorsque vous activerez les fonctions **Recherche automatique** et **Réinitialiser TV**. « 0000 » n'est pas une valeur acceptable.

# **Niveau verrouillage**

La fonction Contrôle parental vous permet d'empêcher l'accès à certaines émissions en fonction de leur niveau de classement. Si vous avez défini un code PIN, vous devez le saisir avant de pouvoir définir le niveau.

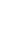

**■** Dans le menu **Réglages DTV**, appuyez sur ▲ ou ▼ pour sélectionner **Contrôle parental**, puis appuyez sur **OK**.

**22 Appuyez sur A ou V** pour sélectionner **Niveau verrouillage** ou **Réglage Lecteur** (si disponible).

> **Niveau verrouillage :** Sélectionnez ce réglage quand vous souhaitez régler les restrictions de visualisation pour les émissions diffusées.

**Réglage lecteur :** Sélectionnez ce réglage quand vous souhaitez régler les restrictions de visualisation de lecture des émissions enregistrées sur le disque dur USB.

**c** Utilisez < ou > pour choisir une option (Sans ou les tranches d'âges (4-17 ou 4-18 selon le **Pays**)).

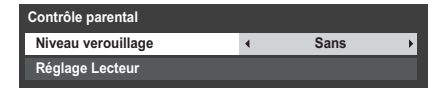

Pour visionner des émissions verrouillées, entrez le code PIN. Pour réactiver le contrôle parental, éteignez le téléviseur, puis mettez à nouveau sous tension.

## **Verrouillage réseau**

Vous pouvez **utiliser** la fonction Verrouillage réseau pour empêcher le navigateur Web de démarrer. Lorsque cette fonction est définie sur **Marche**, la saisie du code PIN est obligatoire pour utiliser YouTube.

Cette fonction est estompée jusqu'à ce que vous définissiez un code PIN.

**Appuyez sur MENU / < > / A / < > pour mettre en surbrillance les** icônes **Réglage** / **Préférences** et appuyez sur **OK**.

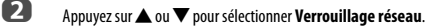

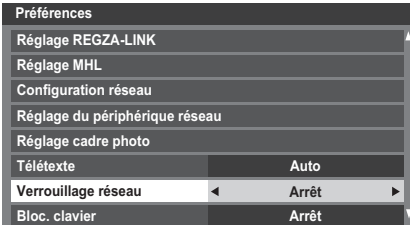

**example 2** Appuyez sur < ou > pour sélectionner Marche.

#### **Pour déverrouiller le réseau :**

a Sélectionnez **Arrêt** à l'étape 3 ci-dessus.

<span id="page-83-0"></span>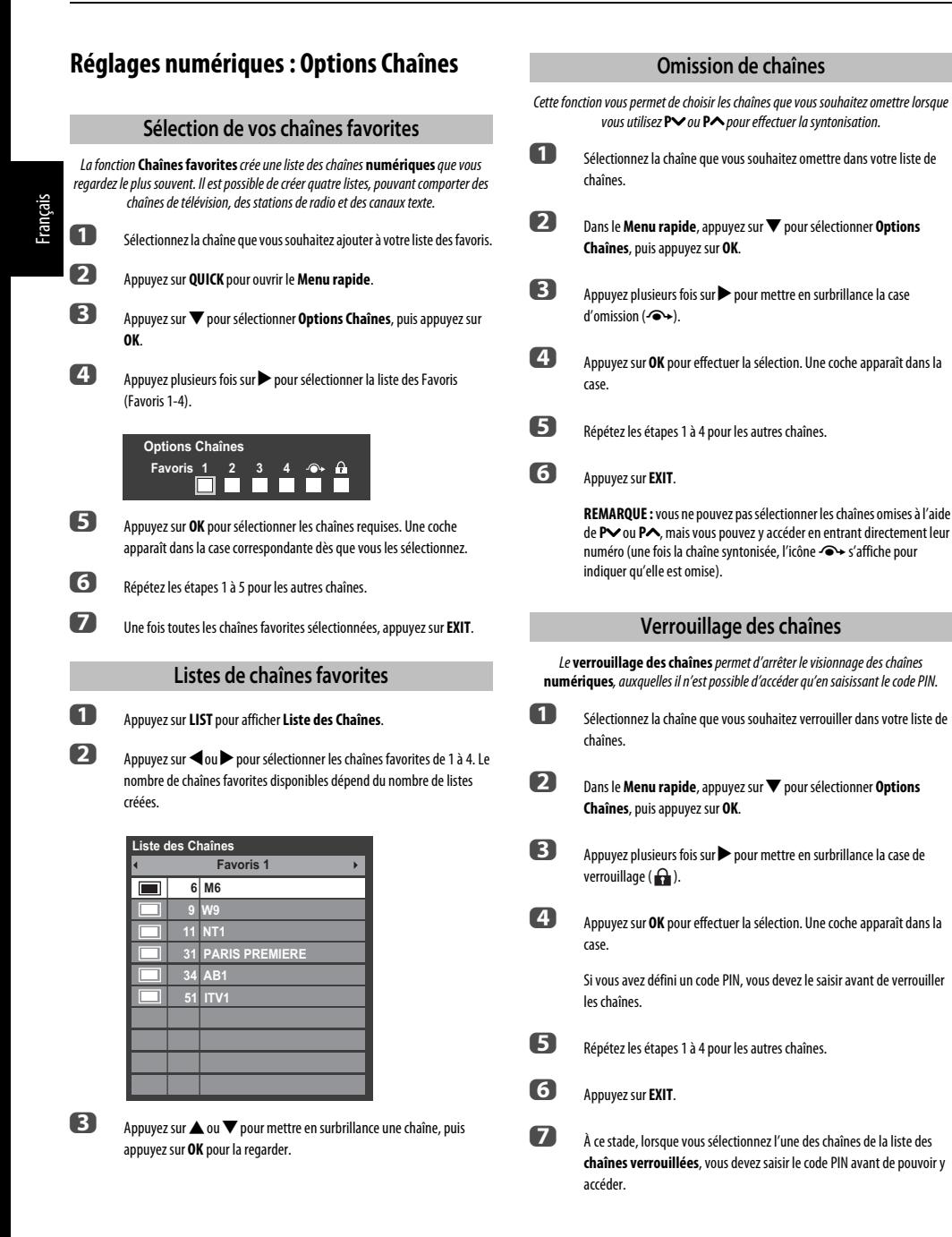

# **Réglages numériques : autres réglages**

## **Sous-titres**

En mode numérique, cette fonction affiche les sous-titres dans la langue sélectionnée, sous réserve qu'ils soient diffusés.

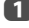

**■** Dans le menu **Réglages DTV**, appuyez sur ▲ ou ▼ pour sélectionner **Sous-titres et audio**, puis appuyez sur **OK**.

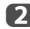

**2** Appuyez sur  $\blacktriangledown$  pour sélectionner **Affichage des sous-titres**, puis utilisez ◀ ou ▶ pour sélectionner Marche ou Arrêt.

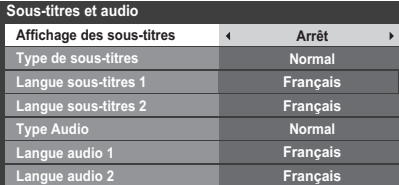

**C** Appuyez sur **A** ou **V** pour sélectionner **Langue sous-titres 1** ou Langue sous-titres 2 et appuyez sur < ou > pour sélectionner une option.

Vous pouvez utiliser la touche **SUBTITLE** pour activer ou désactiver les sous-titres de la chaîne actuelle, et pour sélectionner la langue de sous-titrage si les sous-titres sont disponibles en plusieurs langues.

# **Langues audio**

Cette fonction permet de regarder une émission ou un film avec des langues au choix, sous réserve que des pistes multilingues soient diffusées.

- **1** Dans le menu **Sous-titres et audio**, appuyez sur **A** ou  $\blacktriangledown$  pour sélectionner **Type Audio** et appuyez sur <a>
ou<br/> **Desimination of pour sélectionner Normal** ou **Sourd et malentendant**.
- **b Appuyez sur A ou**  $\nabla$  **pour sélectionner Langue audio 1 ou Langue audio 2** et appuyez sur  $\triangleleft$  ou  $\triangleright$  pour sélectionner une option.

Si plusieurs bandes sonores sont disponibles, utilisez la touche  $\bigcirc$   $\mathbb{I}/\mathbb{T}$ pour en choisir une.

# **Interface commune**

Le connecteur d'interface commune, situé sur le côté du téléviseur, permet d'insérer un module d'accès conditionnel (CAM) et une carte. Ceux-ci peuvent être obtenus auprès d'un fournisseur de services et permettent de visualiser des émissions disponibles avec un abonnement. Pour obtenir des compléments d'information, veuillez contacter un fournisseur de services.

- **a Insérez le CAM et la carte dans le connecteur d'interface commune en** suivant les instructions accompagnant le CAM. Un message s'affiche à l'écran pour confirmer que le CAM a été inséré.
- Appuyez sur **MENU** /  $\blacklozenge$  /  $\blacktriangle$  /  $\blacklozenge$  pour mettre en surbrillance les icônes **Réglage** / **Configuration du système** et appuyez sur **OK**.
- **€** Appuyez sur ▲ ou ▼ pour sélectionner **Réglages DTV** et appuyez sur **OK**.
- **4. Appuyez sur A ou**  $\nabla$  **pour sélectionner Interface commune**, puis appuyez sur **OK**.
- E Les détails du CAM devraient maintenant être disponibles.

#### **REMARQUE :**

- Il est possible que la mise à jour du logiciel CI Plus CAM s'exécute automatiquement si tel est le souhait du fournisseur de services. Ce processus pourrait entraîner l'annulation des rappels/enregistrements.
- Il est possible que certaines interfaces communes ou logiciels CI+ CAM ne soient pas pris en charge.
- Le fonctionnement du logiciel CI+ n'est pas garanti, sauf dans le cas des services DTT Canal Ready proposés sur les modèles comportant le suffixe FC.

# **Mise à jour et licences du logiciel**

# **Actualisation auto**

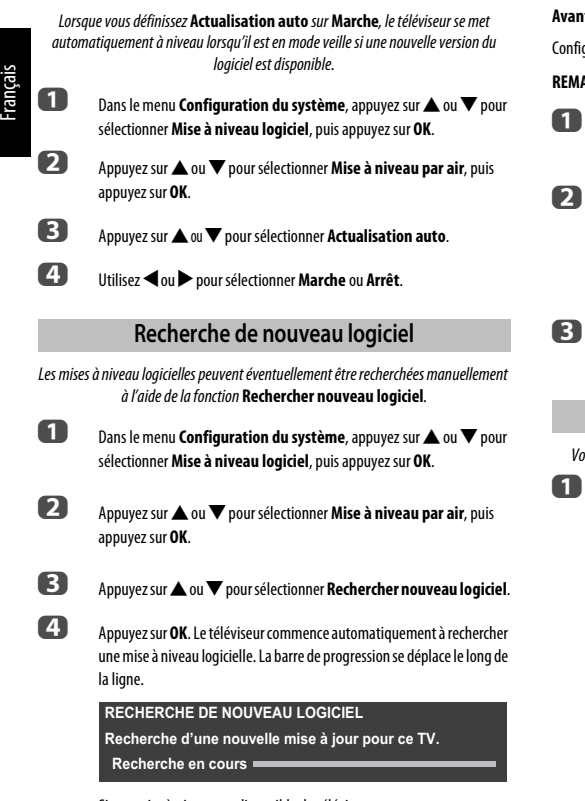

Si une mise à niveau est disponible, le téléviseur commence automatiquement le téléchargement. Dans le cas contraire, un message s'affiche vous indiquant qu'aucune mise à niveau n'est disponible.

# **Mise à niveau par réseau**

TOSHIBA peut proposer des mises à niveau futures du logiciel du téléviseur. Le logiciel du téléviseur est mis à niveau via le réseau.

#### **Avant de télécharger le logiciel :**

qurez votre téléviseur de facon à le connecter à Internet.

**REMARQUE :** Lors de la mise à niveau, vous ne pourrez pas regarder la télévision.

Dans le menu **Configuration du système**, appuyez sur  $\triangle$  ou  $\nabla$  pour sélectionner **Mise à niveau logiciel**, puis appuyez sur **OK**.

b Appuyez sur B ou b pour sélectionner **Mise à niveau par réseau**, puis appuyez sur **OK**.

**REMARQUE :** Si le réseau n'est pas disponible, un message d'avertissement s'affiche.

La mise à niveau du logiciel du téléviseur démarre une fois le téléchargement terminé.

# **Licences de logiciel**

vus pouvez consulter à l'écran les licences du logiciel utilisé dans ce téléviseur.

Dans le menu **Configuration du système**, appuyez sur  $\triangle$  ou  $\nabla$  pour sélectionner **Licences de logiciel**, puis appuyez sur **OK**.

Un écran apparaît. Il affiche toutes les informations sur les licences correspondant au logiciel du téléviseur.

# **Informations système et Réinitialiser TV** Cette fonction permet de vérifier la version du logiciel installé. En mode DTV, d'autres informations sont fournies, notamment la puissance et la qualité du signal, la fréquence centrale, la modulation, etc. **1** Dans le menu **Configuration du système**, appuyez sur  $\triangle$  ou  $\nabla$  pour sélectionner **Informations système**. b Appuyez sur **OK** pour afficher les **Informations système**. c Pour plus d'informations sur la qualité du signal d'un multiplex spécifique, appuyez sur  $\blacktriangle$  ou  $\blacktriangledown$  pour sélectionner le multiplex de votre choix. d Appuyez sur **OK** pour afficher un écran contenant des informations techniques détaillées sur le multiplex sélectionné. **Informations système Informations système 2011 2.1.26.0 Fév 19 2011 - 15:56:50 FW:13 FAIBLE Ch25 BONNE MOYEN BONNE TOSHIBA**

# <span id="page-86-0"></span>**Réinitialiser TV**

Si vous sélectionnez **Réinitialiser TV**, tous les réglages du téléviseur effectués en usine sont rétablis.

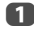

**1** Dans le menu **Configuration du système**, appuyez sur **A** ou **V** pour sélectionner **Réinitialiser TV**.

**22 Appuyez sur OK** pour sélectionner. Un message s'affiche vous indiquant que tous les réglages vont être perdus. Appuyez sur **OK** pour continuer.

> Lorsque vous remettez le téléviseur sous tension, l'écran **Réglage rapide** s'affiche. Appuyez sur **OK** pour accélérer le réglage et effectuer une recherche automatique. (Reportez-vous à la section « [Réglage](#page-19-0)  [rapide](#page-19-0) » à la [page 20.](#page-19-0))

# **Paramètres PC**

# **Position horizontale et Position verticale**

Connectez le PC (comme indiqué à la section « [Connexion d'un ordinateur](#page-14-0) ») et vérifiez qu'une image s'affiche sur l'écran du téléviseur. Réglez la position de l'image en fonction de vos préférences personnelles.

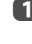

**Appuyez sur MENU / < > / A / < > pour mettre en surbrillance les** icônes **Réglage** / **Préférences** et appuyez sur **OK**.

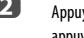

**2** Appuyez sur **A** ou **V** pour sélectionner **Réglages d'affichage**, puis appuyez sur **OK**.

C B Appuyez sur ▲ ou ▼ pour sélectionner **Paramètres PC** et appuyez sur **OK**.

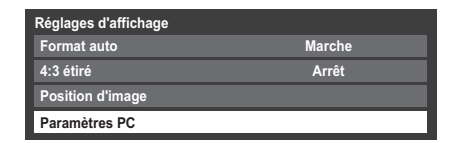

**d** Appuyez sur ▲ ou ▼ pour sélectionner une option et sur ◀ ou ▶ pour ajuster les réglages.

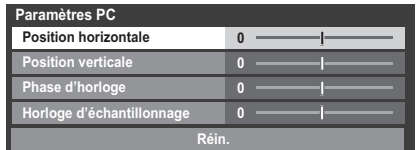

# **Phase d'horloge**

La fonction **Phase d'horloge** adapte le signal de l'ordinateur à l'affichage à cristaux liquides. Cet ajustement permet d'effacer les bandes horizontales et le flou de l'image.

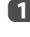

**10** Dans le menu Réglages d'affichage, appuyez sur  $\triangle$  ou  $\nabla$  pour sélectionner **Paramètres PC**, puis appuyez sur **OK**.

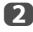

**b Appuyez sur A ou**  $\nabla$  **pour sélectionner Phase d'horloge.** 

 $\overline{\mathbf{S}}$  Appuyez sur  $\blacktriangleleft$  ou  $\blacktriangleright$  pour régler jusqu'à ce que l'image soit nette.

# **Horloge d'échantillonnage**

Le réglage de la fonction **Horloge d'échantillonnage** permet de modifier le nombre d'impulsions par balayage et, par conséquent, d'éliminer les lignes verticales sur l'écran.

**1** Dans le menu **Réglages d'affichage**, appuyez sur  $\triangle$  ou  $\nabla$  pour sélectionner **Paramètres PC**, puis appuyez sur **OK**.

**2** Appuyez sur  $\triangle$  ou  $\nabla$  pour sélectionner **Horloge d'échantillonnage**.

 $\mathbf{B}$  Appuyez sur  $\triangleleft$  ou  $\blacktriangleright$  pour régler jusqu'à ce que l'image soit nette.

## **Réinitialiser**

Utiliser Réin. pour rétablir les paramètres par défaut de tous les éléments.

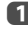

Dans le menu **Réglages d'affichage**, appuyez sur  $\blacktriangle$  ou  $\nabla$  pour sélectionner **Paramètres PC**, puis appuyez sur **OK**.

**b Appuyez sur ▲ ou ▼ pour sélectionner Réin.**, puis appuyez sur OK.

#### **REMARQUE : Aucune de ces fonctions n'est disponible si le PC est connecté via HDMI.**

Lors du réglage des paramètres du PC, l'écran est momentanément indisponible. Ceci ne doit pas être considéré comme un dysfonctionnement.

Les réglages par défaut et les plages de réglage peuvent varier en fonction du format du signal d'entrée.

# **Sélection des entrées et connexions AV**

Voir page [12](#page-11-0) pour une image détaillée indiquant les connexions recommandées.

La plupart des enregistreurs multimédia et décodeurs envoient un signal par le câble Péritel pour commuter le téléviseur sur la prise d'Entrée correcte.

Vous pouvez également appuyer à plusieurs reprises sur la touche  $\odot$  jusqu'à ce que l'image provenant de l'appareil raccordé au téléviseur apparaisse.

# **Sélection des entrées**

Utilisez la fenêtre de sélection des entrées si le téléviseur ne s'allume pas automatiquement.

**4** Appuyez sur la touche  $\bigcirc$  de la télécommande ou du téléviseur pour afficher à l'écran une liste contenant toutes les entrées et tous les équipements externes.

> **Lorsque vous appuyez sur la touche → de la télécommande**

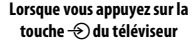

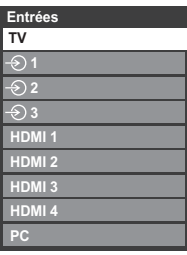

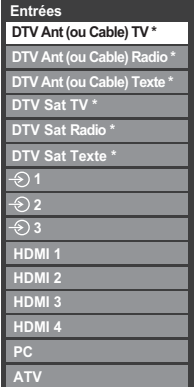

Si des stations de radio ou des canaux texte sont actuellement disponibles en mode DTV.

HDMI® affiche un équipement connecté à l'entrée HDMI à l'arrière ou sur le côté du téléviseur.

PC illustre un ordinateur connecté à l'Entrée RGB/PC à l'arrière du téléviseur.

Françai

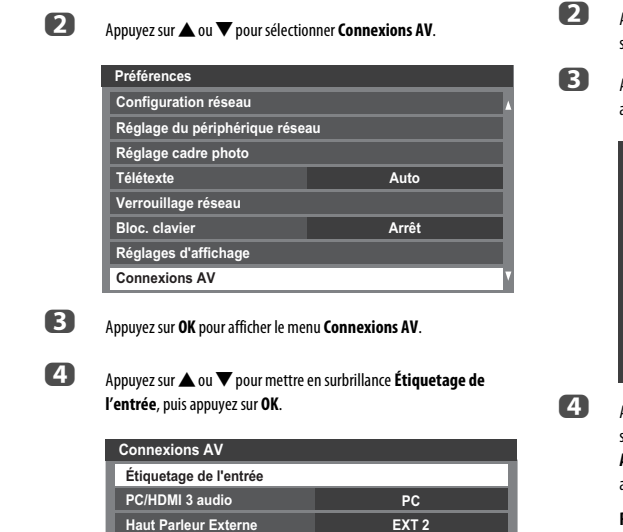

**Saut de l'entrée extérieure**

Cette fonction vous permet de sélectionner l'entrée plus facilement en vous permettant d'ignorer les entrées non utilisées.

**Appuyez sur MENU / <> /> << />A / << />< > << />Ppour mettre en surbrillance les** icônes **Réglage** / **Préférences** et appuyez sur **OK**.

## **Appuyez sur MENU / < > / A / < > pour mettre en surbrillance les** icônes **Réglage** / **Préférences** et appuyez sur **OK**.

**b Appuyez sur A ou**  $\nabla$  **pour sélectionner Connexions AV**, puis appuyez sur **OK**.

Ces étiquettes d'entrée s'affichent dans le sélecteur d'entrée. Vous pouvez étiqueter les entrées vidéo en fonction des appareils que vous avez raccordés au téléviseur.

**Étiquetage des sources d'entrée vidéo**

**63** Appuyez sur ▲ ou ▼ pour sélectionner Étiquetage de l'entrée, puis appuyez sur **OK**.

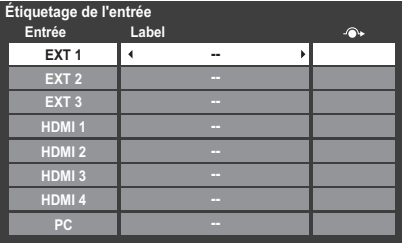

 $\overline{a}$  Appuyez sur  $\triangle$  ou  $\overline{\mathbf{v}}$  pour mettre en surbrillance l'élément que vous souhaitez étiqueter, puis appuyez sur  $\blacktriangleleft$  ou  $\blacktriangleright$  pour sélectionner --, **Ampli**, **Câble**, **DVD**, **Jeux**, **PC**, **Enregistreur**, **Satellite** ou **VCR**, ou appuyez sur la touche **VERTE** pour sélectionner **Entrée utilisateur**.

> **REMARQUE :** lorsque vous sélectionnez **Entrée utilisateur** en appuyant sur la touche **VERTE**, la fenêtre **Clavier virtuel** s'affiche. Saisissez les caractères de votre choix (maximum 10 caractères) à l'aide du **Clavier virtuel** (voir [page 53\)](#page-52-0) ou utilisez les touches numériques pour saisir des chiffres. Pour enregistrer vos paramètres, appuyez sur la touche **BLEUE**.

e Répétez l'étape 4 pour d'autres entrées vidéo.

**e B** Appuyez sur ▲ ou ▼ pour sélectionner l'entrée que vous souhaitez omettre, puis appuyez sur la touche **ROUGE** afin d'activer l'omission.

**Sortie audio numérique**

**Numérique** 

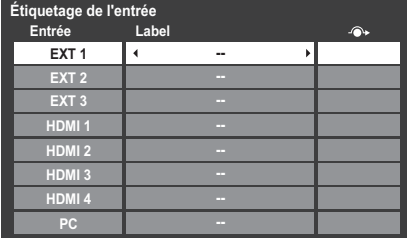

f Pour désactiver l'omission, appuyez à nouveau sur la touche **ROUGE**.

L'entrée réglée sur Passer est grisée dans la fenêtre de sélection de l'entrée et est ignorée lorsque vous appuyez sur la touche  $\bigcirc$  de la télécommande.

# **Audio PC**

Pour recevoir le son d'un ordinateur connecté au téléviseur, branchez le câble audio à l'arrière du téléviseur (reportez-vous au chapitre « [Connexion d'un ordinateur](#page-14-0) »), puis utilisez le réglage **PC/HDMI 3 audio**.

**a** Dans le menu **Préférences**, appuyez sur ▲ ou ▼ pour sélectionner **Connexions AV**, puis appuyez sur **OK**.

Français

**b Appuyez sur ▲ ou ▼ pour sélectionner PC/HDMI 3 audio** et appuyez sur < ou > pour sélectionner l'option PC.

> **REMARQUE :** La sélection de l'option **PC** met automatiquement HDMI 3 audio en mode numérique.

# **Haut Parleur Externe**

Les bornes AUDIO des entrées COMPONENT VIDEO INPUT (EXT 2) et VIDEO INPUT (EXT 3) sont partagées.

Sélectionnez l'option qui convient (EXT 2 ou EXT 3) en fonction de l'entrée utilisée.

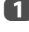

**1** Dans le menu **Préférences**, appuyez sur  $\blacktriangledown$  pour mettre en surbrillance **Connexions AV**, puis appuyez sur **OK**.

**2** Appuyez sur  $\triangle$  ou  $\nabla$  pour mettre en surbrillance Haut Parleur **Externe**, puis appuyez sur  $\triangleleft$  ou  $\triangleright$  pour sélectionner **EXT 2** ou **EXT 3**.

#### **HDMI 3 audio**

Si la source HDMI connectée n'est pas compatible avec l'audio numérique, branchez le câble audio sur **PC/HDMI 3 (AUDIO)** à l'arrière du téléviseur (comme le montre la section '[Connexion d'un appareil HDMI® ou DVI à l'entrée HDMI](#page-12-0)') à la [page 13,](#page-12-0) puis utilisez le réglage **HDMI 3 audio**.

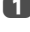

**1** Dans le menu **Préférences**, appuyez sur **A** ou  $\nabla$  pour sélectionner **Connexions AV**, puis appuyez sur **OK**.

Appuyez sur ▲ ou ▼ pour sélectionner **HDMI 3 audio** et appuyez sur C ou c pour sélectionner **Auto** ou **Analogique**.

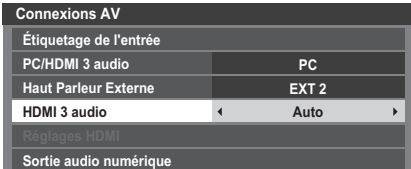

En l'absence de son, sélectionnez un autre réglage.

**REMARQUE :** HDMI 3 prend en charge le son numérique et analogique. HDMI 1, HDMI 2 et HDMI 4 ne prennent en charge que le son numérique.

Certains formats de disques DVD peuvent ne pas convenir à ce téléviseur (les formats 32/44,1/48 kHz et 16/20/24 bits sont compatibles).

# **Réglages HDMI**

Il est possible que certains équipements HDMI ne fonctionnent pas correctement avec votre téléviseur HDMI. Essayez de régler les options **Autoriser le type de contenu** et **INSTAPORT***™* sur **Arrêt**. L'ajustement de ces réglages doit vous permettre de faire fonctionner correctement votre source HDMI antérieure avec votre téléviseur.

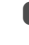

**a D** Dans le menu **Préférences**, appuyez sur ▲ ou ▼ pour sélectionner **Connexions AV**, puis appuyez sur **OK**.

**2** Appuyez sur  $\triangle$  ou  $\nabla$  pour sélectionner **Réglages HDMI**, puis appuyez sur **OK**.

> **REMARQUE :** Le menu **Réglages HDMI** est grisé sur les entrées non HDMI.

**C** Appuyez sur ▲ ou ▼ pour sélectionner un élément, puis sur ◀ ou ▶ pour sélectionner un réglage.

> **Réglages HDMI Autoriser le type de contenu INSTAPORT™ Marche Marche Plage RVB Auto**

#### **• Autoriser le type de contenu : Marche**

Cette fonction est conforme à la norme HDMI 1.4.

Lorsqu'elle est définie sur Marche, le téléviseur procède au réglage automatique des paramètres selon les données de type de contenu envoyées par l'appareil HDMI raccordé.

#### **• INSTAPORT™ : Marche**

Cette fonction permet de réduire le délai de commutation lorsque vous changez de source HDMI.

#### **• Plage RVB : Auto**

Cette fonction permet de régler automatiquement le signal de la gamme RVB complète. Lorsque vous sélectionnez **Limitée**, le signal de sortie RVB est émis sur une plage de 16 à 235. Lorsque vous sélectionnez **Complète**, le signal de sortie RVB est émis sur une plage de 0 à 255.

#### **REMARQUE :**

- Si votre connexion HDMI a une capacité de 1080p et si votre téléviseur prend en charge des taux de rafraîchissement supérieurs à 50 Hz ou la fonction Deep Colour, vous devez utiliser un câble de catégorie 2. Un câble HDMI/DVI classique risque de ne pas fonctionner correctement dans ce mode.
- Tous les réglages HDMI ci-dessus requièrent un appareil source HDMI approprié. Si les produits source HDMI ne supportent pas ces fonctions, le téléviseur risque de ne pas fonctionner correctement en activant ces fonctions.

# **Sortie audio numérique**

Lors du branchement d'un amplificateur Surround Sound sur la sortie audio numérique (Sony/Philips Digital Interface Format [S/PDIF]), les options suivantes peuvent être sélectionnées ou aiustées.

**a D** Dans le menu **Préférences**, appuyez sur ▲ ou ▼ pour sélectionner **Connexions AV**, puis appuyez sur **OK**.

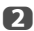

Appuyez sur ▲ ou ▼ pour sélectionner **Sortie audio numérique**.

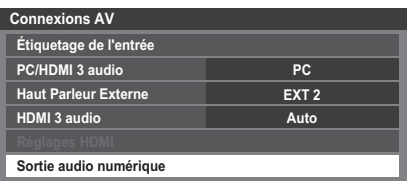

c Appuyez sur **OK** pour afficher le menu **Sortie audio numérique** et appuyez sur  $\triangle$  ou  $\nabla$  pour sélectionner une option.

#### **Format audio:**

Appuyez sur < ou > pour sélectionner **PCM** ou Auto.

- **PCM :** Ce mode permet d'utiliser un format PCM sur la prise de sortie audio numérique.
- **Auto :** Ce mode permet d'utiliser un format Dolby Digital (si disponible) ou PCM sur la prise de sortie audio numérique. Dolby Digital  $\longrightarrow$  Dolby Digital Dolby Digital Plus -> Dolby Digital  $MPEG \longrightarrow PCM$ HE-AAC - Dolby Digital

#### **Retard Audio:**

Appuyez sur C ou c pour sélectionner **Auto** ou **Manuel**.

**Auto :** Ce mode ajuste automatiquement la synchronisation audio en fonction de la synchronisation vidéo. **REMARQUE :** Le décalage dans le temps peut être plus important entre l'image et le son en fonction de l'équipement connecté (amplificateur, etc.). Dans ce cas,

sélectionnez **Manuel. Manuel :** Vous pouvez ajuster manuellement la synchronisation du

signal audio en fonction de la synchronisation du signal vidéo.

#### **Réglage du retard:**

Appuyez sur  $\triangleleft$  ou  $\triangleright$  pour ajuster la synchronisation du signal audio (0 – 250ms) en fonction de la synchronisation du signal vidéo.

#### **REMARQUE :**

- Cette fonction est grisée quand **Retard Audio** est réglé sur **Auto**.
- Un décalage se produit quand le signal vidéo ou le signal audio est changé. Ajustez la synchronisation en fonction.
- Lors de l'ajustement de la synchronisation, baissez au maximum le volume de l'équipement Audio-vidéo utilisé. En fonction de l'équipement, du bruit, etc. peut se produire quand le signal est changé.
- En fonction de l'équipement connecté (amplificateur, etc.), il se peut que l'ajustement ne soit pas possible.
- Quand le réglage de sortie numérique optique (Auto + PCM) est changé, il peut être nécessaire d'ajuster de nouveau la synchronisation.
- Ne l'utilisez pas pour autre chose que la sortie audio de l'amplificateur audio-vidéo, etc. (un mauvais fonctionnement peut se produire)

# **Utilisation du mode TV personnalisé**

Vous pouvez personnaliser certaines fonctions du téléviseur selon vos préférences et ces réglages peuvent être sauvegardés dans un des 4 modes personnalisés (A à D). Le Mode personnel peut être sélectionné à partir du **Menu rapide** (commutation manuelle), ou quand la reconnaissance de visage individuel est réalisée avec la caméra sur la fenêtre d'accueil, appuyez sur la touche colorée correspondant à chaque Mode personnel.

#### **Commutation manuelle**

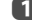

a Appuyez sur **QUICK** pour ouvrir le **Menu rapide**.

**2** Appuyez sur ▲ ou ▼ pour sélectionner **Accès aux comptes utilisateurs** et appuyez sur **OK**.

| Accès aux comptes utilisateurs |
|--------------------------------|
| <b>Normal</b>                  |
| <b>&amp; Mode Personnel A</b>  |
| Mode Personnel B               |
| & Mode Personnel C             |
| <b>Mode Personnel D</b>        |

 $\bullet$  Appuyez sur  $\blacktriangle \blacktriangledown$  ou la touche de couleur correspondante pour sélectionner un Mode Personnel individuel parmi **Normal**, **Mode Personnel A**, **Mode Personnel B**, **Mode Personnel C** et **Mode Personnel D**. Le mode retourne au réglage par défaut **Normal** chaque fois que le téléviseur est arrêté puis remis en marche.

> **REMARQUE :** Si le code PIN personnel a été réglé, l'icône du verrou est affiché. Si l'écran d'entrée du code PIN personnel apparaît, entrez le code PIN personnel correct.

#### **Reconnaissance de visage**

Une fois que l'enregistrement de visages a été réalisé pour chaque Mode personnel, la fenêtre d'accueil est affichée quand la caméra détecte un visage correspondant. Le Nom personnel correspondant au visage détecté est affiché avec la fenêtre d'accueil.

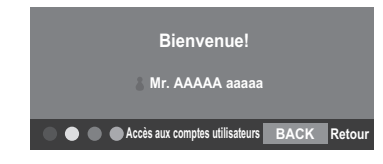

Changez le Mode personnel en appuyant sur la touche colorée correspondante pendant que la fenêtre d'accueil est affichée. Passez alors au Mode personnel correspondant à la touche colorée qui a été pressée, même si c'est la touche colorée d'un Mode personnel correspondant à un autre visage que celui détecté.

**REMARQUE :** Si le code PIN personnel a été réglé, l'écran d'entrée du code PIN personnel est affiché. Entrez le code PIN personnel correct.

#### **Réglage Personnel TV**

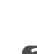

**Appuyez sur MENU / < > / A / < > pour mettre en surbrillance les** icônes **Réglage** / **Préférences** et appuyez sur **OK**.

**2** Appuyez sur **A** ou **V** pour sélectionner **Réglage Personnel TV**, et appuyez sur **OK**.

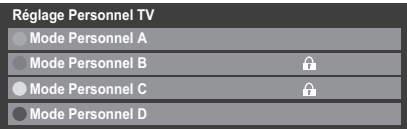

**€** Appuyez sur ▲ ou ▼ (ou sur la touche de couleur correspondante) pour sélectionner un Mode personnel individuel et appuyez sur **OK**. **Exemple d'affichage**

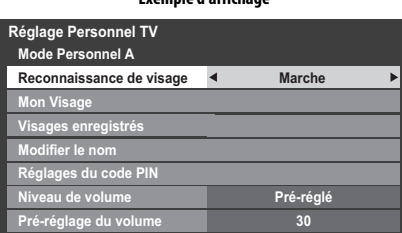

#### **Reconnaissance de visage**

Appuyez sur  $\triangle$  ou  $\nabla$  pour sélectionner **Reconnaissance de visage** et appuyez sur < ou > pour sélectionner Marche ou Arrêt pour activer ou désactiver cette fonction.

#### **Mon Visage**

Mon visage est l'enregistrement de visage nécessaire pour réaliser la reconnaissance de visage.

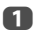

**a** Appuyez sur **A** ou  $\nabla$  pour sélectionner **Mon Visage** et appuyez sur OK.

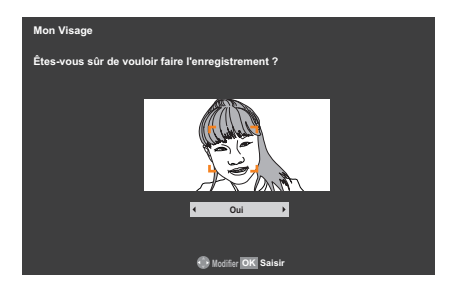

L'écran Mon Visage apparaît.

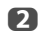

b Affichez l'image vidéo actuellement reçue par la caméra. Si un visage est détecté, l'affichage du capteur caméra place une accentuation autour de ce visage. Quand un visage est détecté dans le cadre « OK to register » sur l'écran Mon Visage, appuyez sur **OK** pour l'enregistrer.

#### **REMARQUE :**

- Il ne sera pas possible d'enregistrer un visage si plusieurs visages sont détectés sur l'image vidéo.
- Il ne sera pas possible d'enregistrer un visage si aucun visage n'est détecté sur l'image vidéo.
- Il est impossible d'enregistrer un visage si le visage a déjà été enregistré pour un autre mode personnel.
- Il est impossible d'enregistrer un visage si le téléviseur est en cours d'enregistrement. Pendant ce temps, l'image vidéo de la caméra ne peut pas être affichée.
- Si la **Reconnaissance de visage** ci-dessus est réglée sur **Arrêt**, **Mon Visage** est grisé.
- Si vous avez déjà enregistré 10 visages, aucun nouveau visage ne peut être enregistré.

#### **Visages enregistrés**

Cette fonction sert à vérifier un visage qui a déjà été enregistré.

**4** Appuyez sur **A** ou  $\blacktriangledown$  pour sélectionner **Visages enregistrés** et appuyez sur **OK**.

L'écran des visages enregistrés apparaît.

- **b Appuyez sur A**  $\nabla$  **d** pour sélectionner chaque visage enregistré.
- c Appuyez sur la touche **ROUGE** si vous souhaitez le visage.
- **4** Appuyez sur **C** ou **D** pour sélectionner **Oui** sur la fenêtre de confirmation et appuyez sur **OK**.

**REMARQUE :** Quand **Réinitialiser TV** est exécuté, tous les visages enregistrés sont réinitialisés.

#### **Modifier le nom**

Vous pouvez modifier le nom de votre Mode personnel.

Appuyez sur ▲ ou ▼ pour sélectionner **Modifier le nom** et appuyez sur OK. Modifiez le nom de la façon souhaitée en utilisant le clavier virtuel. (Voir [page 53](#page-52-0)) Le nombre maximum de caractères est de 25.

#### **Réglages du code PIN**

Appuyez sur  $\triangle$  ou  $\nabla$  pour sélectionner **Réglages du code PIN** et appuyez sur OK. Entrez votre identifiant personnel de la même façon que pour « [Réglage de](#page-82-0)  [l'identifiant parental](#page-82-0) » à la [page 83](#page-82-0).

#### **Niveau de volume**

Appuyez sur ▲ ou ▼ pour sélectionner **Niveau de volume** et appuyez sur < ou c pour sélectionner **Pré-réglé** ou **Dernier**.

**Dernier**— Le dernier niveau de volume de votre Mode personnel.

**Préréglage**— Le niveau de volume préréglé est sélectionné chaque fois que le Mode Personnel est activé.

#### **Pré-réglage du volume**

Appuyez sur **A** ou  $\blacktriangledown$  pour sélectionner **Pré-réglage du volume** et appuyez sur ▲ ou ▼ pour ajuster votre niveau de volume souhaité. Si **Niveau de volume** est réglé sur **Dernier**, cette fonction sera grisée.

#### **Comportement en Mode personnel**

**• Liste des chaînes favorites personnelles (Fav5 -Fav8):**

Mode normal: Fav1 / Fav2 / Fav3 / Fav4 **Mode personnel A**: Fav5 **Mode personnel B**: Fav6 **Mode personnel C**: Fav7 **Mode personnel D**: Fav8

Appuyez sur la touche **LIST** pour afficher la Liste des chaînes et appuyez sur <a> c pour sélectionner **Tout** ou votre Mode personnel (**Fav5** – **Fav8**)

#### **• Mode d'image personnel :**

Le Mode d'image que vous avez sélectionné est mémorisé dans votre Mode personnel.

**• Volume personnel :**

Le volume sonore que vous avez réglé est mémorisé dans votre Mode personnel.

#### **Groupe personnel des programmes enregistrés**

Quand vous commutez entre les Modes personnels, les enregistrements (OTR, TimeShift, Programmation) sont affichés par catégorie dans la Bibliothèque et par Mode personnel.

Les émissions enregistrées en Mode personnel A/B/C/D avec OTR ou TimeShift sont sauvegardés en mémorisant le Groupe personnel correspondant à chaque mode respectif.

Quand l'utilisateur réalise une programmation pendant le Mode personnel A/B/C/D, après une transition sur Régler minuterie, le défaut sur Groupe personnel (une option de réglage de la programmation) est une sélection correspondant au mode que vous utilisez.

Quand vous réalisez un enregistrement OTR, TimeShift, ou un enregistrement par minuterie alors que vous êtes en mode Normal, le Groupe personnel pour les émissions enregistrées sont mémorisées comme « Sans. »

# **Utilisation de REGZA-LINK**

Il s'agit d'une nouvelle fonction qui utilise la technologie CEC et vous permet de contrôler les appareils Toshiba compatibles REGZA-LINK depuis la télécommande du téléviseur via la connexion HDMI ([page 14](#page-13-0)).

Si l'élément **Activé REGZA-LINK** du menu **Réglage REGZA-LINK** est réglé sur **Marche**, les autres fonctions réglées sur **Marche** seront également activées.

#### **Activé REGZA-LINK**

- <span id="page-92-0"></span>Appuyez sur **MENU** /  $\blacklozenge$  /  $\blacktriangle$  /  $\blacklozenge$  pour mettre en surbrillance les icônes **Réglage** / **Préférences** et appuyez sur **OK**.
- **2008** Appuyez sur **A** ou **V** pour sélectionner **Réglage REGZA-LINK**, puis appuyez sur **OK**.
- **C** Appuyez sur **v** pour sélectionner **Activé REGZA-LINK** et appuyez sur < ou **c** pour sélectionner **Marche**.

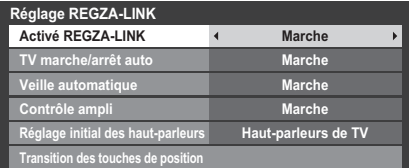

**REMARQUE :** Si vous réglez **Activé REGZA-LINK** sur **Arrêt**, tous les autres éléments seront grisés.

# **TV marche/arrêt auto**

Le réglage **TV marche/arrêt auto** permet d'allumer automatiquement le téléviseur si un périphérique REGZA-LINK est sous tension.

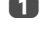

**10 Dans le menu Réglage REGZA-LINK**, appuyez sur  $\blacktriangledown$  pour mettre en surbrillance **TV marche/arrêt auto**.

**2** Appuyez sur  $\triangleleft$  ou  $\triangleright$  pour sélectionner **Marche** ou **Arrêt**.

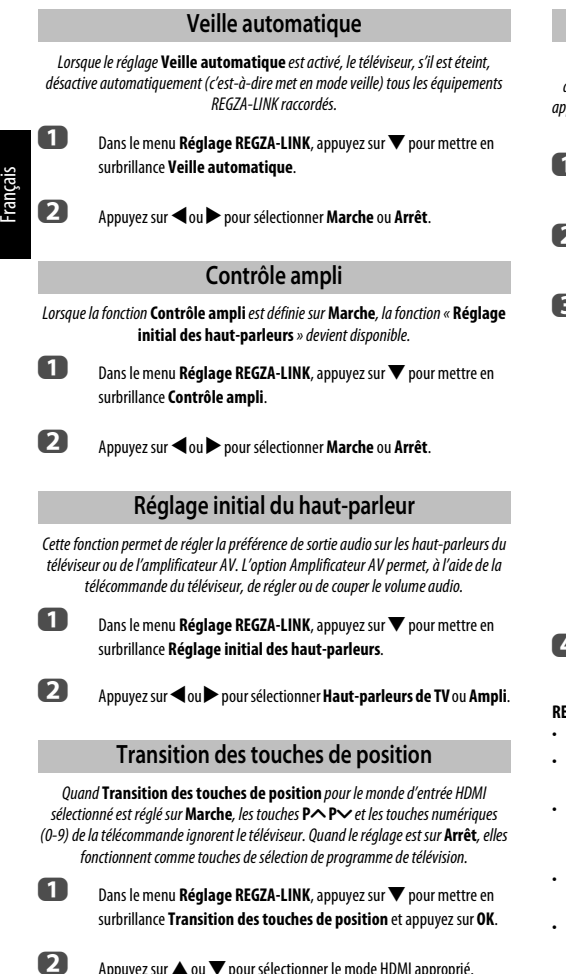

**3** Appuyez sur **<** ou > pour sélectionner Marche.

# **Sélection de la source d'entrée REGZA-LINK**

Si un appareil REGZA-LINK avec une capacité de commutation HDMI (par ex., un amplificateur AV) est connecté à l'entrée HDMI, vous pouvez sélectionner un autre appareil REGZA-LINK qui est connecté à l'appareil HDMI maître dans la liste de sources d'entrée.

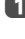

**4. Appuyez sur**  $\odot$  **pour afficher à l'écran une liste contenant toutes les** sources d'entrées disponibles.

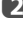

Appuyez sur  $\blacktriangledown$  pour sélectionner la source d'entrée voulue avec l'icône REGZA-LINK.

**es** Appuyez sur $\triangleright$  pour faire apparaître un deuxième écran de sélection avec tous les équipements REGZA-LINK connectés.

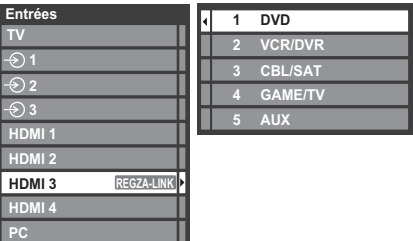

**4.** Appuyez sur  $\triangle$  ou  $\nabla$  pour sélectionner la source d'entrée voulue, puis appuyez sur **OK**.

#### **REMARQUE :**

- Ces fonctions varient en fonction de l'appareil connecté.
- Si vous sélectionnez la source d'entrée REGZA-LINK dans la fenêtre contextuelle, certains appareils REGZA-LINK peuvent se mettre en marche automatiquement.
- Lorsque vous allumez le téléviseur, l'icône REGZA-LINK apparaît au bout de quelques minutes. Lorsque vous débranchez un câble HDMI, l'icône disparaît au bout de quelques minutes.
- Si le câble HDMI de l'équipement connecté est changé, **Activé REGZA-LINK** dans le menu de configuration REGZA-LINK doit parfois être remis sur **Marche**.
- Si vous branchez le câble HDMI sur un périphérique raccordé ou si vous modifiez un réglage du périphérique HDMI, modifiez le réglage de l'option **Activer REGZA-LINK** du menu Réglage REGZA-LINK d'**Arrêt** à **Marche**.

# **Commande d'appareil REGZA-LINK**

Avec le mode REGZA-LINK sur la télécommande de votre téléviseur, vous pouvez commander l'appareil REGZA-LINK connecté que vous regardez.

Pour contrôler la source d'entrée REGZA-LINK, sélectionnez tout d'abord l'équipement en choisissant la source d'entrée REGZA-LINK.

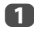

# a Appuyez sur **QUICK** pour ouvrir le **Menu rapide**.

**b Appuyez sur A ou**  $\nabla$  **pour sélectionner Contrôle du REGZA-LINK**, puis appuyez sur **OK**.

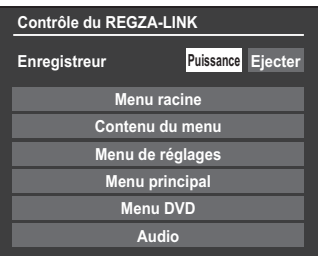

**€** Appuyez sur ▲ ou ▼ pour sélectionner les options de commande d'appareil et appuyez sur **OK**.

**REMARQUE :** Les fonctions disponibles varient en fonction de l'appareil connecté. Veuillez vous référer au manuel d'utilisation de chaque équipement connecté.

#### **Lecteur monotouche REGZA-LINK**

Si l'équipement connecté est commuté sur Marche, REGZA-LINK détectera automatiquement le téléviseur via la sélection d'entrée. Si le téléviseur est en mode Veille, il se commutera automatiquement en Marche.

Ces fonctions peuvent être activées ou désactivées dans le menu Réglage REGZALINK (voir [page 93\)](#page-92-0).

#### **REMARQUE :**

- Même si l'équipement affiche un menu, le téléviseur peut indiquer automatiquement la source d'entrée.
- Cette fonction varie en fonction de l'équipement connecté et du statut du téléviseur.

## **Veille système REGZA-LINK**

Si le téléviseur est mis hors tension (mode Veille), le téléviseur envoie un message pour mettre hors tension (mode Veille) tous les appareils REGZA-LINK connectés au téléviseur.

Ces fonctions peuvent être activées ou désactivées dans le menu Réglage REGZALINK (voir [page 93\)](#page-92-0).

**REMARQUE :** Cette fonction varie en fonction de l'équipement connecté et du statut du téléviseur.

# **Commande audio système REGZA-LINK**

La télécommande de votre téléviseur vous permet de régler le volume sonore ou de couper le son des haut-parleurs connectés au téléviseur via un amplificateur AV.

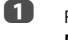

a Réglez les **Réglage initial des haut-parleurs** sur **Ampli** dans le menu **Réglage REGZA-LINK**.

b Vérifiez qu'un appareil REGZA-LINK connecté (comme un lecteur DVD) est sélectionné pour la source d'entrée de l'amplificateur AV.

#### **REMARQUE :**

- Ces fonctions varient en fonction de l'appareil connecté.
- Lorsque vous mettez l'amplificateur AV sous tension, changez sa source d'entrée, ou ajustez le volume sonore, et le son sera diffusé par les haut-parleurs de l'amplificateur AV même si **Haut-parleurs de TV** a été sélectionné. Mettez le téléviseur hors tension, puis de nouveau sous tension pour diffuser le son via les haut-parleurs du téléviseur.
- Cette fonction peut ne pas être opérante si l'amplificateur AV fonctionne.

#### **PC Toshiba compatible REGZA-LINK**

Cette fonction règle automatiquement les formats grand écran et les préférences d'affichage lors d'une connexion à un PC Toshiba compatible REGZA-LINK.

**REMARQUE :** Cette fonction varie selon l'état de l'appareil connecté.

# **Utilisation de la fonction MHL du téléviseur**

Vous pouvez utiliser les fonctions suivantes en raccordant la prise TV HDMI 4 et la prise USB d'un téléphone portable, etc. avec un câble MHL.

- Charge d'un téléphone portable à partir du téléviseur
- Opérations bidirectionnelles entre le téléviseur et le téléphone portable
- Sortie vidéo/audio du téléphone portable

Français

**REMARQUE :** Ces fonction peuvent ne pas être disponibles en fonction de l'appareil connecté.

# **Connexion d'un appareil compatible MHL**

Connectez l'appareil à la prise HDMI 4 du téléviseur en utilisant un câble MHL (non fourni).

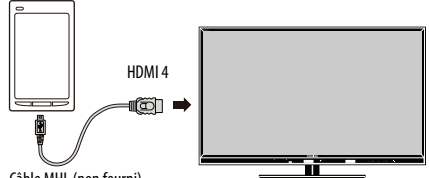

Câble MHL (non fourni)

• Quand vous connectez un appareil compatible MHL à la prise HDMI 4 sur le téléviseur avec câble MHL, la charge démarre automatiquement.

**REMARQUE :** Ne raccordez pas un appareil compatible MHL à une autre prise que la prise HDMI 4.

## **Utilisation d'un appareil compatible MHL**

Quand un appareil compatible MHL est connecté à la prise HDMI 4 du téléviseur, l'entrée commute automatiquement sur la prise HDMI 4. Commandez l'appareil à l'aide de la télécommande du téléviseur. Pour afficher les photos, sélectionner les photos en utilisant  $\blacktriangle \blacktriangledown \blacktriangle \blacktriangleright$  et appuyez sur OK. Pour afficher une séquence vidéo, appuyez sur lecture).

En fonction de l'appareil compatible MHL connecté, il peut être possible de réaliser des opérations à partir de l'appareil.

# **Réglage MHL**

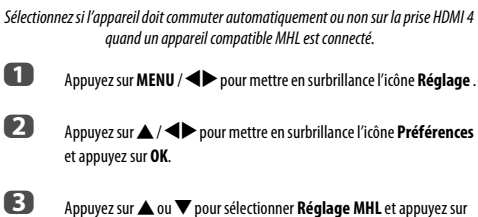

- **OK**.
- 
- **4. Appuyez sur < ou > pour sélectionner Marche ou Arrêt.**

# **Services de texte**

Ce téléviseur est équipé d'une mémoire Télétexte multi-pages dont le chargement nécessite un certain temps. Il offre deux *modes* de visualisation du texte : **Auto** affiche **Fastext**, si celui-ci est disponible. **Liste** garde en mémoire vos quatre pages préférées.

# **Sélection des Modes**

Le réglage des caractères du télétexte est sélectionné automatiquement par la sélection de la langue dans le menu **Réglage**.

**Appuyez sur MENU / < > / A / < > pour mettre en surbrillance les** icônes **Réglage** / **Préférences** et appuyez sur **OK**.

**2** Appuyez sur  $\triangle$  ou  $\nabla$  pour sélectionner **Télétexte** puis appuyez sur < ou c pour sélectionner **Auto** ou **Liste**.

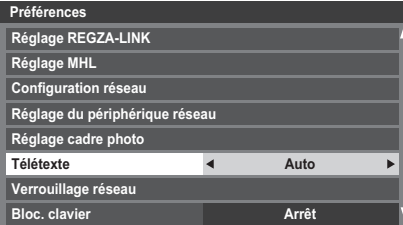

# **Informations Télétexte**

#### **La touche TEXT :**

Pour afficher les services de texte, appuyez sur **TEXT**. Appuyez à nouveau pour superposer le télétexte sur une image normalement retransmise, puis une nouvelle fois pour revenir en mode de visualisation normal. Il est impossible de changer de chaîne tant que la fonction Télétexte n'est pas annulée.

La première page qui s'affiche est la page initiale.

Vous pouvez accéder à une page de texte quelconque en tapant le numéro de page à 3 chiffres à l'aide des touches numériques, en appuyant sur les touches de couleur ou en appuyant sur **P**∧ pour avancer à la page suivante et sur **P**∨ pour revenir à la page précédente.

#### **Sous-pages**

Les pages à l'écran sont mises à jour de façon dynamique au fur et à mesure que les sous-pages sont reçues.

Si vous ouvrez une page contenant des sous-pages, ces dernières s'affichent automatiquement de manière séquentielle. Pour quitter le mode de changement automatique des sous-pages, appuyez sur  $\blacktriangleleft$  ou  $\blacktriangleright$ .

Une fois sélectionnée, la sous-page que vous visualisez apparaît en surbrillance et, à mesure que le téléviseur charge les sous-pages supplémentaires, les numéros changent de couleur pour indiquer que ces pages ont bien été chargées.

Ces sous-pages resteront disponibles jusqu'à la sélection d'une nouvelle page, ou en mode télévision normal, jusqu'au prochain changement de chaîne.

# **Parcourir les pages en mode Auto**

Si **Fastext** est disponible, vous verrez apparaître quatre titres en couleur au bas de l'écran.

Pour accéder à l'une des quatre rubriques indiquées, appuyez sur la touche de couleur de la télécommande.

Pour de plus amples informations sur votre (vos) système(s) de texte, consultez la page d'index Télétexte de la chaîne de télévision concernée ou demandez conseil à votre revendeur Toshiba le plus proche.

## **Parcourir les pages en mode LIST**

Les quatre choix de couleur au bas de l'écran sont les numéros 100, 200, 300 et 400 (programmés dans la mémoire du téléviseur). Pour visualiser ces pages, appuyez sur la touche de couleur correspondante.

Pour modifier ces pages mémorisées, appuyez sur la touche de couleur souhaitée et tapez le numéro à 3 chiffres. Ce numéro apparaîtra alors dans le coin supérieur gauche de l'écran dans la case colorée.

#### Appuyez sur **OK** pour mémoriser. **Chaque fois que vous appuyez sur OK, les quatre numéros de page apparaissant au bas de l'écran sont mémorisés et remplacent les numéros précédents.**

Si vous n'appuyez pas sur **OK**, la sélection est perdue lorsque vous changez de chaîne.

Vous pouvez parfaitement visualiser d'autres pages en tapant leurs numéros à 3 chiffres respectifs – mais n'appuyez PAS sur **OK** sous peine de mémoriser ces pages.

# **Touches de commande**

Vous trouverez ci-dessous un guide des fonctions des touches Télétexte de la télécommande.

#### k **Pour afficher la page d'index/initiale :**

Appuyez sur  $\equiv$  **i** pour accéder à la page d'index ou la page initiale. La page affichée dépendra du fournisseur de services.

#### **TEXT Pour afficher une page Télétexte :**

Appuyez sur **TEXT** pour afficher la fonction télétexte. Appuyez à nouveau pour superposer le télétexte sur une image normale. Appuyez encore pour revenir en mode de télévision normal. Il n'est pas possible de modifier les chaînes avant d'être revenu dans ce mode.

#### A **Pour révéler du texte caché :**

Pour découvrir les réponses aux quiz jeux-concours et les pages de blagues, appuyez sur la touche  $\equiv$  ?.

#### B **Pour figer une page utile :**

Il est parfois nécessaire de figer une page de texte. Appuyez sur la touche  $\equiv$   $\equiv$  pour faire apparaître le symbole  $\equiv$  and de coin supérieur gauche de l'écran. La page reste figée tant que vous ne rappuyez pas sur cette touche.

#### C **Pour agrandir la taille de l'affichage Télétexte :**

Appuyez sur la touche C une seule fois pour agrandir la moitié supérieure de la page, appuyez une nouvelle fois pour agrandir la moitié inférieure. Appuyez une troisième fois pour repasser au format standard.

#### D **Pour sélectionner une page tout en regardant un programme de télévision :**

Tapez le numéro de la page, puis appuyez sur  $\textcircled{1}/\textcircled{1}$ ; une image normale s'affiche. Le téléviseur indique que la page est prête en modifiant la couleur du numéro de la page en haut de l'écran. Appuyez sur **TEXT** pour visualiser cette page.

#### Pour afficher des flashs d'information :

Sélectionnez la page des flashs pour le service Télétexte particulier (consultez la page d'index du service Télétexte). Les flashs s'afficheront au fur et à mesure de leur transmission.

> **N'oubliez pas d'annuler le texte avant de changer de canal - appuyez deux fois sur la touche TEXT.**

Français

# **Questions-Réponses**

Vous trouverez ci-dessous les réponses aux questions les plus fréquentes.

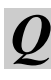

*Q Il n'y a pas d'image ni de son ?*

*R* Vérifiez que le téléviseur n'est pas en mode veille. Vérifiez la fiche secteur et toutes les connexions au secteur.

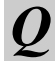

*Q Il y a bien une image, mais la couleur est faible ou absente ?*

*R* Lorsque vous utilisez une source **externe**, par exemple une cassette vidéo de mauvaise qualité, il est parfois possible d'améliorer la reproduction des couleurs. La couleur est réglée en usine sur **Auto** de façon à ce que le téléviseur affiche automatiquement le système de couleurs le mieux adapté.

Pour vérifier que le meilleur système de couleurs a été sélectionné :

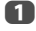

a En laissant la source externe en lecture, sélectionnez **Système couleur** dans le menu **Configuration du système**.

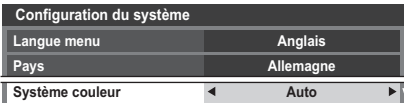

**b**  $\lambda$  l'aide de la touche  $\triangleleft$  ou  $\triangleright$ , choisissez **Auto**, **PAL**, **SECAM**, **NTSC4.43** ou **NTSC3.58**.

#### *Q La cassette vidéo/le DVD n'apparaît pas à l'écran ?*

**R** Assurez-vous que l'enregistreur multimédia ou le lecteur DVD est bien raccordé au téléviseur (voir schéma des connexions [page 12\)](#page-11-0), puis cálectionnes l'entrée correcte à l'aide de la touche sélectionnez l'entrée correcte à l'aide de la touche  $\bigcirc$ .

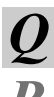

*Q Il y a une image mais pas de son ?*

Vérifiez toutes les connexions des câbles. Pas de son ou réception de sons dans un format non pris en charge. Vérifiez que le volume n'a pas été baissé ou que la touche de coupure du son n'a pas été activée. Vérifiez les réglages audio partagés.

a Sélectionnez le menu **ATV réglage manuel**. Mettez la station en surbrillance, puis appuyez sur **OK**. Appuyez ensuite sur pour sélectionner **Réglage fin manuel**. **b Utilisez les touches A ou**  $\nabla$  pour clarifier l'image et le son. Appuyez sur **OK**, puis sur **EXIT**. *Q Quelles peuvent être les autres causes de la mauvaise qualité de l'image ? R* Les parasites ou un signal faible. Essayez une autre chaîne. Un **Réglage fin manuel** peut améliorer la qualité de l'image. *Q Pourquoi les commandes du téléviseur ne fonctionnent-elles pas ? R* Vérifiez que la fonction de **Bloc. clavier** n'est pas réglée sur **Marche**. *Q La télécommande ne fonctionne pas ?* Vérifiez que les piles sont chargées et correctement insérées. *Q Pourquoi la chaîne* **numérique** *est-elle bloquée ? R* La chaîne a été verrouillée dans **Options Chaînes** (reportez-vous à la section « [Réglages numériques : Options Chaînes](#page-83-0) »). *Q Pourquoi certaines chaînes* **numériques** *avec abonnement ne sont-elles pas disponibles ? R* Votre abonnement doit être renouvelé. Veuillez contacter votre fournisseur de services. *Q Pourquoi la bande sonore est-elle en français alors qu'une autre langue audio a été sélectionnée ? R* L'émission est seulement diffusée avec une bande sonore en français. Le son est incorrect ou il n'y a pas de son en mode **DTV** *? Appuyez sur*  $\bigcirc$  *<i>II I* pour vérifier si l'option Malentendants est activée. **ATV réglage manuel Réglage fin manuel 1 A C 9 I 0** 

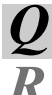

# *Q Qu'est-ce que DVB-T ?*

**R** Digital Video Broadcast (radiodiffusion vidéonumérique) via une antenne. antenne.

# Français

# *Q Qu'est-ce que DVB-C ?*

*R* Digital Video Broadcast (radiodiffusion vidéonumérique) via une connexion câblée.

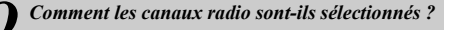

*R* Appuyez sur **TV** sur la télécommande et sélectionnez **DTV Radio**. Vous pouvez aussi sélectionner à partir du GUIDE.

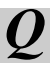

*Q Que peut-on faire quand on a oublié le code PIN ?*

**R Utilisez le code PIN passe-partout 1276 puis changez-le en un code de<br>votre choix. Sélectionnez <b>Réglage de l'identifiant parental** dans le<br>menu **Péclages DTV** pour saisir le code PIN, desurga-vous que personne menu **Réglages DTV** pour saisir le code PIN. Assurez-vous que personne d'autre ne peut utiliser le PIN passe-partout en rangeant le Manuel utilisateur.

*Q Pourquoi y a-t-il des bandes verticales sur l'écran en mode PC ?*

*R* L'**Horloge d'échantillonnage** peut nécessiter un ajustement. Sélectionnez **Paramètres PC** à partir du menu **Réglages d'affichage**, mettez en surbrillance **Horloge d'échantillonnage**, puis ajustez jusqu'à la disparition des lignes.

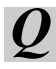

*Q Pourquoi y a-t-il des bandes horizontales et/ou des images floues sur l'écran en mode PC ?*

**R La Phase d'horloge** peut nécessiter un ajustement. Sélectionnez<br>**Paramètres PC** à partir du menu **Réglages d'affichage**, mettez en<br>surbrillance **Phase d'horloge** puis ainstez iusqu'à ce que l'image soit surbrillance **Phase d'horloge**, puis ajustez jusqu'à ce que l'image soit claire.

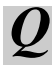

*Q Pourquoi les sous-titres* **numériques** *ne s'affichent-ils pas à l'écran alors qu'ils ont été sélectionnés ?*

Les sous-titres ne sont pas actuellement diffusés par l'organisme de radiodiffusion.

#### *Q Le texte analogique ne fonctionne pas correctement ?*

*R* Le Télétexte nécessite un signal de diffusion puissant. Il est normalement obtenu par une antenne sur le toit ou dans le grenier. Vérifiez l'antenne si le texte est illisible ou brouillé. Consultez la page d'index principal du service Télétexte et sélectionnez le Guide de l'utilisateur. Vous y trouverez une description plus ou moins détaillée des principes de fonctionnement du Télétexte. Pour de plus amples renseignements concernant l'utilisation du Télétexte, reportez-vous au chapitre consacré au Télétexte.

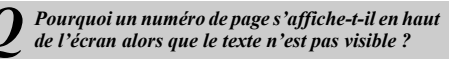

Le texte a été sélectionné, mais les informations de télétexte ne sont actuellement pas disponibles pour la source sélectionnée.

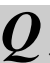

*Q Il y a un problème avec la couleur lors de la lecture d'une source NTSC ?*

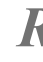

**R Connectez la source à l'aide d'un câble Péritel et réessayez.<br>Sélectionnez <b>Système couleur** dans le menu **Configuration du**<br>**système système**.

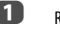

a Réglez la Couleur sur **Auto** et quittez le menu.

b Sélectionnez le menu **Image** et réglez la teinte.

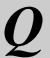

*Q Pourquoi les appareils connectés via HDMI ne fonctionnent-ils pas correctement ?*

Veillez à utiliser des câbles portant le logo HDMI **HOMI** (voir [page 13\)](#page-12-0).

Certains équipements HDMI antérieurs peuvent ne pas fonctionner correctement avec votre nouveau téléviseur HDMI, en raison de l'adoption d'une nouvelle norme. Définissez les réglages HDMI (**Autoriser le type de contenu** et **INSTAPORT™**) sur **Arrêt**.

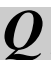

*Q Pourquoi les appareils connectés via MHL ne fonctionnent-ils pas correctement ?*

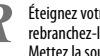

*R* Éteignez votre téléviseur et débranchez le cordon d'alimentation, puis rebranchez-le et rallumez le téléviseur. Mettez la source MHL hors tension puis de nouveau sous tension.

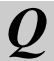

**Pourquoi les appareils REGZA-LINK ne** *fonctionnent-ils pas ?*

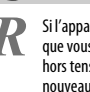

*R* Si l'appareil REGZA-LINK connecté ne fonctionne pas correctement après que vous avez changé les réglages de l'appareil, mettez votre téléviseur hors tension et débranchez le cordon d'alimentation, puis branchez-le à nouveau et remettez le téléviseur sous tension. Débranchez le câble HDMI de l'appareil REGZA-LINK et rebranchez-le à nouveau.

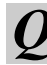

*Q Le logo REGZA-LINK reste affiché alors que l'appareil est déconnecté ?*

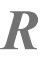

*R* Si l'appareil REGZA-LINK est déconnecté, le logo disparaîtra au bout d'une minute environ.

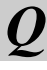

*Q Pourquoi les appareils mis en réseau ne fonctionnent-ils pas ?*

*R* Les câbles LAN ne sont pas raccordés correctement ou ne le sont pas du tout. Raccordez tous les câbles (voir [page 16](#page-15-0)). Vérifiez que votre adresse réseau est correctement configurée (voir [page 51\)](#page-50-0).

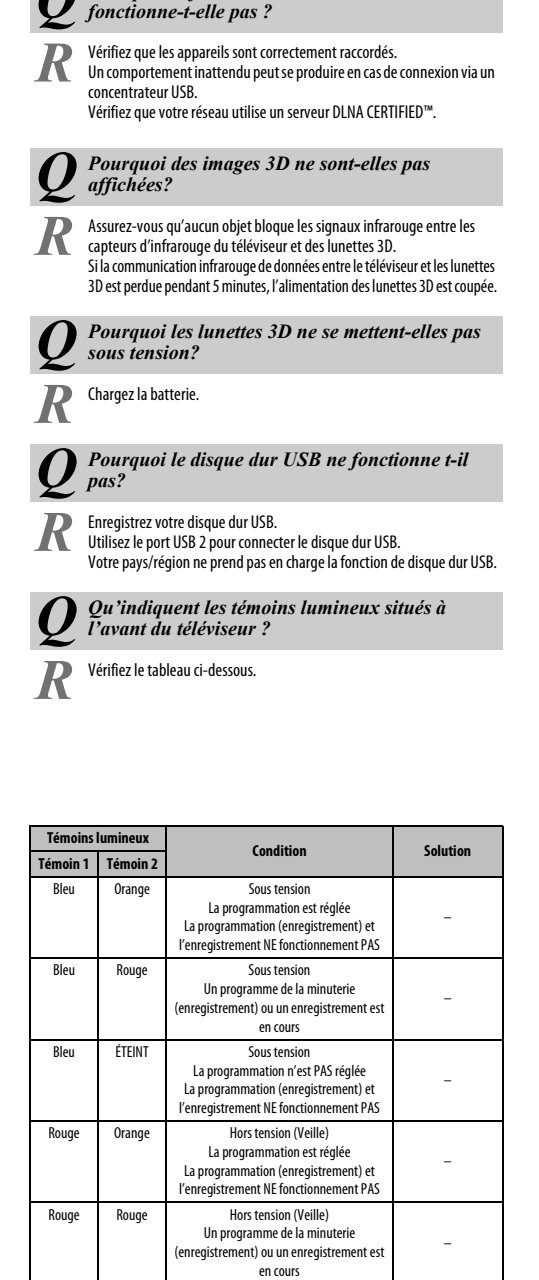

*Q Pourquoi la fonction Lecteur multimédia ne* 

# **Autres problèmes**

Si le problème avec votre téléviseur ne se trouve pas dans cette section Questions et Réponse ou si la solution recommandée ne fonctionne pas, faites une des choses suivantes:

- *1* Mettez votre téléviseur hors tension. Après 30 secondes, remettez-le sous tension.
- *2* Mettez le téléviseur hors tension et débranchez le cordon d'alimentation. Après 1 minute, branchez le cordon d'alimentation et mettez le téléviseur sous tension.
- *3* Réalisez la procédure de réinitialisation aux défauts de l'usine (voir [page 87](#page-86-0)).

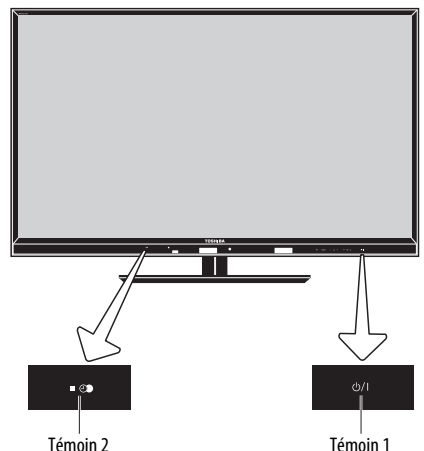

<span id="page-100-0"></span>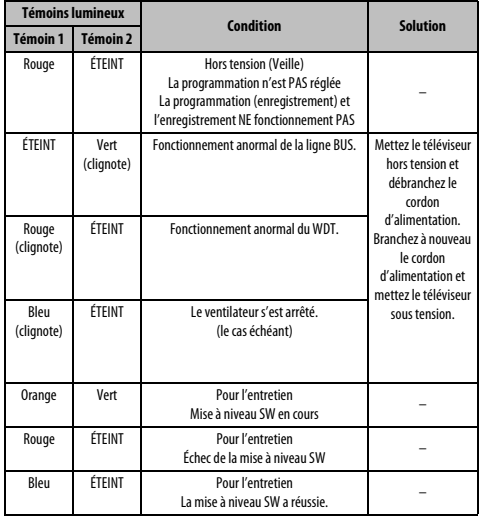

# **Informations relatives aux licences**

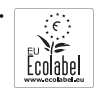

• Ce produit a remporté l'award de l'éco-label européen remis par la Commission européenne. Vous pouvez obtenir de plus amples informations via le lien suivant : http://ec.europa.eu/environment/ecolabel/

**11 DOLBY** Fabriqué sous licence de Dolby Laboratories.

Dolby et le symbole du double D sont des marques de Dolby **TTDOLBY** Laboratories.

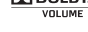

• HDMI, le logo HDMI et High-Definition Multimedia Interface sont des marques de fabrique ou des marques déposées de HDMI Licensing, LLC.

- Les logos INSTAPORT™ et INSTAPORT sont des marques commerciales de Silicon Image, Inc., aux États-Unis et dans d'autres pays.
- YouTube et le logo YouTube sont des marques de commerce de Google Inc.
- Ce produit dispose du navigateur NetFront, fourni par ACCESS CO., LTD.

• ACCESS, the ACCESS logo and NetFront are trademarks or registered trademarks of ACCESS CO., LTD. in the United States, Japan and

**NetFront** other countries © 2010 ACCESS CO., LTD. All rights reserved.

This software is based in part on the work of the Independent JPEG Group.

OPERA<sup>-</sup> Opera® Browser from Opera Software ASA. Copyright 1995-2010 Opera Software ASA. All rights reserved. For further information, please see http://www.opera.com

• Ce produit contient le logiciel Adobe® Flash® Player, sous licence d'Adobe Systems Incorporated.

Copyright © 1995-2009 Adobe Systems Incorporated. Tous droits réservés. Adobe et Flash sont des marques de commerce d'Adobe Systems Incorporated.

- DivX®, DivX Certified®, DivX Plus™ HD et les logos associés sont des marques de DivX, Inc., utilisées sous licence. Technologie protégée par les brevets américains suivants : 7,295,673; 7,460,668; 7,515,710; 7,519,274
- $\cdot$   $\cdot$   $\cdot$   $\mathsf{M}$   $\mathsf{H}$   $\mathsf{L}$  MHL, le logo MHL et Mobile High-Definition Link sont des marques de fabrique ou des marques déposées de MHL Licensing, LLC.
- DVB est une marque déposée du DVB Project.
- DLNA®, le logo DLNA et DLNA CERTIFIED™ sont des marques commerciales, des marques de service ou des marques de certification de la DLNA (Digital Living Network Alliance).
- MPEG Layer-3 audio coding technology licensed from Fraunhofer IIS and Thomson.
	- **AUDYSSEY** Technologie Audyssey EQ EQ
- Fabriqué sous licence de Audyssey Laboratories. Brevets en instance aux États-Unis et dans les autres pays. Audyssey EQ est une marque de commerce déposée de Audyssey Laboratories.

Audyssey EQ est basé sur la même technologie de codage que Audyssey MultEQ qui est utilisé pour la correction automatique de l'acoustique des pièces. Audyssey EQ utilise des filtres à réponse temporelle pour corriger les problèmes qui se produisent au niveau des haut-parleurs est des enceintes, et est étalonné pour les problèmes acoustiques dans un environnement d'écoute typique.

• Hybrid TV Standard est exécuté en fonction de ETSI TS 102 796 v1.1.1.

## **Nettoyage de l'écran et de la carcasse**

Éteignez le téléviseur, nettoyez l'écran et la carcasse avec un chiffon doux et sec. Nous recommandons de **ne pas** utiliser de produits nettoyants ou solvants sur l'écran ou la carcasse au risque de les endommager.

#### *Mise au rebut…*

Les informations suivantes concernent uniquement les États membres de l'Union européenne :

#### *Mise au rebut des produits*

Le symbole de la poubelle barrée indique que les produits ne doivent pas être jetés ni traités avec les ordures ménagères. Les piles et les accumulateurs intégrés peuvent être mis au rebut avec ce produit. Ils seront acheminés aux centres de recyclage correspondants.

La barre noire indique que ce produit a été mis sur le marché après le 13 août 2005.

En participant au recyclage des produits et des piles/accumulateurs, vous favorisez la mise au rebut correcte des produits et des piles/accumulateurs, et contribuez ainsi à éviter de possibles conséquences néfastes sur l'environnement et la santé humaine.

Pour obtenir de plus amples informations sur les programmes de collecte et de recyclage dans votre pays, contactez votre bureau municipal ou le magasin où vous avez acheté le produit.

#### *Mise au rebut des piles et/ou des accumulateurs*

Le symbole d'une poubelle barrée indique que les piles et/ou les accumulateurs doivent être collectés et traités séparément des ordures ménagères. Si les piles ou les accumulateurs contiennent des taux de plomb (Pb), de mercure (Hg) et/ou de cadmium (Cd) supérieurs aux valeurs définies dans la Directive (2006/66/CE) relative aux piles et accumulateurs ainsi qu'aux déchets de piles et d'accumulateurs, les symboles chimiques du plomb (Pb), du mercure (Hg) et/ou du cadmium (Cd) apparaissent sous le symbole de la poubelle barrée.

En s'assurant que les piles et les accumulateurs sont correctement éliminés, vous assurez une correcte mise au rebut de ces produits et contribuez ainsi à éviter des conséquences potentiellement nuisibles pour la santé et l'environnement.

Pour obtenir de plus amples informations sur les programmes de collecte et de recyclage dans votre pays, contactez votre bureau municipal ou le magasin où vous avez acheté le produit.

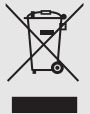

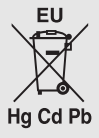

# **Informations**

*Avant de connecter un équipement externe, débranchez toutes les connexions au secteur. S'il n'y a pas d'interrupteur, débranchez les fiches des prises murales.*

Données des signaux pour le connecteur Mini D-sub à 15 broches

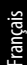

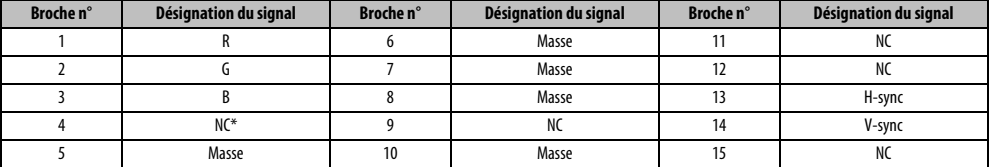

 $*$  NC  $=$  non connecté

# Signaux PC pris en charge via la borne PC

L'entrée PC de ce téléviseur prend en charge uniquement les formats de signaux conformes à la norme VESA-DMT, comme indiqué dans le tableau ci-dessous. Étant donné que certains PC émettent des signaux d'entrée dont la résolution et la fréquence diffèrent de celles décrites dans le tableau ci-dessous, les phénomènes suivants peuvent se produire : affichage incorrect, détection d'un mauvais format, erreur dans la position de l'image, effet de flou ou image saccadée. Le cas échéant, réglez le format de sortie du moniteur de votre ordinateur en respectant les plages de réglage décrites ci-dessous.

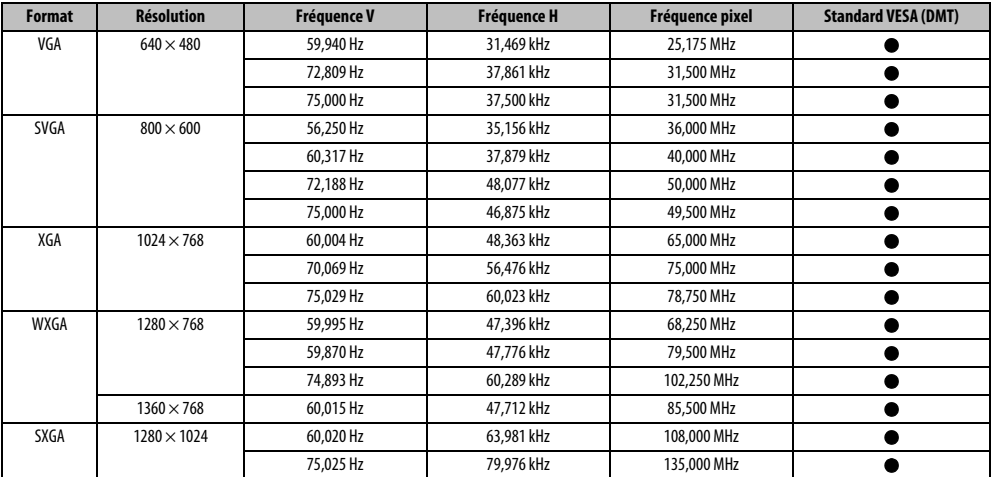

# Signaux vidéo ou PC pris en charge via les bornes HDMI

Les entrées HDMI de ce téléviseur prennent en charge uniquement les formats de signaux VGA, SVGA, XGA, WXGA et SXGA conformes au standard VESA, comme indiqué dans le tableau ci-dessous. Étant donné que certains PC et périphériques HDMI ou DVI émettent des signaux d'entrée dont la résolution et la fréquence diffèrent de celles décrites dans le tableau ci-dessous, les phénomènes suivants peuvent se produire : affichage incorrect, détection d'un mauvais format, erreur dans la position de l'image, effet de flou ou image saccadée.

Le cas échéant, réglez le format de sortie du moniteur de votre ordinateur, ou de votre périphérique HDMI ou DVI, en respectant les plages de réglage décrites dans le tableau ci-dessous.

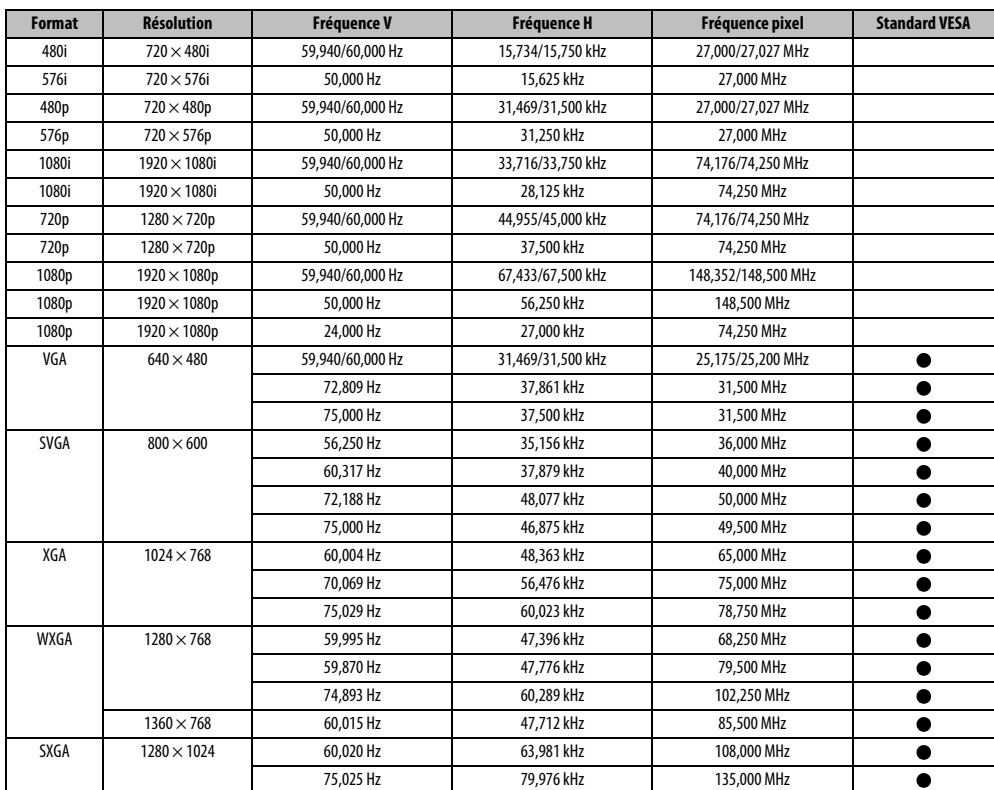

Français

# <span id="page-105-0"></span>Format pris en charge par le lecteur multimédia

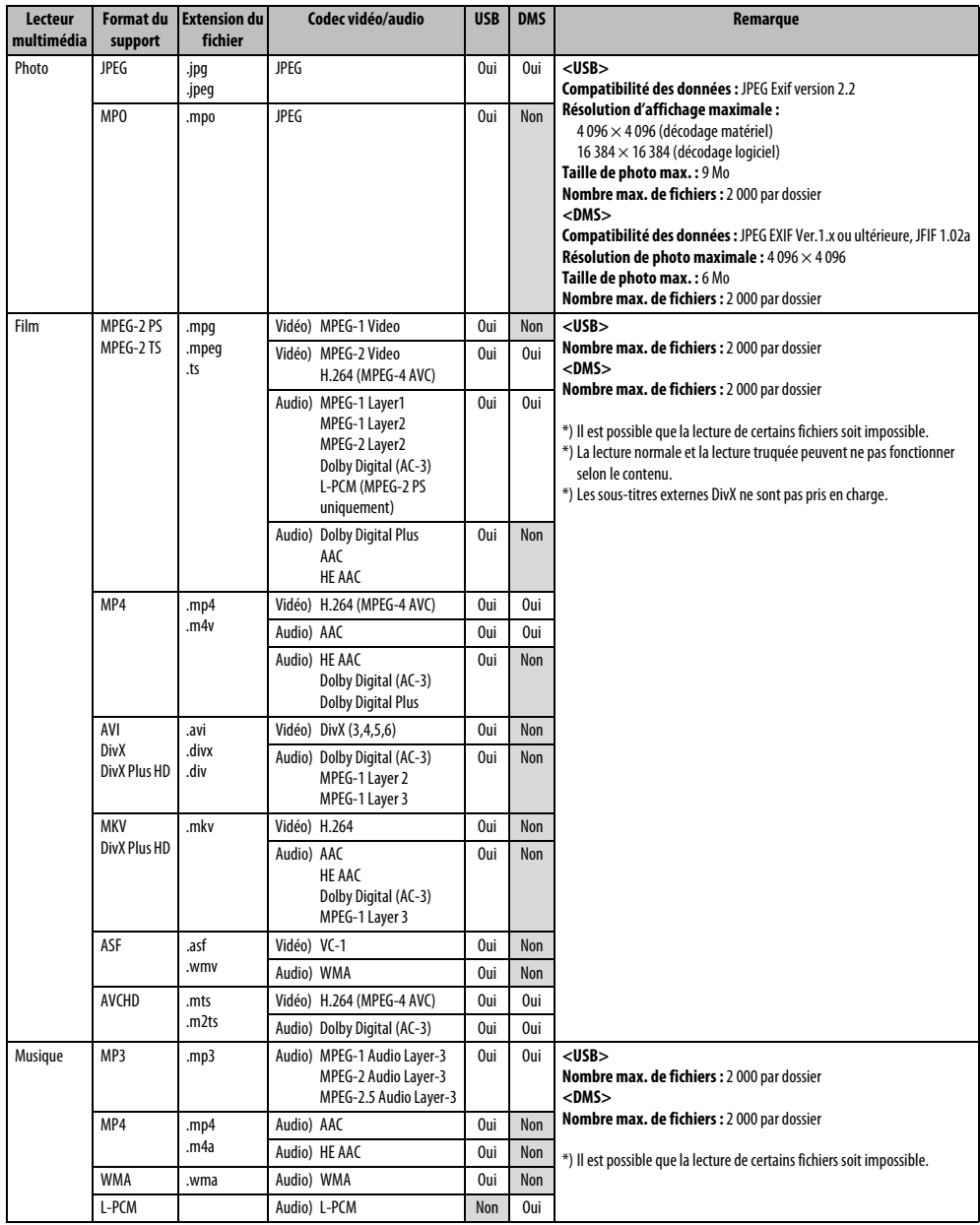

# Format 3D pris en charge (HDMI)

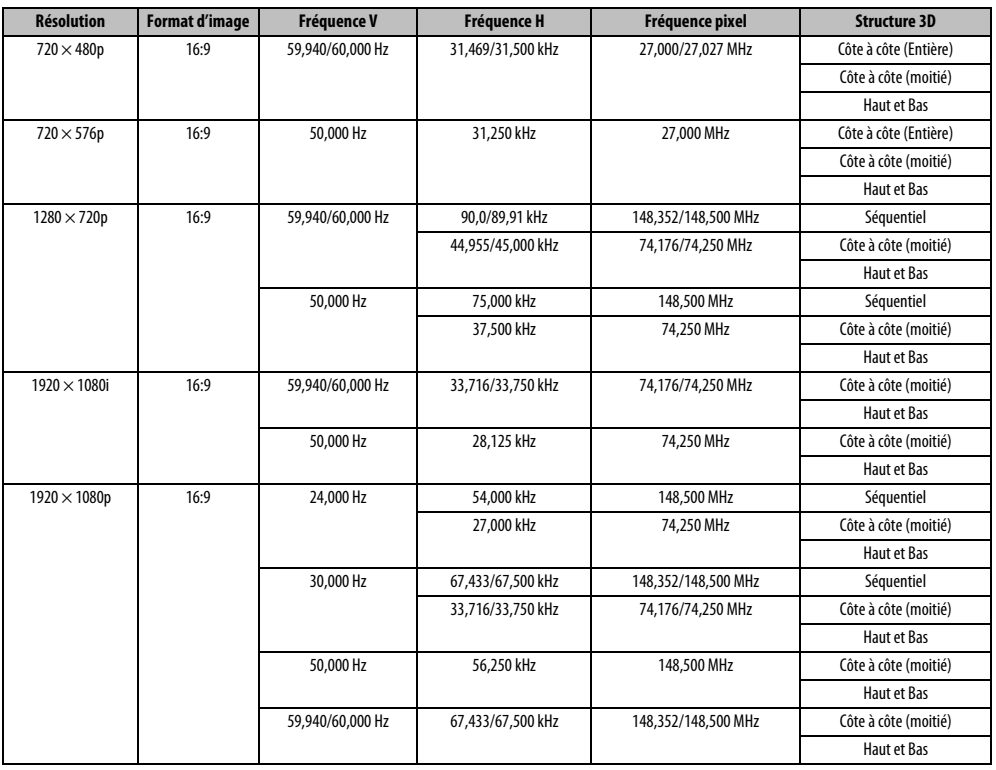

# Format 3D pris en charge (DTV)

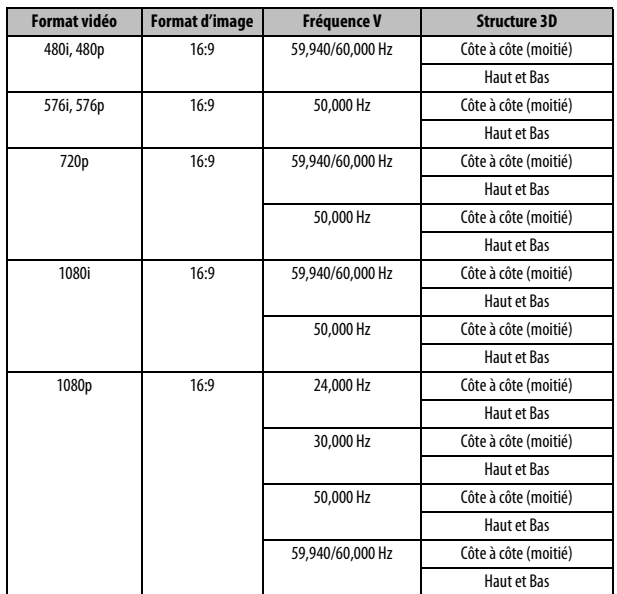

\* Côté à côte (Entière) est composé des images stéréoscopiques gauche et droite dont chaque taille est égale à 2D.

Côte à côte (Entière)

Vidéo 2D

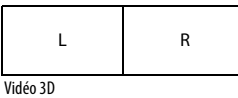

Côte à côte (Moitié)

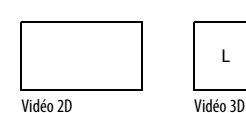

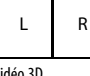
## **Caractéristiques techniques et accessoires**

## **Systèmes de réception**

**Connexions externes**

Sortie

**Taille visible écran**  $\left($ appr

(10 % de distorsion)

EXT 2 Entrée Prises Phono

HDMI 1/2/3/4 Entrée Compatible HDMI®

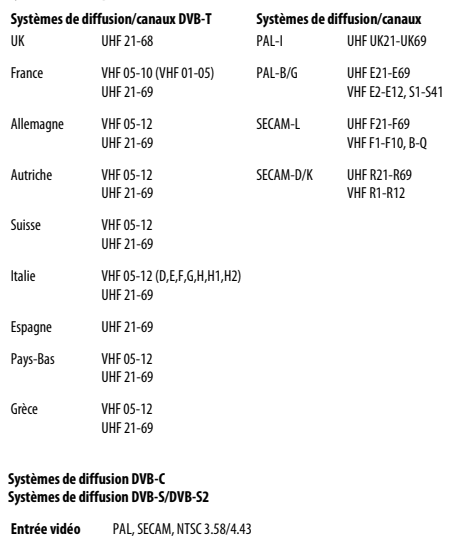

Prises Phono

Compatible HDCP

RVB pris en charge) HDMI 4 est compatible avec MHL

Ampli basses:

EXT 1 Entrée/Sortie Péritel 21 broches RGB, Entrée A/V Sortie AV, Sortie TV  $Y, P_R/C_R, P_R/C_R$  $Audio I + B$ EXT 3 Entrée Prises Phono Vidéo/Audio L + R (Autoriser le type de contenu, INSTAPORT™, Plage **Consommation d'énergie annuelle moyenne\*\*** (approx.) 42WL/42YL 46WL/46YL 55WL/55YL 137,4 kWh/y 167,9 kWh/y 201,5 kWh/y \* Testé conformément à IEC 62087-BD Ed. 2.0:2008. \*\* Fonctionnant 4 heures par jour et 365 jours par an. **Dimensions** (approx.) 42WL/42YL 69 cm (L) 101 cm (H) 29 cm (P) 46WL/46YL 72 cm (L) 107 cm (H) 29 cm (P) 55WL/55YL 84 cm (L) 127 cm (H) 36 cm (P) (La dimension en hauteur inclut le support) **Poids** (approx.) 42WL/42YL 46WL/46YL 55WL/55YL 17,5 kg 18,5 kg 25,5 kg **Conditions de fonctionnement** Température de 5 °C à 35 °C Humidité de 20 à 80 % (non condensée) **Connexion sans fil** • Standard : IEEE 802.11a/b/g/n • Plage de fréquences : 5,15-5,35 GHz, 5,47-5,725 GHz, 5,725-5,850 GHz, 2,400-2,4835 GHz • Sécurité : WEP64/128, TKIP, AES, WPA/WPA2-PSK, WPS, Sans **Accessoires fournis** • Télécommande CT-90378 2 piles (AAA, IEC R03 1,5 V) • Lunettes Toshiba 3D : FPT-AG02G (pour les séries YL86 et YL87) • Câble adaptateur Péritel • Câble adaptateur à composantes • Câble-adaptateur AV • Câble adaptateur AV-SCART • Câbles adaptateur RGB/PC-D-sub 15 broches (mini) (avec audio) • Clip en ' P '/Vis (pour l'installation du téléviseur) Voir page [6](#page-5-0). • Deux serre-câbles

**Consommation** (approx.)

**Consommation électrique du mode Veille** (approx.)

**Consommation électrique du mode sous tension\*** (approx.)

42WL/42YL 46WL/46YL 55WL/55YL

42WL/42YL 46WL/46YL 55WL/55YL

0,3 W

140 W 152 W 184 W

94,1 W 115 W 138 W

**Accessoires en option** • Lunettes 3D TOSHIBA: FPT-AG02G • Disque dur USB

 Pour les disques durs USB disponibles, reportez-vous à « Information sur le produit » sur le site Web.

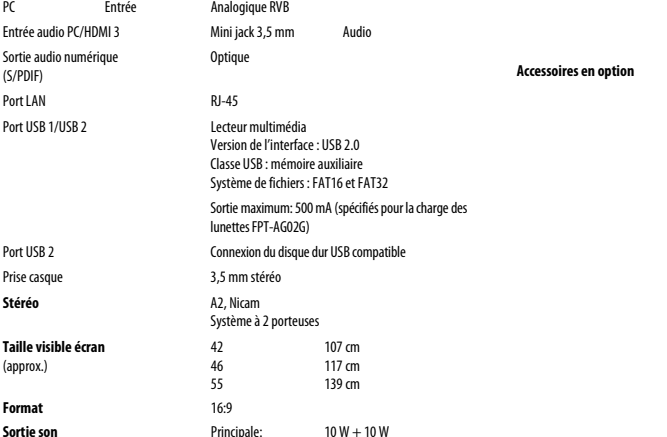

10 W

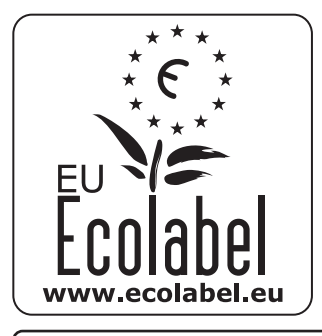

## **EU Ecolabel : PL/22/002**

**Pour les produits qui ont obtenu l'Écolabel européen, TOSHIBA offre une garantie minimale de 2 ans pour ce téléviseur LCD et une disponibilité de 7 ans pour le remplacement des pièces électroniques.**

**En cas de réparation sous garantie, adressez-vous au magasin qui vous a vendu le produit.**

**Veuillez vous reporter au site web de Toshiba ou au site Web de l'Écolabel européen (www.ecolabel.eu) pour en savoir plus sur ces produits.**

> **© TOSHIBA Television Central Europe Sp. z o.o.** Tous droits réservés. Toute reproduction, même partielle, strictement interdite sans autorisation écrite préalable.

> > **TOSHIBA Television Central Europe Sp. z o.o.**

ul. Pokoju 1, Biskupice Podgórne, 55-040 Kobierzyce, Poland